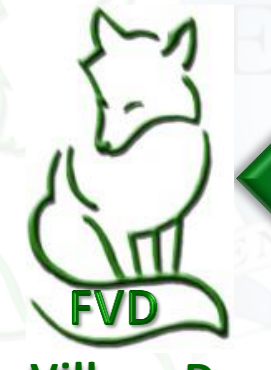

**Integrated Online Entries**

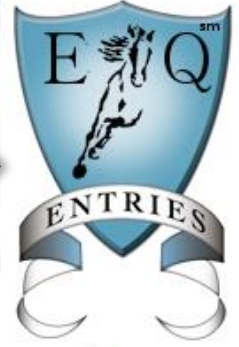

**Fox Village Dressage Equestrian Entries**

## **COMPREHENSIVE MANUAL** How Enter a USEF/USDF **Dressage Show Using** Equestrian Entries **Online Tools**

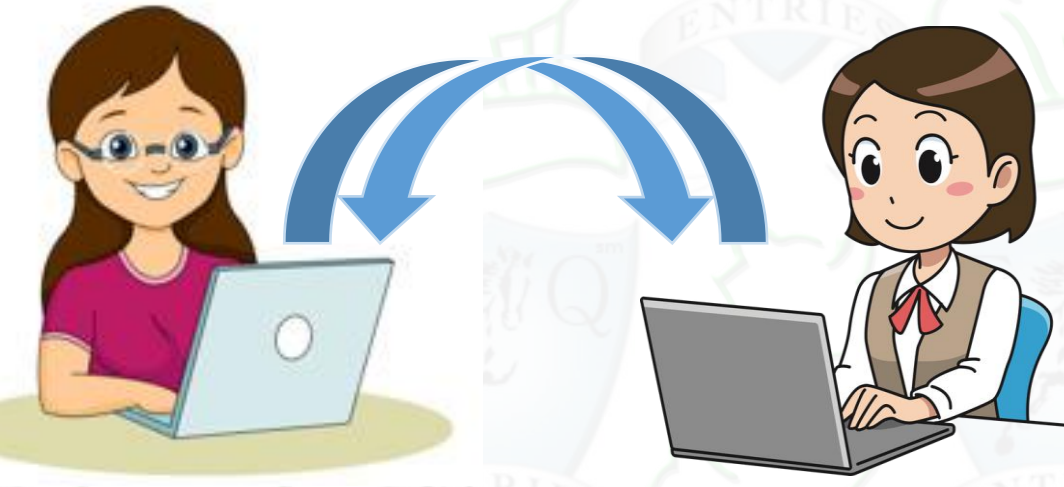

**Show Secretary Using FVD To Manage Show**

**Show Entrant Using EqEntries to Submit an Entry**

- **A. WHAT IS EQUESTRIAN ENTRIES?**
- **B. EQUESTRIAN ENTRIES WEB SITE**
- **C. JOIN EQUESTRIAN ENTRIES**
- **D. LOGIN TO EQUESTRIAN ENTRIES**
- **E. GATHER INFORMATION AND COMPUTER FILES**
- **F. SET UP EQUESTRIAN ENTRIES WITH INFORMATION & DOCUMENTS**
- **G. ENTER A SHOW USING EQUESTRIAN ENTRIES**
- **H. CHECK OUT**
- **I. SHOW SECRETARY ACTIONS**
- **J. ENTRANT ACTIONS**

*VERY VERY IMPORTANT: Do steps E-F BEFORE you enter the show (step G). This will make the entry process MUCH easier*

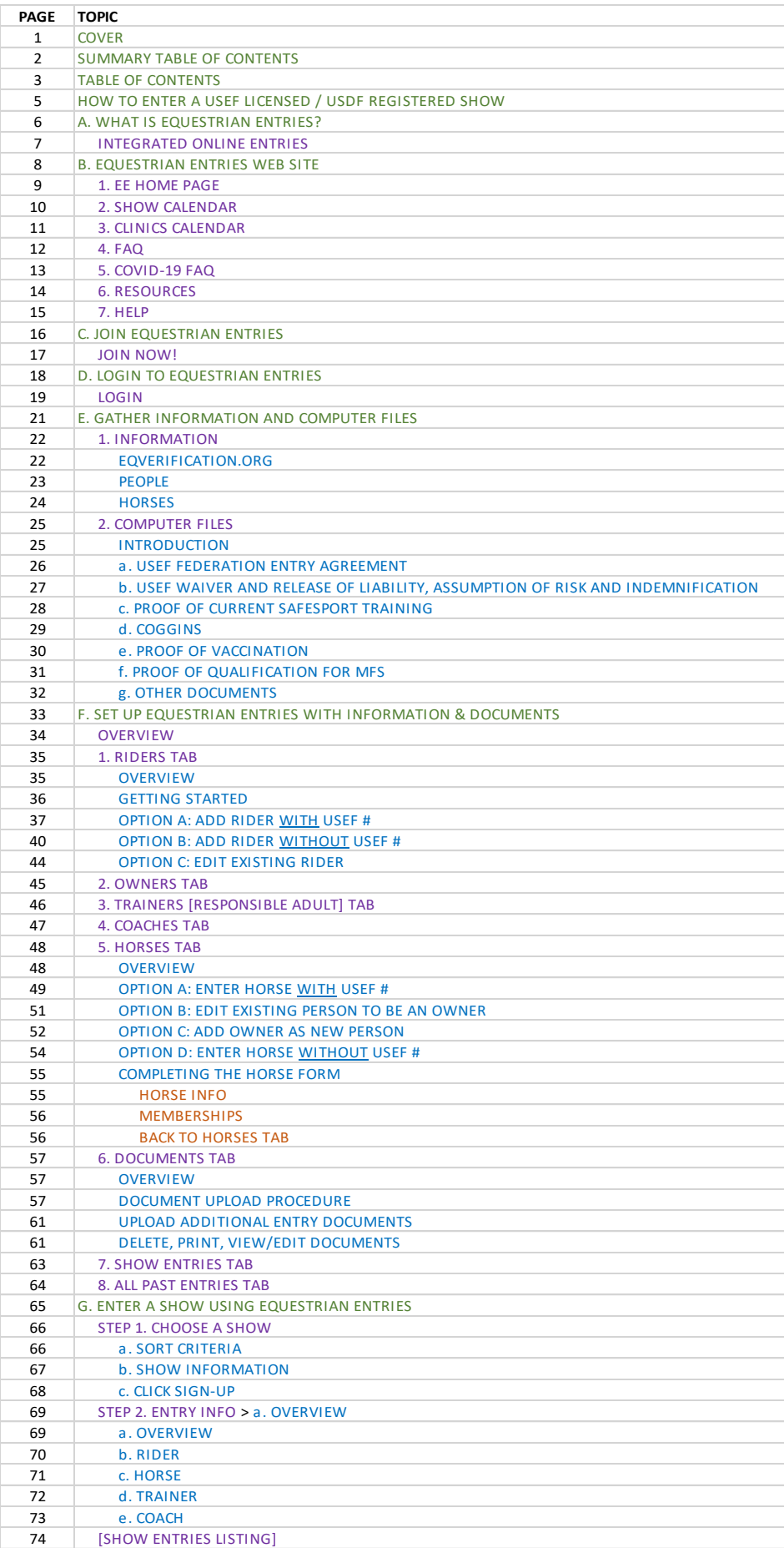

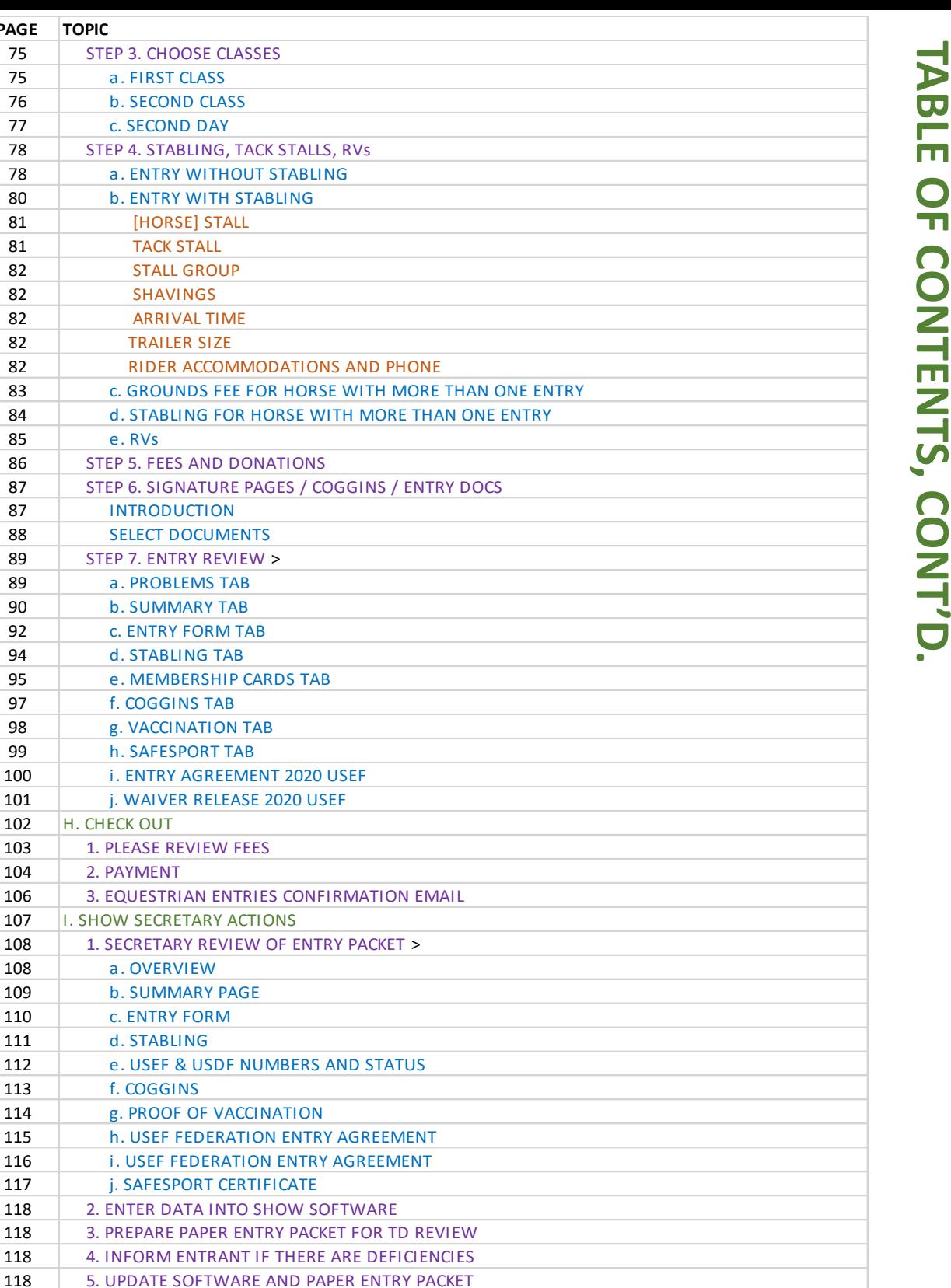

**PAGE TOPIC**

75 | STEP 3. CHOOSE CLASSES **AGE TOPIC**<br>
75 STEP 3. CHOOSE C<br>
75 a . FIRST CLASS<br>
76 b . SECOND CLA

78 | STEP 4. STABLING, TACK STALLS, RVs 78 a. ENTRY WITHOUT STABLING 80 b. ENTRY WITH STABLING 81 **[HORSE]** STALL 81 | TACK STALL 82 | STALL GROUP 82 SHAVINGS 82 ARRIVAL TIME 82 TRAILER SIZE

82 RIDER ACCOMMODATIONS AND PHONE<br>83 C. GROUNDS FEE FOR HORSE WITH MORE

86 | STEP 5. FEES AND DONATIONS

95 e. MEMBERSHIP CARDS TAB<br>97 f. COGGINS TAB

99 h. SAFESPORT TAB 97 f. COGGINS TAB<br>
98 g. VACCINATION TAB<br>
99 h. SAFESPORT TAB<br>
100 i. ENTRY AGREEMENT 2020 USEF<br>
101 j. WAIVER RELEASE 2020 USEF

76 b. SECOND CLASS 77 c. SECOND DAY

85 e. RVs

87 INTRODUCTION 88 SELECT DOCUMENTS 89 | STEP 7. ENTRY REVIEW > 87 INTRODUCTION<br>88 SELECT DOCUMEN<br>89 STEP 7. ENTRY REVIE<br>89 a . PROBLEMS TAB<br>90 b . SUMMARY TAB

90 b. SUMMARY TAB 92 C. ENTRY FORM TAB 94 d. STABLING TAB

92 c. ENTRY FORM<br>94 d. STABLING TA<br>95 e. MEMBERSHIF<br>97 f. COGGINS TAB<br>98 g. VACCINATION

102 H. CHECK OUT

104 2. PAYMENT

108 a. OVERVIEW 109 b. SUMMARY PAGE 110 **c. ENTRY FORM** 111 d. STABLING

110 c. ENTRY FC<br>
111 d. STABLIN<br>
112 e. USEF & L<br>
113 f. COGGINS<br>
114 g. PROOF O

119 J. ENTRANT ACTIONS

98 g. VACCI NATION TAB<br>99 h. SAFESPORT TAB

103 1. PLEASE REVIEW FEES

107 | I. SHOW SECRETARY ACTIONS

111 d. STABLING<br>112 e. USEF & USDF NUMBERS<br>113 f. COGGINS<br>114 g. PROOF OF VACCINATION<br>115 h. USEF FEDERATION ENTR

114 g. PROOF OF VACCINATION<br>115 h. USEF FEDERATION ENTR<br>116 i. USEF FEDERATION ENTR<br>117 j. SAFESPORT CERTIFICATE<br>118 2. ENTER DATA INTO SHOW S

108 | 1. SECRETARY REVIEW OF ENTRY PACKET >

112 e. USEF & USDF NUMBERS AND STATUS

115 h. USEF FEDERATION ENTRY AGREEMENT 113 f. COGGINS<br>114 g. PROOF OF VACCINATION<br>115 h. USEF FEDERATION ENTRY AGREEMENT<br>116 i. USEF FEDERATION ENTRY AGREEMENT<br>117 j. SAFESPORT CERTIFICATE

120 | 1. OPEN AND REVIEW EMAIL FROM SHOW SECRETARY

123 4. PROVIDE INFORMATION/DOCUMENTS TO FIX ENTRY DEFICIENCIES

118 | 2. ENTER DATA INTO SHOW SOFTWARE 118 | 3. PREPARE PAPER ENTRY PACKET FOR TD REVI

118 | 6. DATA DURING AND AFTER SHOW

121 | 2. REVIEW FVD ENTRY CONFIRMATION 122 | 3. RESPOND TO FVD ENTRY CONFIRMATION

### **HOW TO ENTER A USEF LICENSED / USDF REGISTERED SHOW**

- [Click here t](http://www.frederickdressage.org/uploads/3/7/3/8/37380471/2019-03-07_how-to-enter-usef-usdf-shows.pdf)o download a PDF document that gives detailed information on how to enter a USEF Licensed / USDF Registered (USEF/USDF) dressage show.
- This document is not produced by Equestrian Entries nor by Fox Village Dressage and they are not responsible for its content. It was written by the author of this document as a service to the US dressage community.

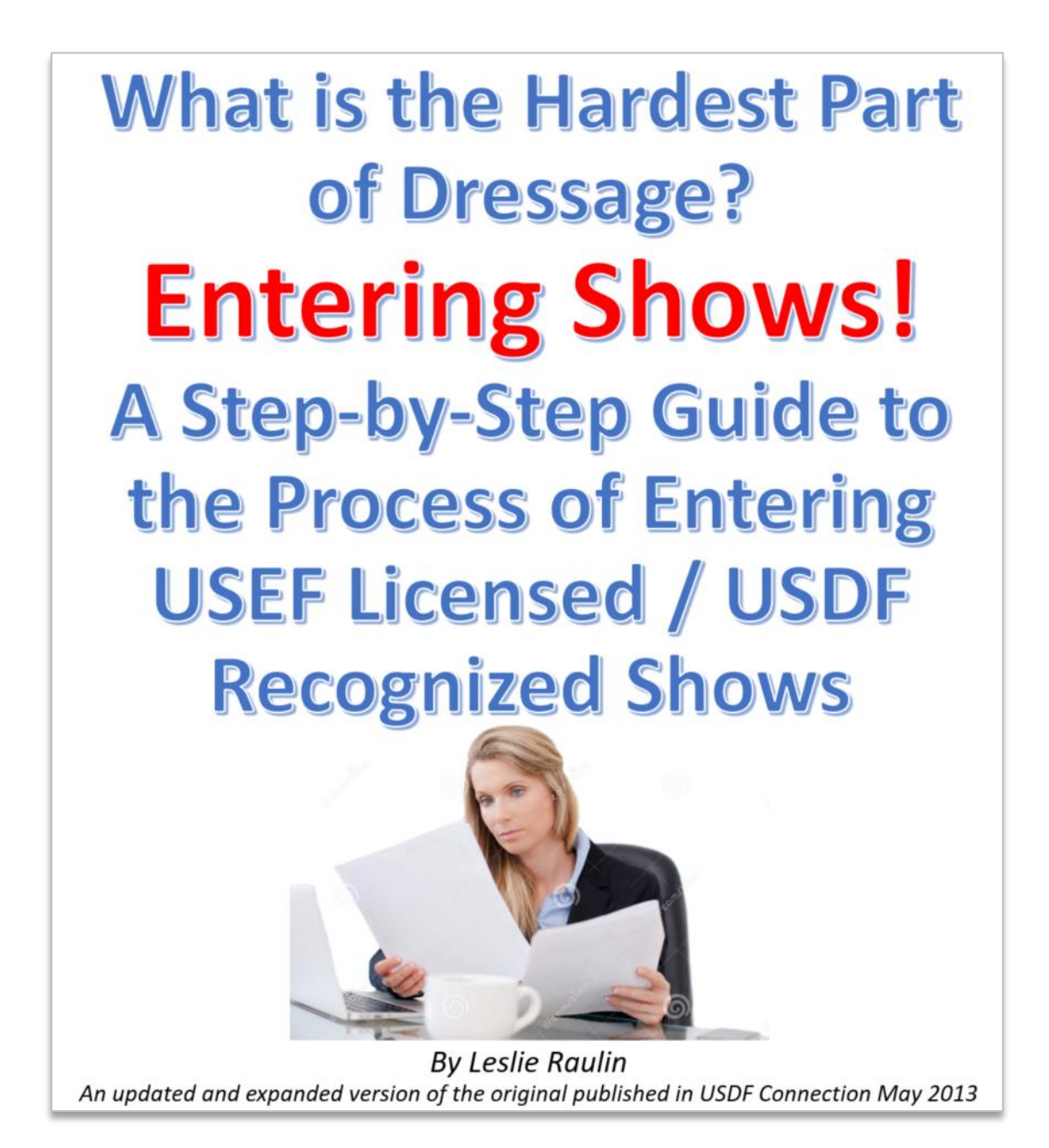

## **A. WHAT IS EQUESTRIAN ENTRIES?**

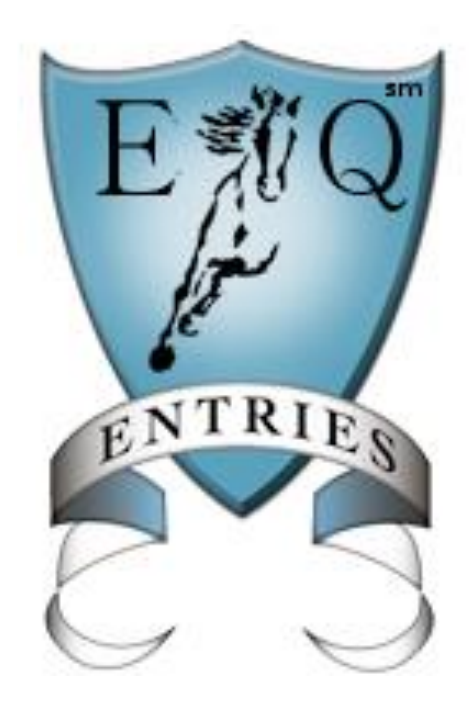

*NOTE: Using EE is VERY easy! Do not be concerned about the length of this user manual. It is very complete to hopefully ensure all steps are covered in detail.*

*This manual was written by volunteer Leslie Raulin as a contribution to the dressage community.*

### **A. WHAT IS EQUESTRIAN ENTRIES?**

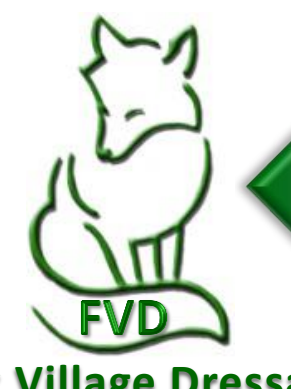

### **INTEGRATED ONLINE ENTRIES**

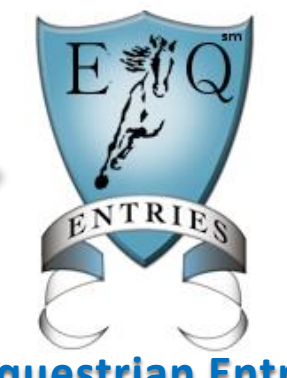

**Fox Village Dressage**  The **Equestrian Entries** 

**Fox Village Dressage (FVD)** is a **show management software program used by many dressage shows** in the United States, Canada and elsewhere. The program has many features that allow the management of dressage show data, including People (Riders, Owners, Trainers, Coaches, etc.) and Horse data, show classes, stabling, entries, financial data, scheduling, scoring, show results, etc. FVD data is easily sent electronically to USEF and USDF for their official show records. It also provides online tools for people to view the status of a show realtime, sorted by Class or Rider, as well as rides available due to scratches.

**Equestrian Entries (EE)** consists of **online tools used by show participants to enter dressage shows that use Fox Village Dressage for show management**. The EqEntries online tools are used by People (Riders, Owners, Trainers, Coaches, etc.) to enter their data and their Horse data, including USEF and USDF People and Horses membership numbers. The users also upload documents required by shows such as signed USEF/USDF release forms (signature page), Coggins, proof of vaccination, proof of SafeSport training, and other documents. When notified of a new entry, the Show Secretary downloads the data into FVD.

*[https://www.foxvillage.com](https://www.foxvillage.com/)*

*[https://www.eqentries.com](https://www.eqentries.com/)*

The fact that FVD and EqEntries integrate with each other simplifies data entry while ensuring more accurate data, which is critical for correct USEF and USDF official show records.

### **CONVENTIONS OF THIS MANUAL**

- This manual explains how to enter a **USEF licensed / USDF recognized (USEF/USDF)** dressage show using EqEntries. Separate manuals are available for the use of FVD.
- Red numbers in **❼ text** refer to red numbers in **❼ graphics**.
- Notes to users provide additional information about the instructions on the manual page. In this manual, notes have the following appearance:

*NOTE: This is the appearance of a note to users. Notes to users provide additional information about the information on the manual page.* 

• EqEntries uses drop-down menus when specific choices are necessary. In this manual, the results of a drop-down menu have the following appearance:

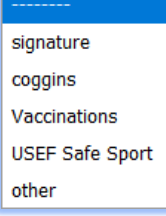

• EqEntries does not automatically save form entries. Before you exit a form you have edited, click either **Save Changes** or **Ok** to save your data.

> **IMPORTANT: EE does not support Internet Explorer or MS Edge. Use of Firefox or Chrome is recommended.**

# **B. EQUESTRIAN ENTRIES WEB SITE**

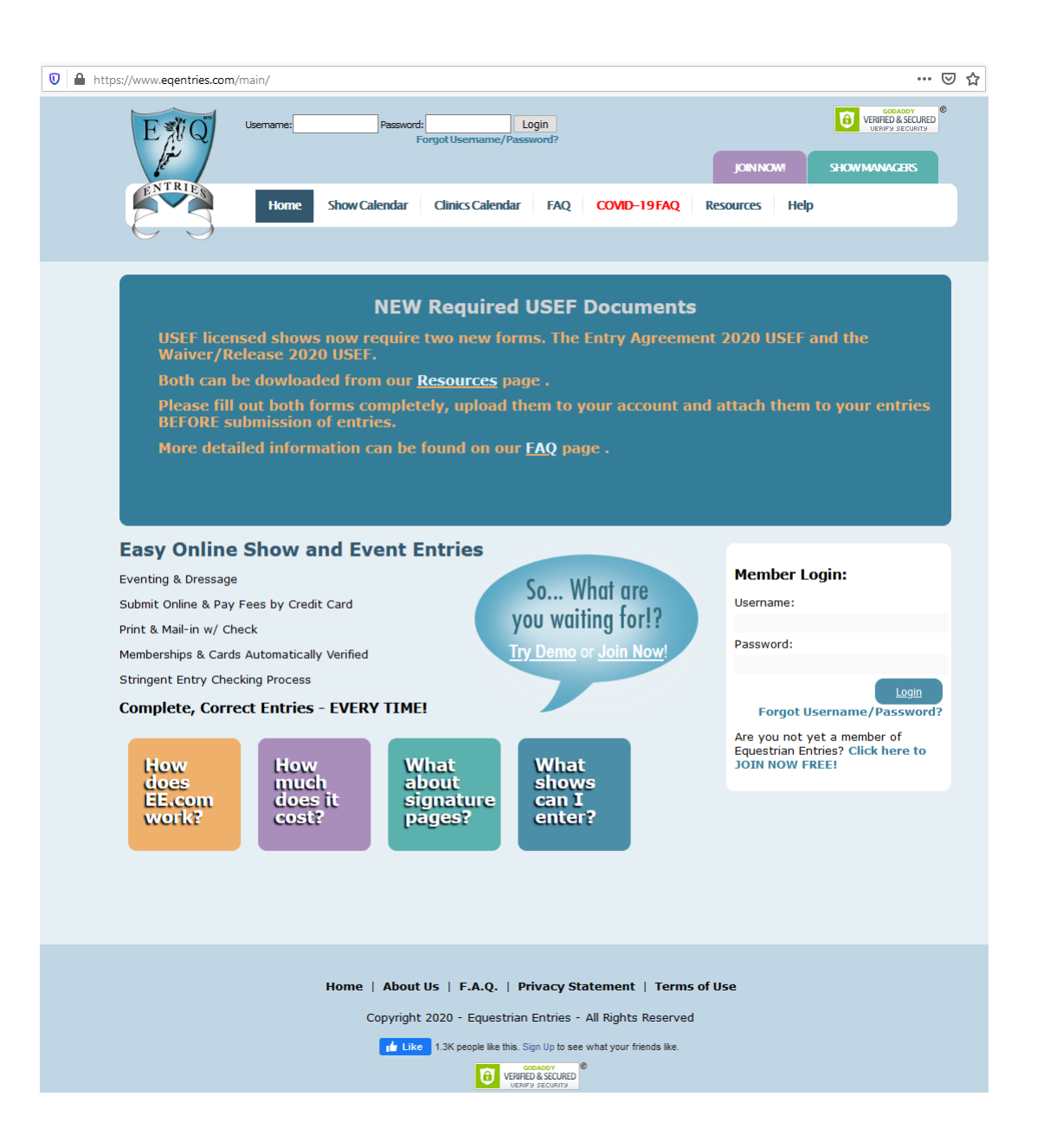

### **1. EE HOME PAGE B. EQUESTRIAN ENTRIES WEB SITE**

- Open the Equestrian Entries (EE) web site: <https://www.eqentries.com/>
- This is the face of the EE web site before you log in.
- Take a look at the EE features.

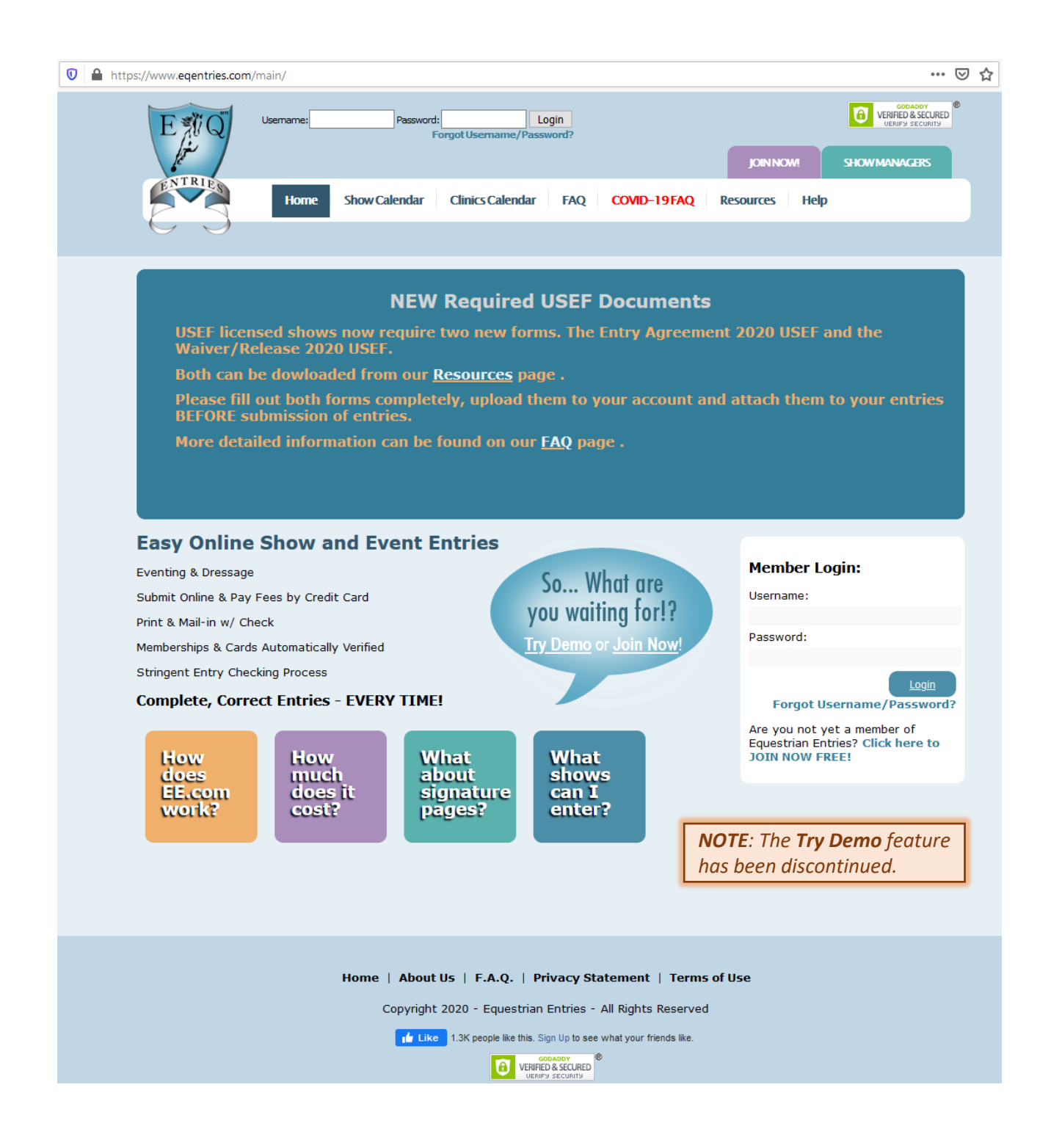

### **2. SHOW CALENDAR B. EQUESTRIAN ENTRIES WEB SITE**

• Click **❶ Home** or the **❷ EE** logo to get to the home page.

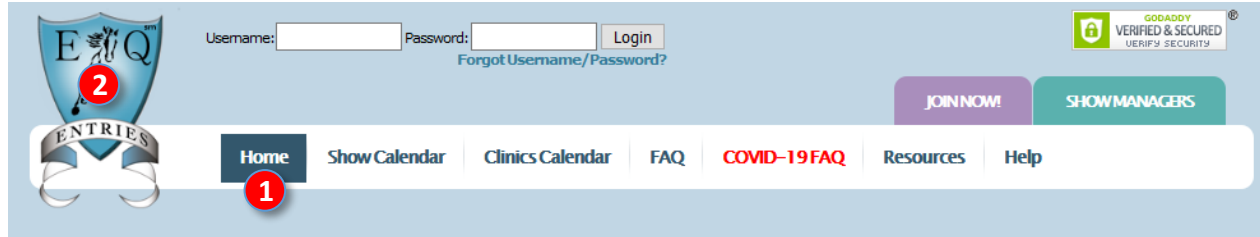

- Hover your mouse cursor over the **❸ Show Calendar**.
	- o A submenu opens with **❹ Horse Shows** and **❺ Other Sign-Ups**.

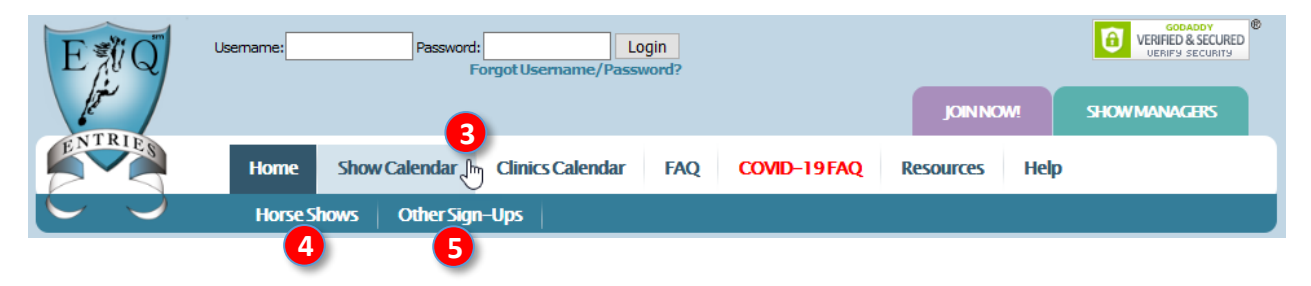

o When you click **❹ Horse Shows**, you see a sortable listing of shows you can enter with EE. Use of this list will be discussed in chapter **E. Select Show To Be Entered**.

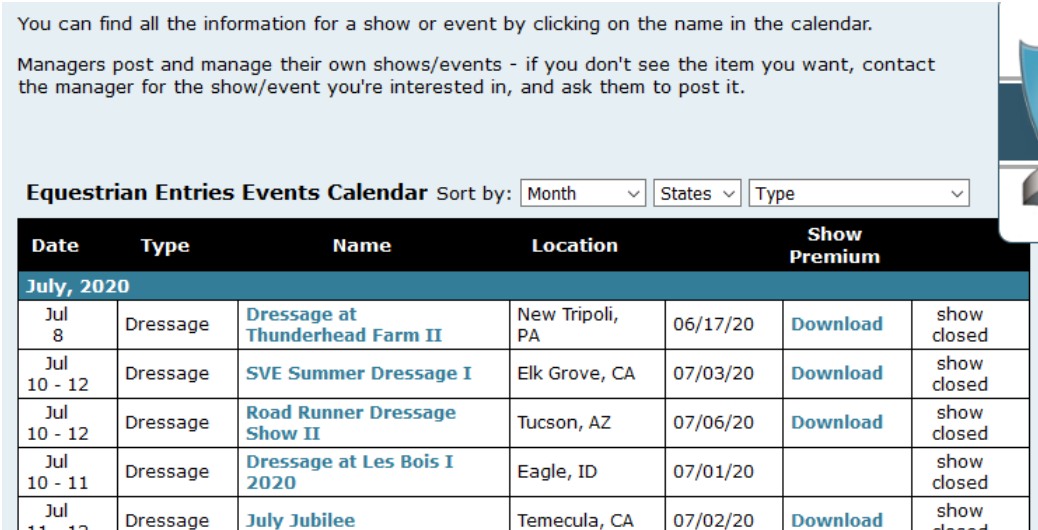

o **❺ Other Sign-Ups** is under development.

### **3. CLINICS CALENDAR B. EQUESTRIAN ENTRIES WEB SITE**

- Click **❶ Clinics Calendar** to view a list of clinics that can be entered using EE.
- Clinics are not covered in this manual. They may be covered in future versions.

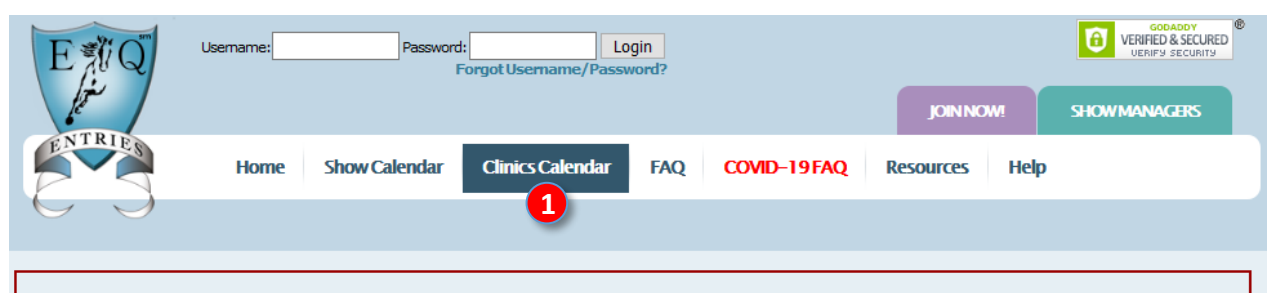

Please contact show management directly about show cancellations/refund information. Contact information can be found by clicking on the show name in show calendar.

You can find all the information for a clinic by clicking on the name in the calendar.

Managers post and manage their own clinics - if you don't see the clinic you want, contact the manager for the clinic you're interested in, and ask them to post it.

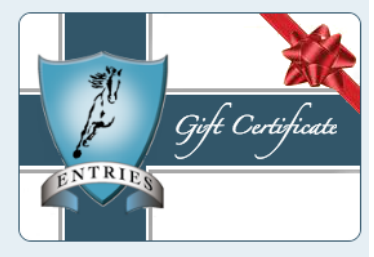

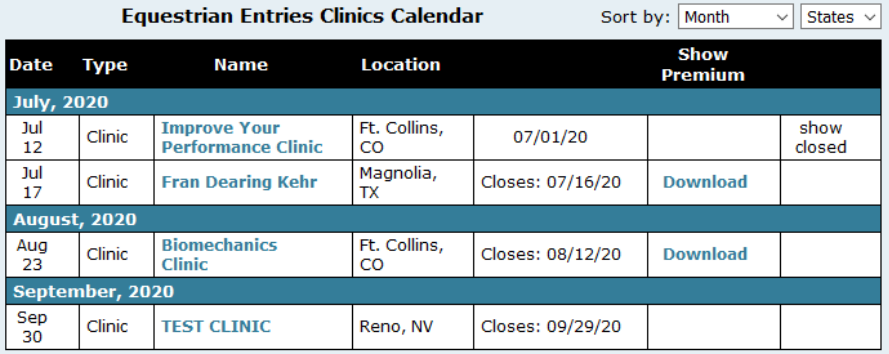

### **4. FAQ B. EQUESTRIAN ENTRIES WEB SITE**

• Next on the menu, click **❶ FAQ**.

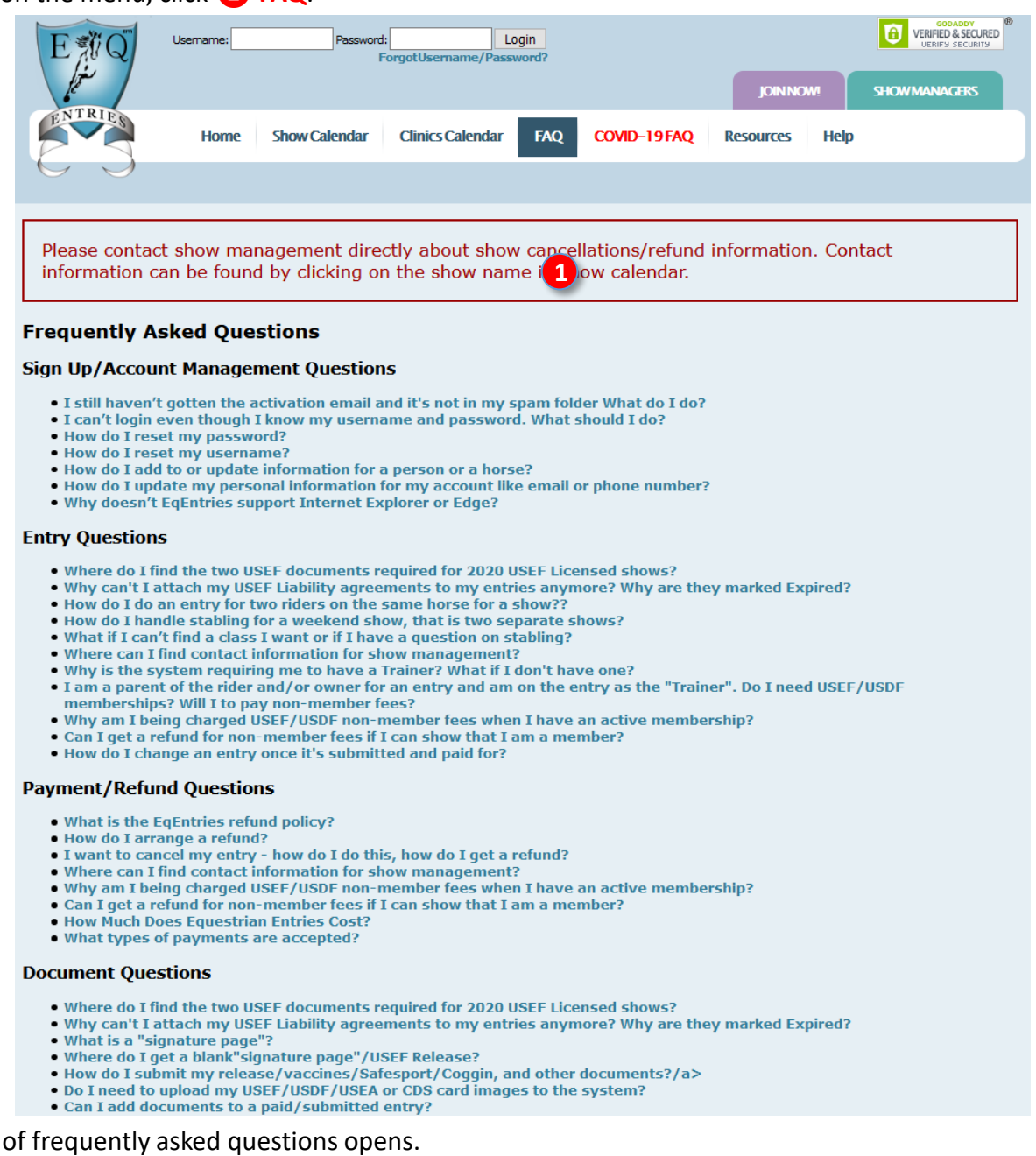

- o You can scroll through the list to read each topic.
- o Alternately, you can click on a blue topic to jump to information on that topic.
- You can also click the home page colored boxes to read FAQ information on the following topics:

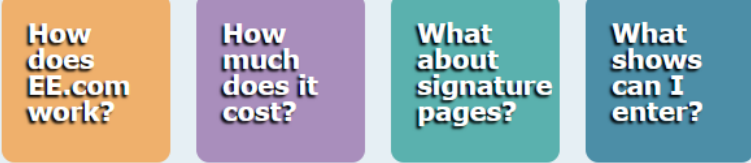

• Read through the FAQs.

 $\bullet$  A list

### **5. COVID-19 FAQ B. EQUESTRIAN ENTRIES WEB SITE**

- Next on the menu, click **❶ COVID-19 FAQ**.
- This is an ever-changing page during an ever-changing pandemic; therefore, it is recommended that you review this page frequently

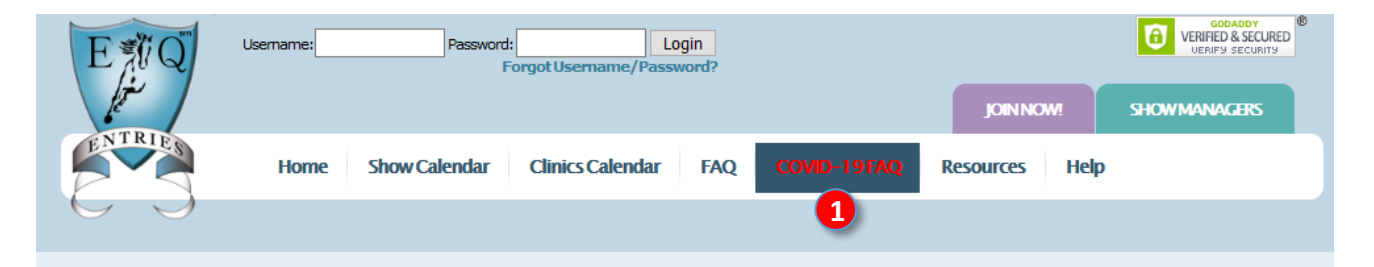

Please contact show management directly about show cancellations/refund information. Contact information can be found by clicking on the show name in show calendar.

### **COVID-19 Frequently Asked Questions**

Last Updated 6/12/2020

. COVID-19 Related FAO

### **EAQ**

### Are all shows cancelled due to the COVID-19 pandemic?

The EqEntries Calendar is generally up to date, but things are changing very quickly. If you want information about a particular show, please reach out directly to show management for that show as they will have the most up to date information. Shows that are accepting entries, may still have to cancel later as things progress with the pandemic. There is no way of knowing at this time.

### How does this affect my scores towards USEF/USDF Championships?

Here is the statement from USEF March 16, 2020:

"Coronavirus Impact on USEF Licensed Competitions Effective Monday, March 16, 2020, all USEF owned events, selection trials, training camps, clinics, and activities will be suspended for the next 30 days.

USEF strongly recommends that competition organizers suspend all USEF licensed competitions across the country for the next 30 days and that equestrians do not compete for the next 30 days. For those competitions that do run, there will be no accumulation of points, scores, money won, qualifications, or rankings toward any USEF awards programs, USEF owned event, or selection to a US team during this 30-day time period. This includes USEF National Championships.

Resources from the CDC, WHO, USOPC, and the FEI are available on usef.org/media/coronavirus-resources. Links found on this webpage provide you with direct access to valuable information on each organization's website which is updated regularly."

Where can I get more show related information about the pandemic?

**USEF Coronavirus Resource Page** 

• Read through the FAQs.

### **B. EQUESTRIAN ENTRIES WEB SITE, CONT'D. 6. RESOURCES**

• Next, click on **❶ Resources**:

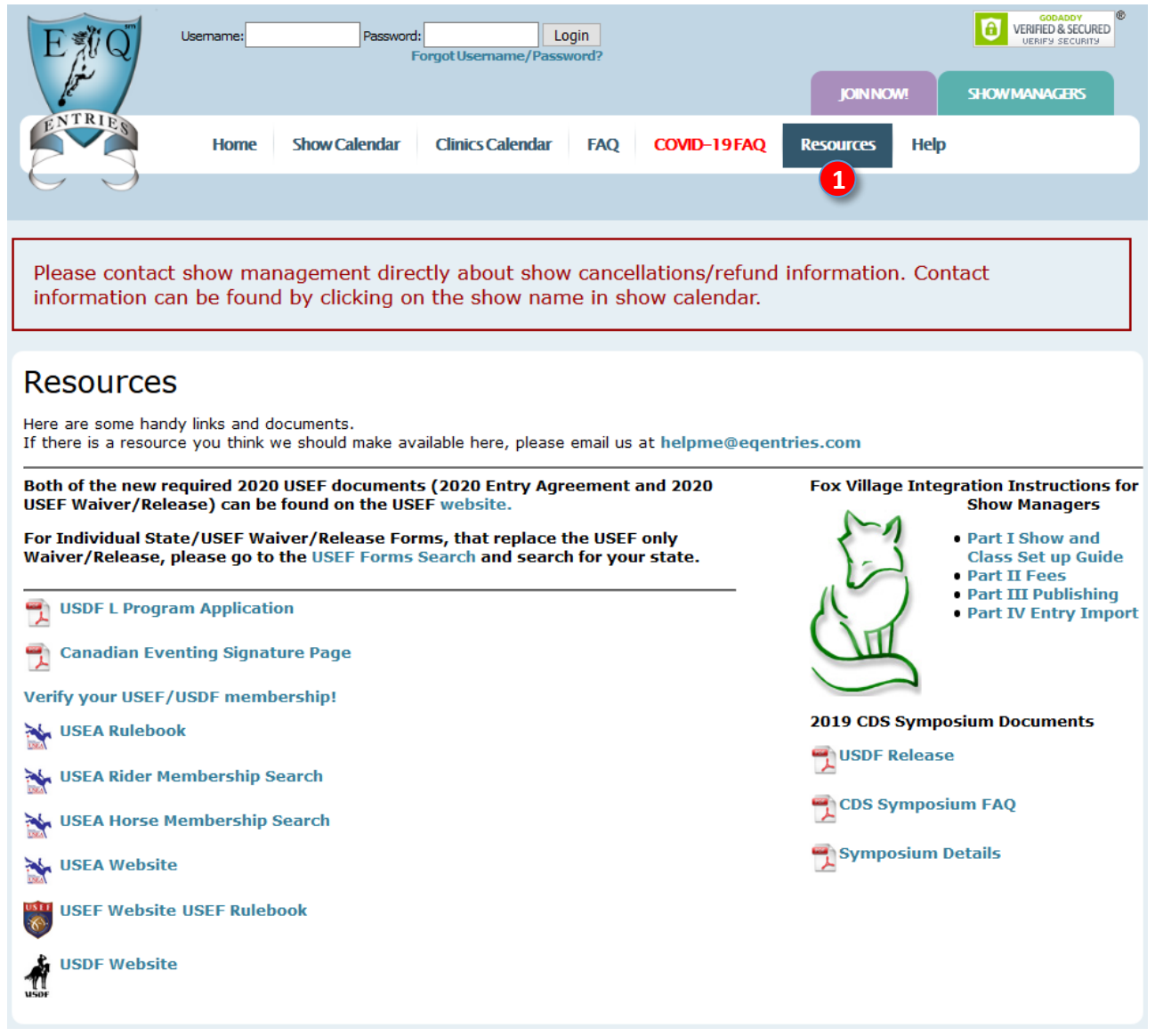

- A list of resources opens.
- Look through these resources to see what is available to you.

### **7. HELP B. EQUESTRIAN ENTRIES WEB SITE**

- Next, click on **❶ Help**:
- A page with additional help information opens.
- Scroll through and read this help information.

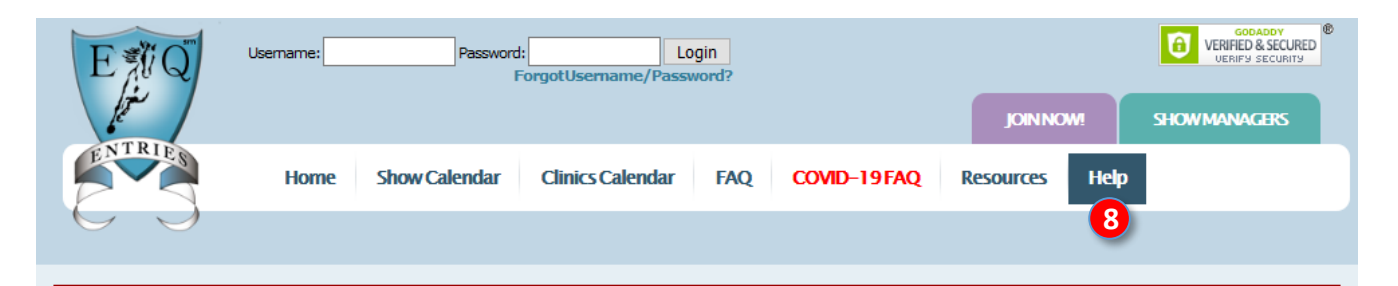

Please contact show management directly about show cancellations/refund information. Contact information can be found by clicking on the show name in show calendar.

### **Need Help?**

Many common questions are answered on our FAQ's page. Please check it out.

### **For Competitors:**

### **Instructions:**

- 1. IMPORTANT!! YOU HAVE TO DO THIS BEFORE YOU CAN ENTER A SHOW: Click on the tabs in your Home page to register Rider(s), Horse(s), Owner(s), Trainer(s) and Coach(es) on the system.
- 2. Click on "Signatures/Coggins" tab and upload your Signature page(s), Coggins and any other entry docs you might have (Scores, Local Membership Cards etc) so they can be included in vour entries.
- 3. Click "Enter A Show" Button.
- 4. Choose a show from the list.
- 5. Answer a few simple questions.
- 6. Many shows require a signature page and/or Coggins to be part of your entry for it to be considered complete. So make sure you upload the doc before you complete your entry and then attach it during the entry process.
- 7. Attach a Signature page, Coggins (if needed for the show) and any other Entry Docs from your saved Entry Docs to the entry.
- 8. Review your completed entry form.
- 9. Then either print out your entry and send it in to Show Management with a check or
- 10. Hit "Proceed to Checkout" and pay your entry fees with your favourite credit card. Once payment is complete, your entry will be submitted to show management for you automatically.
- 11. You will recieve a receipt email with a copy of your entry in it. As well, you will be copied on the email submitting your entry to Show Management so you have that for your records.

### **Signature Page/Coggins/Other Entry Docs**

USEF, USDF, USEA and CDS cards are AUTOMATICALLY loaded into the system for you once you enter in your card numbers. You DO NOT need to upload these yourself.

Signature Pages: If you leave the show name on your signature page blank, you can use it for multiple shows. If you fill in the show name you can ONLY use it for that particular show.

Coggins: we suggest you put the date of your Coggins test results in the description for the file when vou unload it. That way you'll easily know when the document needs undating

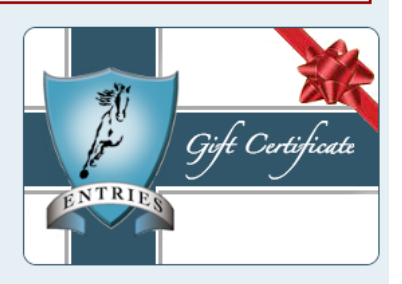

### **Member Login:**

Username:

Password:

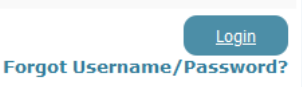

Are you not yet a member of Equestrian Entries? Click here to **JOIN NOW FREE!** 

### • Now it is time to join EE!

## <span id="page-15-0"></span>**C. JOIN EQUESTRIAN ENTRIES**

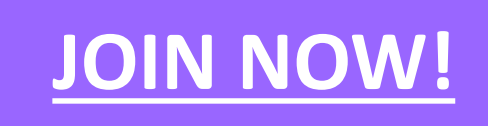

### **JOIN NOW! C. JOIN EQUESTRIAN ENTRIES**

- When you **join EE**, you are creating an **EE account**. You become an **EE Member**.
- As with other online accounts, you need to provide a **username** and a **password**.
- To join EE, click **❶ JOIN NOW!** or **❷ Join Now!**

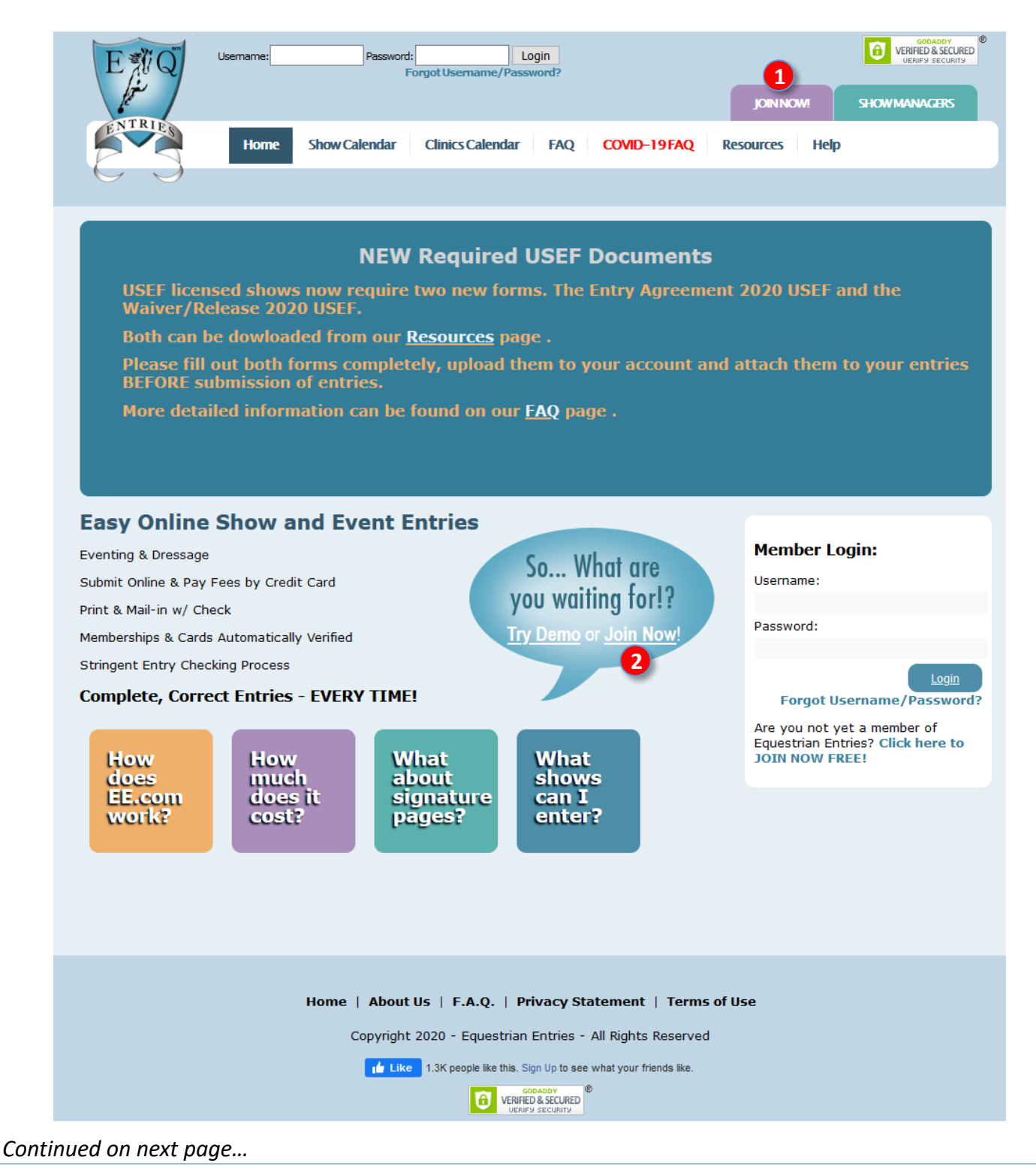

### **JOIN NOW, CONT'D. C. JOIN EQUESTRIAN ENTRIES**

• The **❸ User Registration** page opens.

- o Complete the **❹ Username**, **❺ Password**, **❻ Confirm Password**, and **❼ Email** boxes. Record the username and password in a safe place so you know them when you log onto EE.
- o For **❽ Choose ONE of the following**, click one of the round buttons that corresponds to your role(s) in horse shows:
	- **<b>D** If you are part of **show management** but do not plan to enter shows (as a rider, owner, trainer, etc.), click the first button. This gives you a "**Show Manager**" account.
	- *❶* If you are not part of show management but you plan to **enter shows** (as a rider, owner, trainer, etc.), click the second button. This gives you an "**Entrant**" account
	- **<sup>■</sup>** *i* If you are part of **show management** and you plan to **enter shows**, click the third button. This gives you a "**Combination**" account.
- o Click **⓬ Register**. Congratulations! You are now an EE Member!!! You will receive an email from EE.
- o Alternately, click **⓭ Cancel** if you do not want to join EE.

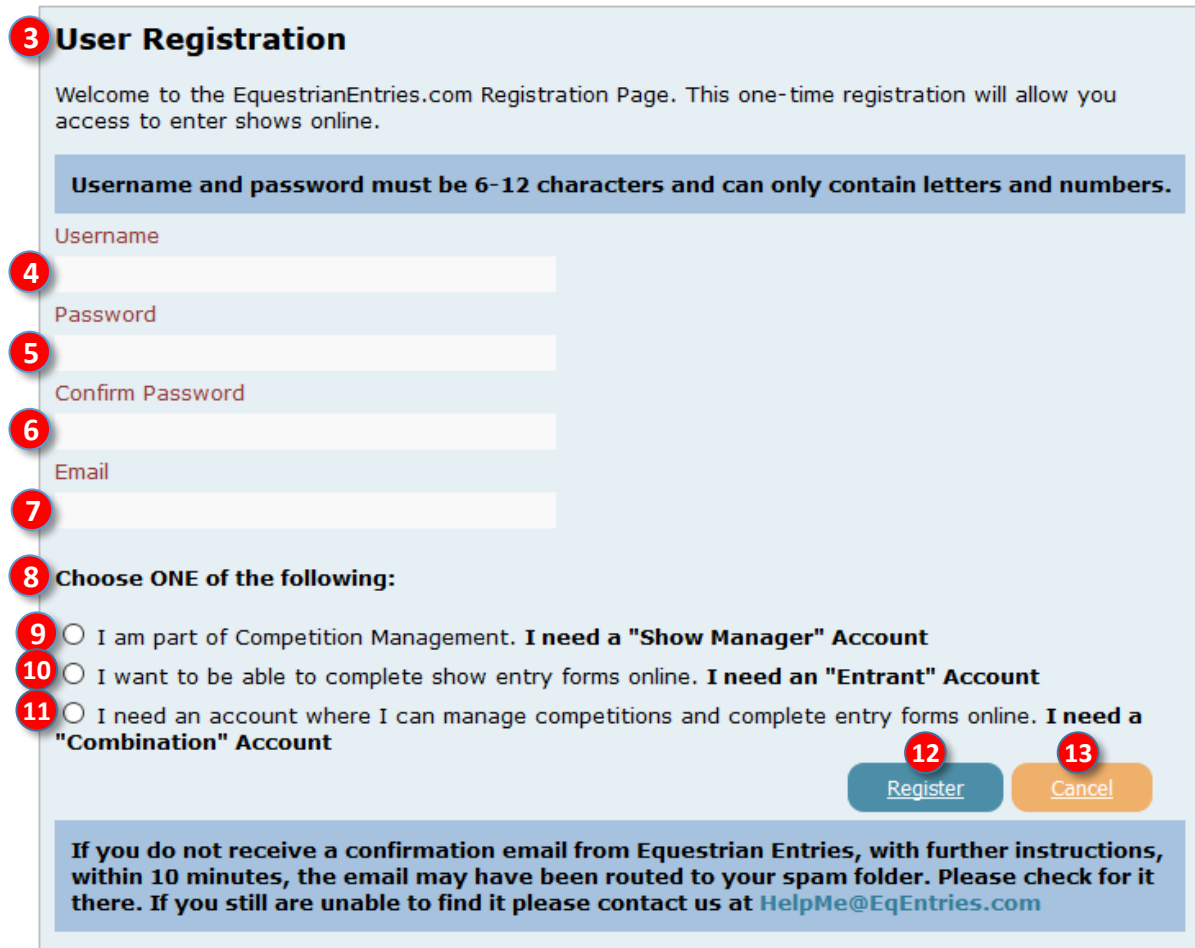

• Next you gather information and computer files required to enter a USEF/USDF show.

## **D. LOGIN TO EQUESTRIAN ENTRIES**

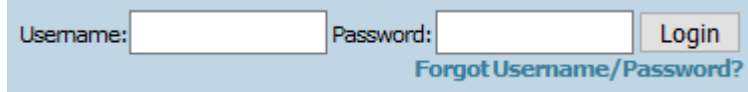

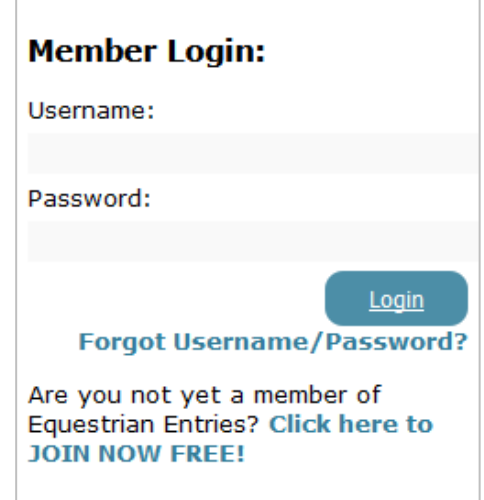

### **LOGIN E. LOGIN TO EQUESTRIAN ENTRIES**

- Open the EE web site: <https://www.eqentries.com/>
- Enter your **username** and **password** (created in [Section C](#page-15-0)) at the **❶** top of the home page or in the **❷** white box on the middle right of the home page.
- Click **❸ Login**.

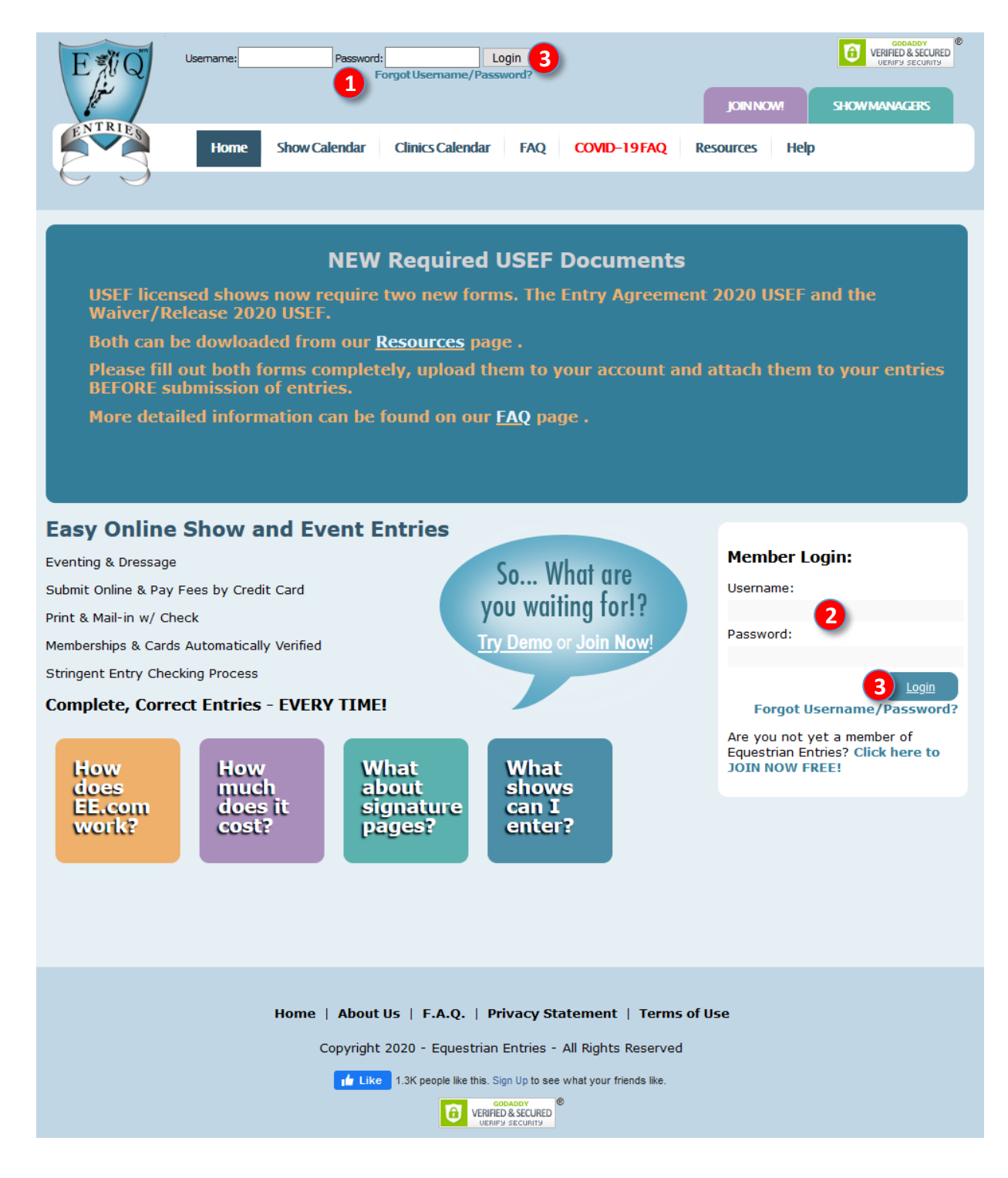

# **E. GATHER INFORMATION AND COMPUTER FILES**

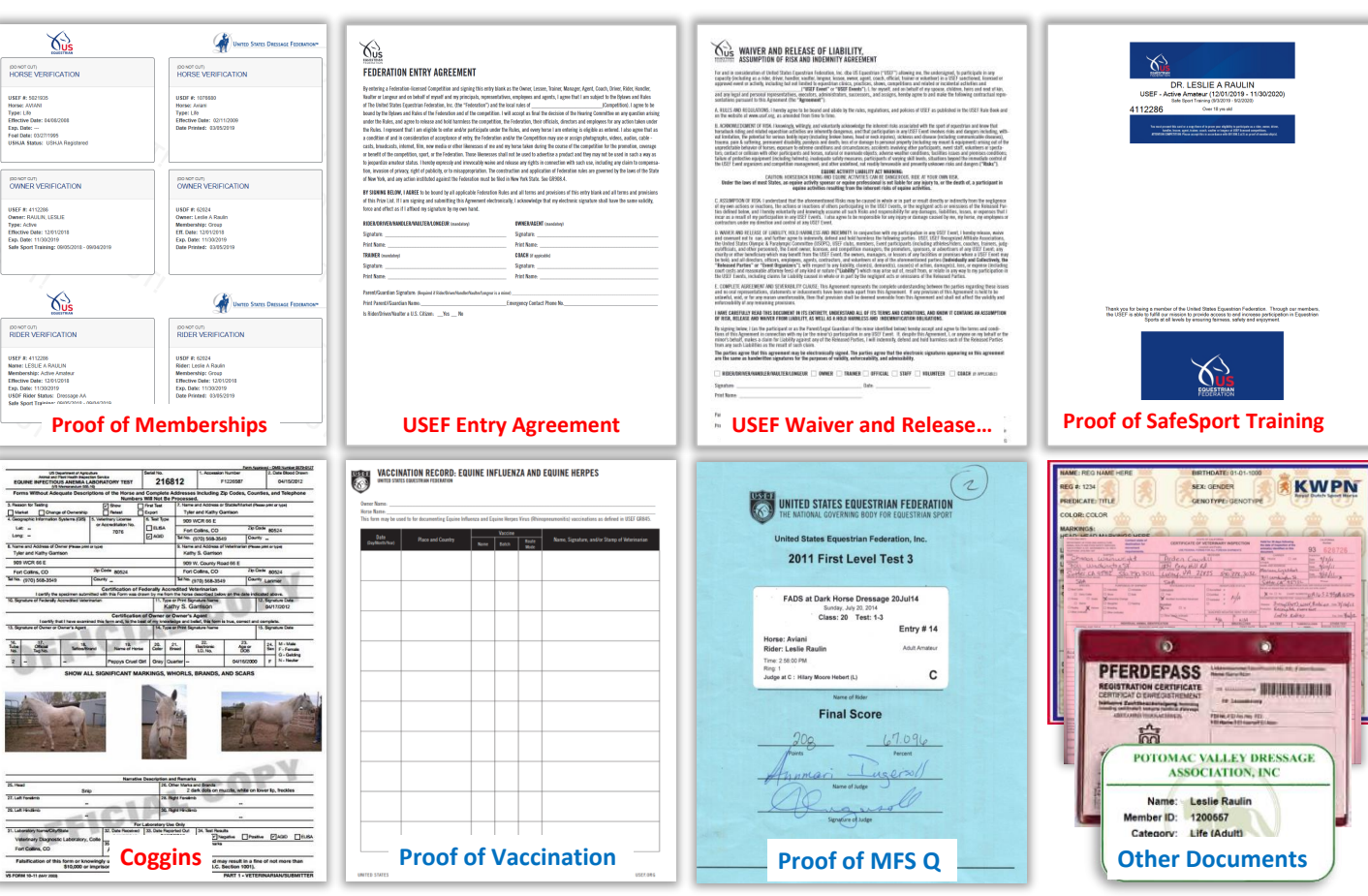

### **1. INFORMATION > EQVERIFICATION.ORG D. GATHER INFORMATION AND COMPUTER FILES**

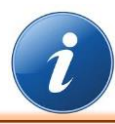

*IMPORTANT NOTE: The key to painlessly entering USEF/USDF shows is having ALL the information and computer files BEFORE you enter the show. This chapter lets you know what you need before you enter a show.*

- When you enter a USEF/USDF show, you are required to submit lots of information. EE helps you do this.
- Your best source of USEF and USDF information for people and horses is *[http://www.eqverification.org/.](http://www.eqverification.org/)*
- An example report is below.
- Unless you want to use this report for proof of SafeSport training for all people in the entry, **DO NOT UPLOAD** this document onto EE! It is mainly a reference for you to help you enter people and horse information into EE.
- When you create an entry in EE, EE creates a report similar to this one (without SafeSport information) that is automatically part of your entry. How nice!

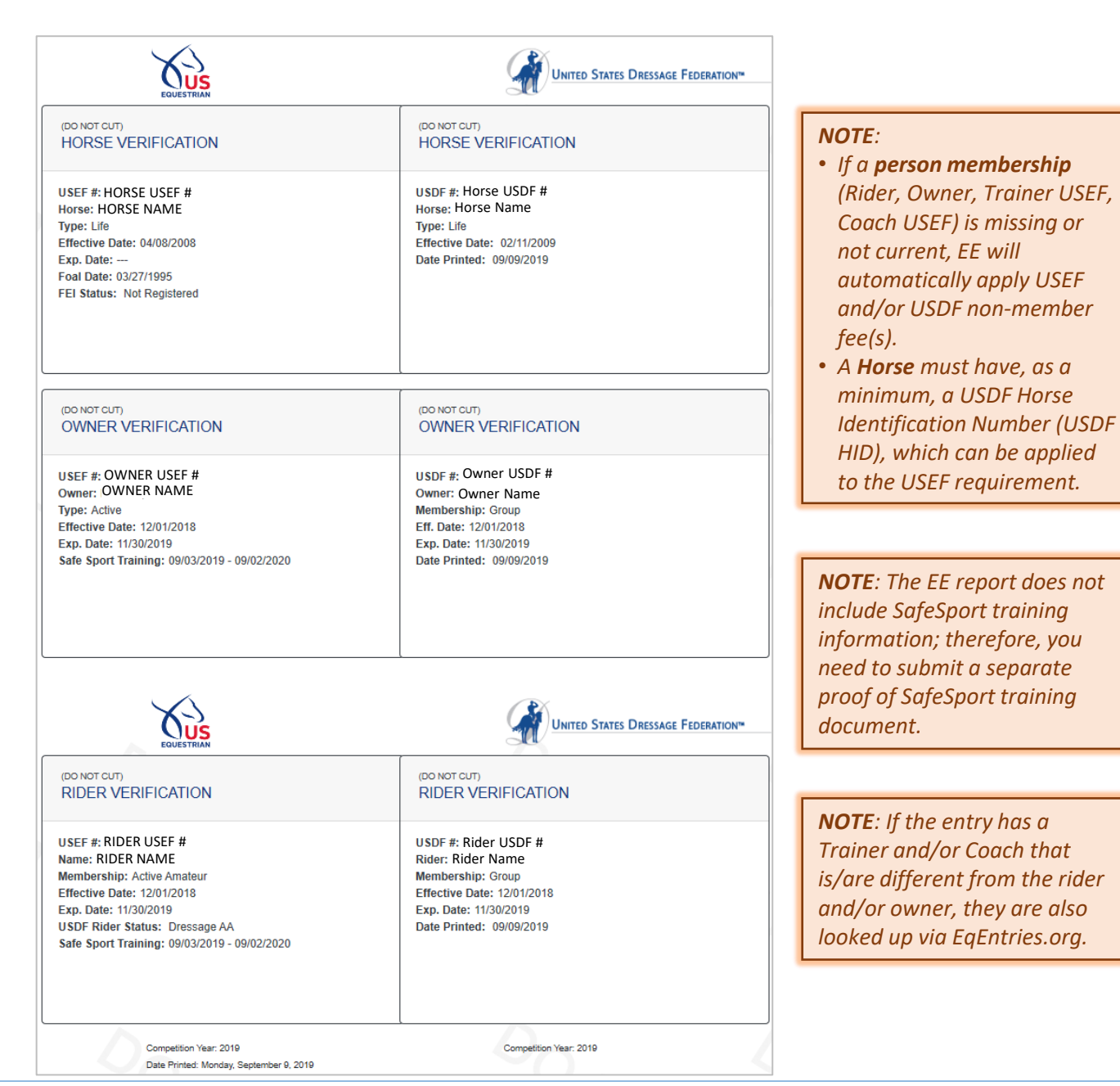

July 12, 2020 Equestrian Entries - https://www.eqentries.com/ 22

### **1. INFORMATION > PEOPLE D. GATHER INFORMATION AND COMPUTER FILES**

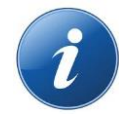

- People = Rider, Owner, Trainer, and Coach (optional).
- This screen shows the basic information you will need for all people in the entry.
- Obtain all this information before you start the show entry process.
- Instructions are provided in the next chapter.

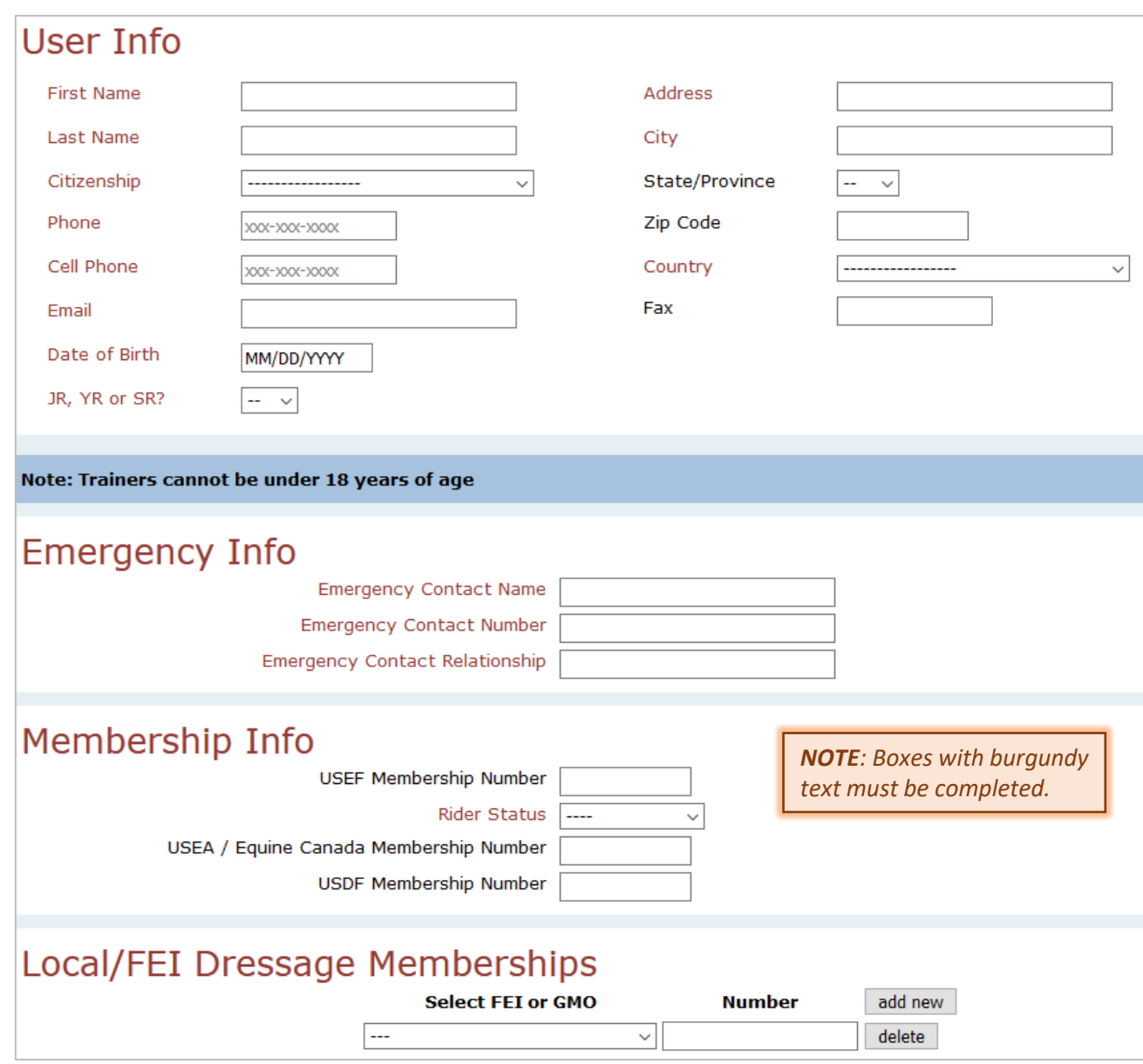

### **1. INFORMATION > HORSES D. GATHER INFORMATION AND COMPUTER FILES**

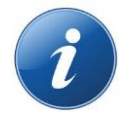

### • **❶ Horse Info:**

- o **❷ Name.** Required. = breed registration name = USEF recording name = USDF registration name = name on Coggins = name on proof of vaccination.
- o **❸ Owner**. Required.
- **❹ [Horse] Membership Info:**
	- o **❺ Horse USEF number.** Required, if the horse has a USEF number. USEF will accept a USEF Life or HID.
	- o **❻ Horse USDF number.** Required. As a minimum, a USDF HID is required for a horse to participate in a USEF/USDF show).
- **❼ Local/FEI Dressage Memberships**:
	- o May be required for some shows.
- The other information is optional nice to have but not required in a show entry.
- Instructions are provided in the next chapter.

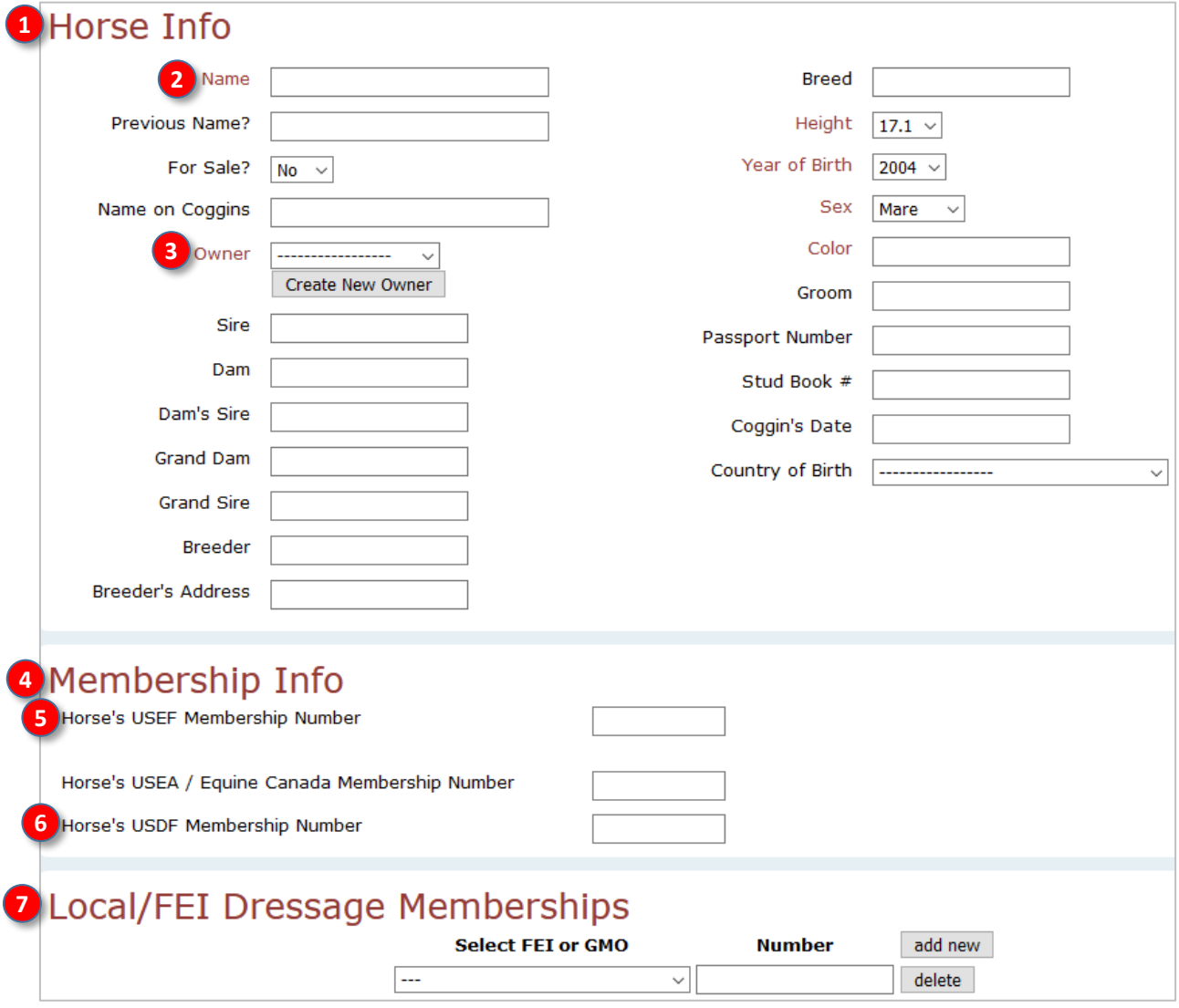

### **2. COMPUTER FILES > INTRODUCTION D. GATHER INFORMATION AND COMPUTER FILES**

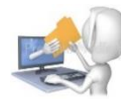

*NOTE: If you are submitting more than one entry for a show, include all the required documents in EACH entry. DO NOT submit documents in the first entry then expect the show secretary to look for them when processing your second entry!!!!*

- Your entry will require the following documents that should be uploaded to EE:
	- **a. USEF Federation Entry Agreement**: Must use current form. One or more forms signed by all people in the entry.
	- **b. USEF Waiver and Release of Liability, Assumption of Risk and Indemnity Agreement**: Must use current form. One signed form for each person in the entry.
	- **c. Proof of SafeSport Training**: Proof of current training for each person in the entry. SafeSport expires in one year.
	- **d. Coggins**: Copy of Coggins done within 12 months of the show. Horse name on Coggins must be the same as on the entry, breed papers, etc.
	- **e. Proof of Vaccination**: IAW USEF GR845, proof of flu/rhino vaccination within 6 months of the show. Horse name on the Proof of Vaccination must be the same as on the entry, breed papers, etc.
	- **f. Proof of Q for MFS**: If a MFS test is in the entry, must submit proof that the horse/rider pair qualify to ride the MFS test.
	- **g. Other Documents**: Any other documents that may be required by the show.
- Ensure you have the computer files for the documents discussed in this section.
- They can be in PDF, JPG, JPEG or PNG or computer file format.
- They can be no larger than 2 MB.
- Some of the documents are obtainable as computer files (usually PDF files).
- If you do not have a needed document's **computer file**, you can scan the paper document, ask a friend to scan it for you, or have it scanned at an office supply store. Alternately, you can photograph the document; however, ensure you use a higher resolution so document details can be read.
- Ensure the documents are legible on-screen and when printed.
- Ensure you save the computer documents in a location where they are easy to retrieve when you want to upload them to EE. You might want to create a **Show Documents** folder on your hard drive, save them in a folder in the **Cloud**, or save them onto a **USB drive**.
- To help you identify each document, it is recommended that you use filenames similar to **YYYY-MM-DD\_Name\_TypeOfDocument**; for example, **2020-06-03\_Smith\_SafeSport**:
	- o **YYYY-MM-DD** = Date the item was done. Depending upon the type of document, this date will help you determine if a document is expired (SafeSport expires in one year, Coggins expires in one year, Proof of Vaccination expires in six months, etc.)
	- o **Name** = Person's last name or Horse's name.
	- o **TypeOfDocument** = The type of document (SafeSport, Coggins, Proof of Vaccination, etc.).
- Examples of filenames for **Rider/Trainer Lname 3**, **Owner Lname2**, and **Horse 1** are as follows:

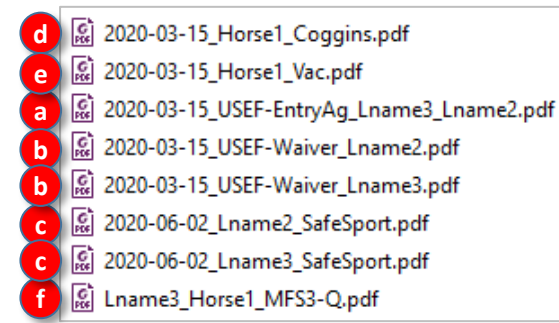

### **2. COMPUTER FILES > a. USEF FEDERATION ENTRY AGREEMENT D. GATHER INFORMATION AND COMPUTER FILES**

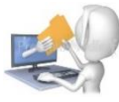

- [Where to get the form: https://www.usef.org/compete/resources-forms/competition](https://www.usef.org/compete/resources-forms/competition-management/competition-prize-lists)management/competition-prize-lists. Look for the form in the middle of the web page. There are a fillable version (for computer signatures) and a non-fillable version (for printing, signing and scanning).
- This form was revised 26 May 2020 due to COVID-19. Older versions are not accepted. Further revisions are possible; therefore, always obtain the document from the USEF web site.
- An entry may have one document if the Rider, Owner, Trainer and Coach (if applicable) are available to sign one piece of paper. Multiple documents, each from a different person, may be submitted if all the people cannot get together to sign it.
- A Rider or Trainer may sign for the Owner as an agent of the Owner.
- Each section of the document must be completed, even if a person fills more than one role.

### FEDERATION ENTRY AGREEMENT

By entering a Federation-licensed Competition and signing this entry blank as the Owner, Lessee, Trainer, Manager, Agent, Coach, Driver, Rider, Handler, Vaulter or Longeur and on behalf of myself and my principals, representatives, employees and agents, I agree that I am subject to the Bylaws and Rules of The United States Equestrian Federation, Inc. (the "Federation") and the local rules of \_ (Competition). I agree to be bound by the Bylaws and Rules of the Federation and of the competition. I will accept as final the decision of the Hearing Committee on any question arising under the Rules, and agree to release and hold harmless the competition, the Federation, their officials, directors and employees for any action taken under the Rules. I represent that I am eligible to enter and/or participate under the Rules, and every horse I am entering is eligible as entered. I also agree that as a condition of and in consideration of acceptance of entry, the Federation and/or the Competition may use or assign photographs, videos, audios, cable casts, broadcasts, internet, film, new media or other likenesses of me and my horse taken during the course of the competition for the promotion, coverage or benefit of the competition, sport, or the Federation. Those likenesses shall not be used to advertise a product and they may not be used in such a way as to jeopardize amateur status. I hereby expressly and irrevocably waive and release any rights in connection with such use, including any claim to compensation, invasion of privacy, right of publicity, or to misappropriation. The construction and application of Federation rules are governed by the laws of the State of New York, and any action instituted against the Federation must be filed in New York State. See GR908.4.

BY SIGNING BELOW, I AGREE to be bound by all applicable Federation Rules and all terms and provisions of this entry blank and all terms and provisions of this Prize List. If I am signing and submitting this Agreement electronically, I acknowledge that my electronic signature shall have the same validity, force and effect as if I affixed my signature by my own hand.

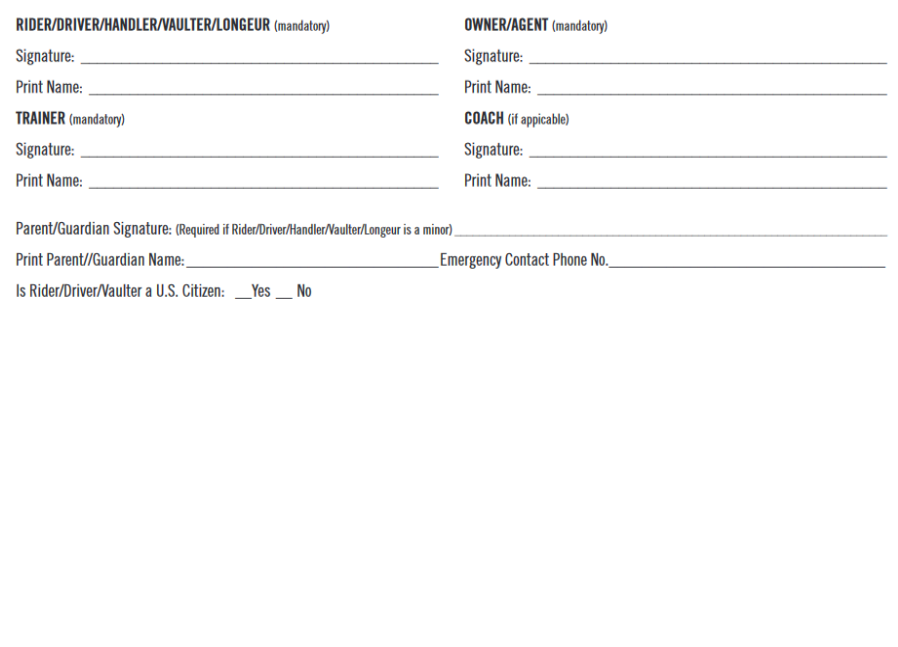

### **2. COMPUTER FILES > b. USEF WAIVER AND RELEASE OF LIABILITY, ASSUMPTION OF RISK AND INDEMNIFICATION D. GATHER INFORMATION AND COMPUTER FILES**

- [Where to get the form: https://www.usef.org/compete/resources-forms/competition](https://www.usef.org/compete/resources-forms/competition-management/competition-prize-lists)management/competition-prize-lists. Look for the form in the middle of the web page. There are a fillable version (for computer signatures) and a non-fillable version (for printing, signing and scanning).
- This form was revised 17 June 2020 due to COVID-19. Older versions are not accepted. Further revisions are possible; therefore, always obtain the document from the USEF web site.
- An entry must have ONE DOCUMENT for EACH PERSON in the entry. For example, if the Rider = Owner = Trainer, there will be one document. If the Rider = Owner but the Trainer is a different person, there will be two documents. Etc.
- A Rider, Trainer or Coach MAY NOT sign for the Owner as an agent of the Owner.

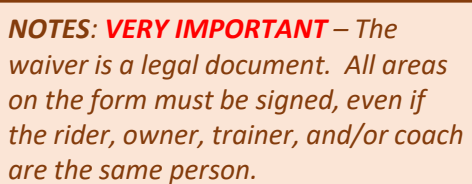

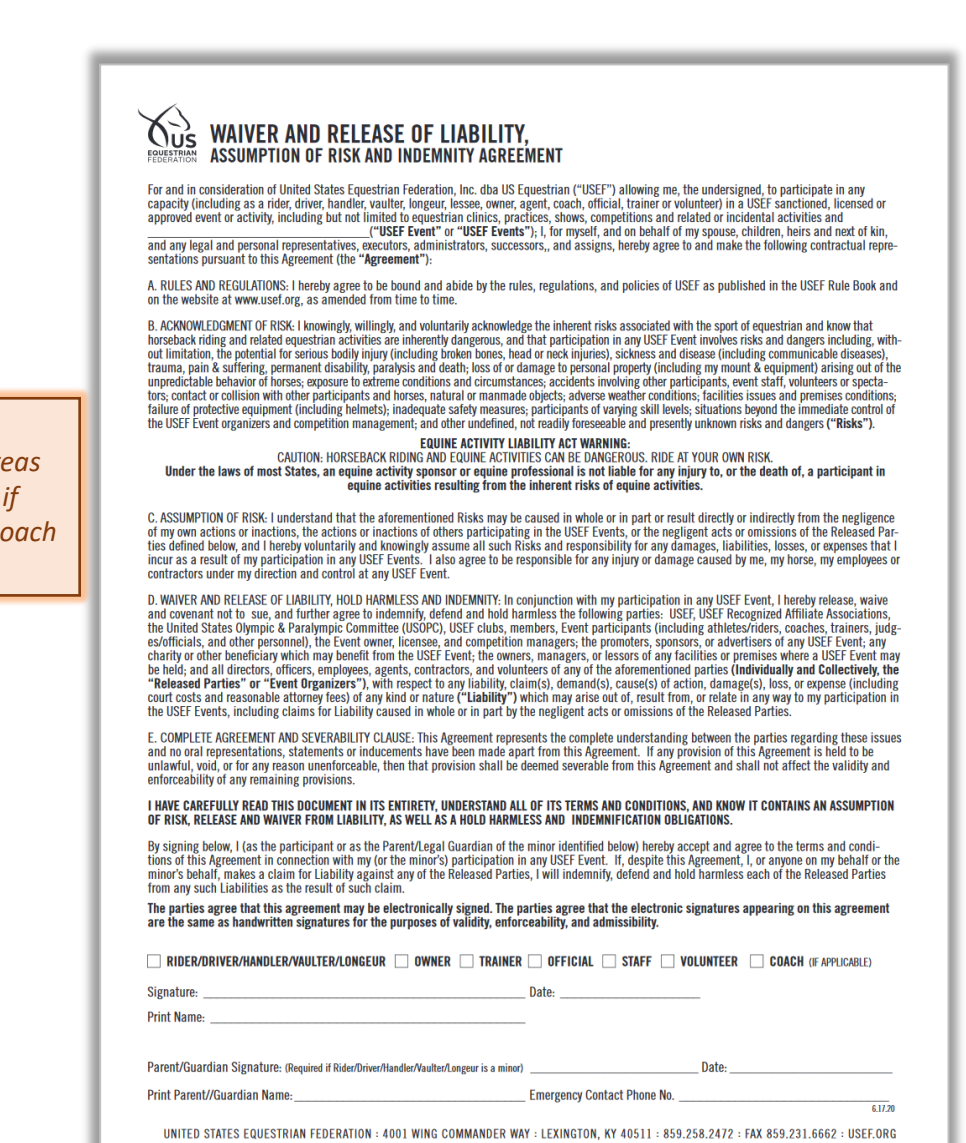

### **D. GATHER INFORMATION AND COMPUTER FILES**

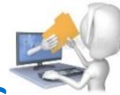

### **2. COMPUTER FILES > c. PROOF OF CURRENT SAFESPORT TRAINING**

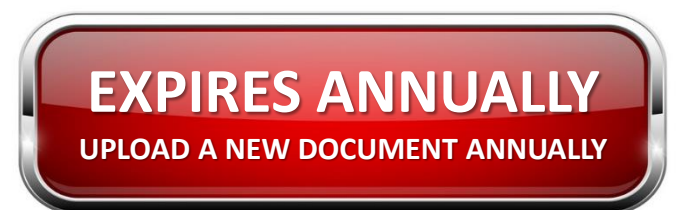

- Where to get the document:
	- o Use *[http://www.eqverification.org](http://www.eqverification.org/)*, as discussed above. This is a good method when you have more that one person in the entry as proof is obtained for all people on one document.
	- o Use [https://www.usef.org/search/people.](https://www.usef.org/search/people) This is an easier method when there is only one person in the entry. (1) Click this link. (2) Enter the person's name or USEF number and click SEARCH. (3) Click the small red icon. (4) Click the download icon (down arrow) at the top right of the screen. (5) The document is downloaded as a PDF file.
- [Click here](https://www.usef.org/safe-sport) for the USEF SafeSport web page.
- SafeSport training must be completed by all adult (18 years or older) USEF competing member every year.
- Proof of SafeSport training MUST be provided for ALL people in an entry.
- Use of the SafeSport training certificate is not recommended as it does not have an expiration date.

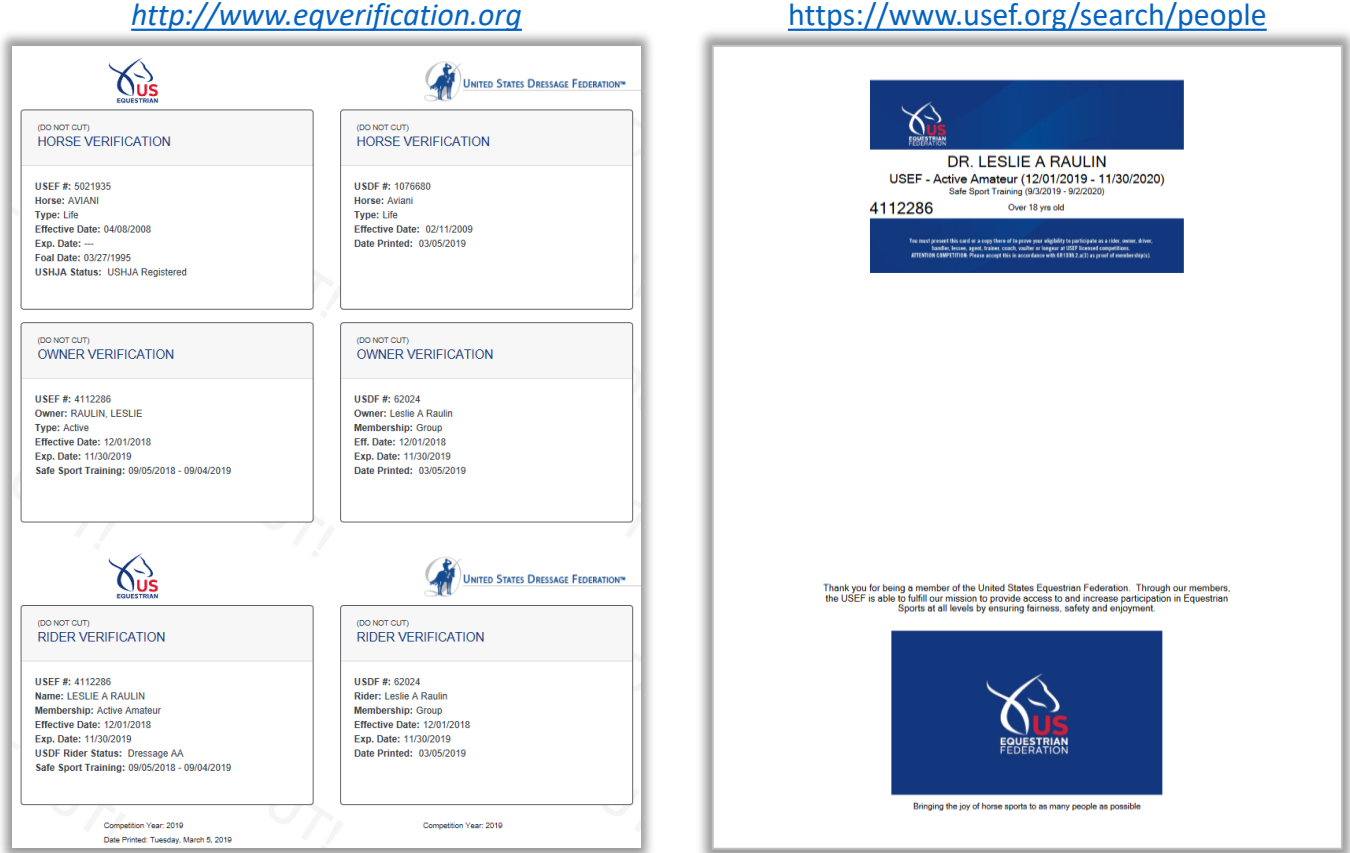

### **D. GATHER INFORMATION AND COMPUTER FILES**

### **2. COMPUTER FILES > d. COGGINS**

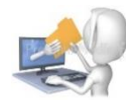

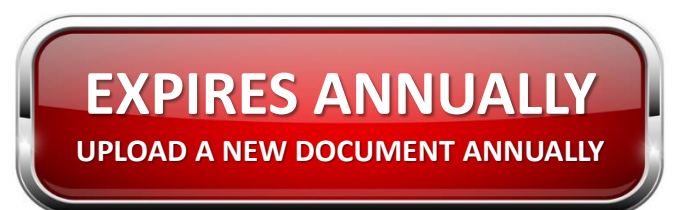

- Where to get the document:
	- $\circ$  Some veterinarians send the Coggins report as a PDF file that can be uploaded to EE.
	- $\circ$  Other veterinarians mail a paper copy of the Coggins report that must be scanned or photographed, then can be uploaded to EE.
- The Coggins test is a blood test that tests for infection by Equine Infectious Anemia, a fatal disease for horses. The test must be performed annually. [Click here](https://thehorse.com/14794/why-does-my-horse-need-a-coggins-test/) for more information.
- The start date for a Coggins report is the date the blood is drawn; it expires one year later. For example, a Coggins with a blood draw on 15 March 2020 expires after 14 March 2021 (this is the last day it can be used).
- A Coggins report that is submitted to a USEF/USDF show must be current on the show date(s).
- **VERY IMPORTANT**: The horse's name on the Coggins must be the same as the name on the entry, the USEF recordation certificate, the USDF registration certificate, the breed papers, and the proof of vaccination.

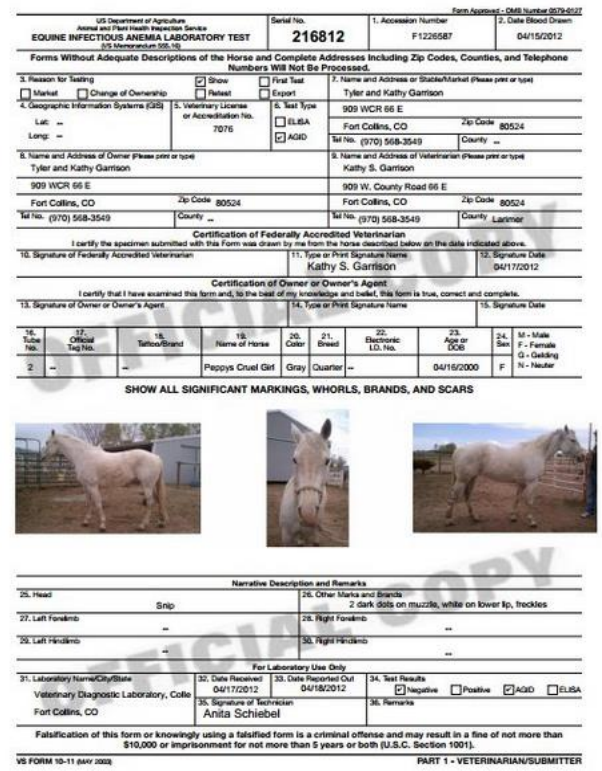

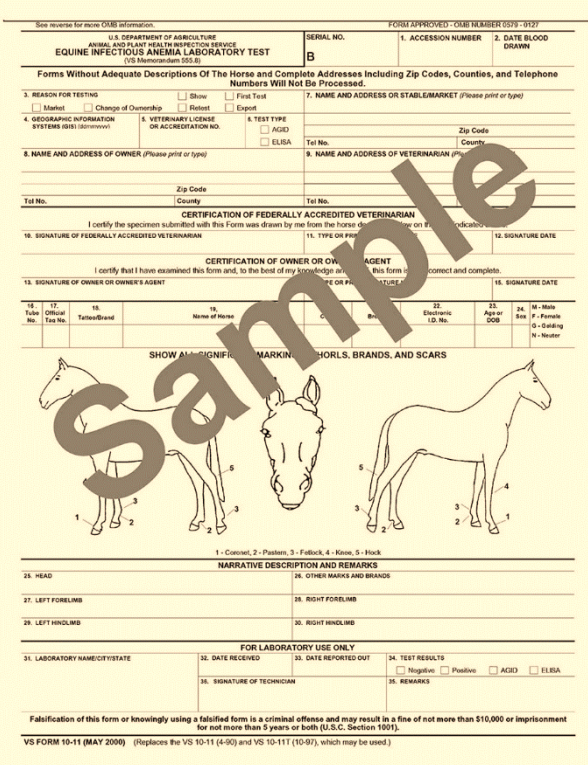

### **Emailed PDF Coggins Mailed Paper Coggins**

### **D. GATHER INFORMATION AND COMPUTER FILES**

### **2. COMPUTER FILES > e. PROOF OF VACCINATION**

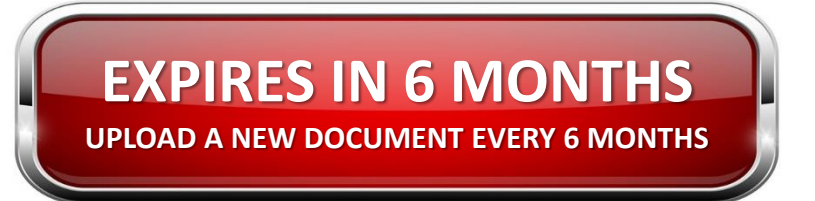

- Where to get the document:
	- o Have the veterinarian complete the **USEF Vaccination Record** when the vaccine is given ([click here\)](https://www.usef.org/forms-pubs/xUbu-pT8eLM/equine-vaccination-record). Scan or photograph the record and upload to EE.
	- o Some veterinarians provide a **letter**, usually in an email as a PDF file that can be uploaded to EE.
	- o If needed, you can upload the **invoice** that includes the horse's name, date, and vaccination administered.
- USEF requires vaccination for Equine Influenza Virus and Equine Herpes Virus (Rhinopneumonitis) (often called Flu/Rhino or FR) within six months of the show date(s). [Click here](https://www.usef.org/forms-pubs/ANcxoLX1gNs/equine-vaccination-rule-gr845) for the rule.
- There are at least 16 types of Flu/Rhino vaccines so you may need to look up a name to verify your horse had the vaccine.
- **VERY IMPORTANT**: The horse's name on the proof of vaccination must be the same as the name on the entry, the USEF recordation certificate, the USDF registration certificate, the breed papers, and the Coggins.

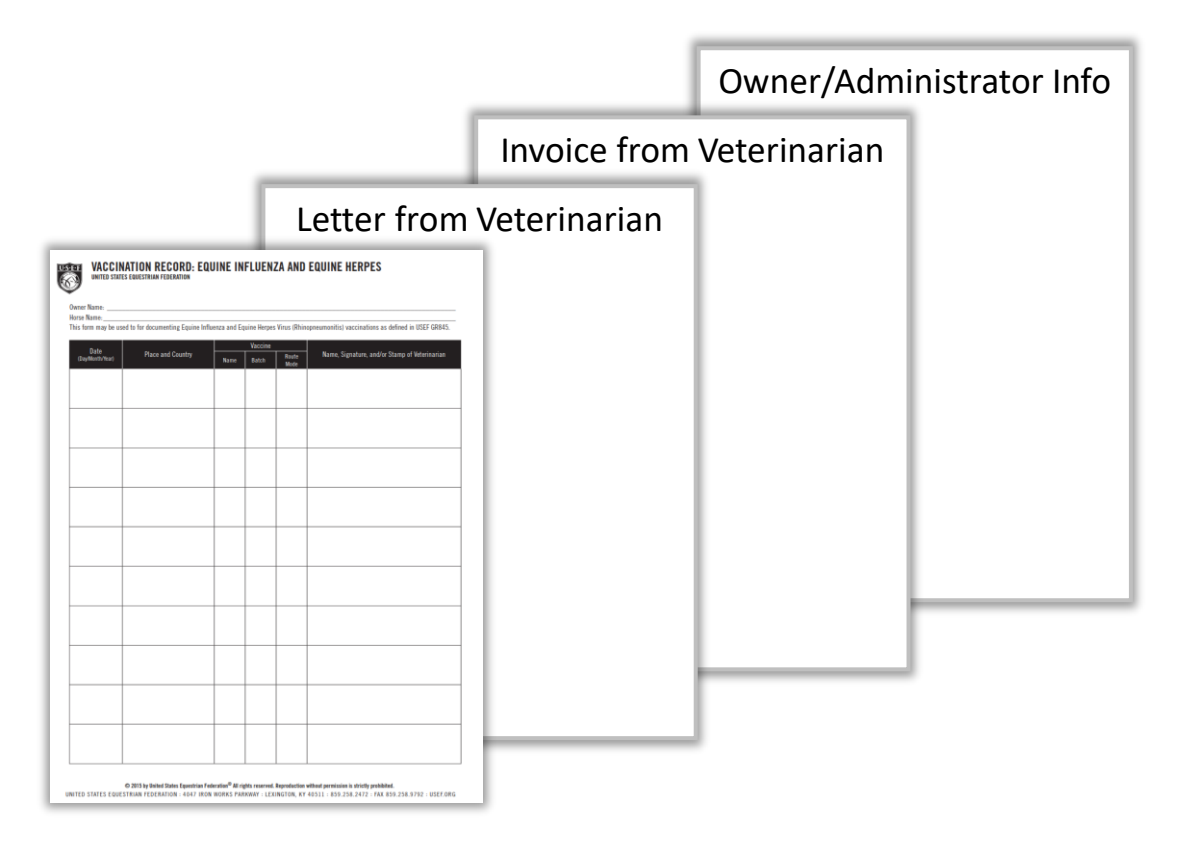

### **2. COMPUTER FILES > f. PROOF OF QUALIFICATION FOR MFS D. GATHER INFORMATION AND COMPUTER FILES**

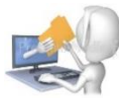

- Where to get the document:
	- $\circ$  Dressage test sheet page with judge name, signature, score, and name of show.
	- $\circ$  USDF Scores [\(click here\)](https://www.usdf.org/usdfscores/): Print the report, take a screen capture and save, or photograph the report.
- If the rider/horse pair will be entered to ride a musical freestyle (MFS), they must have met the following qualification requirement:

*USEF Rules, DR 129.9: Except for USEF/USDF Championship classes and for FEI Pony Riders, FEI Junior and Young Rider Freestyles, in order to enter a freestyle class at any level, a horse/rider combination must have received a minimum score of 63% for Training through Fourth levels and 60% for FEI levels in the highest test of the declared freestyle level or any test of a higher level at a Federation Licensed or FEI recognized Dressage Competition or "open" Dressage class (i.e. open to all breeds)at a Federation Licensed Competition held prior to the competition where the horse/rider combination is entered to ride a freestyle class(effective 4/1/2013).A photocopy of the test verifying eligibility or copy of the USDF score verification must be submitted with the entry for a freestyle class. For verification, access [http://www.usdf.org/usdfscores.](http://www.usdf.org/usdfscores/)*

• [Click here](https://www.usdf.org/education/other-programs/musical-freestyle/index.asp) for MFS information on the USDF web site.

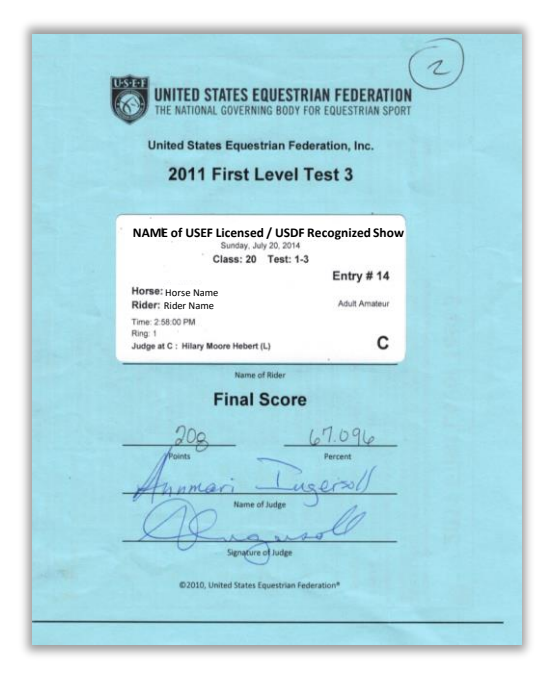

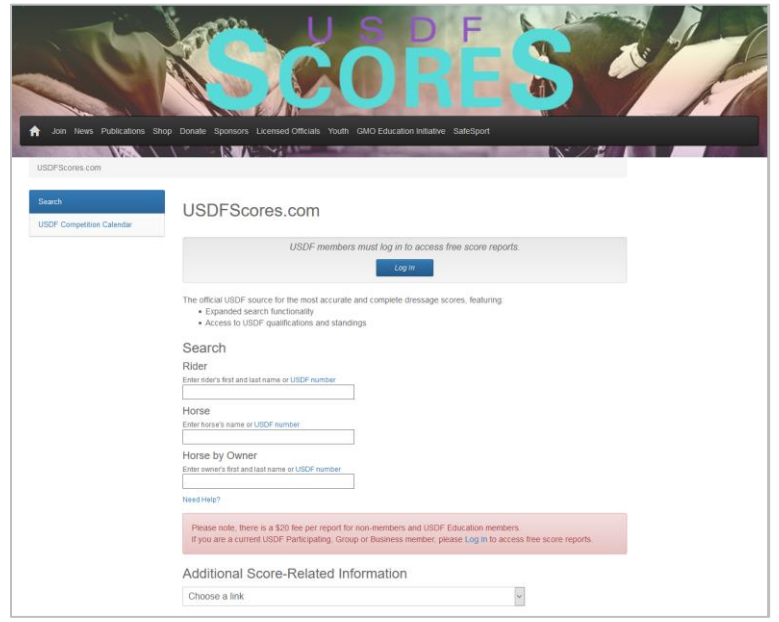

### **2. COMPUTER FILES > g. OTHER DOCUMENTS D. GATHER INFORMATION AND COMPUTER FILES**

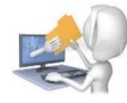

- Some shows may require additional documents, such as:
	- o Breed papers
	- o Health certificate (expires)
	- o Horse passport
	- o Local club membership (expires)
	- o Etc.
- Scan or photograph these documents and upload to EE.
- If a show does not require any of theses documents, do not include them in an entry!!

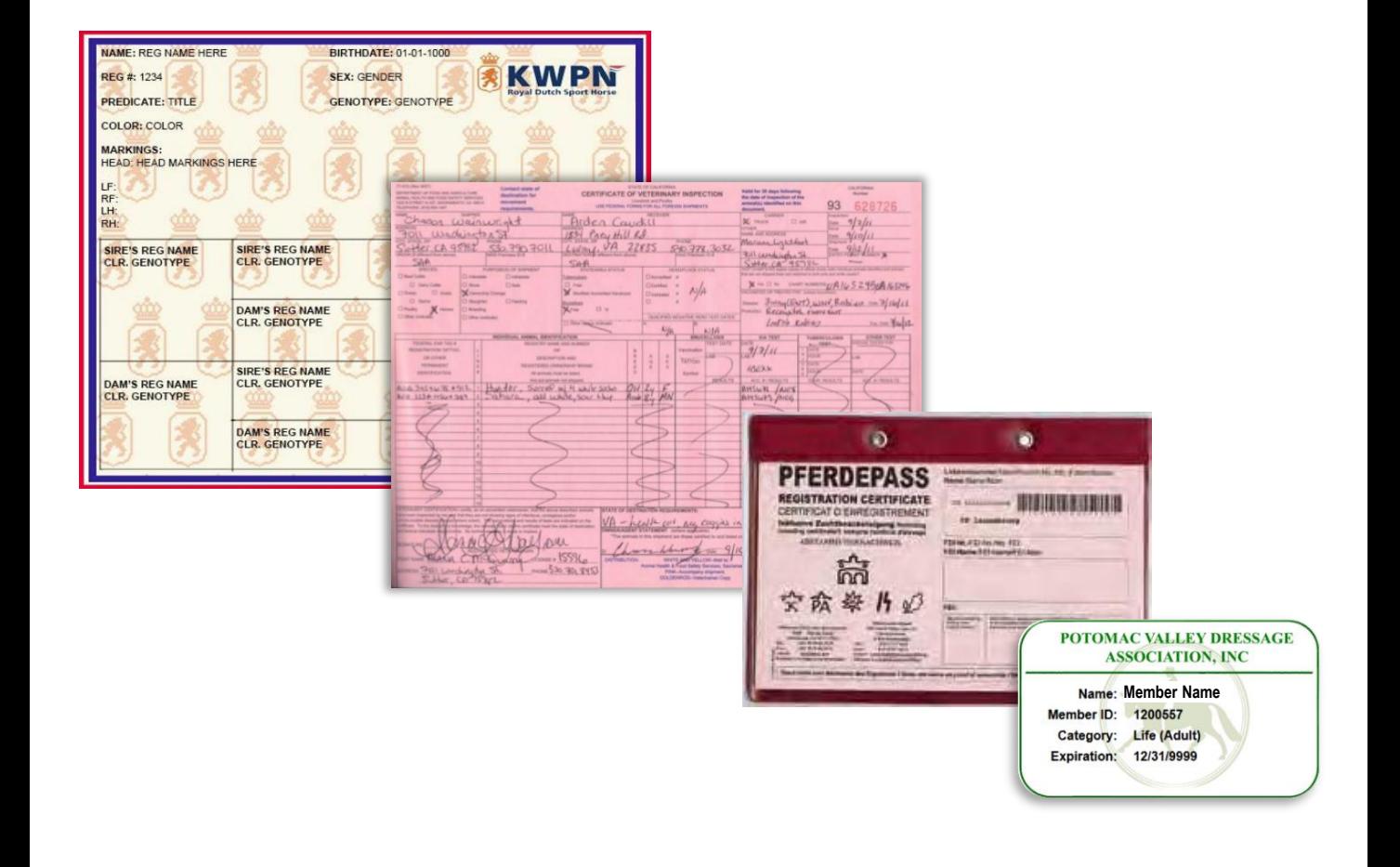

# **F. SET UP EQUESTRIAN ENTRIES WITH INFORMATION & DOCUMENTS**

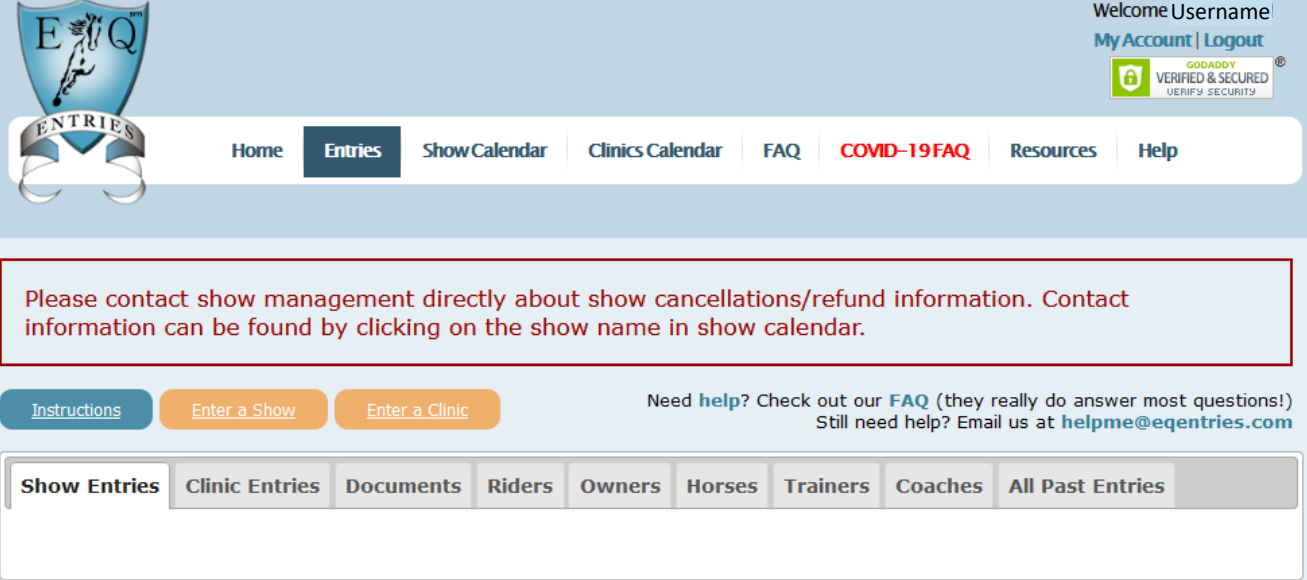

### **F. SET UP EQUESTRIAN ENTRIES WITH INFORMATION & DOCUMENTS OVERVIEW**

- After you log onto EE, click **❶ Entries > Entrants**.
- A menu is seen, with the following tabs:
	- o **❷ Show Entries**
	- o **❸ Clinic Entries**
	- o **❹ Documents**
	- o **❺ Riders**
	- o **❻ Owners**
	- o **❼ Horses**
	- o **❽ Trainers**
	- o **❾ Coaches**
	- o **❿ All Past Entries**

*IMPORTANT NOTE: If you follow the sequence of (1) entering all people information, (2) entering all horses information, then (3) uploading of all documents, EE set up and EE entries are very easy. If you are missing information, you can add it later, but the process is much more difficult.*

In the following pages we will discuss each of the tabs, in this order:

*NOTE: Clinic entries are not covered in this version of the manual.*

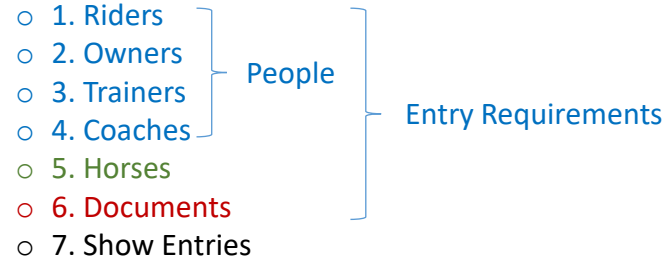

o 8. All Past Entries

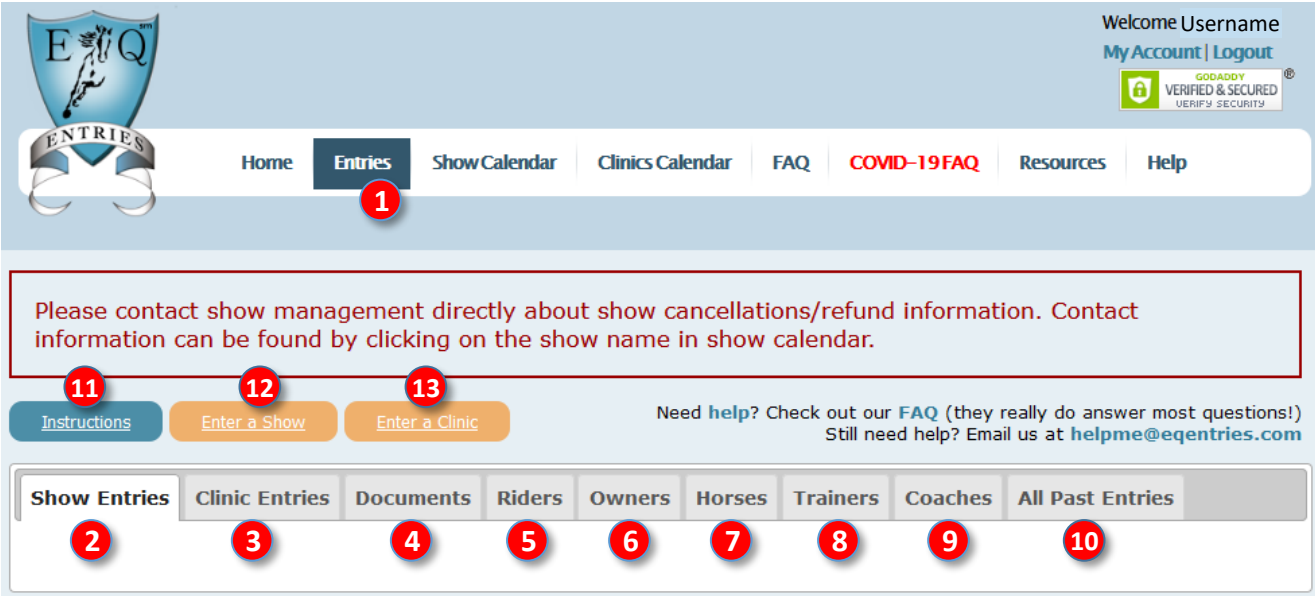

- Click **⓫ Instructions** for a summary of these steps.
- You will use **12** Enter a Show or **B** Enter a Clinic after you provide People and Horse information (**❺ - ❾**) and upload **❹ Documents**.

### **F. SET UP EQUESTRIAN ENTRIES WITH INFORMATION & DOCUMENTS 1. RIDERS TAB > OVERVIEW**

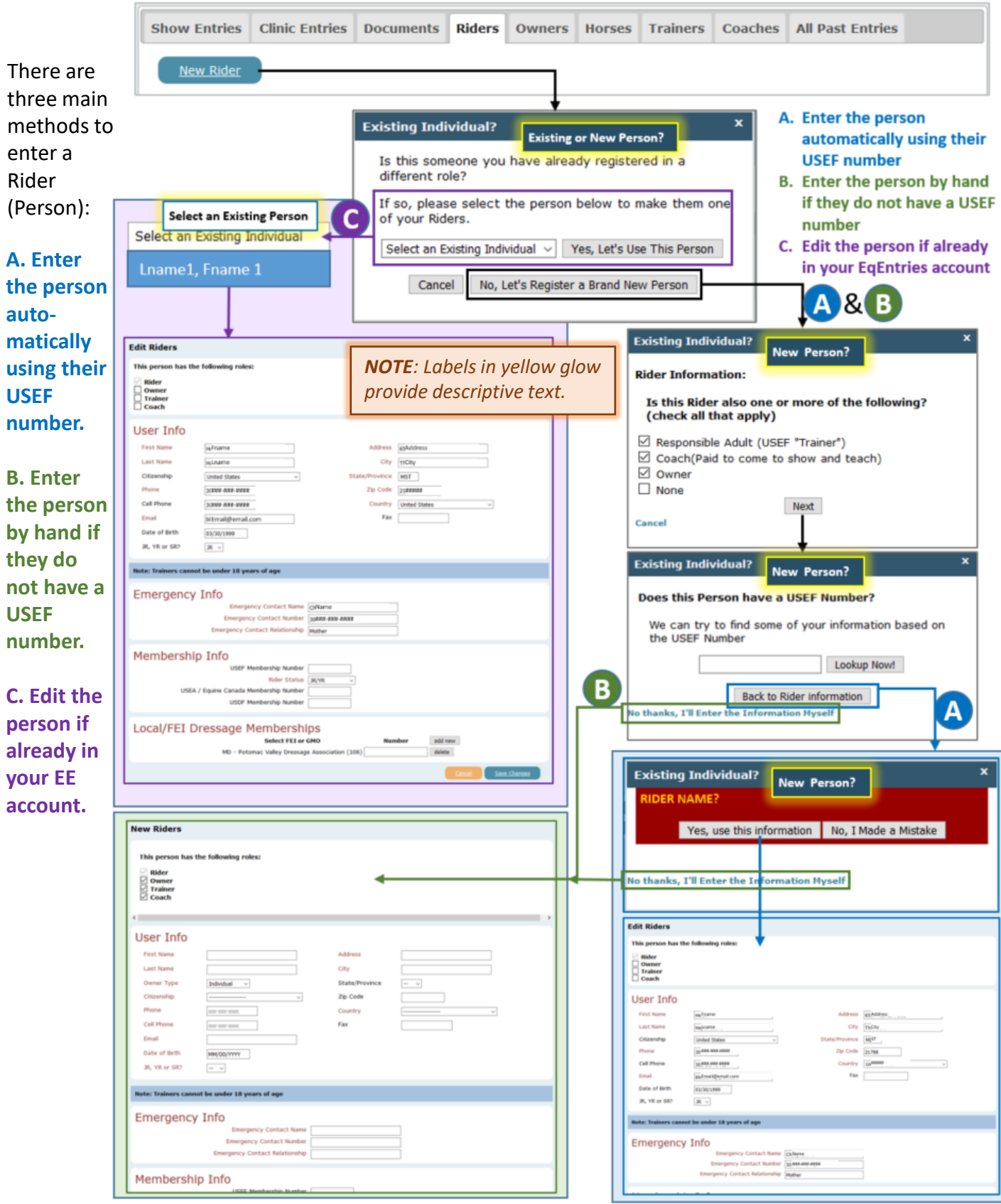

### **F. SET UP EQUESTRIAN ENTRIES WITH INFORMATION & DOCUMENTS 1. RIDERS TAB > GETTING STARTED**

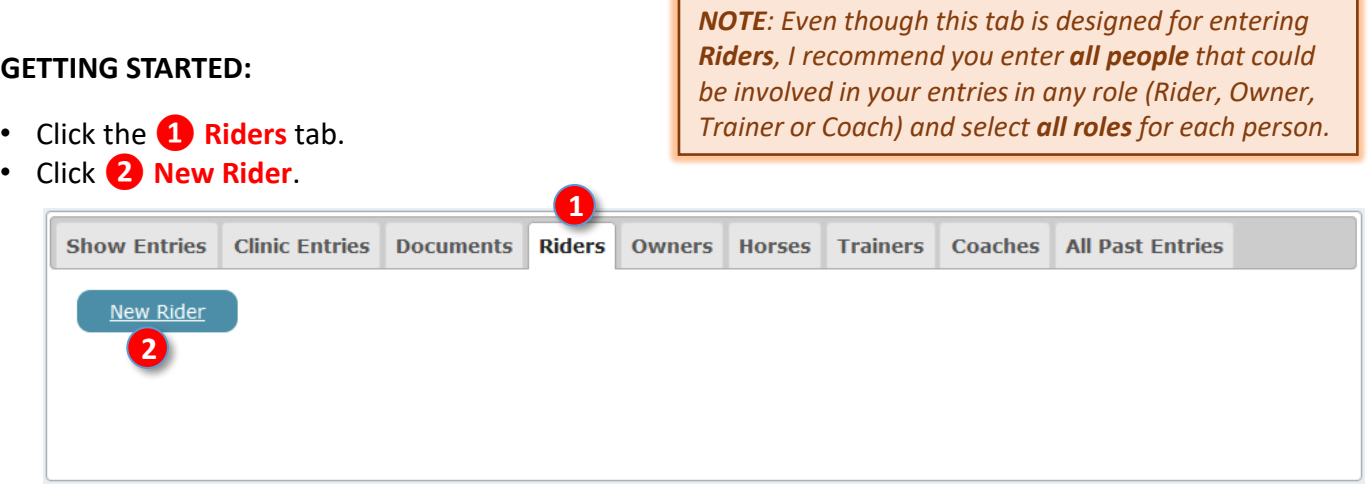

- The following window opens: **❸ Existing Individual? [Existing or New Person?] Is this someone you have already registered in a different role?**
	- o If the person has NOT already been entered into your EE account, click **❹ No, Let's Register a Brand New Person**. This will let you A. Enter the person automatically using their USEF number or B. Enter **the person by hand if they do not have a USEF number**.
	- o If the person has already been entered in your EE account, using the **❺ Select an Existing Individual**  drop down arrow, **❻** select the person's name. Then click **❼ Yes, Let's Use This Person**. This will let you **C. Edit a person that has already been entered into your EE account**.
	- o If you do not want to enter a Rider, click **❽ Cancel**.

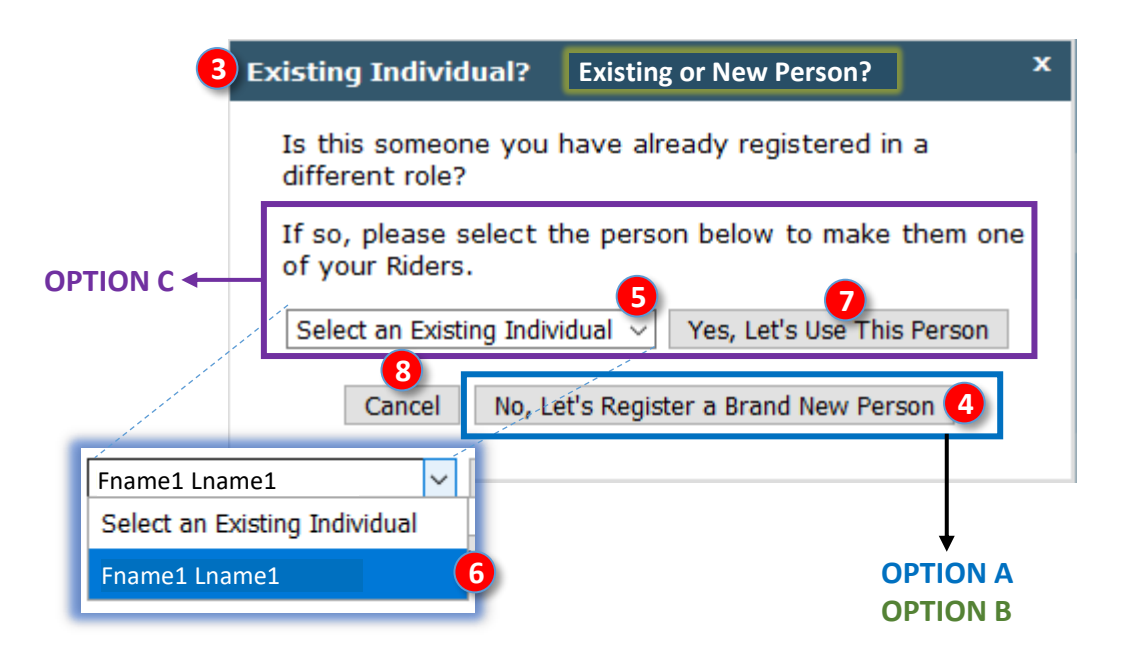

• We will use **❹ No, Let's Register a Brand New Person** (Options A & B). EE helps you: **A. Automatically enter Rider information using the person's USEF #** or **B. Lets you hand enter the information yourself if the person does not have a USEF #**.

*Continued on next page…*
# <span id="page-36-0"></span>**F. SET UP EQUESTRIAN ENTRIES WITH INFORMATION & DOCUMENTS 1. RIDERS TAB > OPTION A: ADD RIDER WITH USEF #**

- From **Riders Tab** > **New Rider** > **Existing Individual? [Existing or New Person?]**
- Click **❶ No, Let's Register a Brand New Person:**

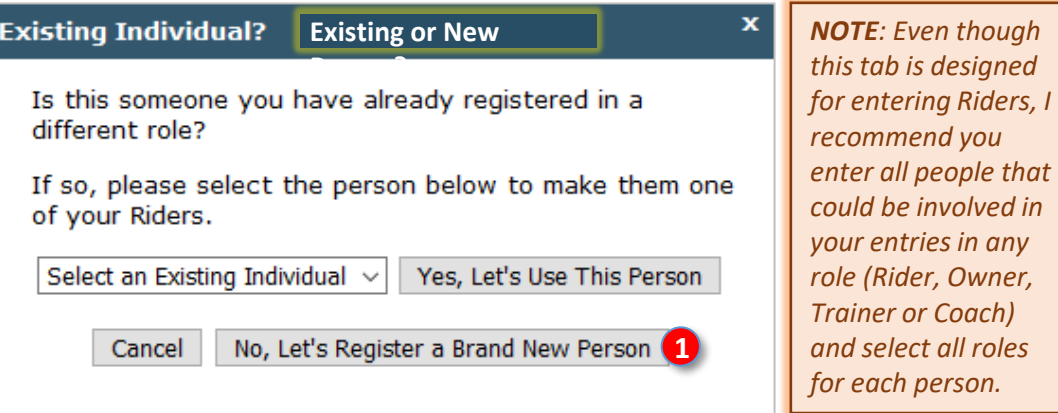

- The following window opens: **❷ Existing Individual? [New Person?] Rider Information: Is this Rider also one or more of the following? (check all that apply)**.
- Click the boxes that pertain to the person for this entry or for any possible entry:
	- o Rider is automatically checked.
	- o **❸ Responsible Adult (USEF "Trainer")**: This is the adult person responsible for the horse while the horse is on the show grounds. It may or may not be the usual trainer of the horse. If the Rider may be the Responsible Adult for any entry, click the box.
	- o **❹ Coach (Paid to come to show and teach)**: This is the person who is paid to coach the Rider while on the show grounds. It may or may not be the usual Coach of the Rider. If the Rider may be a Coach for any entry, click the box.
	- o **❺ Owner**: The person or business recognized by USEF and USDF on the day of the show as the official owner of the horse. If the Rider may be an Owner for any entry, click the box.
	- o **❻ None**: Click only this box if the Rider will not be a Responsible Adult, Coach, or Owner for any entry.
- Click **❼ Next**.

*NOTE: Designating the correct person as the Rider, Owner, and Responsible Adult (USEF Trainer) are required by USEF and USDF as they (1) establish legal responsibility for the entry and (2) ensure each person receives "credit" for participation in the show and therefore is eligible for awards, etc.*

*NOTE: I find it easier to give all people all roles as this avoids a back-and-forth to update roles for entries.*

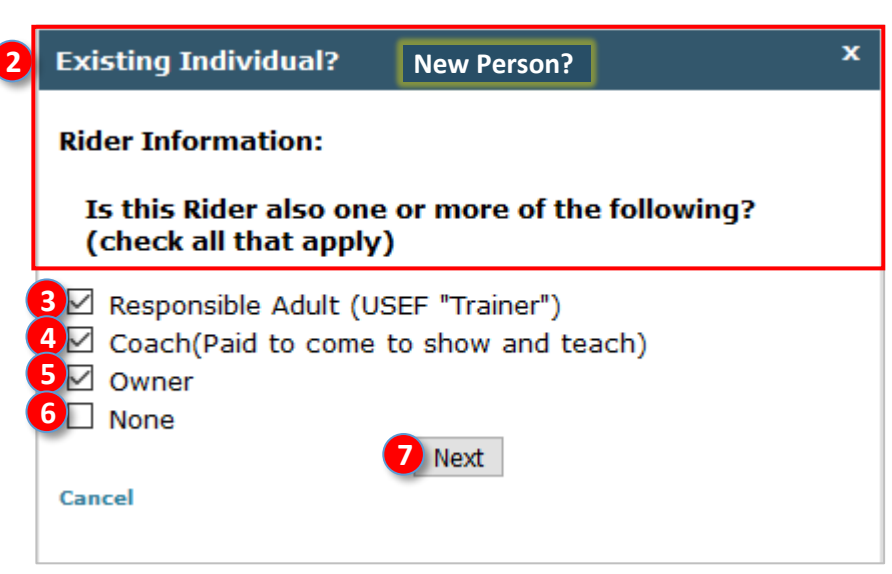

# **F. SET UP EQUESTRIAN ENTRIES WITH INFORMATION & DOCUMENTS 1. RIDERS TAB > OPTION A: ADD RIDER WITH USEF #, CONT'D.**

- The following window opens: 8 New Individual? [New Person?] Does this Person have a USEF **Number? We can try to find some of your information based on the USEF Number.**
- You have three options:
	- o If you first want to change Rider roles, click **❾ Back to Rider Information**.
	- o **Option B**: If the rider does not have a USEF membership number or if you want to hand type the Rider's information, click **❿ No thanks, I'll Enter the Information Myself** (details later).
	- o **Option A**: If the Rider has a USEF number (even if it is not an active USEF membership), type the Rider's USEF number in the *i* box then click **i** Lookup Now! Do this for these instructions.

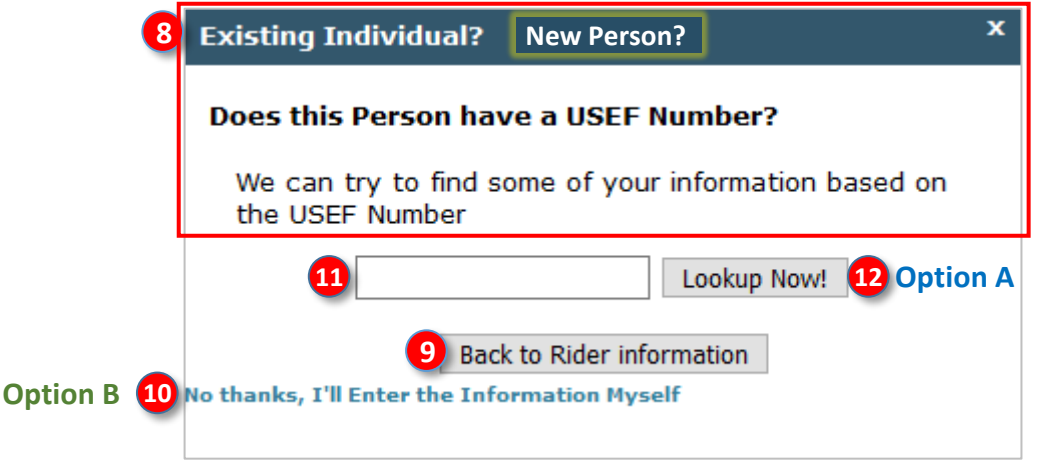

- The following window opens: **⓭ New Individual? [New Person?] FNAME LNAME?**
	- o If this is NOT the correct person, click **⓮ No, I Made a Mistake**. You will be returned to a previous screen for corrections.
	- o If this is NOT the correct person or you want to hand enter the Rider's information, click **⓯ No thanks, I'll Enter the Information Myself**. You will be sent to a screen to hand enter the data.
	- o If this is the correct person, click **⓰ Yes, use this information**. Do this for these instructions.

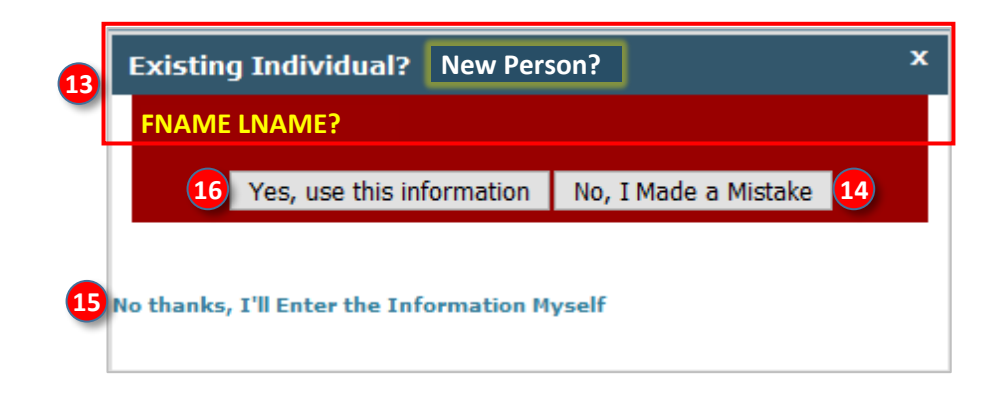

# **F. SET UP EQUESTRIAN ENTRIES WITH INFORMATION & DOCUMENTS 1. RIDERS TAB > OPTION A: ADD RIDER WITH USEF #, CONT'D.**

- The following screen opens with the Rider's information populated (how nice!!! thank you EE!!).
- Review the information and make any corrections and/or additions, as may be needed.
- See **Option B** [\(click here\)](#page-40-0) for details on completing the form.
- Click **❶ Ok** to save your changes.

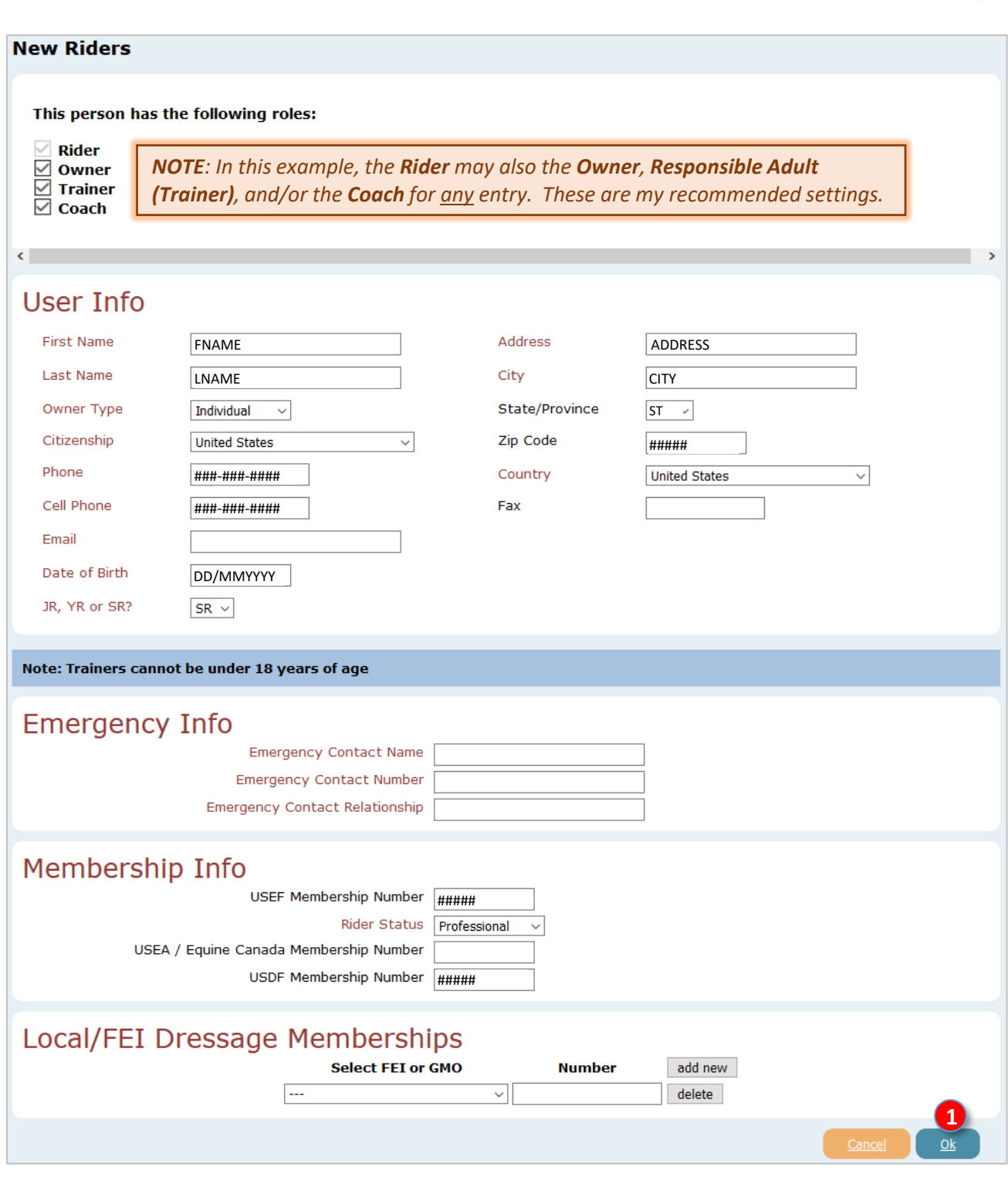

 $\mathbf{L}$ 

*Continued on next page…*

# **F. SET UP EQUESTRIAN ENTRIES WITH INFORMATION & DOCUMENTS 1. RIDERS TAB > OPTION B: ADD RIDER WITHOUT USEF #**

• Click **❶ Riders Tab** > **❷ New Rider**, then perform the following:

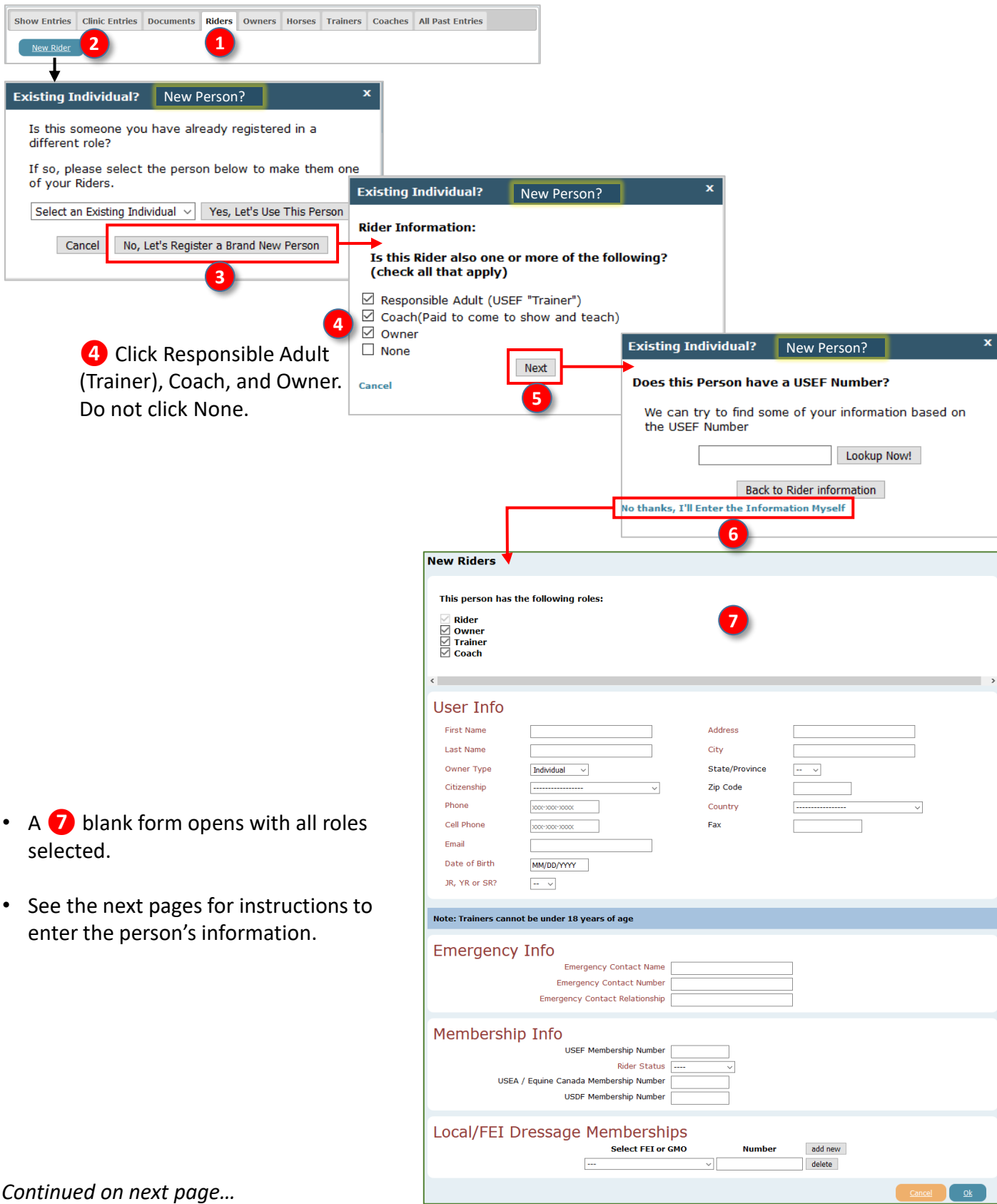

# <span id="page-40-0"></span>**F. SET UP EQUESTRIAN ENTRIES WITH INFORMATION & DOCUMENTS 1. RIDERS TAB > OPTION B: ADD RIDER WITHOUT USEF # > USER INFO**

- Next, complete the **❶ User Info** (Rider's information):
	- o **❷ First Name**: Enter the person's first name
	- o **❸ Last Name**: Enter the person's last name
	- o **❹ Owner Type**: Using the dropdown arrow, make the appropriate selection:
		- **Individual: Horse is owned by a person.**
		- Farm: Horse is owned by a farm business.
		- Business: Horse is owned by a business that is not a farm.
	- o **❺ Citizenship**: Using the drop-down arrow, select the person's citizenship.
	- o **❻ Phone**: Enter the person's phone number.
	- o **❼ Cell Phone**: Enter the person's cell phone number.
	- o **❽ Email**: Enter the person's email address.
	- o **❾** Date of Birth: Enter the person's date of birth as MM/DD/YYY.
	- o **❿** JR, YR or SR?: Enter the person's rider status based on age.
		- $SR =$  Senior Rider = Age 22 and older.
		- **■** JR = Junior Rider = Age <  $18$ .
		- $\blacksquare$  YR = Young Rider = Age 16-21.
	- o **⓫ Address**: Enter the person's street address.
	- o **⓬ City**: Enter the person's city.
	- o **⓭ State/Province**: Enter the person's state (US) or province (CAN).
	- o **⓮ Zip Code**: Enter the person's zip code.
	- o **⓯ Country**: Use the drop-down arrow and select the country of the person's residence.
	- o **⓰ Fax**: Enter the person's FAX number, if any.

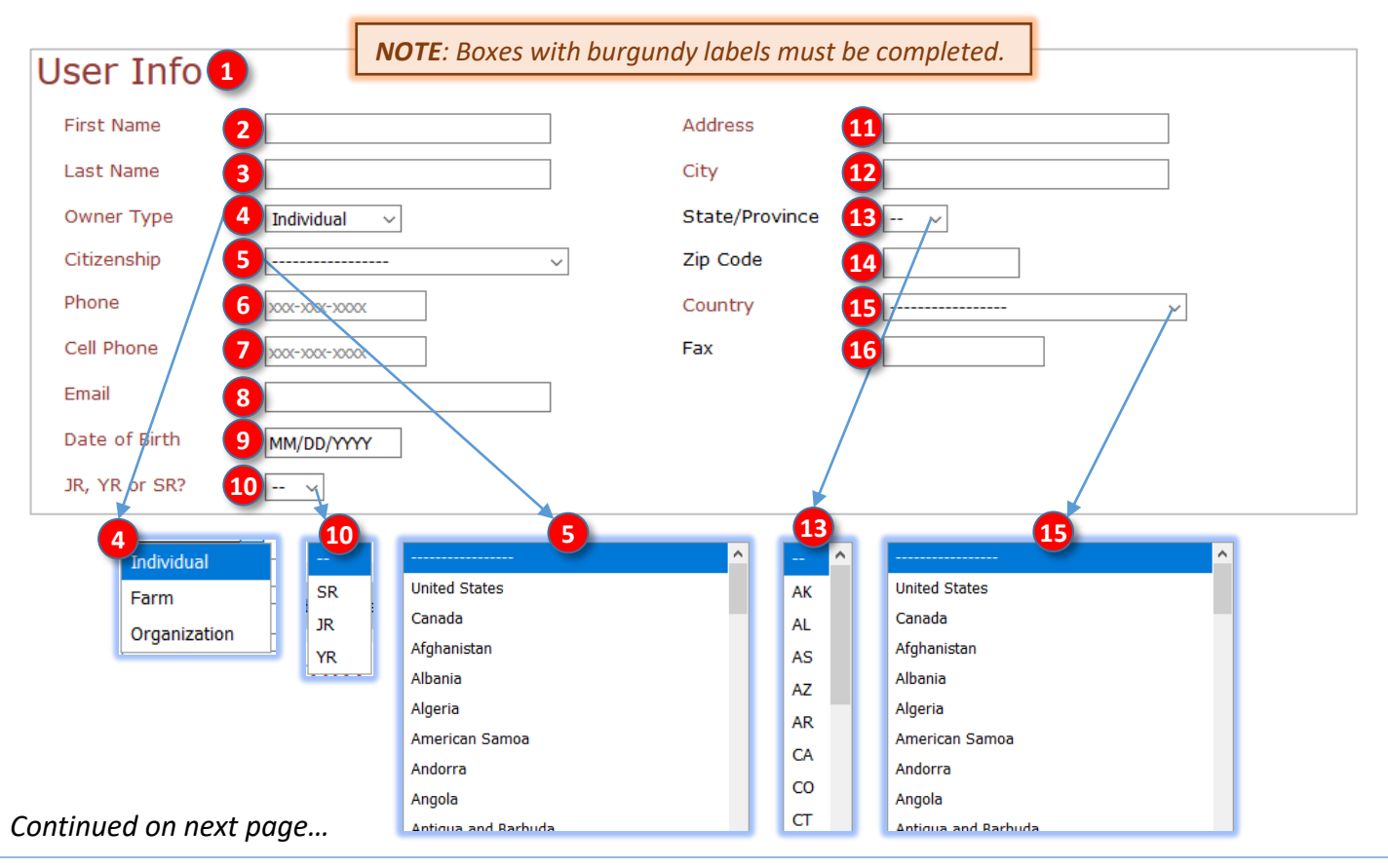

# **1. RIDERS TAB > OPTION B: ADD RIDER WITHOUT USEF # > EMERGENCY INFO, MEMBERSHIP INFO F. SET UP EQUESTRIAN ENTRIES WITH INFORMATION & DOCUMENTS**

## **EMERGENCY INFO:**

• Complete the **1 Emergency Info** (the person to be contacted by the show or emergency personnel if the person suffers an emergency).

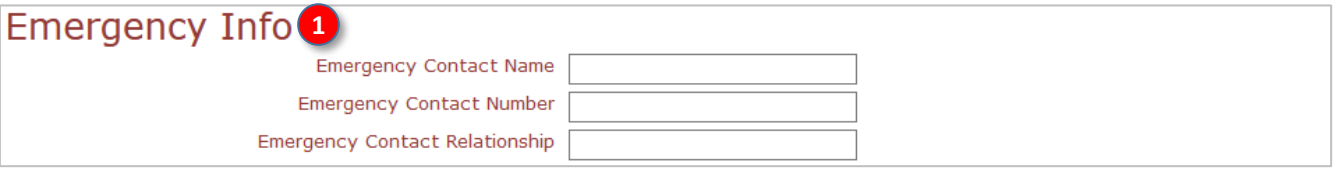

## **MEMBERSHIP INFO:**

- Complete the **❷ Membership Info** (this information MUST BE CORRECT as it determines eligibility to participate in the show, if USEF and/or USDF non-member fees are charged to an entry, etc.).
- Using the EqVerification.org printout (see [Section D\)](#page-20-0) or other source document:
	- o **❸ USEF Membership Number**: Check for typos!!!
		- Enter the person's USEF number.
		- Enter this number even if the person is an inactive USEF member. If the person is an inactive USEF Competing member, the entry will automatically be charged a USEF Show Pass (Non-Member) fee.
		- If the person has never been a USEF member, leave this box blank.
	- o **❹ Rider Status:** 
		- Using the drop-down arrow, select the person's rider status. This information will be on the USEF card.
			- ➢ **Adult Amateur:** Age 22 and older without equine income.
			- ➢ **JR/YR: JR (Junior Rider):** Age < 18; **YR (Young Rider):** Age 16-21.
			- ➢ **Professional:** Age 22 and older with equine income.
			- ➢ See USEF rules DR119.3 and GR1306 for details.
		- **If the person is an inactive USEF member or a USEF non-member, leave this blank.**
	- o **❺ USEA (US Eventing Association) and/or Equine Canada Membership Number**: If appropriate for the show, enter the person's USEA or EC numbers.
	- o **❻ USDF Membership Number**: Check for typos!!!
		- Enter the person's USDF number if s/he is an active USDF Participating or Group Member.
		- Enter this number if the person is an inactive USDF member (USDF non-member), or a USDF fan member.
		- If the person has never been a USDF member, leave this box blank.
		- If the person is a USDF inactive or non-member, the entry will automatically be charged a USDF Non-Member fee.

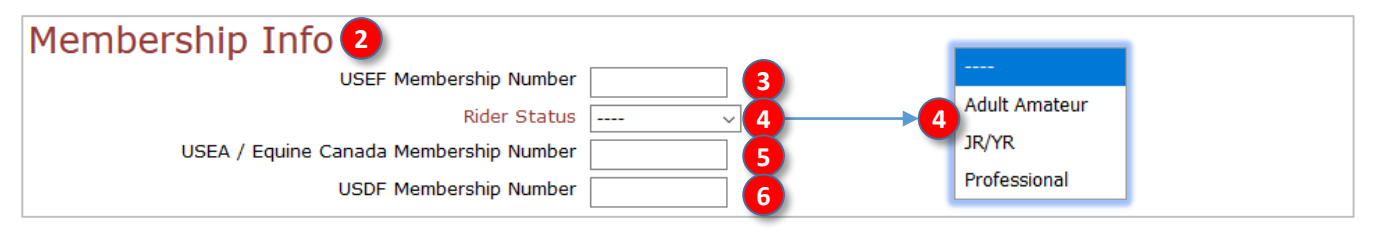

## *Continued on next page…*

#### July 12, 2020 Equestrian Entries - https://www.eqentries.com/ 42

# **F. SET UP EQUESTRIAN ENTRIES WITH INFORMATION & DOCUMENTS 1. RIDERS TAB > OPTION B: ADD RIDER WITHOUT USEF # > LOCAL/FEI DRESSAGE MEMBERSHIPS, RETURN TO RIDERS TAB**

## **LOCAL/FEI DRESSAGE MEMBERSHIPS :**

- *C* Local/FEI Dressage Memberships: Finally, if required for the show, complete the information.
	- o **❷ Select FEI or GMO**: Use the drop-down arrow and make a selection (EE provides a long list).
	- o **❸ Number:** Type in the person's membership number.
	- o **❹ Add New**: Click to add a new membership line.
	- o **❺ Delete**: Click to delete a membership line.
- o When you are finished, click **❻ Ok** at the bottom right of the page to save your changes (or click **❼ Cancel** to cancel your work).

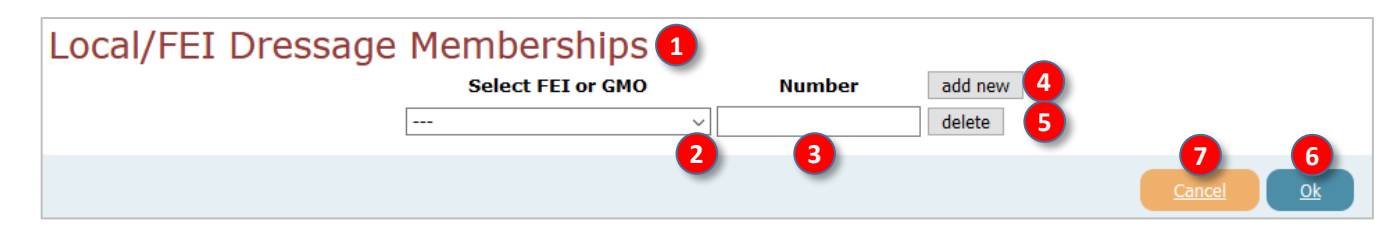

## **RETURN TO RIDER'S TAB:**

- You are returned to the **❽ Rider** tab.
- The **Riders** tab now has a person listed, as seen in the graphic.
- Hover the cursor over **❾ USDF View Card** to view the USDF membership card.
- If desired, hover the cursor over **❿ USEF View Card** to view the USEF membership card. If you see any errors, go back and make corrections.
- If desired, click **⓫ Edit** to edit the **Rider's** information.

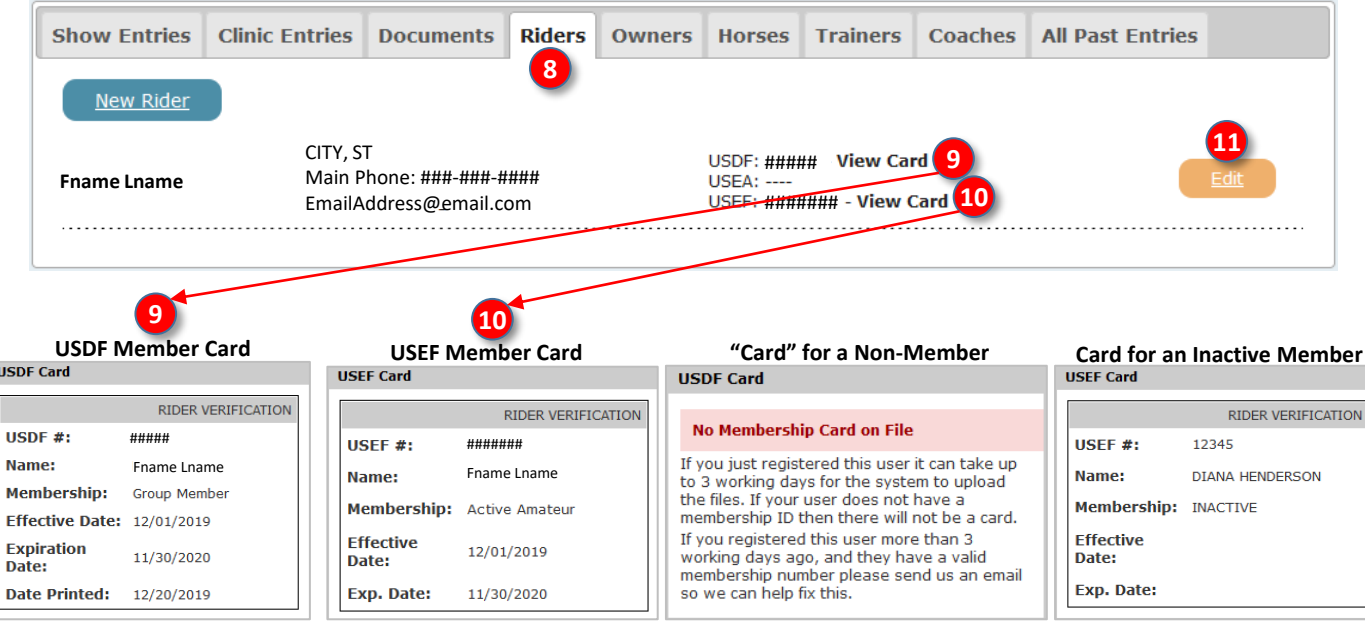

# **F. SET UP EQUESTRIAN ENTRIES WITH INFORMATION & DOCUMENTS 1. RIDERS TAB > OPTION C: EDIT EXISTING RIDER**

- There are two methods to edit and existing rider:
	- o From the **❶ Riders** tab, click the **❷ Edit** associated with the rider you want to edit.

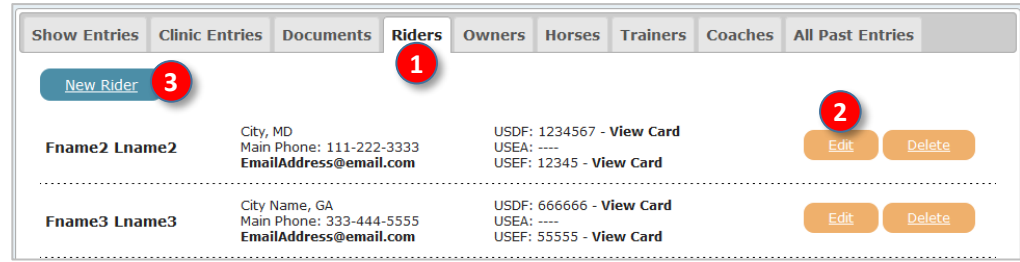

- o From the **❶ Riders** tab:
	- Click **❸ New Rider**.
	- Click the **❹** Select an Existing Individual drop-down arrow.
	- Select the *b* **name** from the list.
	- Click **❻ Yes, Let's Use This Person**.

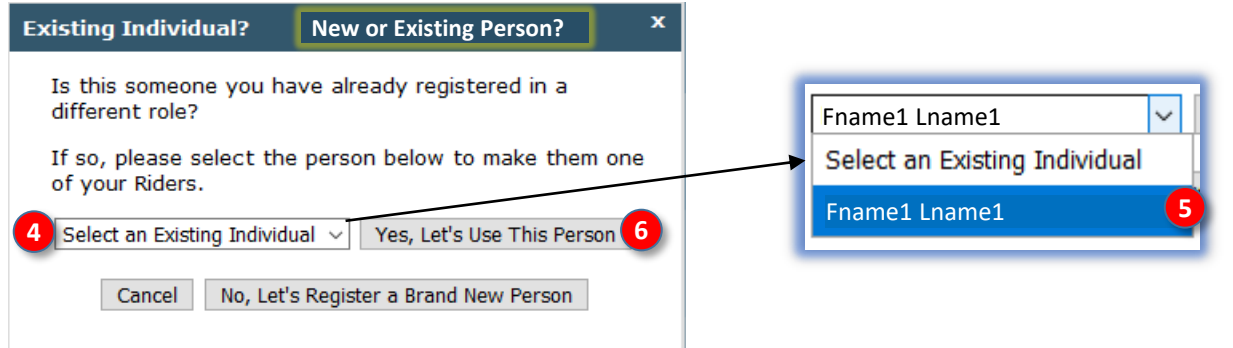

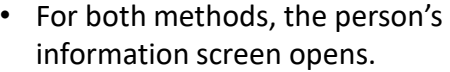

- Edit this screen as needed.
- Click **❼ Save Changes** to save your changes.

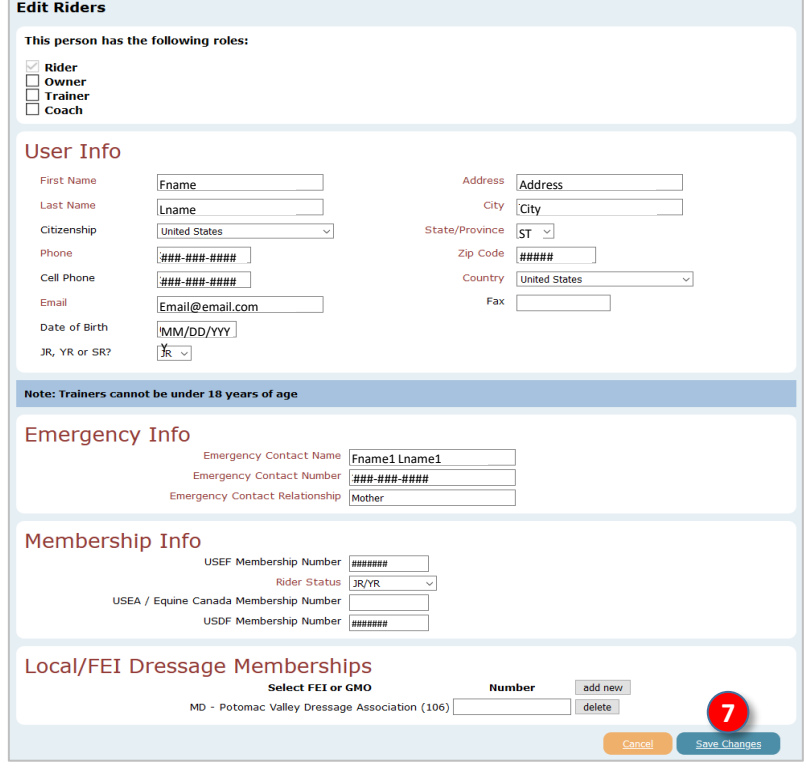

# <span id="page-44-0"></span>**F. SET UP EQUESTRIAN ENTRIES WITH INFORMATION & DOCUMENTS 2. OWNERS TAB**

*NOTE: If, for the Riders tab, you checked all role boxes (Owner, Trainer, Coach), the person who is the Owner will already be listed as an Owner, so you do not need to perform this step.*

- Click on the **❶ Owners** tab.
- Any listed person was previously assigned an **Owner** role.
- If a person needed as an **Owner** is listed, you do not need to do anything.
- If a person needed as an **Owner** is NOT listed, you need to do the following that apply:
	- o If the person was previously entered as a **Rider** but the **Owners** role box was not checked, click the **❷ Riders** tab and update the person's roles to include **Owner**.
	- $\circ$  If the person has never been entered in your EE account, do one of the following:
		- If the person may also be a **Rider**, click the 2 Riders tab and enter the person as a Rider, ensuring you click the **Owners** role box.
		- If the person will only be an **Owner**, click **<sup>3</sup>** New Owner and enter the person as in the Riders chapter, but do not check any of the role boxes (**❹ Owner** is checked by default). Complete the person's form and save.

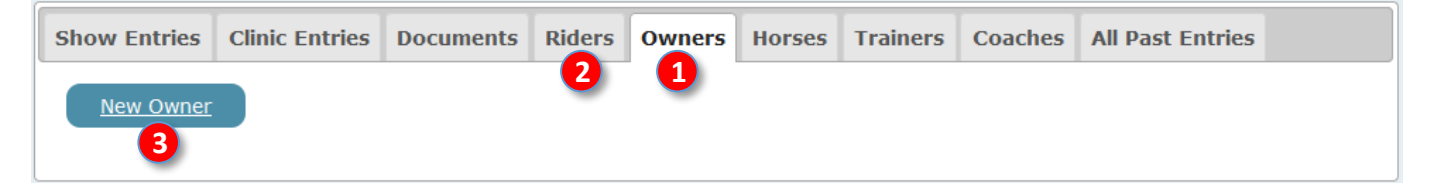

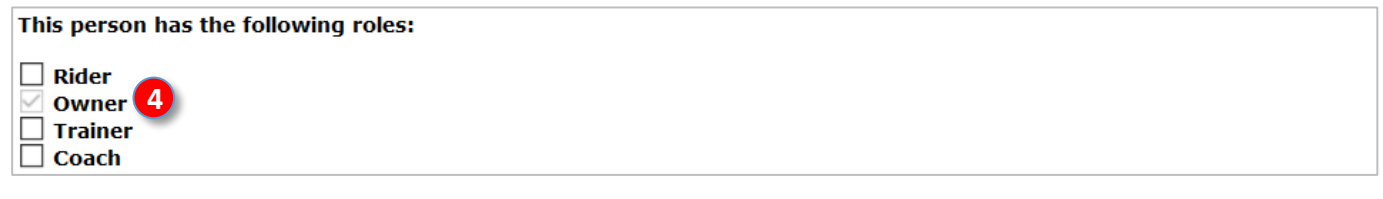

- The **❺ New Owner** is now listed on the **❶ Owners** tab.
- If desired, click **❻ Edit** to edit the **Owner's** information.
- If the person was entered in error, click **❼ Delete** to delete the person.

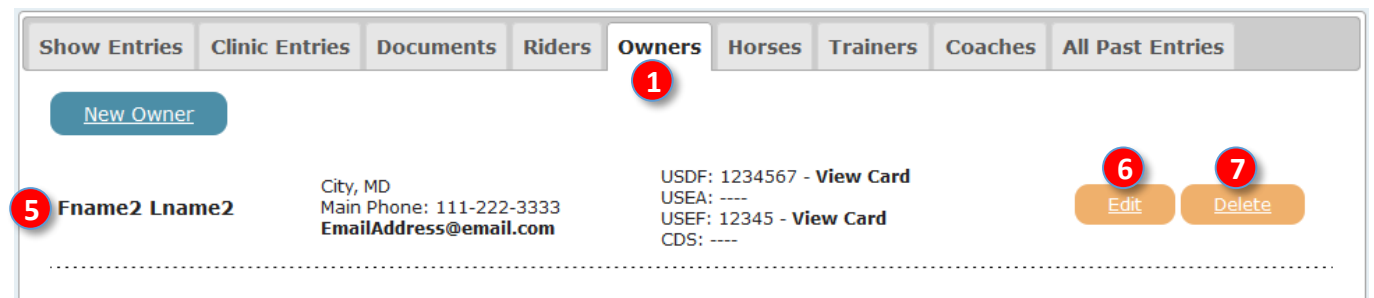

*NOTE 1: Ensure the correct same owner is on record with both USEF and USDF and is a member of both organizations. Owner non-member fees are based on the owner of record with each organization at the time of the show. If a horse was recently purchased and the old owner is still recorded with either or both organizations, the old owner must be declared for the show. For example, a horse owned by Sue is purchased by Mary. Sue is not a USEF or USDF member; Mary is a USEF and USDF member. Mary updates the horse ownership with USEF but not USDF. Mary must pay the owner USDF non-member fee. NOTE 2: Businesses/Farms that are horse owners must be recorded with both USEF and USDF or the business/farm must pay non-members fees.*

# **F. SET UP EQUESTRIAN ENTRIES WITH INFORMATION & DOCUMENTS 3. TRAINERS [RESPONSIBLE ADULT] TAB**

*NOTE: If, for the Riders tab, you checked all role boxes (Owner, Trainer, Coach), the person who is the Trainer (Responsible Adult) will already be listed as a Trainer (Responsible Adult), so you do not need to perform this step.*

- Click on the **❶ Trainers** tab. Read the red text.
- Any listed person was previously assigned a **Trainer (Responsible Adult)** role.
- If a person needed as a **Trainer** is listed, you do not need to do anything.
- If a person needed as a **Trainer** is NOT listed, you need to do the following that apply:
	- o If the person was previously entered as a **Rider** but the **Trainers** role box was not checked, click the **❷ Riders** tab and update the particular person's roles to include **Trainer**. When you add a role, you may need to add more data to the Rider screen.
	- $\circ$  If the person has never been entered in your EE account, do one of the following to enter this new person:
		- If the person may also be a **Rider**, click the **❷ Riders** tab and add the new person as in the Riders section, ensuring you click the **Trainer** role check box. The person will then show on the **❶ Trainers**  tab.
		- If the person will only be a **Trainer**, click **❸ New Trainer** and enter the person as in the **Riders** section, but do not check any of the role boxes (**❹ Trainer** is checked by default). The person will then show on the **❶ Trainers** tab.
- For any of the trainers, if desired, click **❺ Edit** to edit their information.
- IMPORTANT For show purposes, these are key features of a **Trainer**:
	- o The **Trainer** is an adult person (age 18 or over).
	- o The **Trainer** is responsible for the horse while the horse is on the show grounds.
	- o The **Trainer** MUST be on the show grounds when the horse is on the show grounds.
	- $\circ$  If there is an incident involving the horse (injury to another horse or person, failed drug test, etc.) the **Trainer** is the person who could be charged.
	- o The **Trainer** is not necessarily the person who trains the horse at home. The **Trainer** can be the at home **Trainer**, the **Owner**, the **Rider**, a **Parent** of a Rider who is less than 18 years old, or another person.
	- o Each entry MUST have a **Trainer**.
	- o If a **Rider** is also an **Owner**, it is usually best to also be declared the **Trainer** unless the **Rider/Owner** is less than 18 years of age.
	- o The **Trainer** must have USEF membership or pay USEF non-member fee. USDF membership is not required.

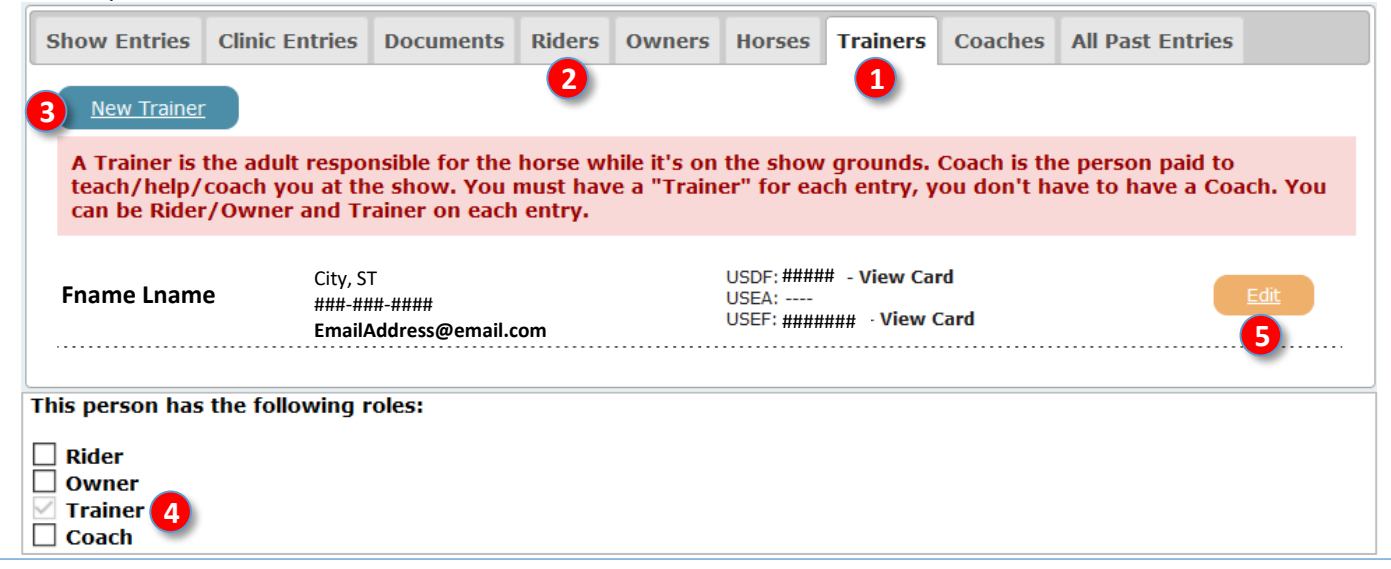

# **F. SET UP EQUESTRIAN ENTRIES WITH INFORMATION & DOCUMENTS 4. COACHES TAB**

*NOTE: If, for the Riders tab, you checked all role boxes (Owner, Trainer, Coach), the person who is the Coach will already be listed as a Coach, so you do not need to perform this step.*

- Click on the **❶ Coaches** tab. Read the blue text.
- Any listed person was previously assigned a **Coach** role.
- If a person needed as a **Coach** is listed, you do not need to do anything.
- If a person needed as a **Coach** is NOT listed, you need to do the following that apply:
	- o If the person was previously entered as a **Rider** but the **Coach** role box was not checked, click the **❷ Riders** tab and update the person's roles to include **Coach**. When you add a role, you may need to add more data to the **Rider** screen.
	- $\circ$  If the person has never been entered in your EE account, do one of the following:
		- If the person may also be a **Rider**, click the **❷ Riders** tab and add the person as a **Rider**, ensuring you click the **Coach** role box. The person will then show on the **1** Coaches tab.
		- If the person will only be a **Coach**, click **③** New Coach and enter the person as in the **Riders** section, but do not check any of the role boxes (**❹ Coach** is checked by default). The person will then show on the **❶ Coaches** tab.
- For any of the coaches, if desired, click **❺ Edit** to edit their information.
- IMPORTANT For show purposes, these are key features of a **Coach**:
	- o The **Coach** is **OPTIONAL Coach** information is not required in an entry.
	- o The **Coach** must be an adult (age 18 or older).
	- o The **Coach** is the person who is PAID to coach the **Rider** WHILE ON THE SHOW GROUNDS.
	- o The **Coach** may or may not be the person who coaches the **Rider** at home.
	- o The **Coach** must have USEF membership or pay USEF non-member fee.
	- o The **Coach** and the **Rider** CANNOT BE THE SAME PERSON! (Unless you pay yourself to coach yourself at a show!)

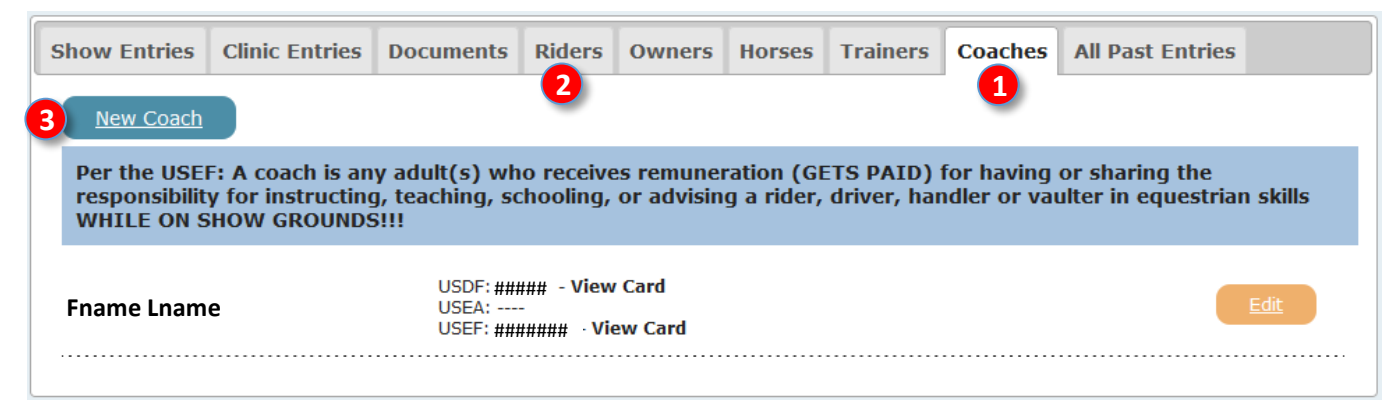

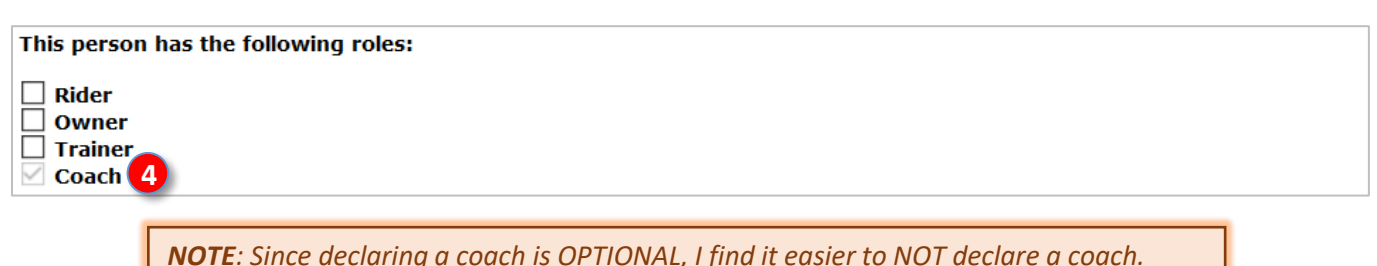

## **F. SET UP EQUESTRIAN ENTRIES WITH INFORMATION & DOCUMENTS 5. HORSES TAB > OVERVIEW**

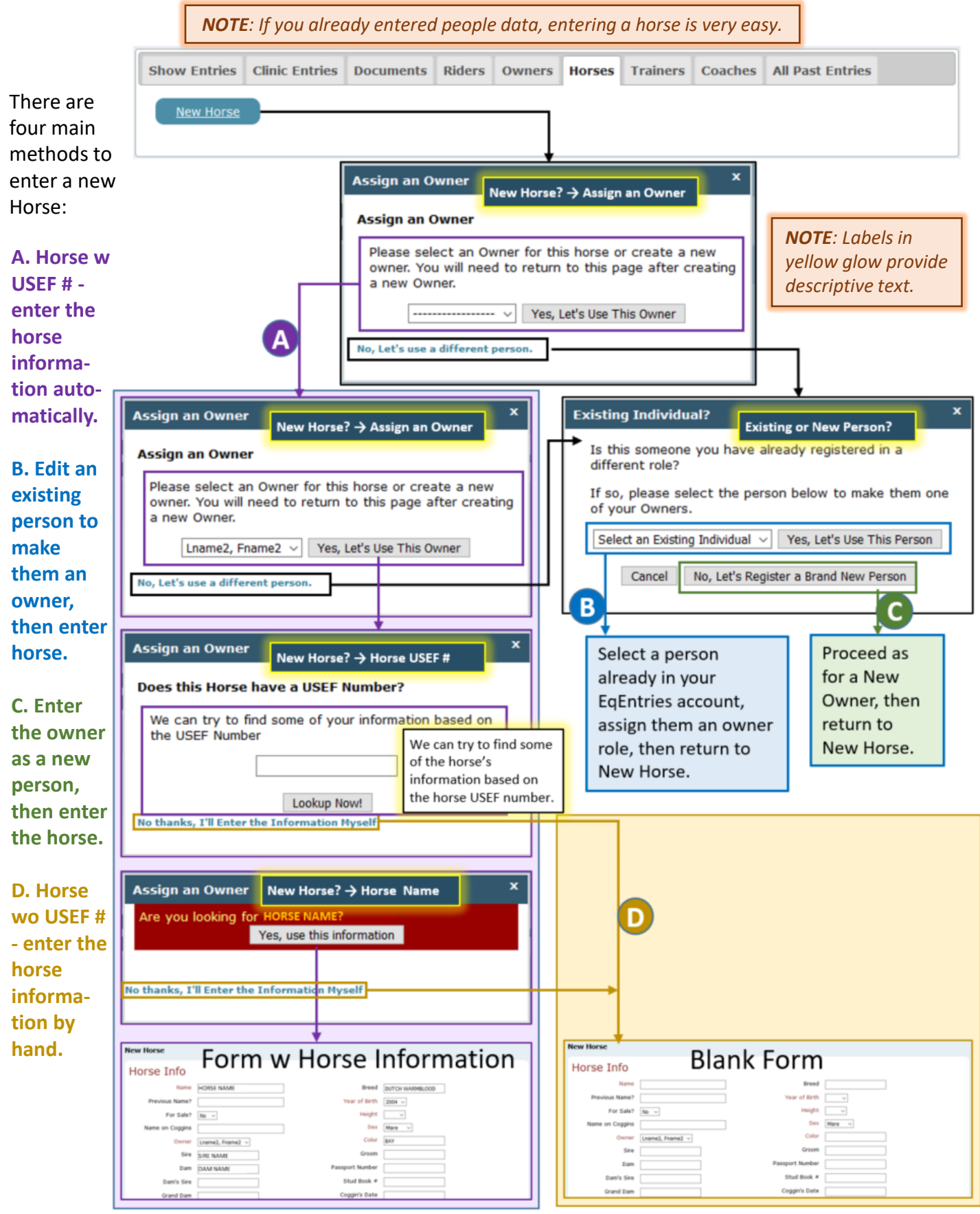

July 12, 2020 Equestrian Entries - https://www.eqentries.com/ 48

# **F. SET UP EQUESTRIAN ENTRIES WITH INFORMATION & DOCUMENTS 5. HORSES TAB > OPTION A: ENTER HORSE WITH USEF #**

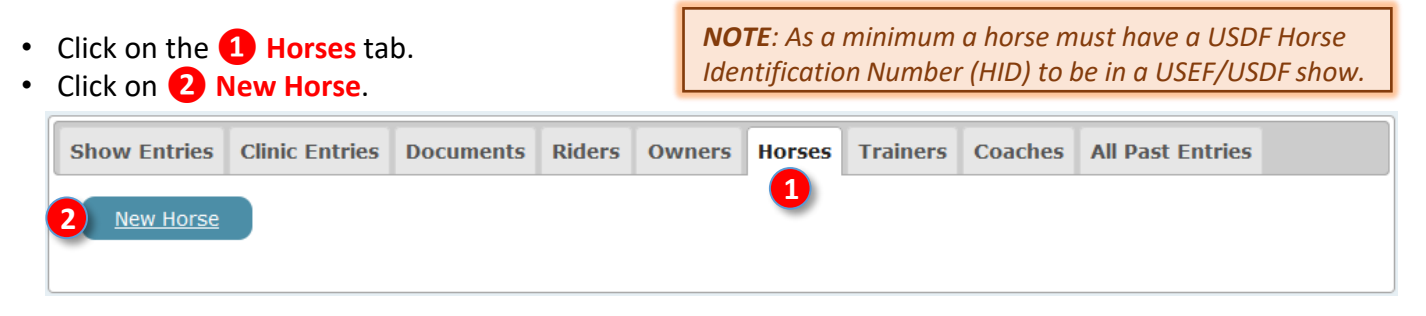

## • An **❸ Assign an Owner [New Horse → Assign an Owner]** window opens.

- To select the horse's **Owner**, click the **❹** drop-down arrow.
- Click the **❺** name of the horse's **Owner**.

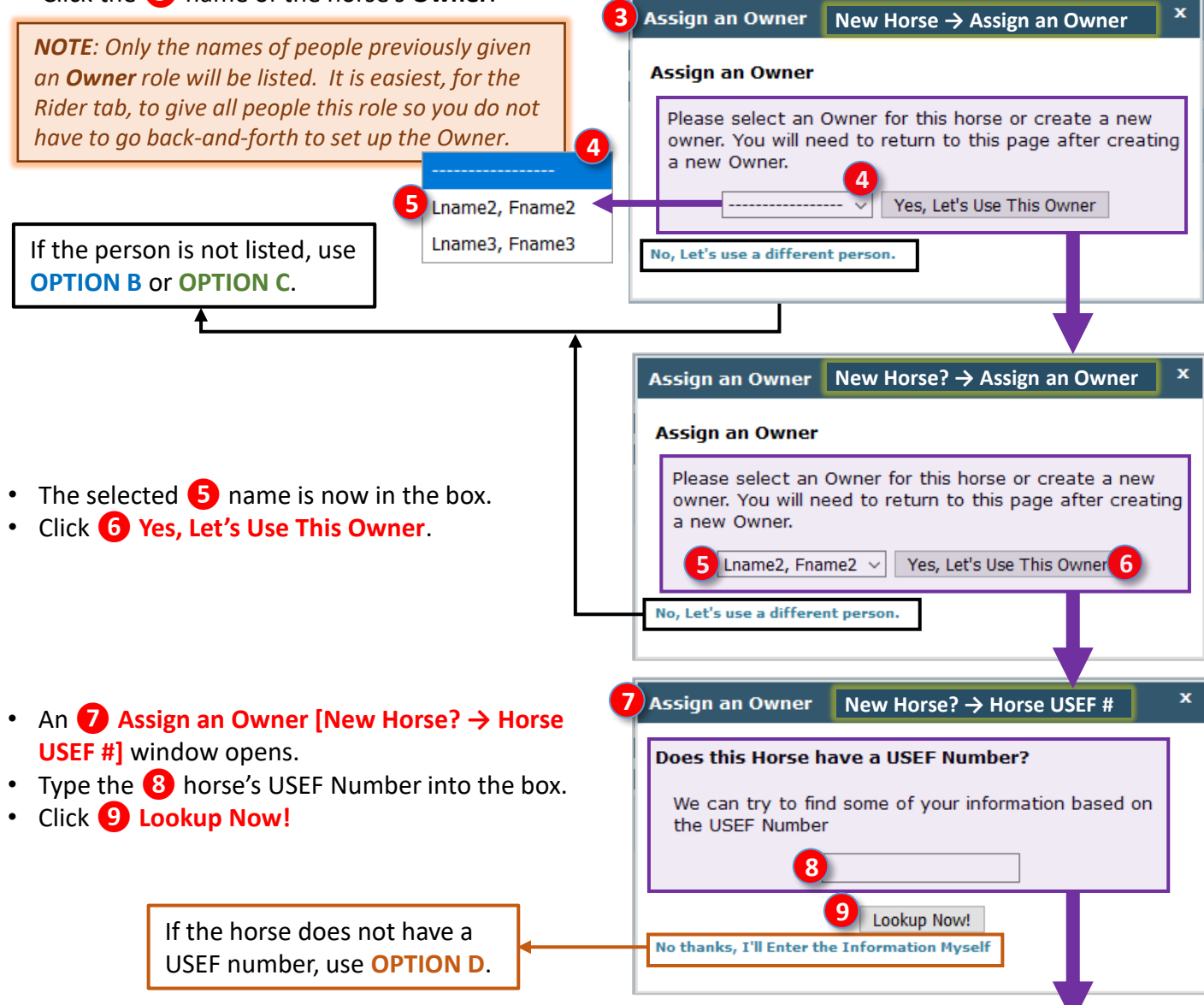

# **F. SET UP EQUESTRIAN ENTRIES WITH INFORMATION & DOCUMENTS 5. HORSES TAB > OPTION A: ENTER HORSE WITH USEF #, CONT'D.**

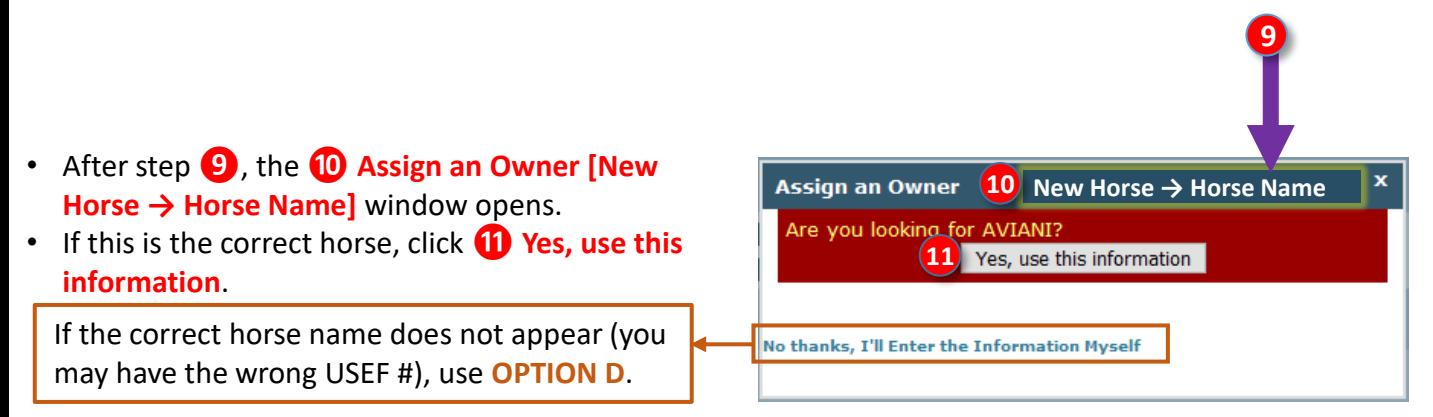

- The **12 New Horse** information screen opens.
- Look at the automatically entered information. Make any additions/corrections that may be needed.
- Click **⓭ Ok** to save the data into your EE account.
- If there are any omissions, you will receive an error message. Make corrections and click Ok again.

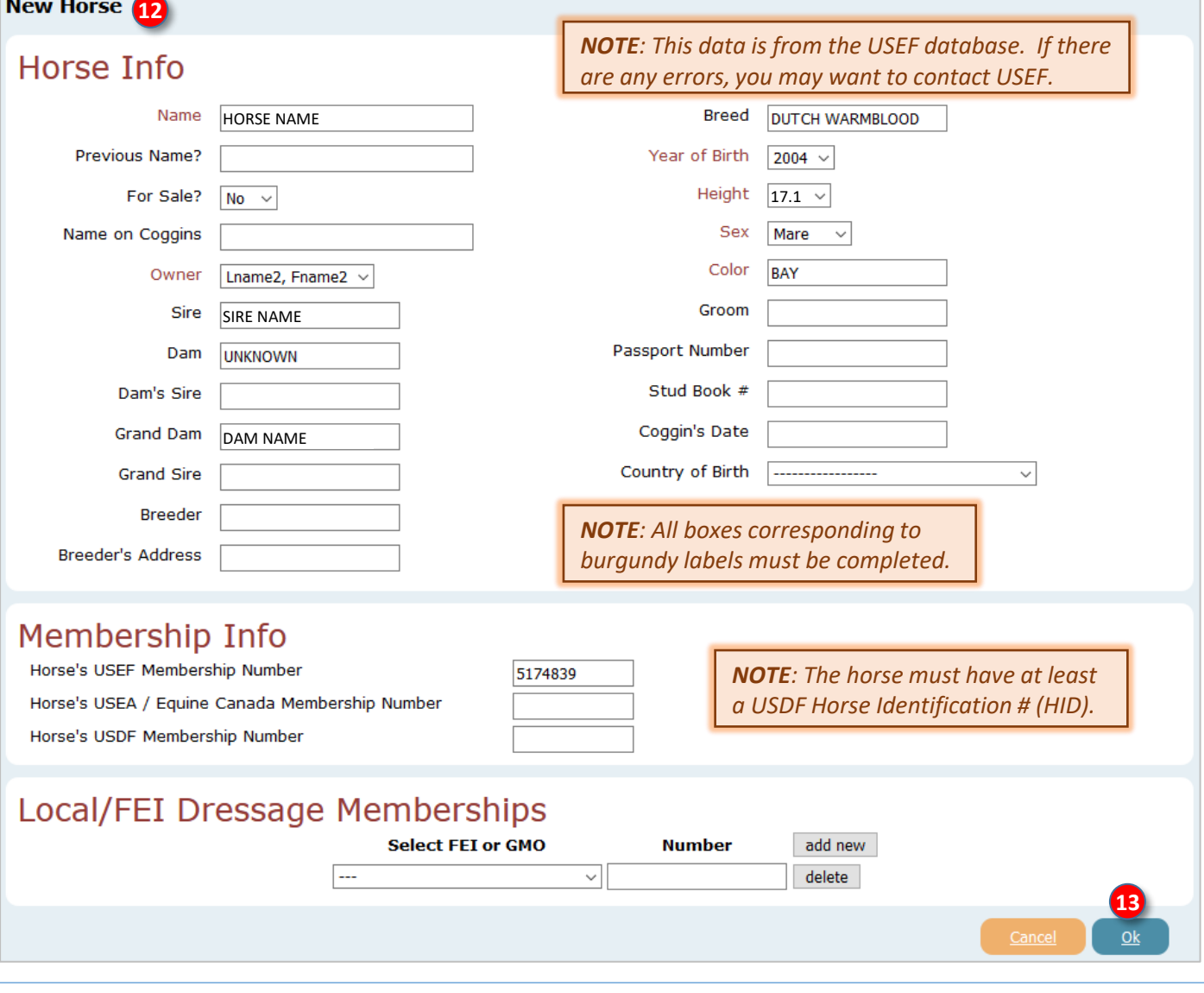

# **F. SET UP EQUESTRIAN ENTRIES WITH INFORMATION & DOCUMENTS 5. HORSES TAB > OPTION B: EDIT EXISTING PERSON TO BE AN OWNER**

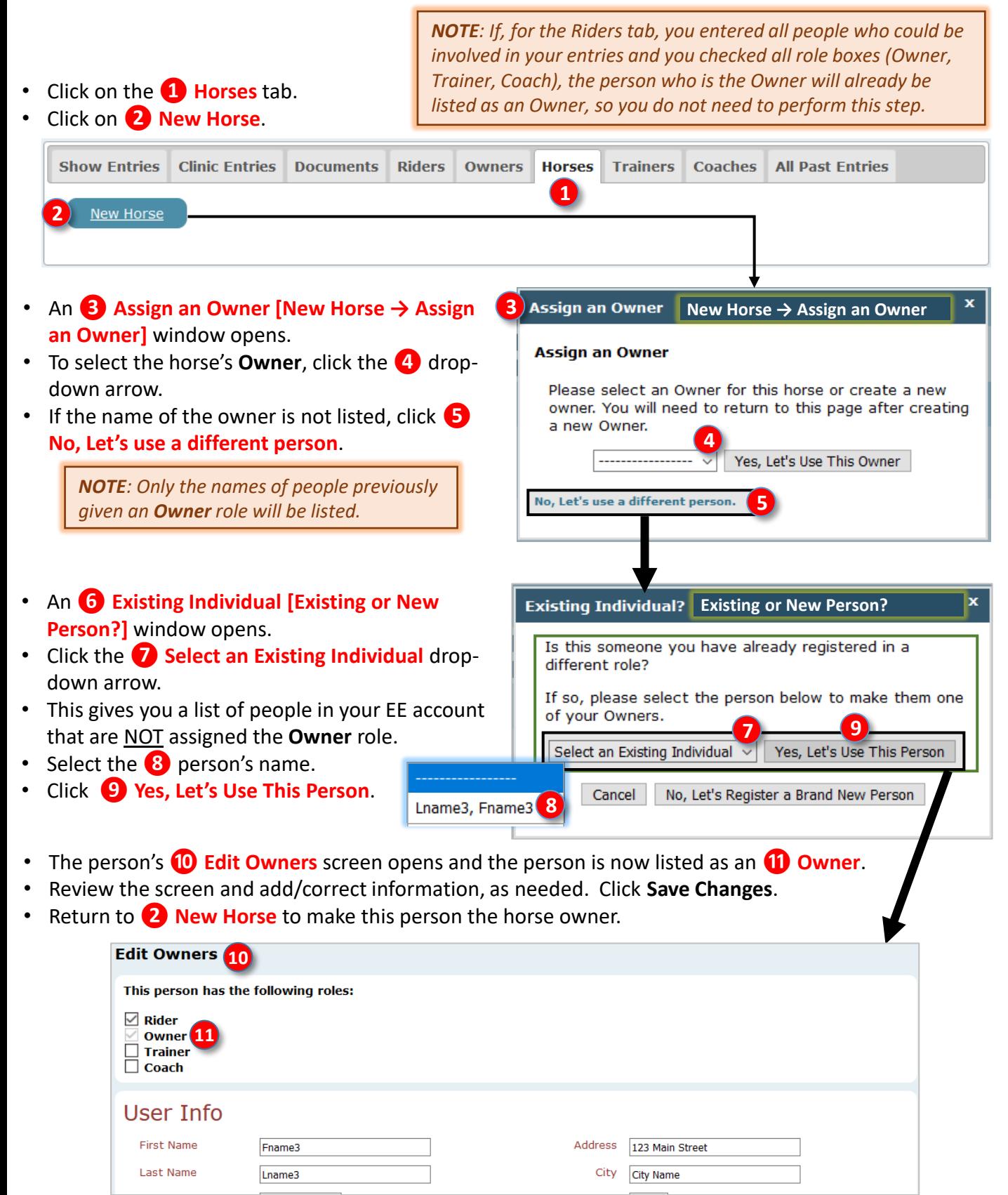

*Continued on next page…*

# **F. SET UP EQUESTRIAN ENTRIES WITH INFORMATION & DOCUMENTS 5. HORSES TAB > OPTION C: ADD OWNER AS NEW PERSON**

*NOTE: If, for the Riders tab, you entered all people who could be involved in your entries and you checked all role boxes (Owner, Trainer, Coach), the person who is the Owner will already be listed as an Owner, so you do not need to perform this step.*

- [The easiest way to enter the owner as a new person is to follow the procedures for a](#page-36-0) **New Rider** (click here) or **New Owner** [\(click here\)](#page-44-0).
- If you are already in the process of creating a new horse then realize the person is not in your EE account, you may find yourself following the following procedures:
- Click on the **❶ Horses** tab.
- Click on **❷ New Horse**.

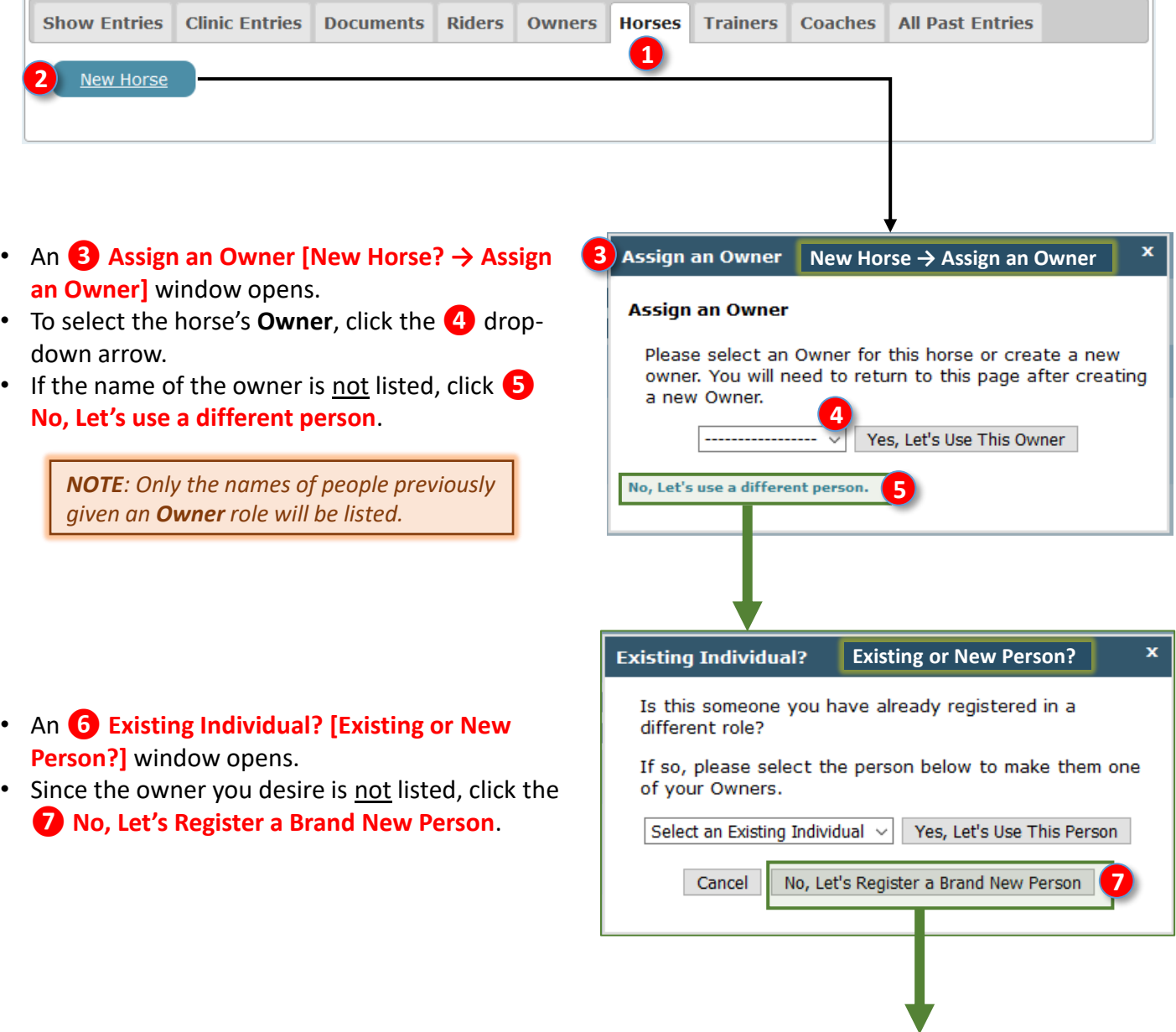

# **F. SET UP EQUESTRIAN ENTRIES WITH INFORMATION & DOCUMENTS 5. HORSES TAB > OPTION C: ADD OWNER AS NEW PERSON, CONT'D.**

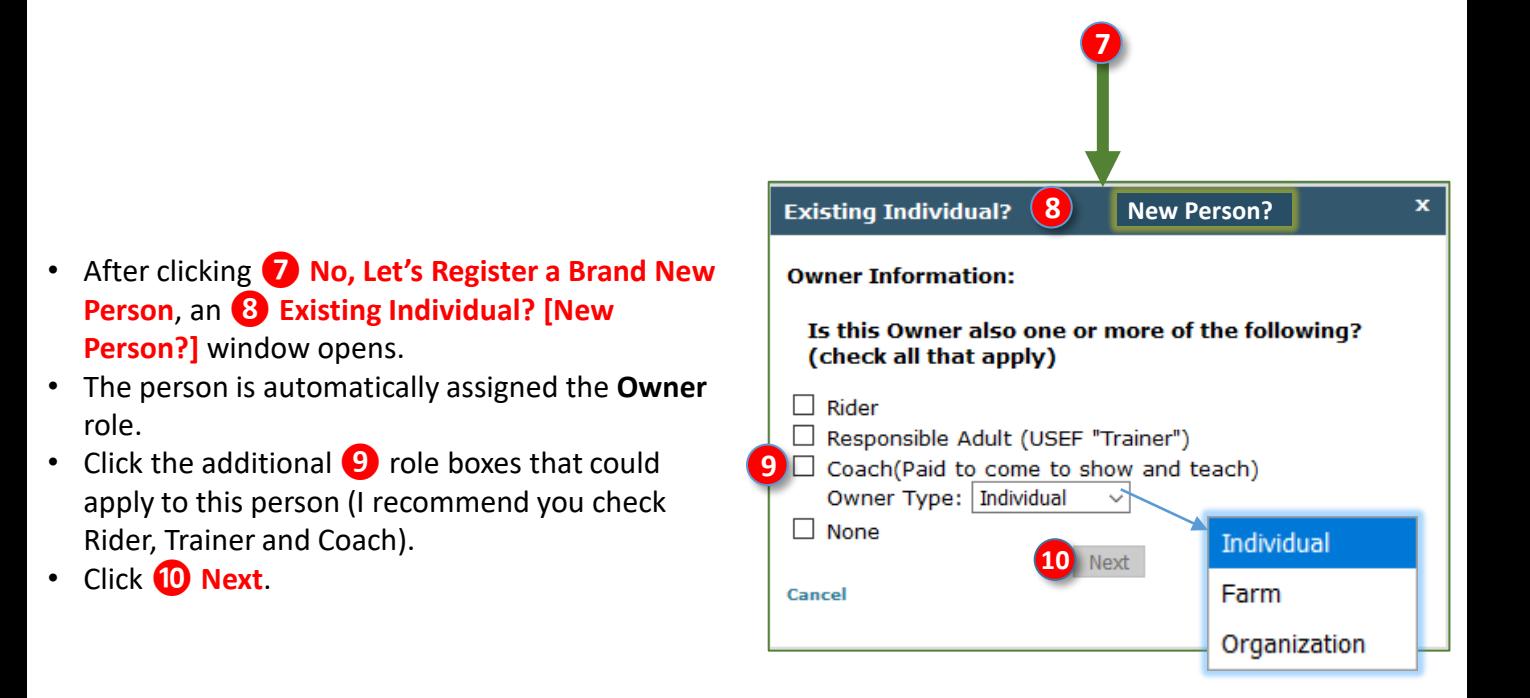

- An **⓫ Existing Individual [New Owner]** window opens.
- Proceed as for a **New Owner** [\(click here\)](#page-44-0).

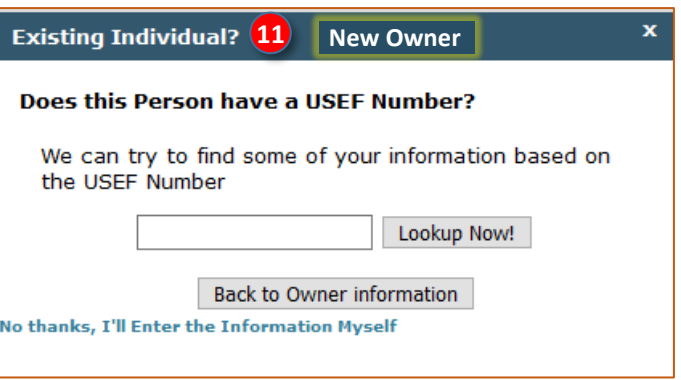

# **F. SET UP EQUESTRIAN ENTRIES WITH INFORMATION & DOCUMENTS 5. HORSES TAB > OPTION D: ENTER HORSE WITHOUT USEF #**

• After assigning the **Owner** with the previous procedures, return to **New Horse**.

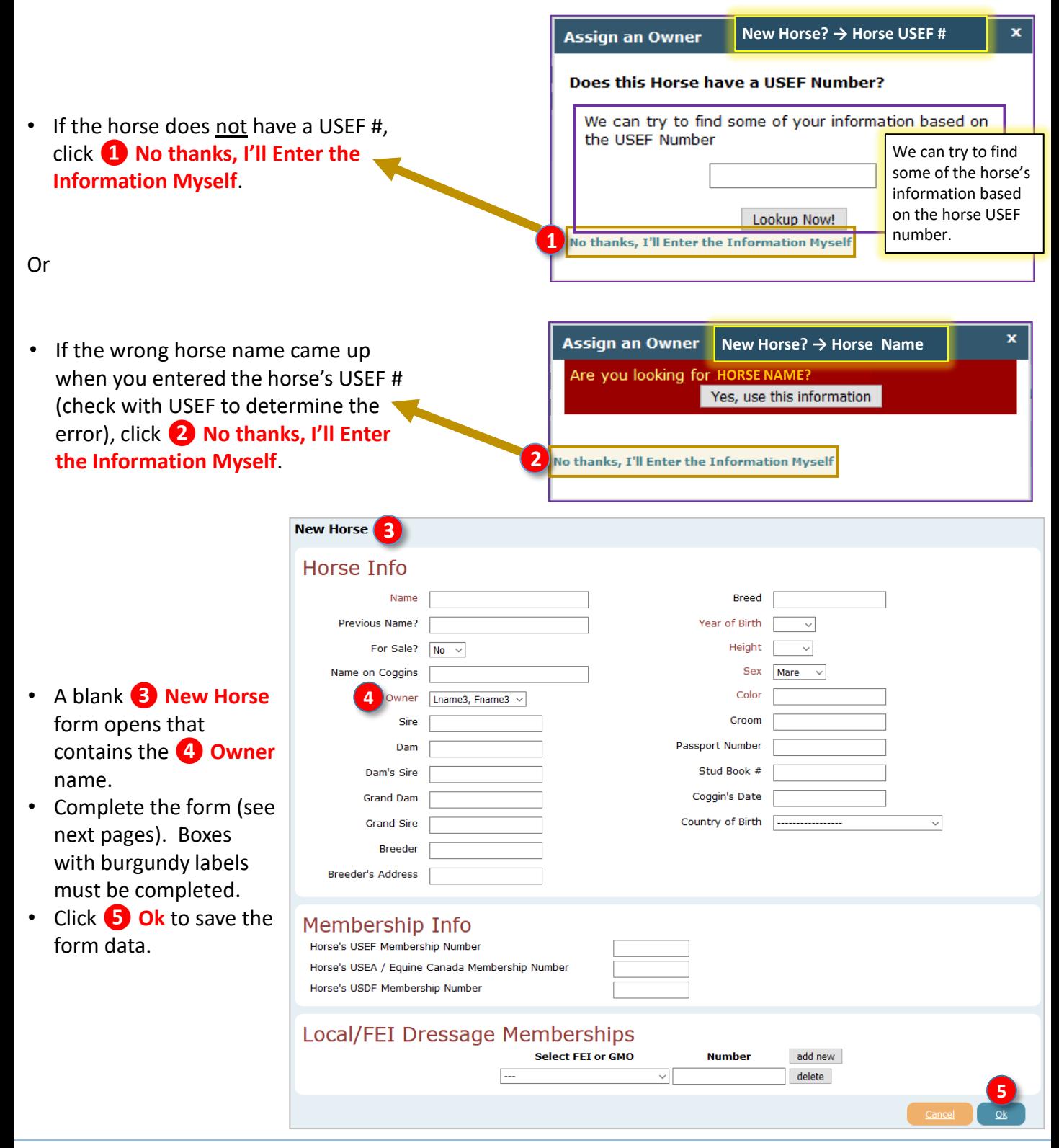

# **F. SET UP EQUESTRIAN ENTRIES WITH INFORMATION & DOCUMENTS 5. HORSES TAB > COMPLETING THE HORSE FORM > HORSE INFO**

- **❶ Name:** Required. Type in the horse's show name. This must be the same name as on the USEF recording, USDF registration, breed registration papers, Coggins, and proof of vaccination.
- **❷ Previous Name?**: Type in any previous name with USEF, USDF, or breed organization.
- **❸ For Sale?**: Use the drop-down arrow to select **No** (the horse is not for sale) or **Yes** (the horse is for sale). Horses that are for sale may be annotated in the show program.
- **❹ Name on Coggins:** Type in the horse's name on the Coggins. Must be the same as **Name** and on the USEF recording, USDF registration, breed registration papers, Coggins, and proof of vaccination.
- **❺ Owner**: Required. This should already be completed since you previously selected the **Owner**. Use the drop-down arrow if the Owner needs to be changed.
- **❻ Sire**: Type in the name of the sire.
- **❼ Dam**: Type in the name of the dam.
- **8 Dam's Sire**: Type in the name of the dam's sire.
- **❾ Grand Dam**: Type in the name of the ??????.
- **❿ Grand Sire**: Type in the name of the dam's sire.
- **⓫ Breeder**: Type in the name of the breeder.
- **<sup>12</sup>** Breeder's Address: Type in the address city and country are ok.
- **B** Breed: Type in the horse's breed. Recognized abbreviations are ok.
- **<sup>14</sup>** Year of Birth: Use the drop-down arrow to select horse's year of birth.
- **<b>i** Height: Use the drop-down arrow to select the horse's height.
- *i* **Sex**: Use the drop-down arrow to select the horse's gender.
- **⓱ Color**: Type in the horse's coat color.
- **B** Groom: Type in the name of the groom.
- **<sup>19</sup>** Passport Number: Type in the number, if the horse has one.
- **20** Stud Book #: Type in the number, if the horse has one.
- **<sup>21</sup>** Coggins Date: Type in the date. Must be within one year of the show dates.
- <sup>22</sup> Country of Birth: Using the drop-down arrow, select the country where the horse was born.

## **New Horse**

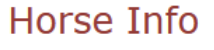

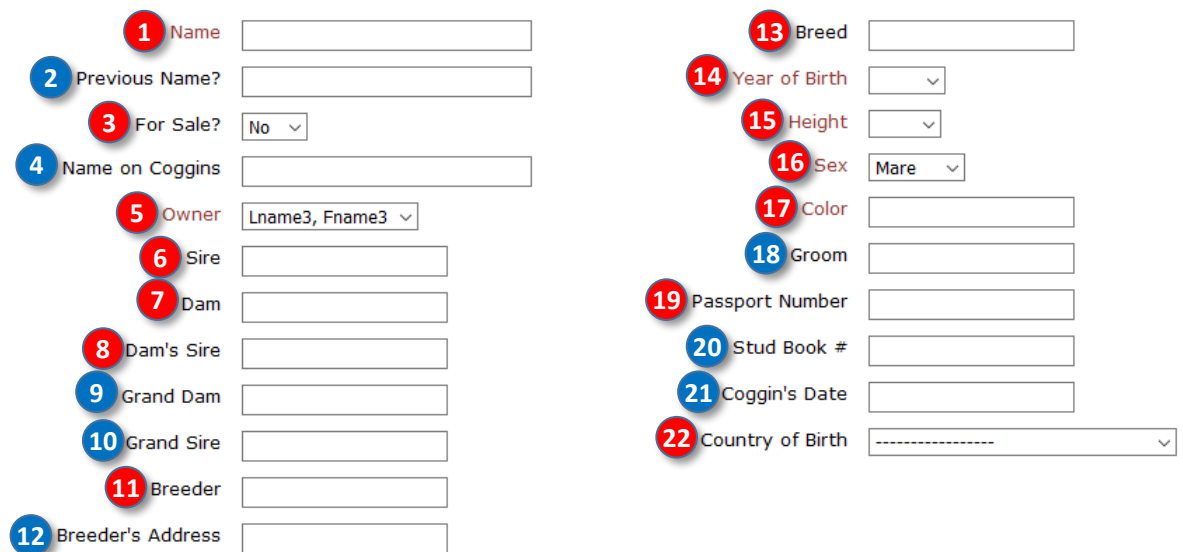

*NOTE: Blue items do not upload to the Fox Village Dressage (FVD) show software; therefore, they may be left blank if your show is using FVD.*

## **F. SET UP EQUESTRIAN ENTRIES WITH INFORMATION & DOCUMENTS 5. HORSES TAB > COMPLETING HORSE FORM > MEMBERSHIPS, BACK TO HORSES TAB**

## **[HORSE] MEMBERSHP INFO:**

- The **Horse's❶ Membership Info** section is next. (USEF Recordation and USDF Registration.)
- o Verify that the **❷ Horse's USEF Membership Number** is correct.
- o If applicable, verify that the **❸ Horse's USEA (US Eventing Association) / Canada Membership Number** is correct. Leave the box blank if there is no USEA number.
- o Verify that the **❹ Horse's USDF Membership Number** is correct.

#### Membership Info **1**

Horse's USEF Membership Number Horse's USEA / Equine Canada Membership Number

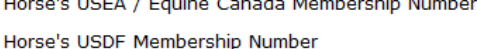

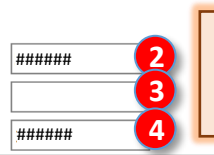

*NOTE: For USEF/USDF shows, as a minimum a horse must have a USDF Horse Identification # (HID). USDF will accept the USEF #.*

## **[HORSE] LOCAL/FEI DRESSAGE MEMBERSHIPS:**

- The Horse's **b** Local/FEI Dressage Memberships section is next.
	- IF the **Horse's** Local/FEI Dressage Memberships information is required for the show:
		- o Use the **❻** drop-down arrow to select the organization. EE provides a long list.
		- o Enter the horse's membership **❼ Number**.
		- o Use **❽ add new** to add another organization.
	- o Use **❾ delete** to delete an organization.
- Finally, click **❿ Ok** to save the information for this horse.
- (Click **⓫ Cancel** if you do not want to save this horse's information.)

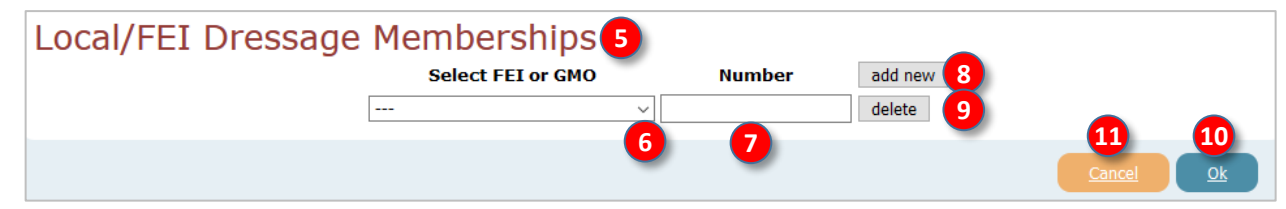

## **BACK TO THE HORSES TAB:**

- The horse is now listed on the **⓬ Horses** tab.
- Hover the cursor over **⓭ View [USDF] Card** to view that card.
- Hover the cursor over **⓮ View [USEF] Card** to view that card.
- If desired, click **⓯ Edit** to edit the **Horse's** information.
- If desired, click **⓰ Delete** to delete the **Horse** from EE (do this when you no longer have this horse).

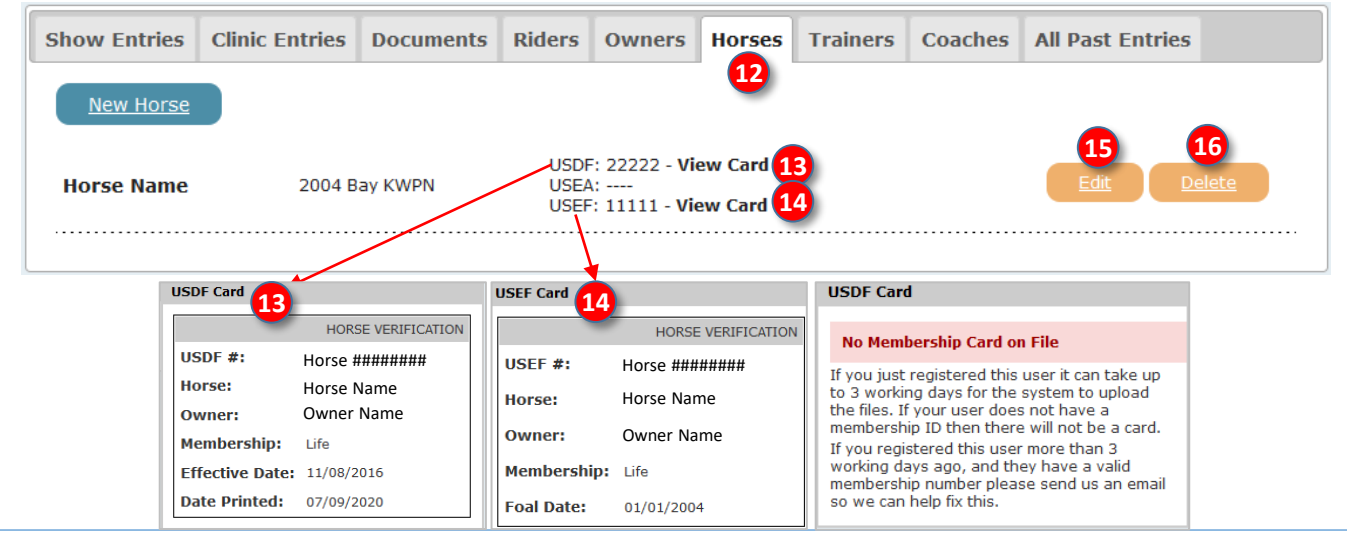

#### July 12, 2020 Equestrian Entries - https://www.eqentries.com/ 56

# **F. SET UP EQUESTRIAN ENTRIES WITH INFORMATION & DOCUMENTS 6. DOCUMENTS TAB > OVERVIEW, DOCUMENT UPLOAD PROCEDURE**

## **OVERVIEW:**

- Now that the people (**Riders**, **Owners**, **Trainers**, and optional **Coaches**) and the **Horses** information is in EE, it is time to upload **Documents** pertaining to the people and horses (see [Chapter D Documents](#page-24-0)).
- Ensure the documents are current.
- Upload the documents for each person and horse **BEFORE** you enter the show.
- Unless required by the show (see prize list), DO NOT upload USEF/USDF/Local membership cards for people, horse USEF recording card/certificate, horse USDF registration/certificate, breed registration, etc. Also do not upload local club hold harmless forms, etc.

## **DOCUMENT UPLOAD PROCEDURE:**

- Click on the **❶ Documents** tab.
- Click **❷ Upload Entry Document**.

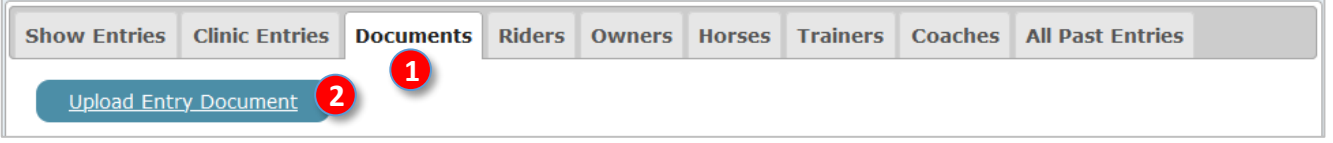

- The **❸ Upload Entry Document** form opens.
- Read the yellow background comments on the page.
- Note that only JPG, JPEG, PNG or PDF files can be uploaded. If you have another file format, look at the manual for that software program to determine if the file can be converted.
- Note that the maximum files size is 2MB. If your file is larger, there are software program that let you compress the file size.

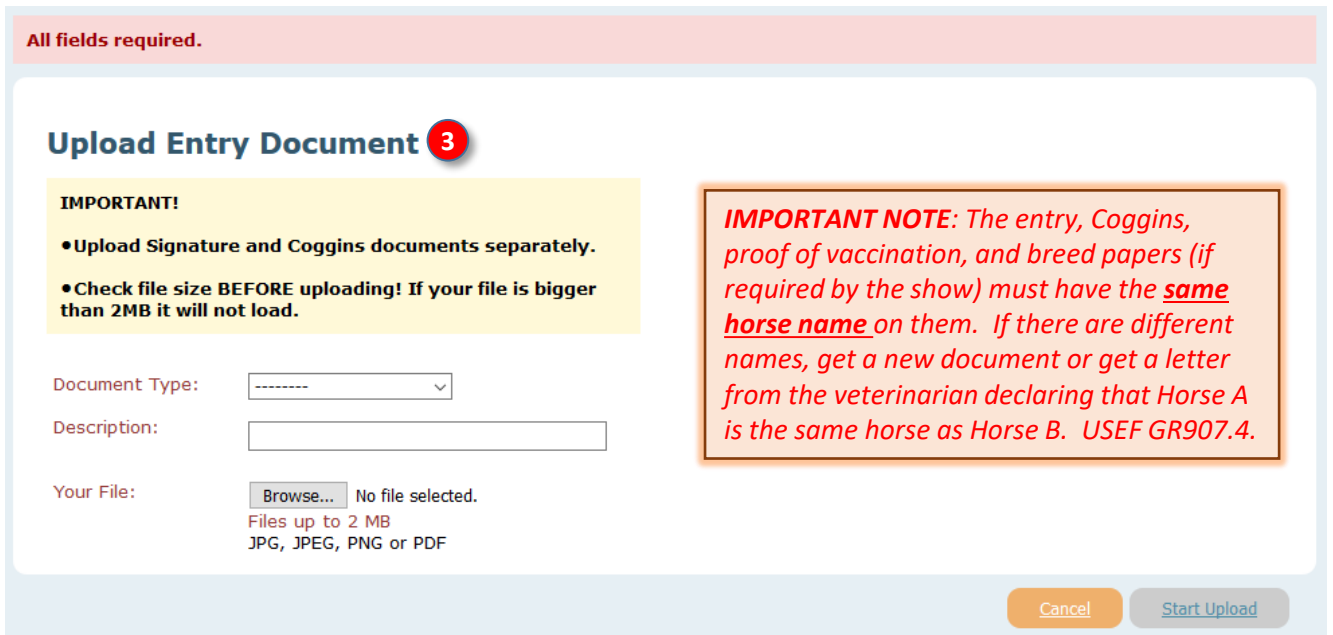

# **F. SET UP EQUESTRIAN ENTRIES WITH INFORMATION & DOCUMENTS 6. DOCUMENTS TAB > DOCUMENT UPLOAD PROCEDURE, CONT'D.**

- Click the **❹ Document Type** drop-down arrow. A list drops down.
- Click **❺ USEF Safe Sport**.

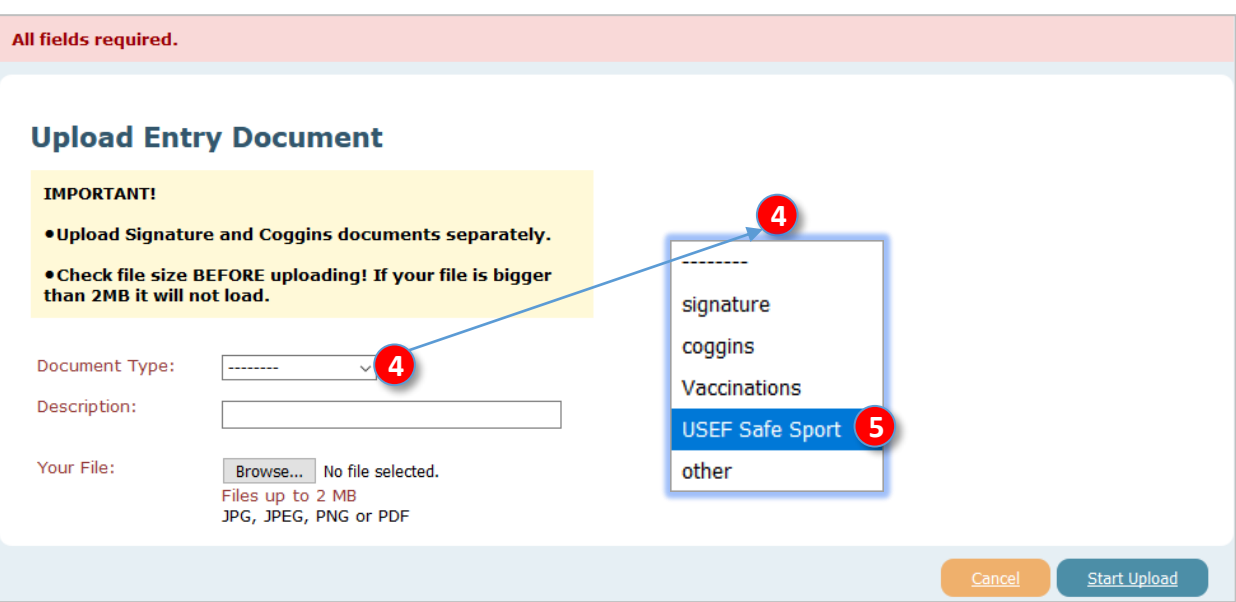

## • **❺ USEF Safe Sport** is now in the box.

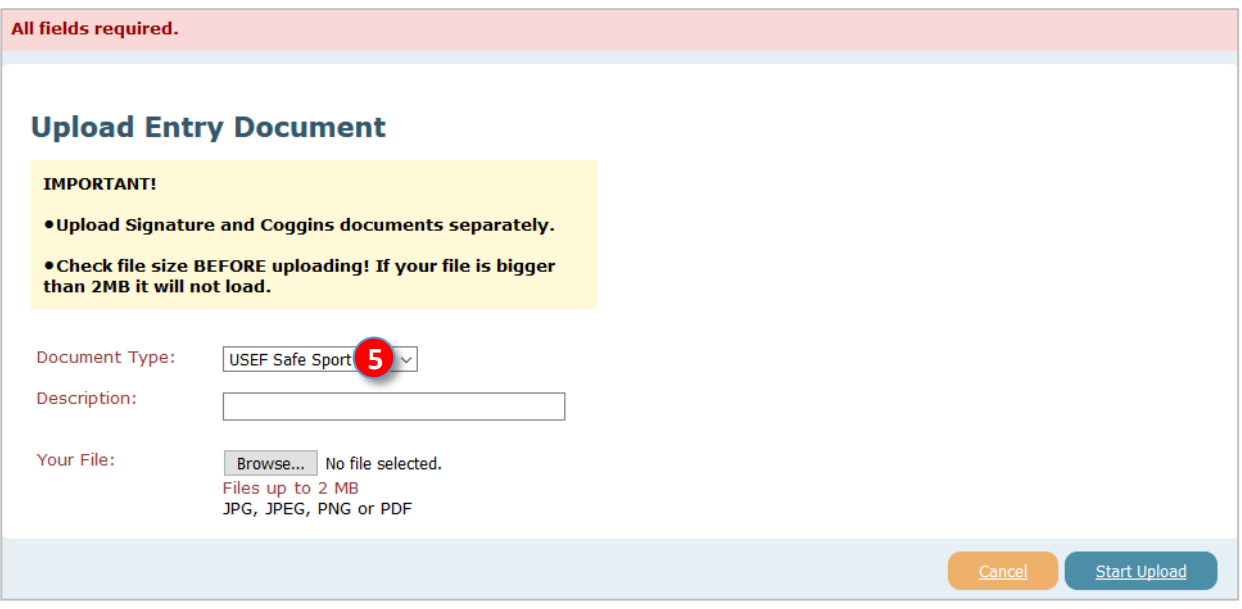

# **F. SET UP EQUESTRIAN ENTRIES WITH INFORMATION & DOCUMENTS 6. DOCUMENTS TAB > DOCUMENT UPLOAD PROCEDURE, CONT'D.**

- In the *D* **Description** box, type in text that will let you identify the file when you use it for an entry. I use the same text as the filename. In this example, a Proof of SafeSport Training will be uploaded.
	- o On **2020-06-03** the person **Lname3** took the **SafeSport** training; therefore, it expires on **2021-06-02**.
	- o The description (and filename) could therefore be **❼ 2020-06-03\_Lname3\_SafeSport**  (DateDone\_PersonName\_DocumentType).
	- o By using this description (and filename), you know the date done, the person for whom the document applies, and the type of document.
	- o When you do an entry, it is easy to identify the document on your hard drive and on EE.
	- $\circ$  It is also easy to determine if the document is expired (SafeSport expires in one year, Coggins expires in one year, proof of vaccination expires in six months, etc.).
- Click **❽ Browse**.

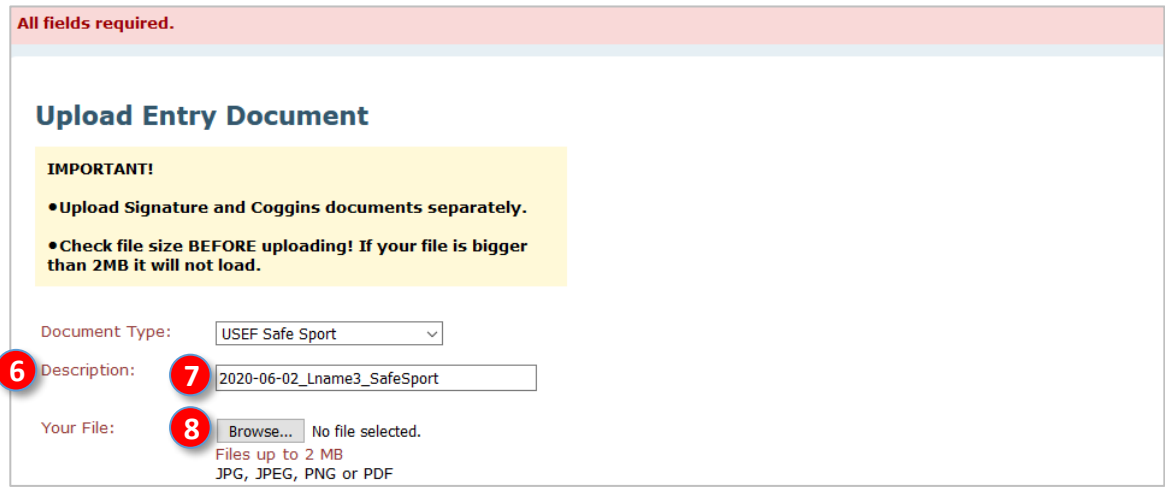

- The **❾ File Upload** window opens.
- Navigate your computer's file system to the file you want to upload. On this computer, the file is located at **❿ This PC > DATA (D:) > 00-EqEntriesShowDocs**.
- Click the **1** filename so it has a blue background.
- Click **⓬ Open**.

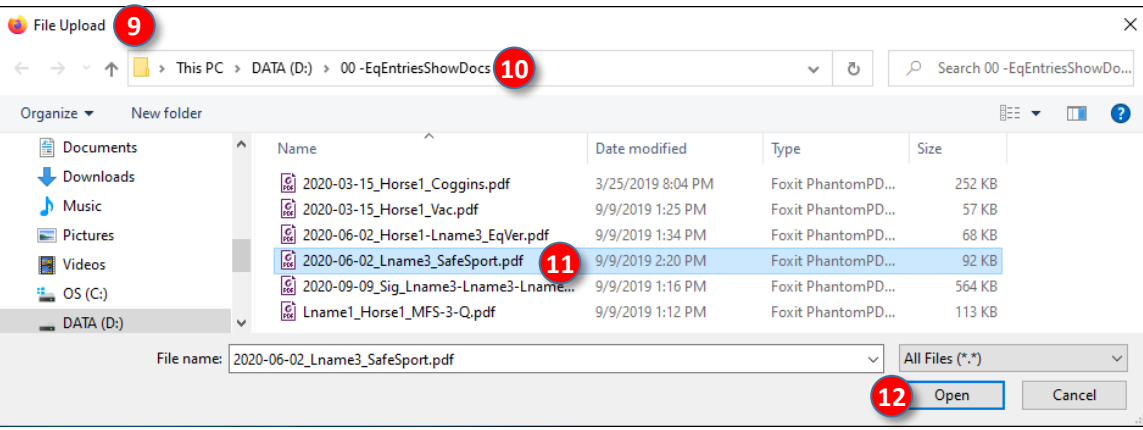

# **F. SET UP EQUESTRIAN ENTRIES WITH INFORMATION & DOCUMENTS 6. DOCUMENTS TAB > DOCUMENT UPLOAD PROCEDURE, CONT'D.**

- The **B** filename is now seen.
- Click **⓮ Start Upload**.
- EE gives you a window and a galloping horse to let you know the file is being uploaded to their server.

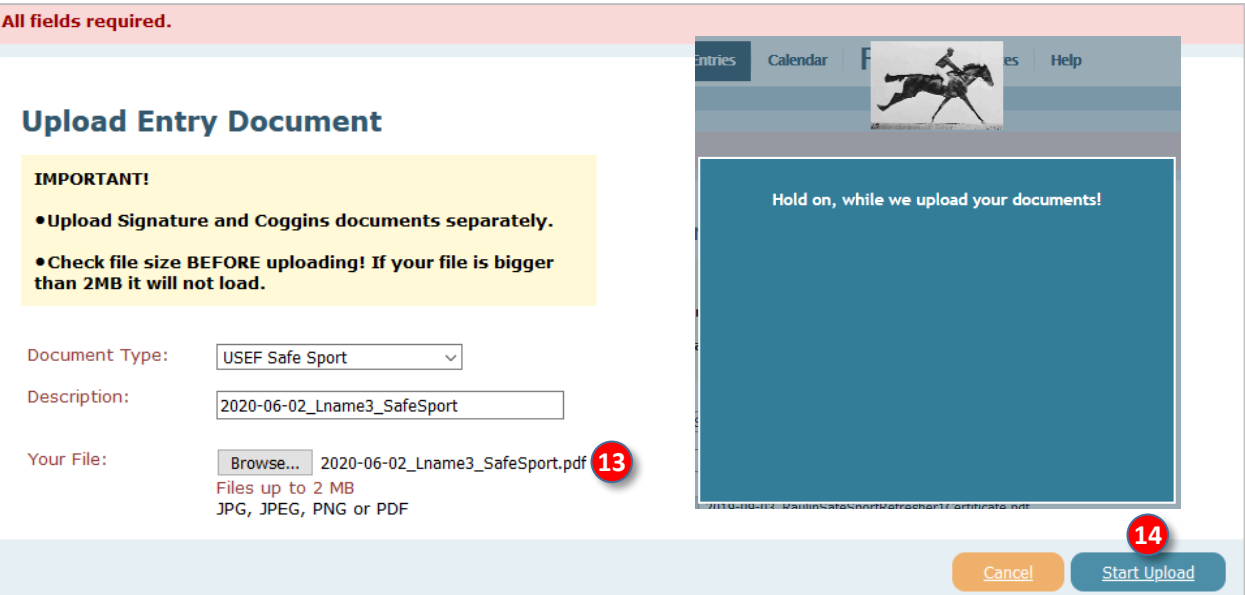

• When the upload is finished, you will see the **<b>D** document listed on the Documents tab.

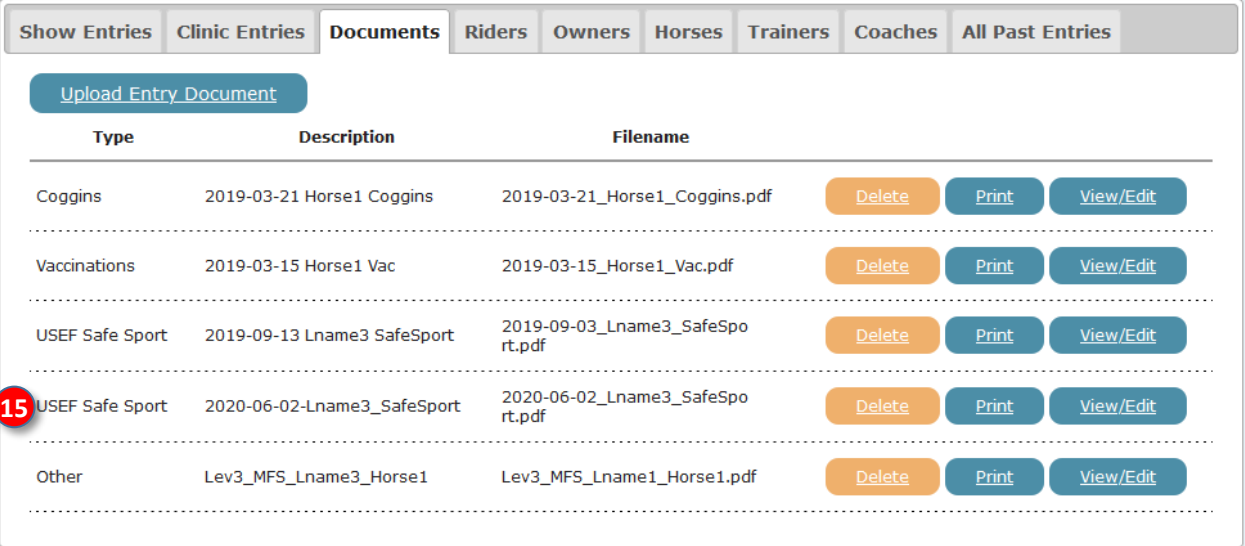

## **F. SET UP EQUESTRIAN ENTRIES WITH INFORMATION & DOCUMENTS 6. DOCUMENTS TAB > UPLOAD ADDITIONAL ENTRY DOCUMENTS; DELETE, PRINT, VIEW/EDIT DOCUMENTS**

## **UPLOAD ADDITIONAL ENTRY DOCUMENTS:**

- Repeat for the other documents you need to upload for all people and all horses in your entries.
- Ensure you have uploaded **CURRENT**:
	- o **USEF Federation Entry Agreement** (at least one form for all people in the entry).
	- o **USEF Waiver and Release of Liability, Assumption of Risk and Indemnity Agreement** (one form for EACH PERSON in the entry).
	- o **Proof of SafeSport Training** for all people in the entry.
	- o **Coggins** with same horse name as the entry.
	- o **Proof of Vaccination** with same horse name as the entry, if required by the show.
	- o **Proof of qualification to ride a musical freestyle test**, if part of the entry.
	- o **Other Documents** that may be required by the show.

## **DELETE, PRINT, VIEW/EDIT DOCUMENTS:**

- Delete documents:
	- o Note that some of the files are expired (2019 Coggins, 2019 vaccinations, 2019 SafeSport).
	- $\circ$  Now is a good time to delete the expired files so you do not accidentally upload an expired file.
	- o For each expired file, click the corresponding **❶ Delete** button.
	- o The expired files will be deleted.
- Click **❷ Print** if you want to print the document.
- Click **❸ View/Edit** to view or edit the document.

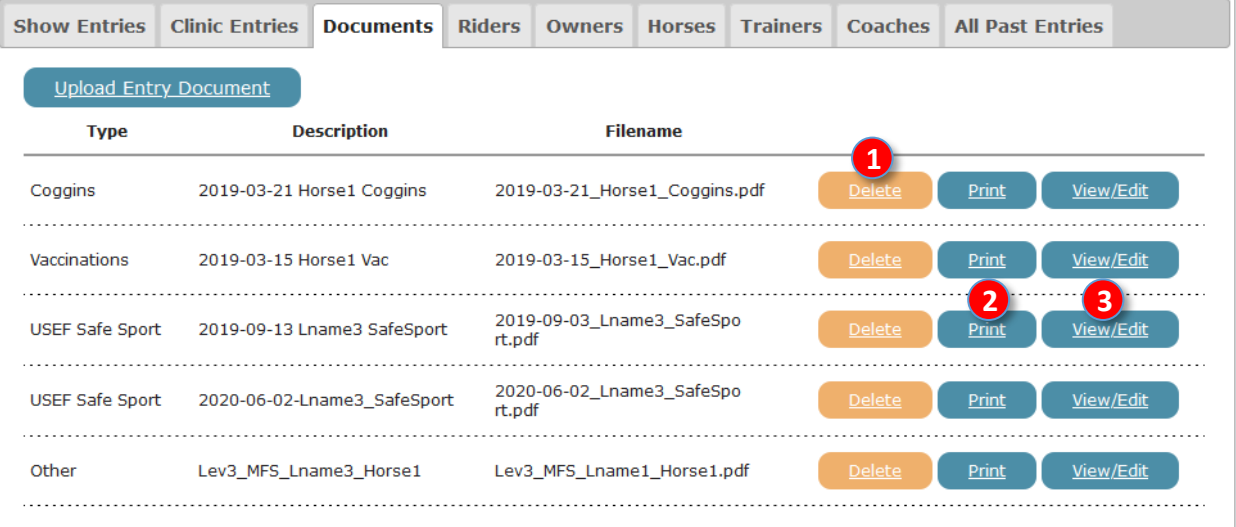

# **F. SET UP EQUESTRIAN ENTRIES WITH INFORMATION & DOCUMENTS 6. DOCUMENTS TAB > VIEW/EDIT DOCUMENTS, CONT'D.**

- On the previous page, you clicked **View/Edit** to view or edit the document.
	- o The **❶ Edit USEF SafeSport Document** page opens (or the type of document you clicked).
	- o You can change the **❷ Document Type** or edit the **❸ Description**.
	- o Click **❹ Replace the current file** to replace this file with another file.
	- o Click **❺ View full document**. It is recommended that you do this to ensure you have the correct document.

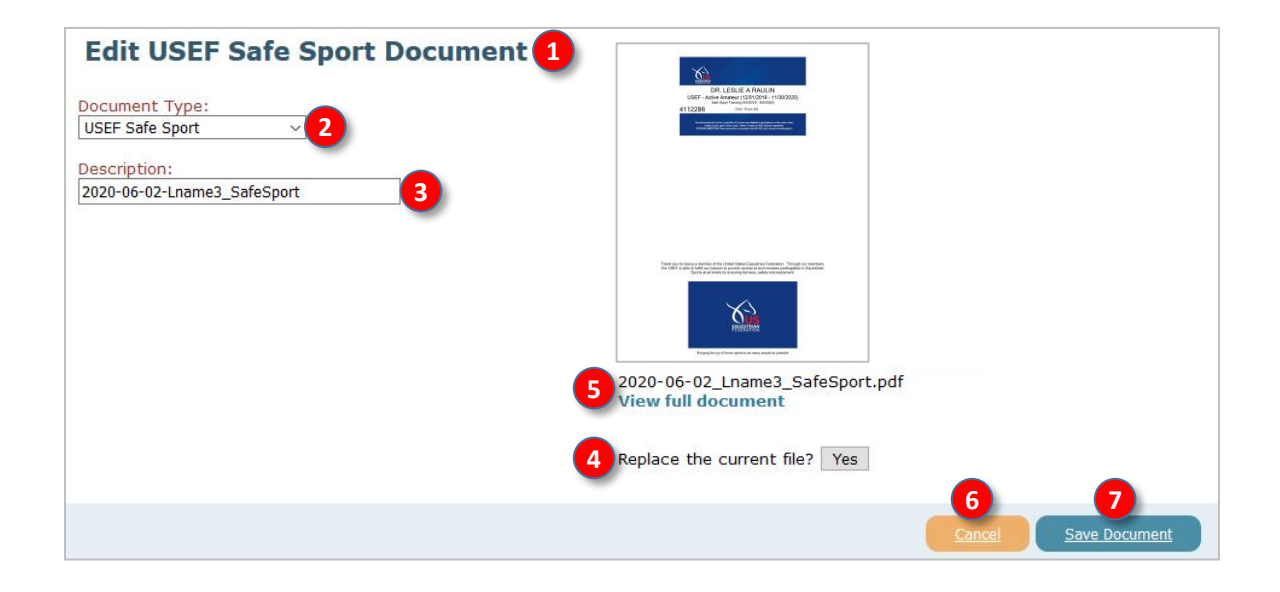

- Click **❻ Cancel** if you do not want to make any changes.
- Click **❼ Save Document** if you want to save your changes.

# **F. SET UP EQUESTRIAN ENTRIES WITH INFORMATION & DOCUMENTS 7. SHOW ENTRIES TAB**

- The **1** Show Entries tab provides a list of shows for which you started an entry but have not finished or not paid for it.
- If you no longer want to enter this show, click **❷ Delete**. The entry will be deleted but the People data, Horses data, and Documents will NOT be deleted.
- If you want to finish an entry that you started, click **❸ Finish Entry**. The entry opens at **Step 2: Entry Info**. Complete the entry as desired.
- If you want to look at the documents you used for this entry, click **❹ Entry Docs**. You will see a list of the documents you used for this entry.

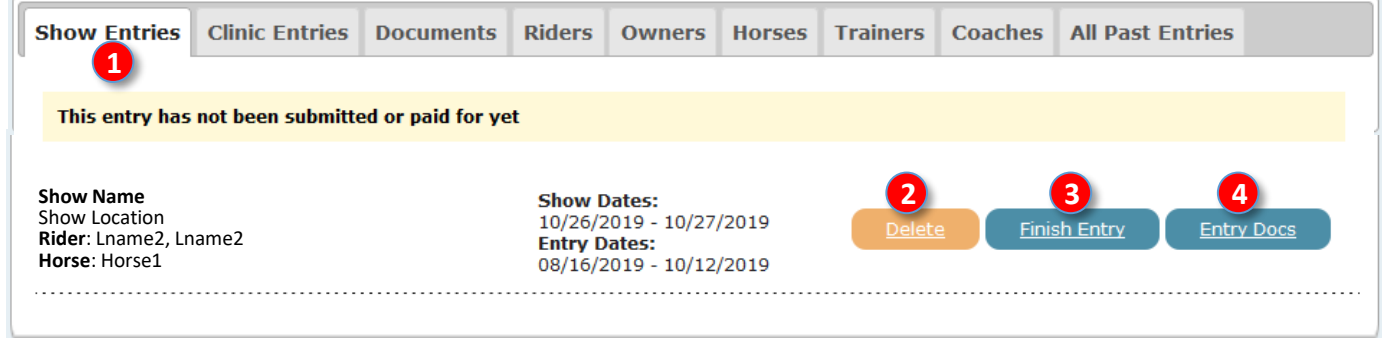

# **F. SET UP EQUESTRIAN ENTRIES WITH INFORMATION & DOCUMENTS 8. ALL PAST ENTRIES TAB**

- The **❶ All Past Entries** tab provides a list of shows that you completed, paid and submitted.
- Click **❷ View Entry** if you want to view the entry data.

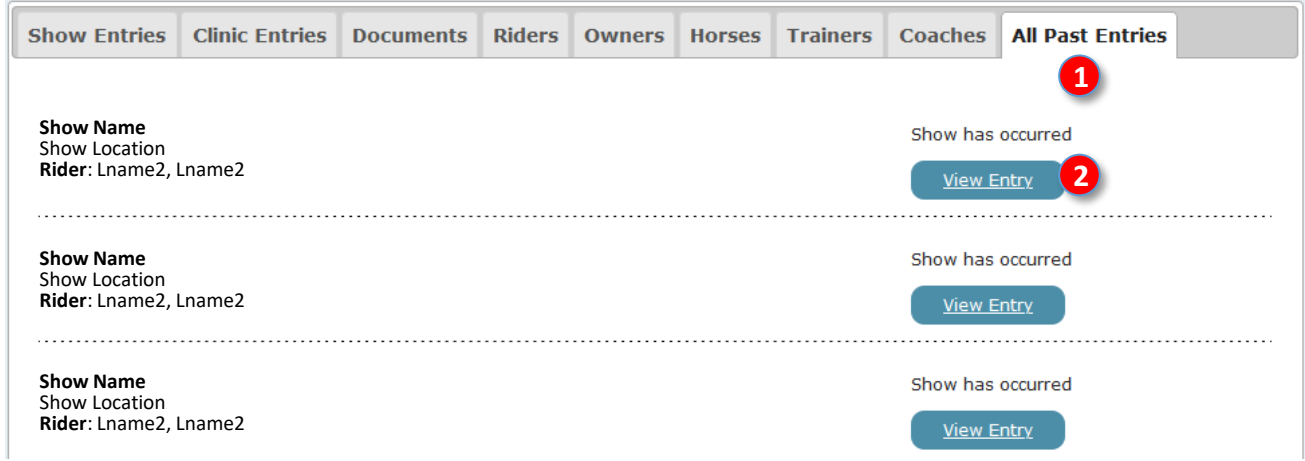

# **G. ENTER A SHOW USING EQUESTRIAN ENTRIES**

**Enter a Show**

# **G. ENTER A SHOW USING EQUESTRIAN ENTRIES STEP 1. CHOOSE A SHOW > a. SORT CRITERIA**

- Now that you have:
	- o Entered information for people (**Riders**, **Owners**, **Trainers**, **Coaches**).
	- o Entered information on **Horses.**
	- o Uploaded **Documents** pertaining to all the people and all the horses
- It is time to enter a show!
- Ensure you have the prize list beside you (printed or on your computer) so you can refer to it during the entry process.

## **a. SORT CRITERIA:**

• Click **❶ Enter a Show**.

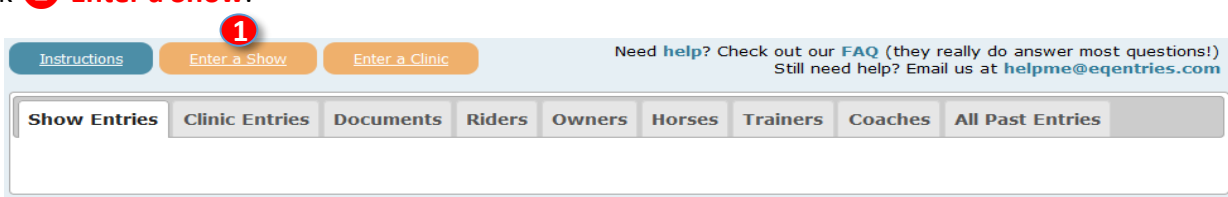

- The **❷ Equestrian Entries Events Calendar** opens.
- In this example, a show in **July**, located in **Maryland**, that is a **Recognized Show** will be entered.
- Click the **❸ Month** drop-down arrow and select the month (**January** in this example).
- Click the **❹ States** drop-down arrow and select the state (**Florida** in this example).
- Click the **❺ Type** drop-down arrow and select the show type (**Dressage – Recognized** in this example).

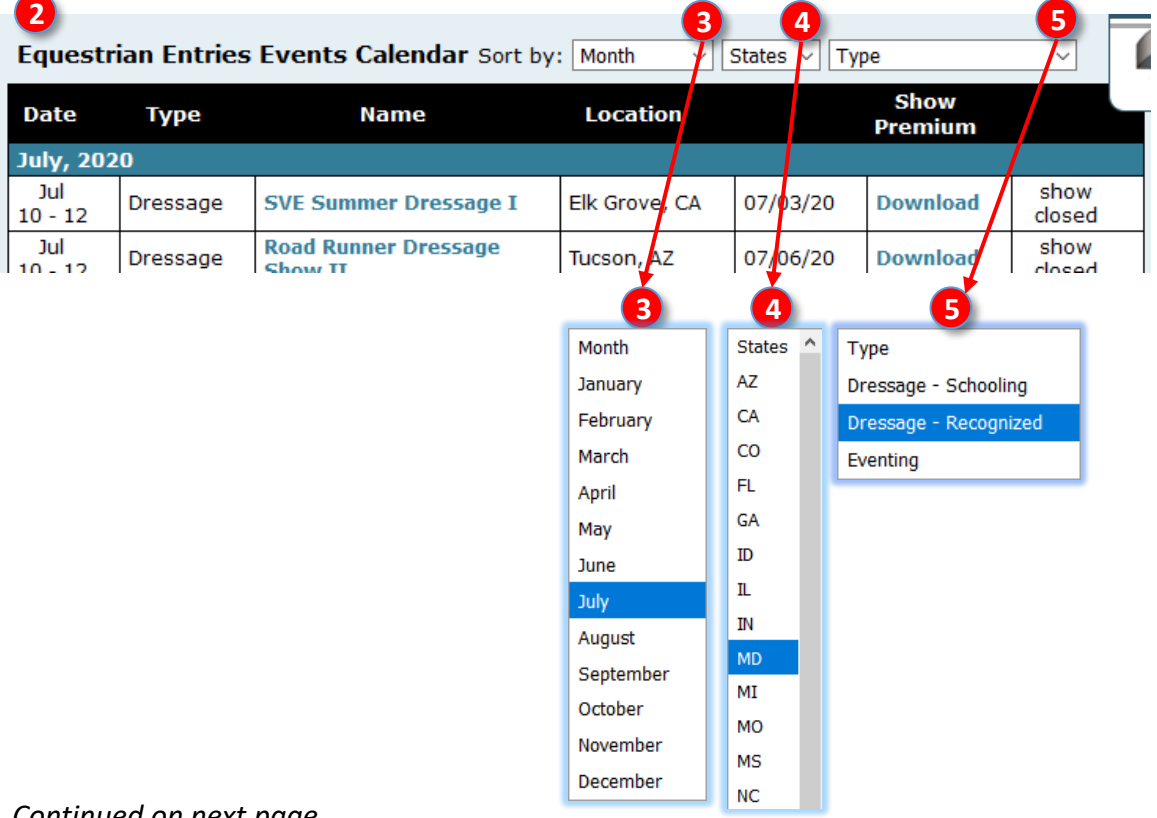

# **G. ENTER A SHOW USING EQUESTRIAN ENTRIES STEP 1. CHOOSE A SHOW > a. SORT CRITERIA, CONT'D., b. SHOW INFORMATION**

## **a. SORT CRITERIA, CONT'D.:**

- A shortened list is now seen that matches the sort by criteria. We want to enter the show on Jul 25.
- Click **❻ Download** to open the prize list (premium).
- Click **❼ Name** (show name in **blue**).

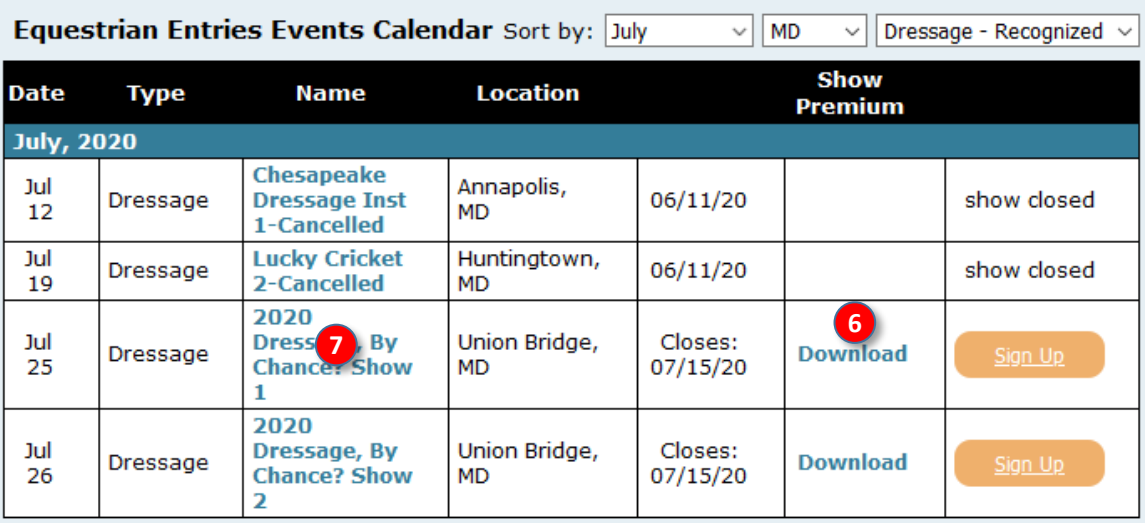

## **b. SHOW INFORMATION:**

- A **❽** screen opens with information about the show.
- Click **❾ Show Premium: Download** to download the prize list (premium).
- Click **❿ Show URL: Click Here** to open the show web page/site.
- Click **⓫ Back to Event Calendar** to return to the event calendar (you will need to sort the list again).

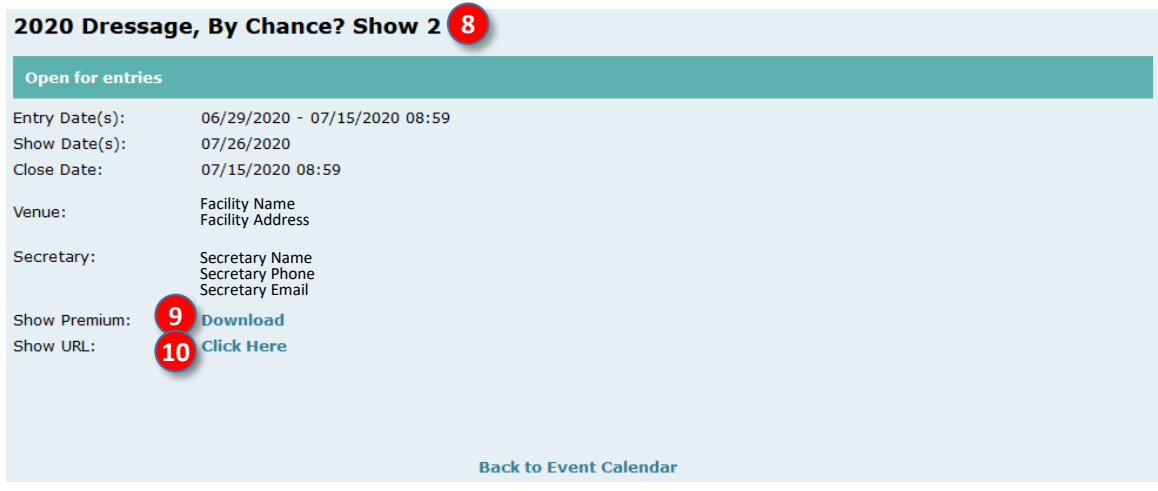

# **G. ENTER A SHOW USING EQUESTRIAN ENTRIES STEP 1. CHOOSE A SHOW > c. CLICK SIGN-UP**

• To enter the show, click the **1** Sign Up corresponding to the show you want to enter.

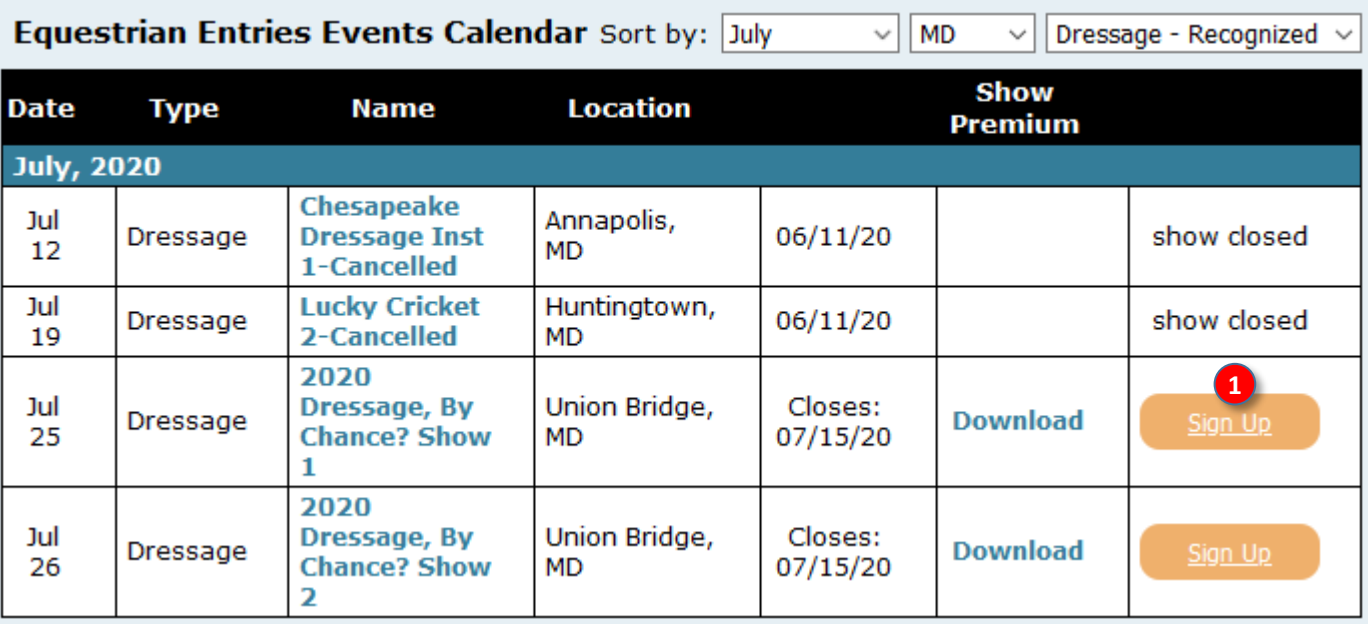

## **G. ENTER A SHOW USING EQUESTRIAN ENTRIES STEP 2. ENTRY INFO > a. OVERVIEW**

- The **❶ Step 2: Entry Info** page opens.
- The page includes the **❷** name, location and date(s) of the show you are entering.
- You will first complete the **Rider**, **Horse**, **Trainer** and **Coach** sections on this page.

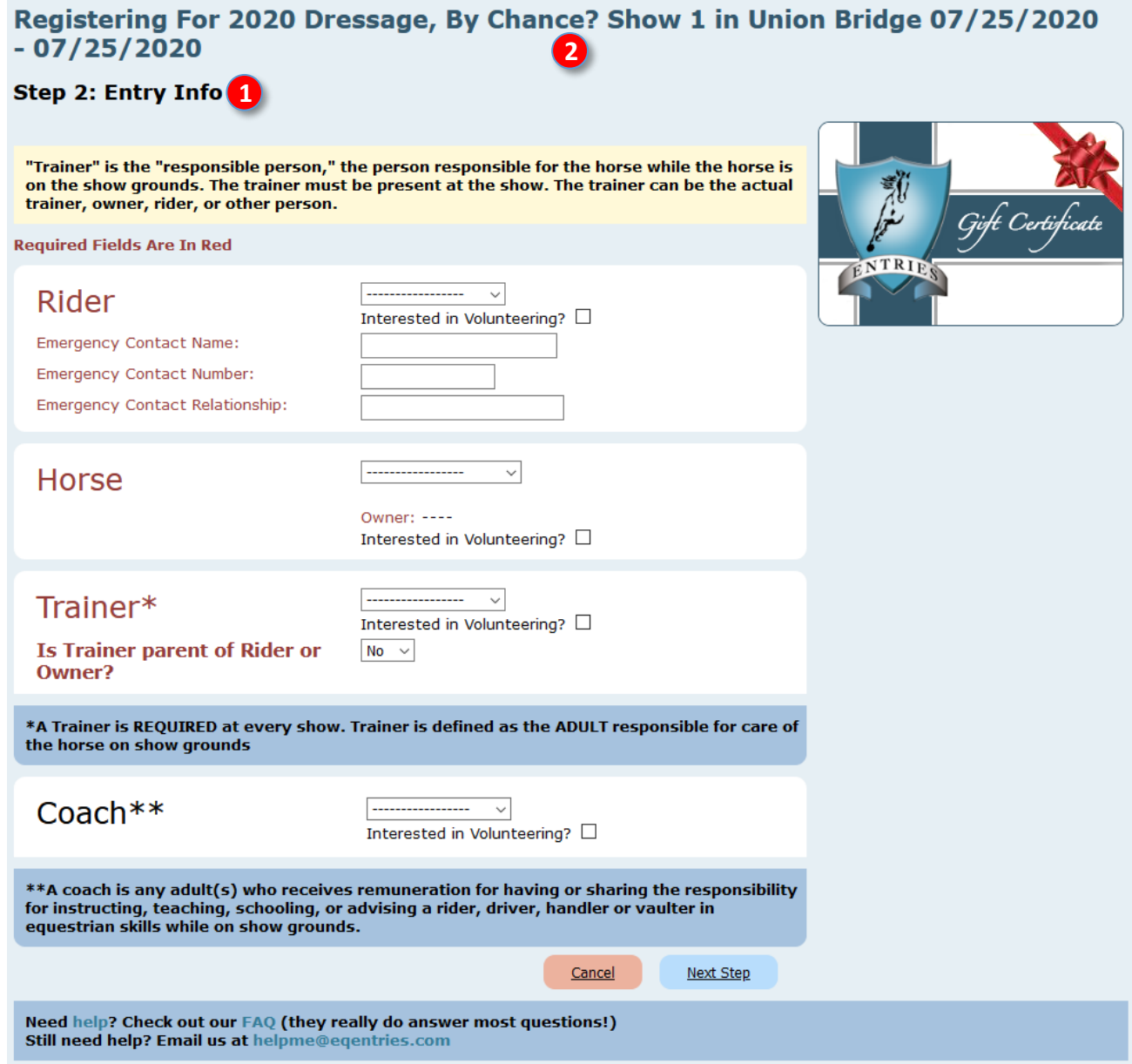

# **G. ENTER A SHOW USING EQUESTRIAN ENTRIES STEP 2. ENTRY INFO > b. RIDER**

- First complete the **❶ Rider** section.
- Click the **❷** drop-down arrow and select the **❸ Rider**.
- If you forgot to enter the Rider into your EE account (you didn't REALLY do this, did you????), click **4 Add New Rider** and you will be returned to that page. After entering the new rider, return to the show.

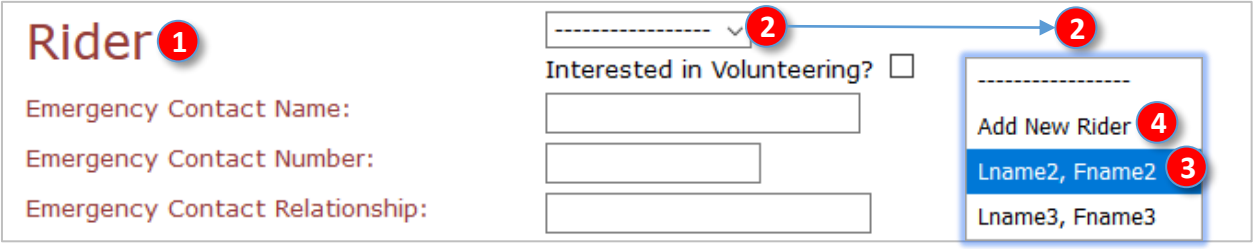

- The **❺** Rider's name (Lname2, Fname2) is now in the **❺** rider box.
- The Rider's previously entered **6** Emergency Contact information is automatically entered.
- If you forgot to enter the Rider's emergency contact information (you didn't REALLY do this, did you????), leave the show, go to the Rider tab, enter the information, and save. Then return to the show (you must start from scratch).
- If the Rider is interested in volunteering, click the **❼ Interested in Volunteering?** box.

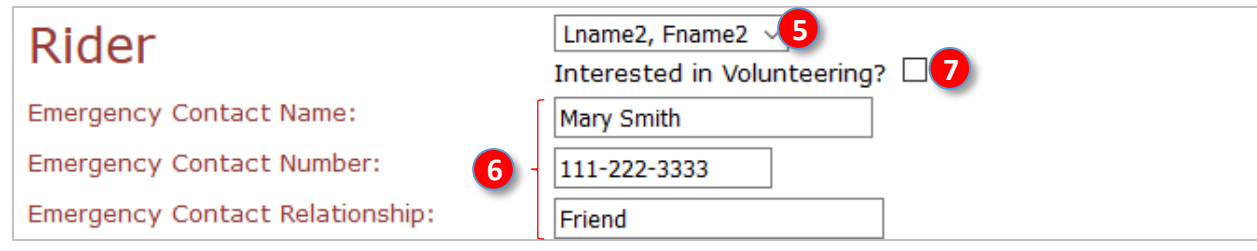

# **G. ENTER A SHOW USING EQUESTRIAN ENTRIES STEP 2. ENTRY INFO > c. HORSE**

- Next complete the **❶ Horse** section.
- Click the **❷** drop-down arrow and select the **❸ Horse**.
- If you forgot to enter the Horse into your EE account (you didn't REALLY do this, did you????), click **4 Add New Horse** and you will be returned to that page. After entering the new Horse (and Owner), return to the show.

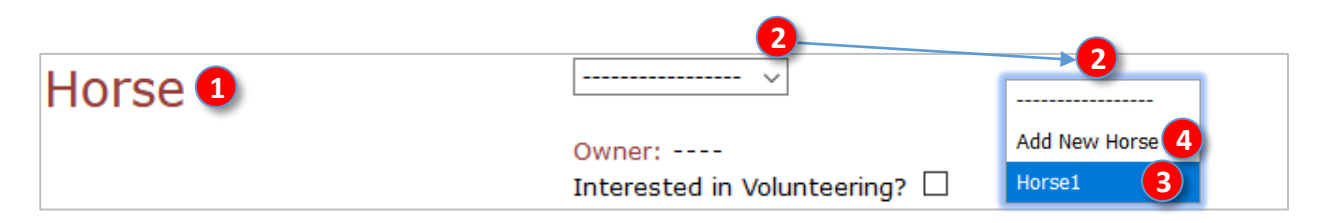

- The **❺** Horse's name (**Horse1**) is now in the horse box.
- The previously entered *b* **Owner** name is automatically entered.
- If you forgot to enter the Owner for the Horse (you didn't REALLY do this, did you????), go back to the Horse tab and enter the Owner (or first go to the Owners tab (or Riders tab) and enter the Owner, then go to the Horse tab and select the Owner). After entering the new Owner, return to the show, which must be started from the beginning.

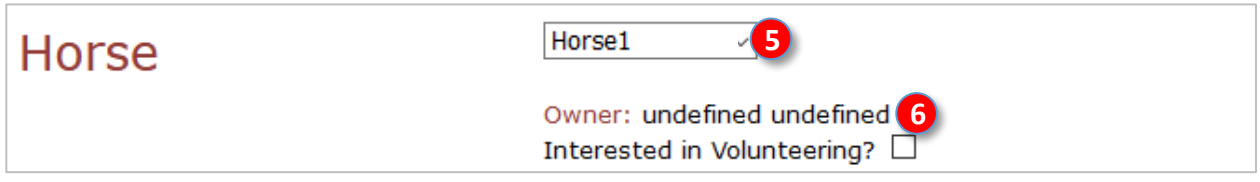

- The horse's **7** Owner name (Fname3 Lname3) now automatically populates the owner section.
- If the Owner is interested in volunteering, click the **❽ Interested in Volunteering?** box.

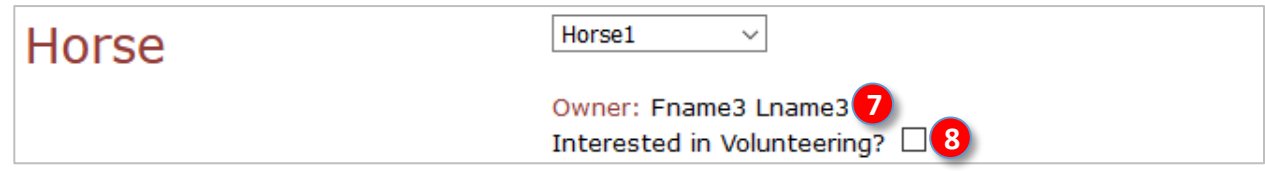

# **G. ENTER A SHOW USING EQUESTRIAN ENTRIES STEP 2. ENTRY INFO > d. TRAINER**

- Next complete the **❶ Trainer** section.
- Read the **❷ Trainer** definition (text with blue background).
- IMPORTANT These are key features of a **Trainer**:
	- o The **Trainer** is an adult person (age 18 or over).
	- o The **Trainer** MUST be on the show grounds when the horse is on the show grounds.
	- o The **Trainer** is responsible for the Horse while the Horse is on the show grounds.
	- $\circ$  If there is an incident involving the horse (injury to another horse or person, failed drug test, etc.) the **Trainer** is the person who could be charged.
	- o The **Trainer** is not necessarily the person who trains the horse at home. The **Trainer** can be the at home **Trainer**, the **Owner**, the **Rider**, a **Parent** of a Rider who is less than 18 years old, or another person.
	- o Each entry MUST have a **Trainer**.
	- o If a **Rider** is also an **Owner**, it is usually best to also be declared the **Trainer** unless the **Rider/Owner** is less than 18 years of age.
	- o The **Trainer** must have USEF membership or pay USEF Show Pass (non-member) fee. USDF membership is not required.
- Click the **❸** drop-down arrow and select the **❹ Trainer**.
- If you forgot to enter the Trainer for the Horse in this entry (you didn't REALLY do this, did you????), go back to the Trainer tab (or People tab) and enter the new Trainer. After entering the new Trainer, return to the show, which must be started from the beginning. **3**

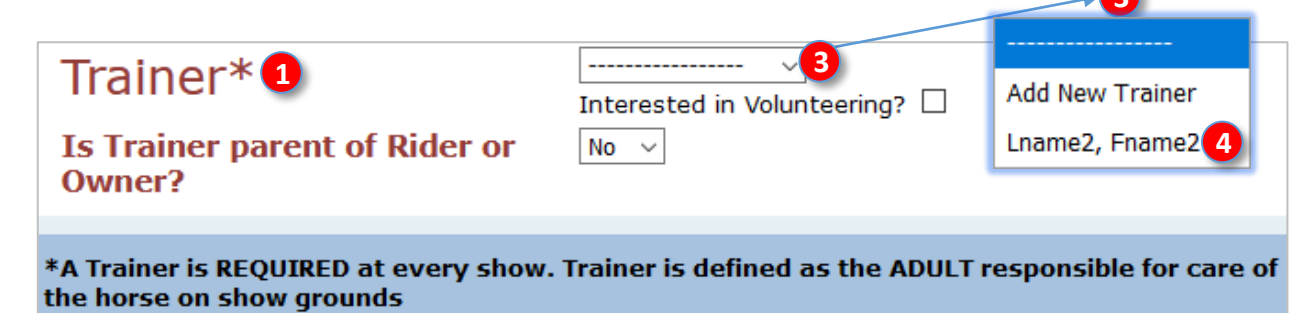

- The **b Trainer** name is now in the Trainer box.
- Click the **❻ Interested in Volunteering** box if the Trainer can volunteer.
- If the **Rider** or **Owner** is under 18 years old and the **Trainer** is the parent of the **Rider** or **Owner**, using the **❼ Is Trainer parent of Rider or Owner?** drop-down arrow, select **❽ Yes**. Otherwise, retain the default **No**.

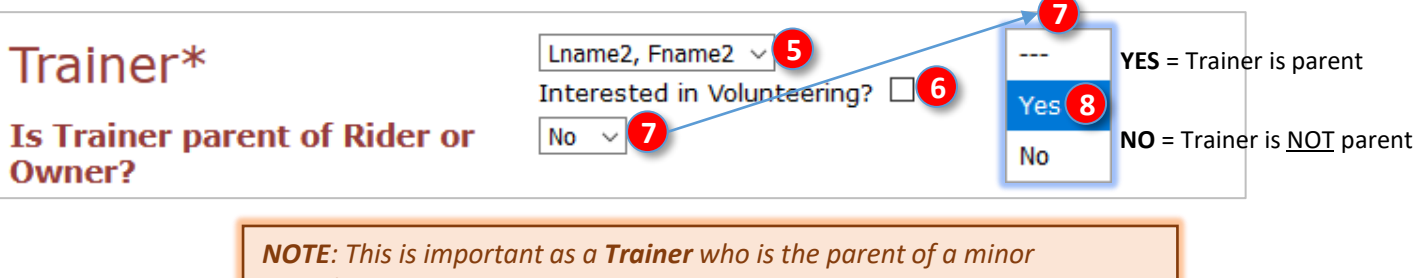

*Rider/Owner is not required to have USEF membership and therefore is not required to pay USEF non-member fees. A parent Owner must have memberships or pay non-member fees. USDF membership is not required.*
## **G. ENTER A SHOW USING EQUESTRIAN ENTRIES STEP 2. ENTRY INFO > e. COACH**

- Next complete the **1 Coach** section.
- Read the **❷ Coach** definition (text with blue background).
- IMPORTANT These are key features of a **Coach**:
	- o The **Coach** is **OPTIONAL Coach** information is not required in an entry.
	- o The **Coach** must be an adult (age 18 or older).
	- o The **Coach** is the person who is PAID to coach the **Rider** WHILE ON THE SHOW GROUNDS.
	- o The **Coach** may or may not be the person who coaches the **Rider** at home.
	- o The **Coach** must have USEF membership or pay USEF non-member fee. USDF membership is not required.
- If desired, click the **❸** drop-down arrow and select the **❹ Coach**.
- If you forgot to enter the Coach in this entry (you didn't REALLY do this, did you????), go back to the Coach tab and enter the Coach. After entering the Coach, return to the show, which must be started from the beginning.
- Click the **Interested in Volunteering** box if the Coach can volunteer.

Add New Coach  $Coach**<sub>4</sub>$ **3** Lname2, Fname2 Interested in Volunteering? □ Lname3, Fname3 **4 2** \*\*A coach is any adult(s) who receives remuneration for having or sharing the responsibility for instructing, teaching, schooling, or advising a rider, driver, handler or vaulter in equestrian skills while on show grounds.

- The Coach's name is now in the **❺** Coach box.
- If the Coach can volunteer, click the **❻ Interested in Volunteering** box.

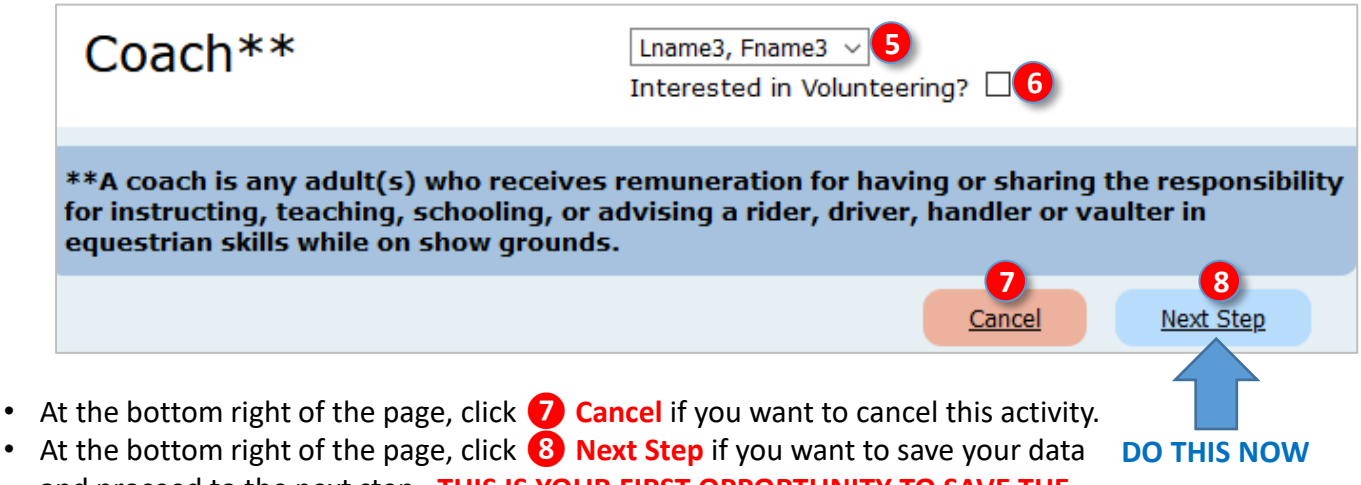

and proceed to the next step. **THIS IS YOUR FIRST OPPORTUNITY TO SAVE THE DATA YOU HAVE ENTERED IN STEP 1**.

*NOTE: A Rider cannot be the Coach. An Owner or Trainer may be the Coach, but it is easier to not enter a Coach.*

## **G. ENTER A SHOW USING EQUESTRIAN ENTRIES [SHOW ENTRIES LISTING]**

- Now that you have started entering a show (as soon as you do your first save), the show is listed under **❶ Show Entries**.
- Click **❷ Delete** if you want to delete the entry.
- Click **❸ Finish Entry** if you want to complete/edit the entry. You are taken to **Step 2: Entry Info**.
- Click **❹ Entry Docs** if you want to view and change the entry documents (Coggins, SafeSport, etc.). You are taken to **Step 6: Signature Pages / Coggins / Entry Docs**.

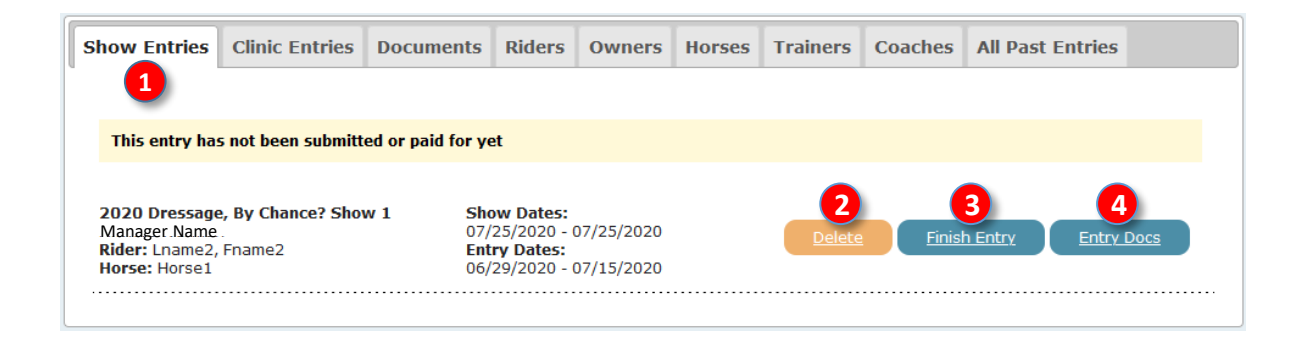

*NOTE: If you must exit EE before an entry is complete, you do not have to start all over. Just click ❸ Finish Entry to return to the entry for completion.*

## **G. ENTER A SHOW USING EQUESTRIAN ENTRIES STEP 3. CHOOSE CLASSES > a. FIRST CLASS**

- After you click Next Step on the Step 2: Entry Info page, the **❶ Step 3: Choose Classes** page opens.
- If present, read the **❷** note from show management (the note is different for each show).
- Click the **❸ Class Name** drop-down arrow and select the first class to be entered.
- In this example, **❹ 103 O Training Level Test 3 Open GAIG** is chosen.
- Click the **❺ Division** drop-down arrow and select the class's division. In this example, **❻ Open** is chosen as the class is listed as an open class.
- **•** The class **D** Fee is automatically entered and cannot be edited. It is \$40 in this example.

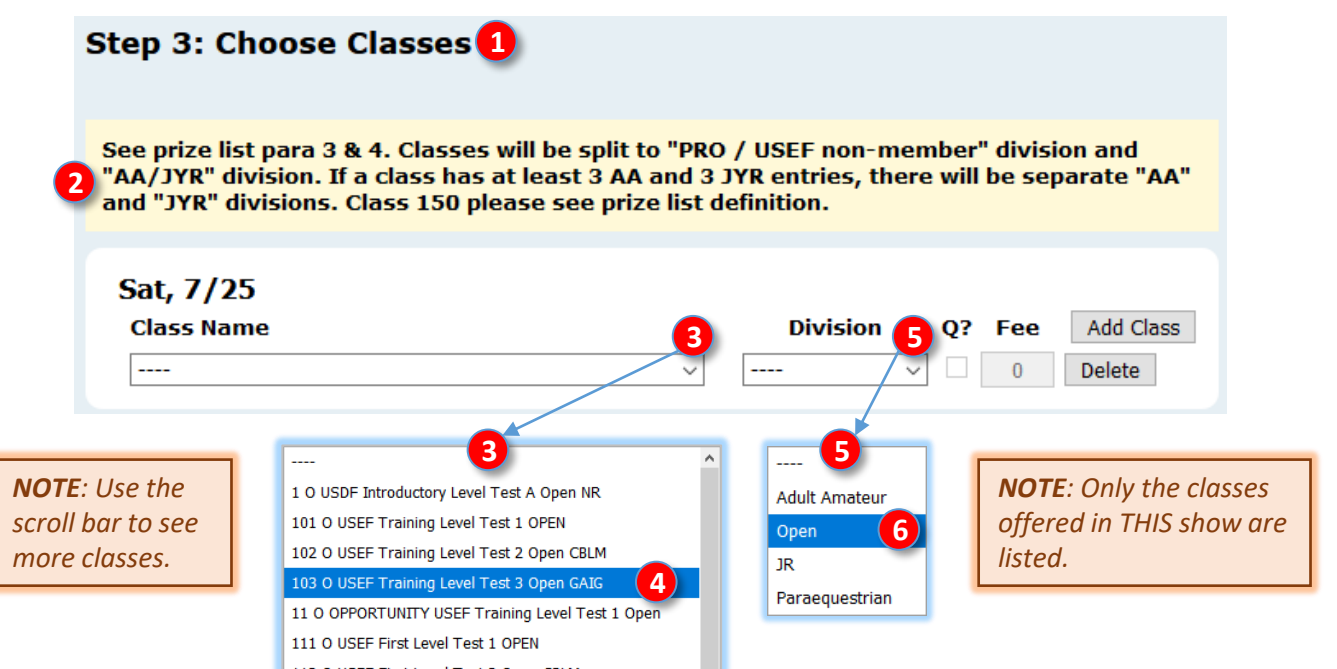

- The class **❼ Fee** is automatically entered and cannot be edited. It is **❽ \$40** in this example.
- If the class is a GAIG Q class and you want GAIG Q, click **❾ Q?**.
- The class **❿ Fee** is recalculated to include the GAIG Q fee (\$15), for a new Fee of **⓫ \$55** in this example.
- If you made a mistake and want to delete this class, click **⓬ Delete**.

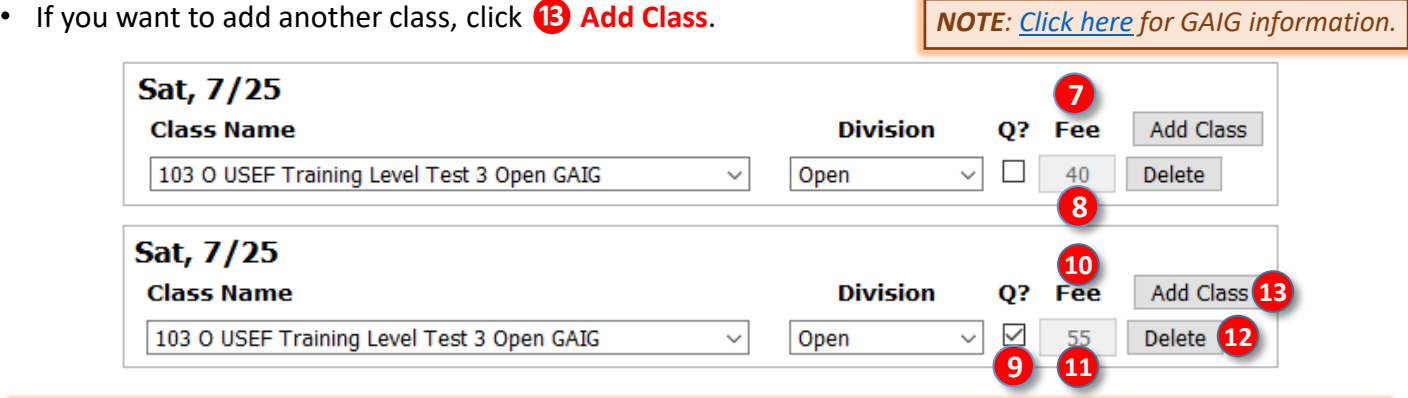

*NOTE: An OPEN class is a class that can be entered by Adult Amateur (AA), Junior & Young Riders (JYR), and Professionals that are USEF members. Riders that are not USEF members must enter OPEN classes. Classes for AA and JYR may not be entered by Professionals nor by USEF non-members.*

## **G. ENTER A SHOW USING EQUESTRIAN ENTRIES STEP 3. CHOOSE CLASSES > b. SECOND CLASS**

- Repeat procedures **3** through **1** for the second class (First 1).
- This is not a GAIG Q class so the **⓬ Q?** box cannot be checked.

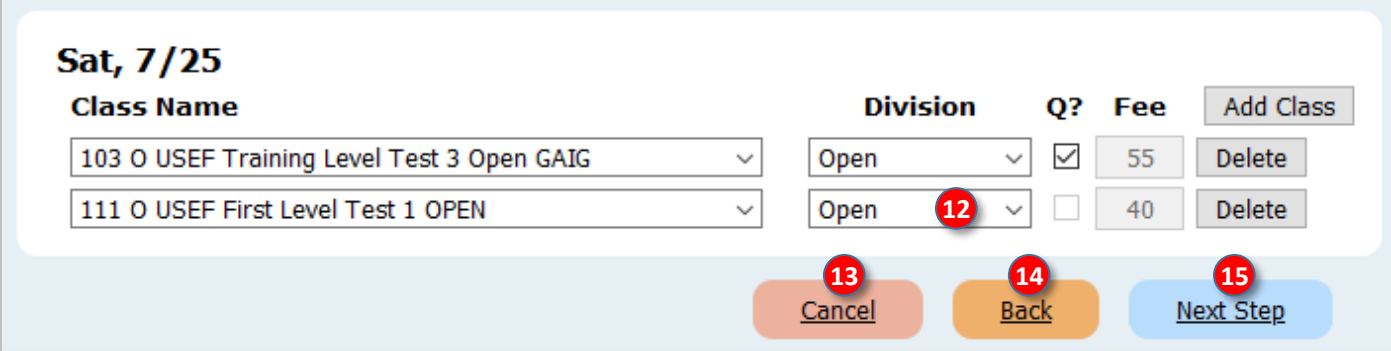

Repeat procedures **3** through **1** again if you want to enter a third class. Most dressage riders ride two tests per day per horse for USDF and USEF tests.

*NOTE: USEF rule DR 119.2. states: "Horses ... are limited to a maximum of three Dressage rides per day at Fourth Level and below … or two Dressage rides per day above Fourth Level. Horses competing at both Fourth Level and Prix St. Georges, or their equivalents, are limited to two Dressage rides per day. ..."*

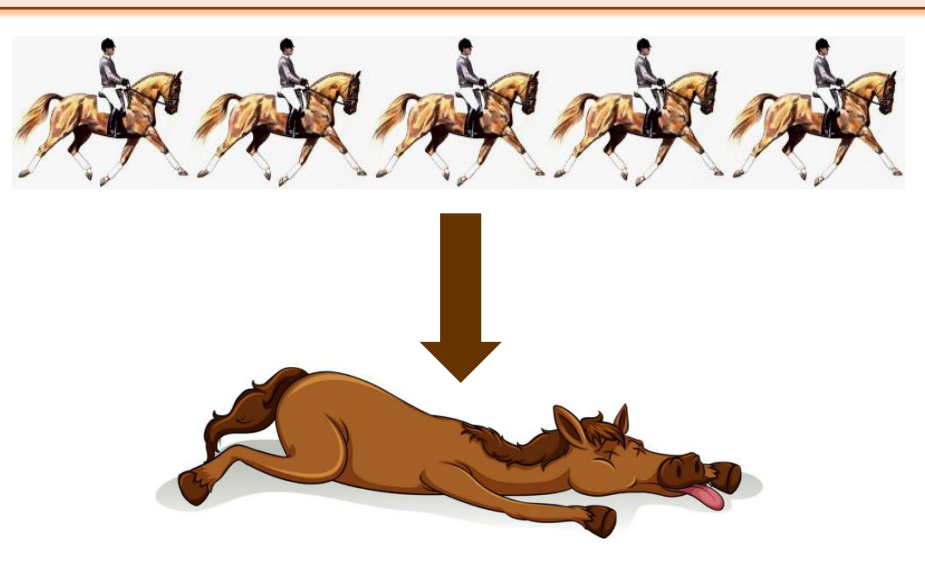

- For a one-day show:
	- o If needed, click **⓭ Cancel** to cancel this activity.
	- o If needed, click **⓮ Back** to return to **Step 2**.
	- o When you have entered all desired classes, click **⓯ Next Step** to save your data and go to the next data page.

## **G. ENTER A SHOW USING EQUESTRIAN ENTRIES STEP 3. CHOOSE CLASSES > c. SECOND DAY**

- If the show has additional day(s) during which you want to ride this horse, repeat procedures **❸** through *i* if you want to enter class(es) in the other day(s).
- Below you see classes entered for both days of a show.

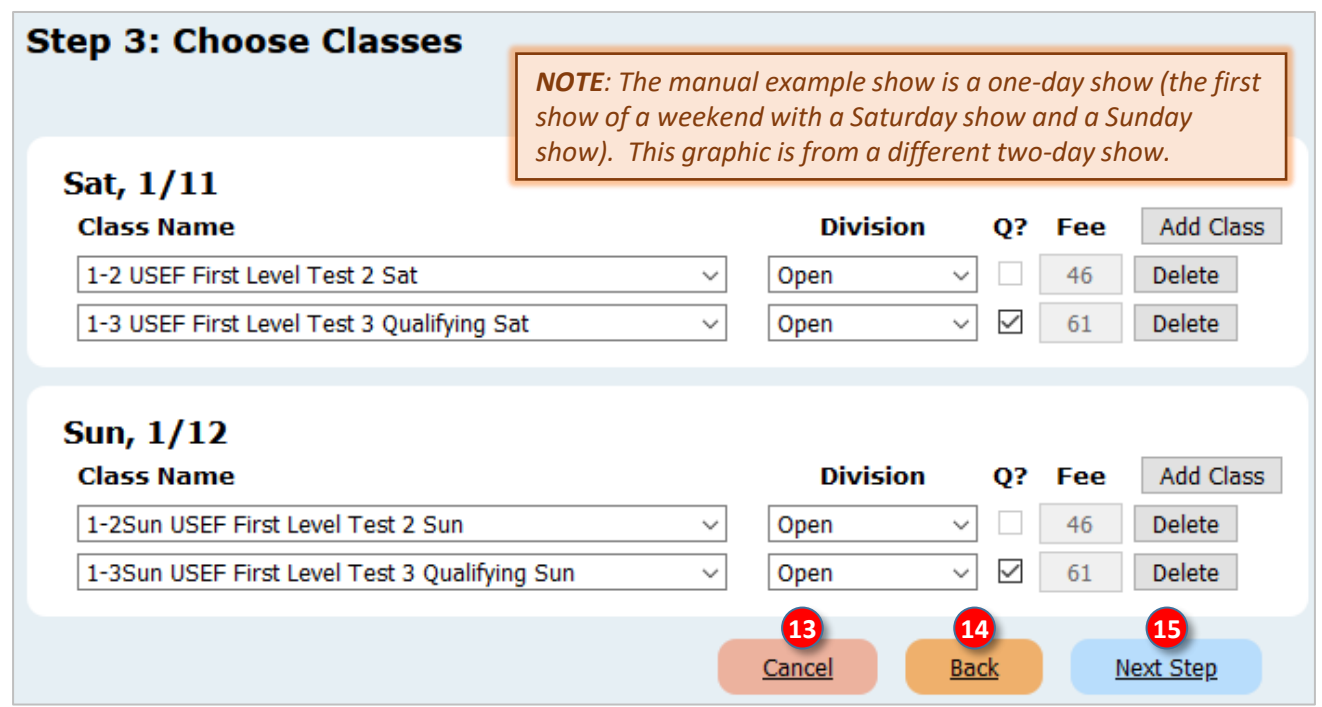

- If needed, click **⓭ Cancel** to cancel this activity.
- If needed, click **⓮ Back** to return to **Step 2**.
- When you have entered all desired classes, click **in Next Step** to save your data and go to the next data page.

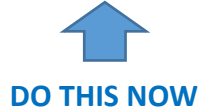

#### **G. ENTER A SHOW USING EQUESTRIAN ENTRIES STEP 4. STABLING, TACK STALLS, RVs > a. ENTRY WITHOUT STABLING**

#### *NOTE:*

- *A show entry consists of one horse and one rider. If one horse will be ridden by Rider 1 and Rider 2, a second entry must be submitted.*
- *One show with one or multiple days:* 
	- o *Only or first entry on one horse: Stabling or grounds fee and USEF & Drug fee paid. Stabling may be per day or for more days. Grounds fee is usually a per day fee. Check the prize list to verify.*
	- o *Second entry on one horse: If a horse will be ridden by two riders in one show, the stabling or grounds fee and the USEF & Drug fee are paid in the first entry and are not paid in the second entry. Stabling may be per day or for more days. Grounds fee is usually a per day fee. Check the prize list to verify.*
- *Two separate shows over one weekend:* 
	- o *Only or first entry on one horse: Stabling or grounds fee and USEF & Drug fee paid. Stabling may be per day or for more days. Grounds fee is usually a per show fee. USEF & Drug fee is per show. Check the prize list to verify.*
	- o *Second entry on one horse: If a horse will be ridden by two (or more) riders in one show, the stabling or grounds fees and the USEF & Drug fee are paid in the first entry and are not paid in the second entry. Stabling may be per day or for more days. Grounds fee is usually a per day fee. USEF & Drug fee is per show. Check the prize list to verify.*
- The **❶ Step 4: Stabling, Tack Stalls, RVs** page opens.
- Click the **❷** drop-down arrow corresponding to **If this is a multi-day show – Have you already requested stabling for this horse on another entry for this show?** and select the appropriate answer:
	- o Select **❸ Yes** if stabling was requested for this horse in another entry (it could be an entry in the same show or an entry in the first show of a weekend with two shows). You will not be prompted to select stabling. If stabling is reserved in the first entry, the second entry for the horse usually is not charged a grounds fee (check the prize list).
	- o Select **❹ No** if stabling was not requested for this horse in another entry.
	- o Select **❺ I don't know** if you do not know if stabling was already requested.
	- o Select **❻ Not Applicable** if the question is not applicable to your entry.

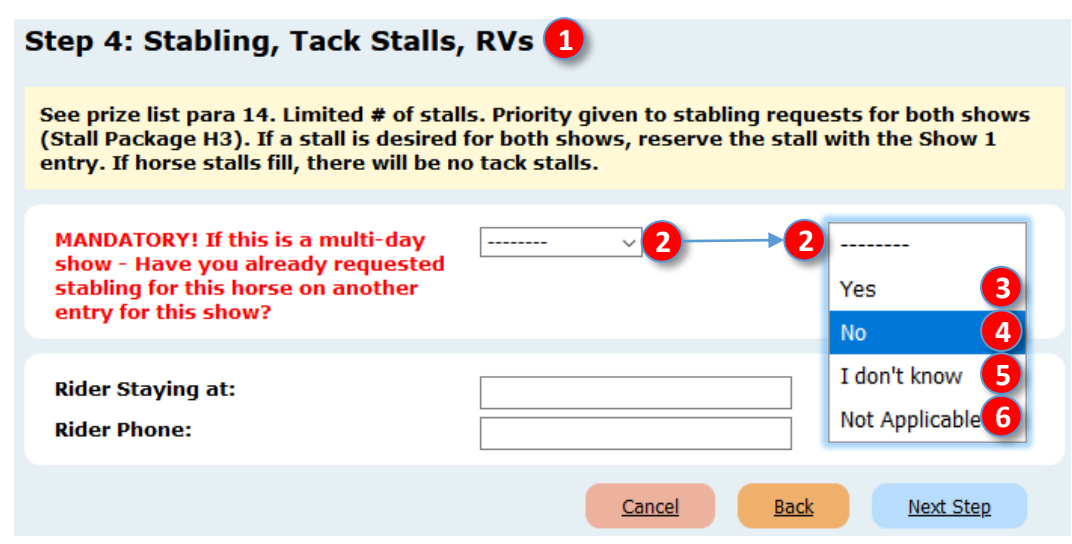

## **G. ENTER A SHOW USING EQUESTRIAN ENTRIES STEP 4. STABLING, TACK STALLS, RVs > a. ENTRY WITHOUT STABLING, CONT'D.**

- If you selected **❹ No**,**❺ I don't know**, or **❻ Not Applicable** above, the screen changes to the following graphic (truncated).
- If you will not need stabling, for *D* Will you require stabling?, use the drop-down arrow and select **8 No**.

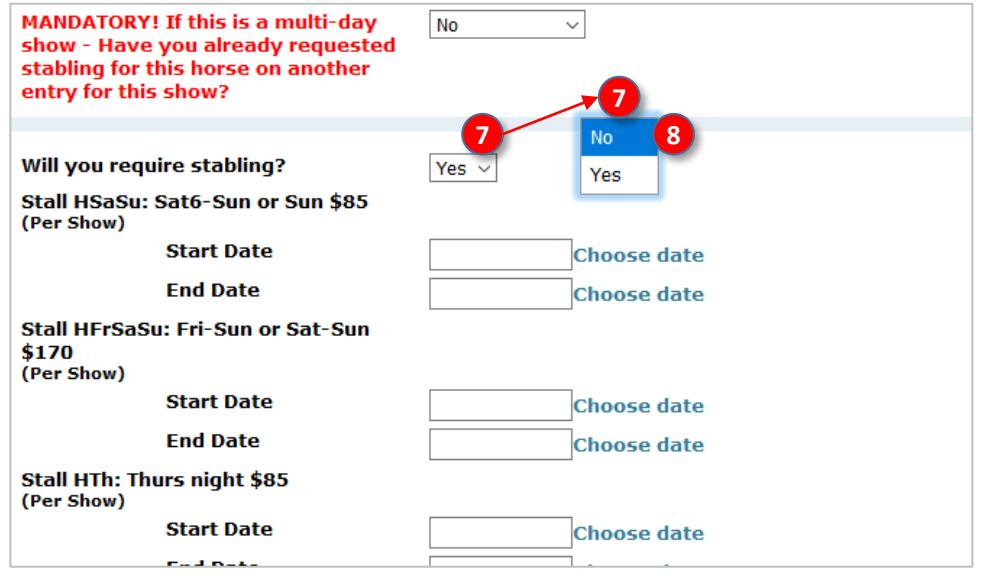

- The screen changes to the following graphic.
- Grounds fee:
	- o **❾ Grounds Fee – only if not stabling:** Using the drop-down arrow, select **❿ Yes** unless the show does not have a grounds fee – check the prize list to verify.
	- o **⓫ How many days?** Enter the number of days of grounds fees you must pay. Most shows charge a grounds fee per show day – check the prize list to verify.
- Rider accommodations and phone:
	- o **⓬ Rider Staying at:** Enter the location where the rider will be staying. This could be at home, name of a hotel, friend's house, etc.
	- o **⓭ Rider Phone**: Enter the phone number where the rider can be contacted when off the show grounds. Ideally this is a cell number.
- Then click **<sup>14</sup>** Next Step to go to the next step (Step 5. Fees and Donations).

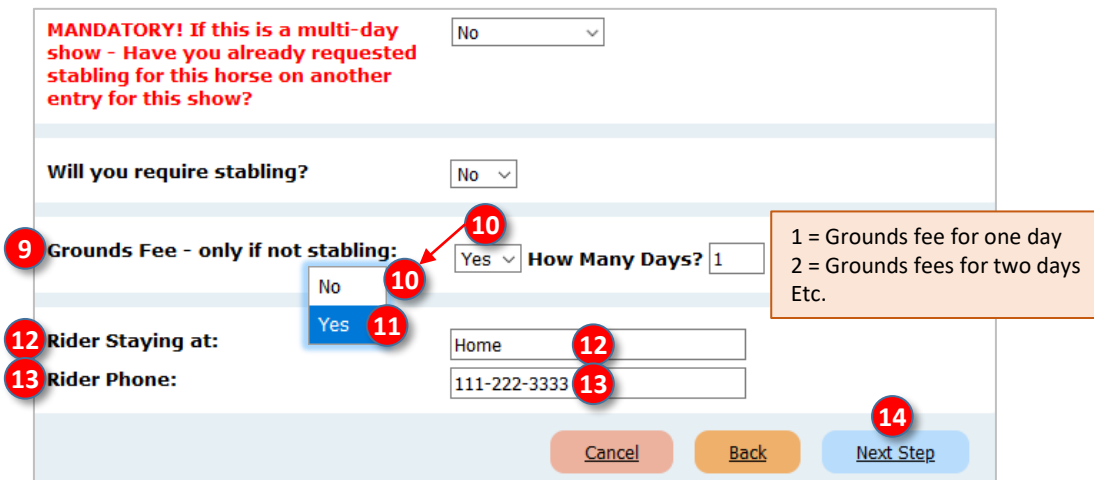

## **G. ENTER A SHOW USING EQUESTRIAN ENTRIES STEP 4. STABLING, TACK STALLS, RVs > b. ENTRY WITH STABLING**

- The **❶ Step 4: Stabling, Tack Stalls, RVs** page opens.
- Click the **❷** drop-down arrow corresponding to **If this is a multi-day show – Have you already requested stabling for this horse on another entry for this show?** and select the appropriate answer:
	- o Select **❸ Yes** if stabling was requested for this horse in another entry (it could be an entry in the same show or an entry in the first show of a weekend with two shows). You will not be prompted to select stabling. If stabling is reserved in the first entry, the second entry for the horse usually is not charged a grounds fee (check the prize list).
	- o Select **❹ No** if stabling was not requested for this horse in another entry.
	- o Select **❺ I don't know** if you do not know if stabling was already requested.
	- o Select **❻ Not Applicable** if the question is not applicable to your entry.

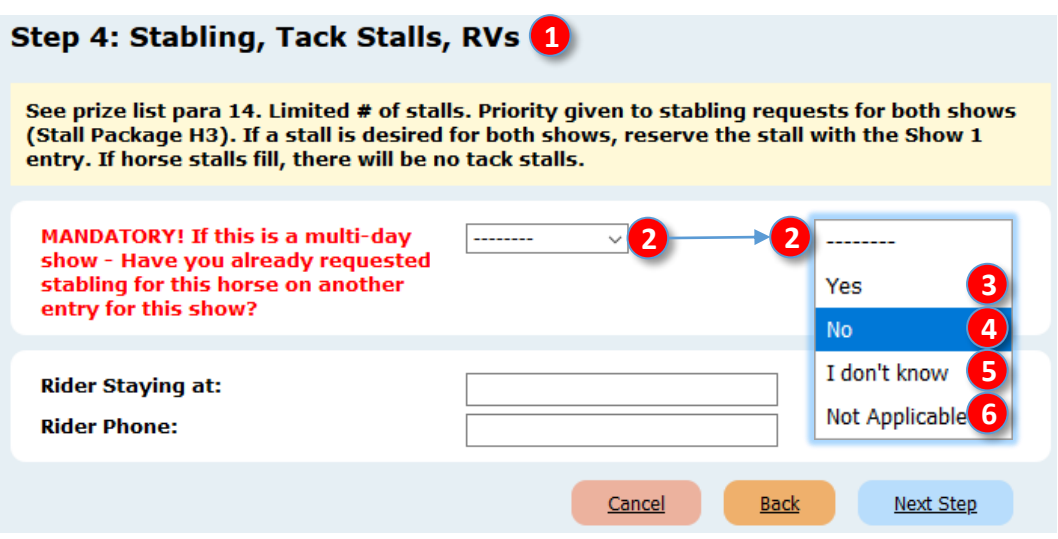

- If you selected **❹ No**,**❺ I don't know**, or **❻ Not Applicable**, the screen changes to the following graphic (truncated).
- If you will need stabling, for **❼ Will you require stabling?**, use the drop-down arrow and select **❽ Yes**.

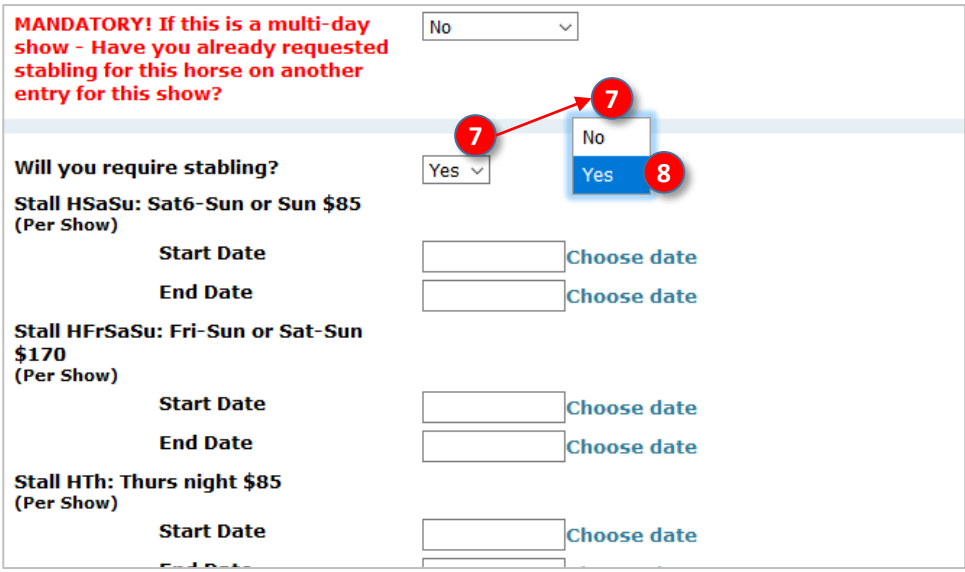

## **G. ENTER A SHOW USING EQUESTRIAN ENTRIES STEP 4. STABLING, TACK STALLS, RVs > b. ENTRY WITH STABLING > [HORSE] STALL, TACK STALL**

• The stabling choices remain open. The choices and nomenclature vary by each show.

#### **[HORSE] STALL:**

- In this example, we will select stabling for Friday through Saturday (**❶ Stall HFrSa: Fri-Sat5 or Sat5 \$85**).
- To choose this stall:
	- o Click **Start Date** > **❷ Choose date**.
		- A **❸** calendar opens with the available dates in white.
		- Click on the day of arrival, in this example it is **❹ Friday, July 24**.
	- o Click **End Date** > **❺ Choose date**.
		- A **6** calendar opens with the available dates in white.
		- Click on the day of departure, in this example it is **❼ Saturday, July 25**.
	- o The dates are now seen on the **❽** form.

#### **TACK STALL:**

• Repeat for a Tack stall, if desired. **1**

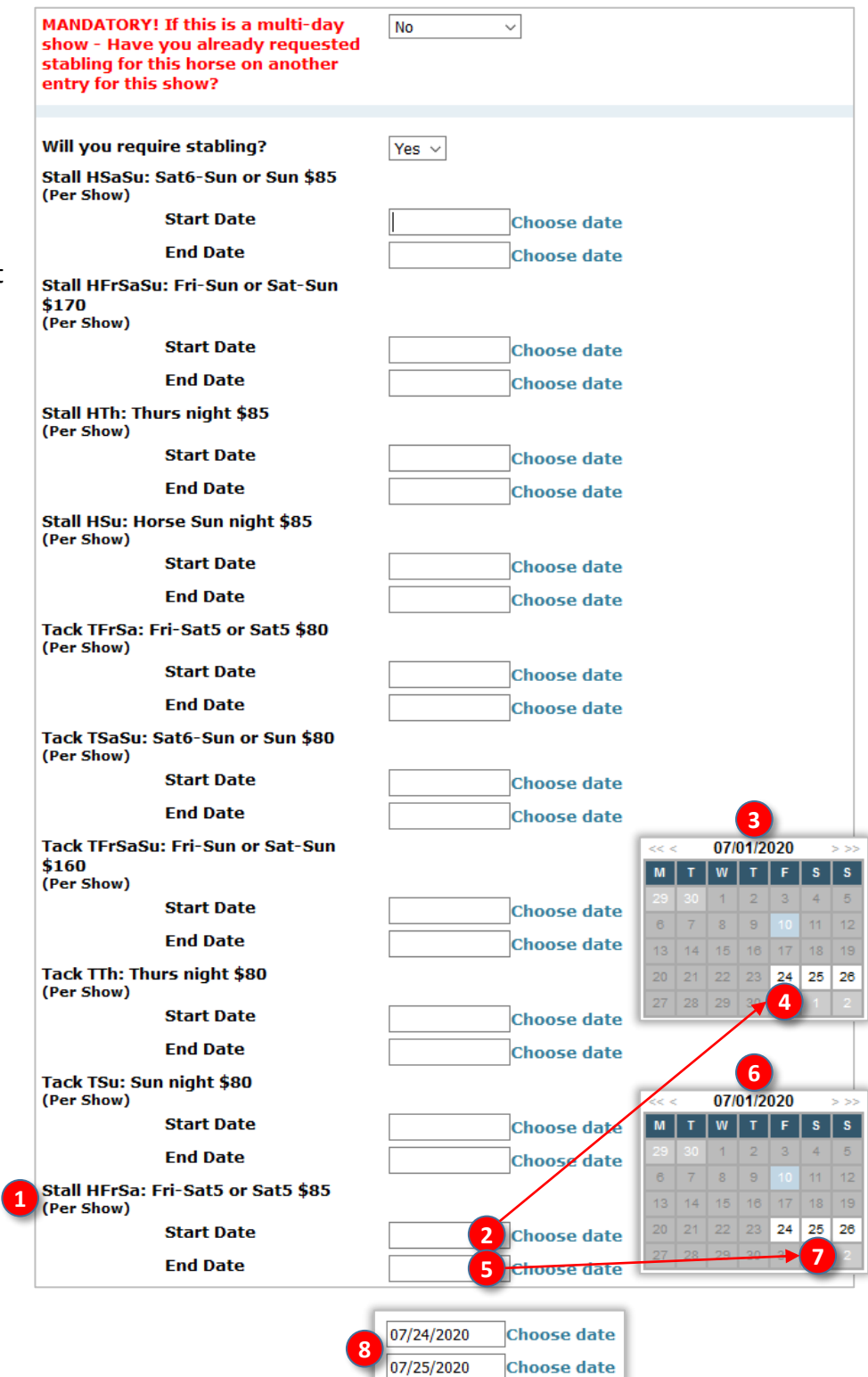

## **G. ENTER A SHOW USING EQUESTRIAN ENTRIES STEP 4. STABLING, TACK STALLS, RVs > b. ENTRY WITH STABLING > STALL GROUP, SHAVINGS, ARRIVAL TIME, TRAILER SIZE, RIDER ACCOMMODATIONS AND PHONE**

• The bottom of the same web page requests further stabling-related information.

#### **STALL GROUP:**

• (Optional) If you want to stable with a group of people (a **Stall Group**), first determine the name of your stall group then enter it into the **1** Stable with box. In this example, it is Pinecrest Farm.

#### **SHAVINGS:**

• If you desire shavings, using the **❷ Number of Shavings:** drop-down arrow, select the number of bags of shavings. In this example, it is 2 bags.

#### **ARRIVAL TIME AND DATE:**

• Enter the **❸ Hour** of arrival and click **❹ Choose date** to select the date of arrival.

#### **TRAILER SIZE:**

• Use the **❺ Transport is:** drop-down arrow to select the trailer size.

#### **RIDER ACCOMMODATIONS AND PHONE:**

- **❻ Rider Staying at:** Enter the location where the rider will be staying. This could be at home, name of a hotel, friend's house, etc.
- **❼ Rider Phone**: Enter the phone number where the rider can be contacted when off the show grounds. Ideally this is a cell number.
- Finally, click **❽ Next Step** to go to the next step (Step 5. Fees and Donations).

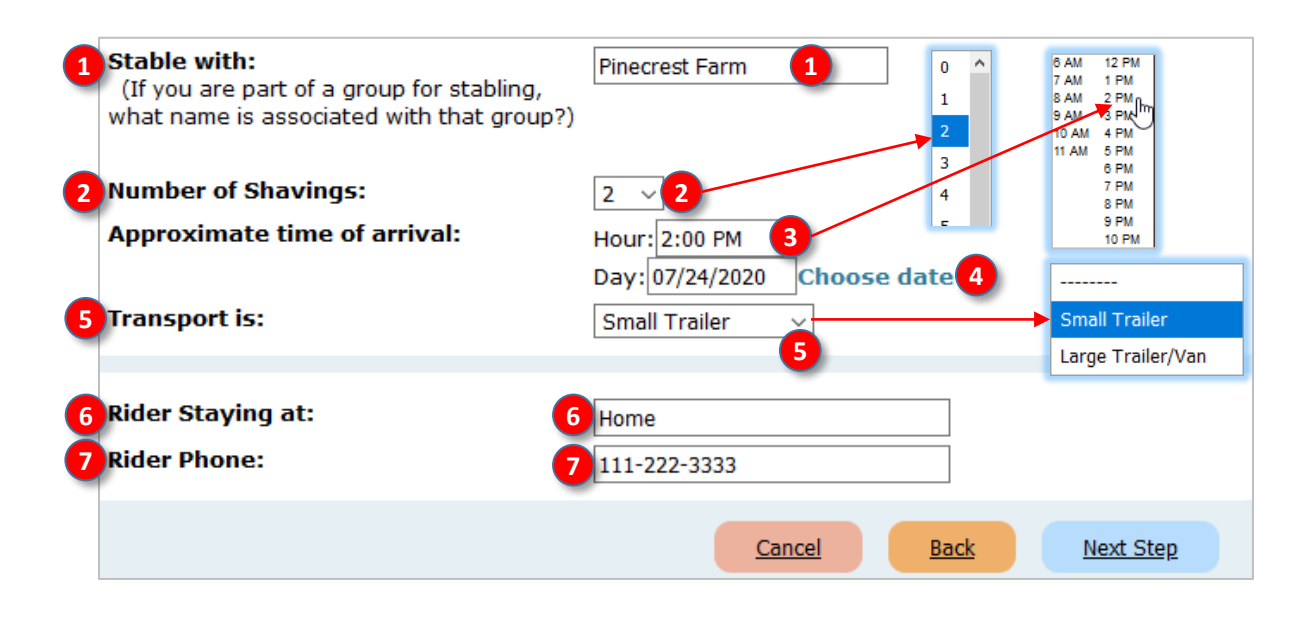

## **G. ENTER A SHOW USING EQUESTRIAN ENTRIES STEP 4. STABLING, TACK STALLS, RVs > c. GROUNDS FEE FOR HORSE WITH MORE THAN ONE ENTRY**

#### *NOTE:*

- *A show entry consists of one horse and one rider. If one horse will be ridden by Rider 1 and Rider 2, a second entry must be submitted.*
- *If a horse will be ridden by two (or more) riders in one show, the Grounds Fee and the USEF & Drug fee are paid in the first entry and are not paid in the subsequent entry or entries.*

**Assumption**: You are doing a second entry for a horse that has already been entered in the show and for which the grounds fee (and the USEF Drugs & Medication fee) has been paid.

#### **❶ MANDATORY…:**

• Using the drop-down arrow, select **❷ No** (the horse does not have a stall in another entry).

#### **❸ WILL YOU REQUIRE STABLING?:**

• Using the drop-down arrow, select **❹ No**.

#### **❺ GROUNDS FEE:**

- Since a grounds fee has been paid for the horse in the first entry, the grounds fee is usually not paid (check the prize list). Using the drop-down arrow, select **❻ No**.
- For **❼ How many Days?**, type in **❽ 0**.

#### **RIDER ACCOMODATIONS:**

- You next complete the rider accommodations:
	- o **❾ Rider Staying at:** Enter the location where the rider will be staying. This could be at home, name of a hotel, friend's house, etc.
	- o **❿ Rider Phone**: Enter the phone number where the rider can be contacted when off the show grounds. Ideally this is a cell number.
- Then click **11 Next Step** to go to the next step (Step 5. Fees and Donations).

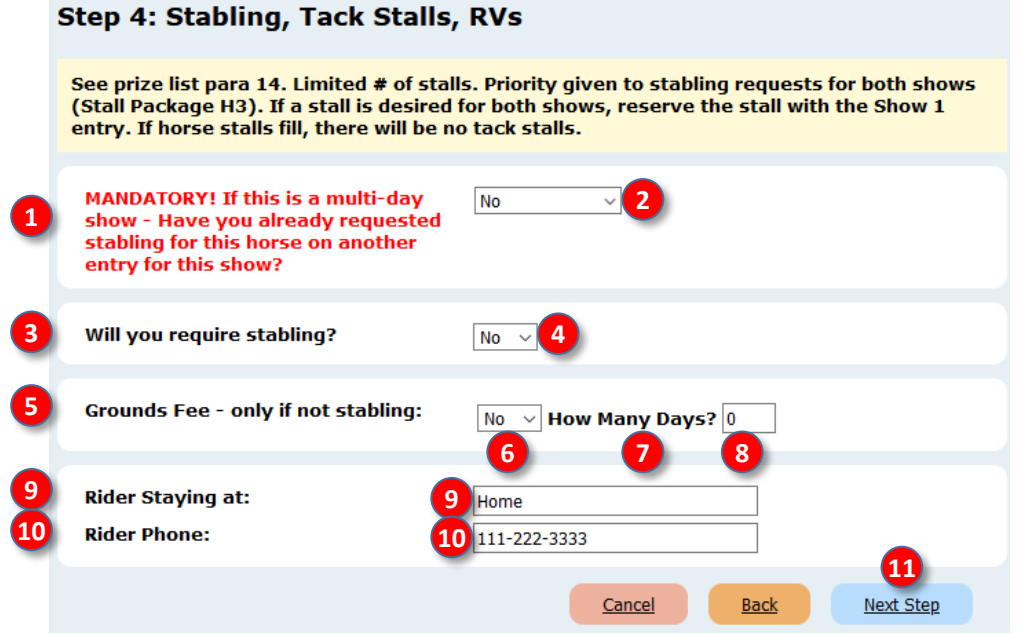

## **G. ENTER A SHOW USING EQUESTRIAN ENTRIES STEP 4. STABLING, TACK STALLS, RVs > d. STABLING FOR HORSE WITH MORE THAN ONE ENTRY**

#### *NOTE:*

- *A show entry consists of one horse and one rider. If one horse will be ridden by Rider 1 and Rider 2, a second entry must be submitted.*
- *If a horse will be ridden by two (or more) riders in one show, the stabling fee(s) and the USEF & Drug fee are paid in the first entry and are not paid in the subsequent entry or entries.*

**Assumption**: You are doing a second entry for a horse that has already been entered in the show and for which the stabling (and the USEF Drugs & Medication fee) has been paid.

#### **❶ MANDATORY…:**

• Using the drop-down arrow, select **❷ Yes** (the horse has a stall in another entry), the screen changes to the following graphic.

#### **❸ GROUNDS FEE:**

- Since the horse has stabling, the grounds fee is usually not paid (check the prize list). Using the **❸ Grounds Fee – only if not stabling** drop-down arrow, select **❹ No**.
- For **❺ How many Days?**, type in **❻ 0**.

#### **RIDER ACCOMODATIONS:**

- You next complete the rider accommodations:
	- o **❼ Rider Staying at:** Enter the location where the rider will be staying. This could be at home, name of a hotel, friend's house, etc.
	- o **❽ Rider Phone**: Enter the phone number where the rider can be contacted when off the show grounds. Ideally this is a cell number.
- Then click **❾ Next Step** to go to the next step (Step 5. Fees and Donations).

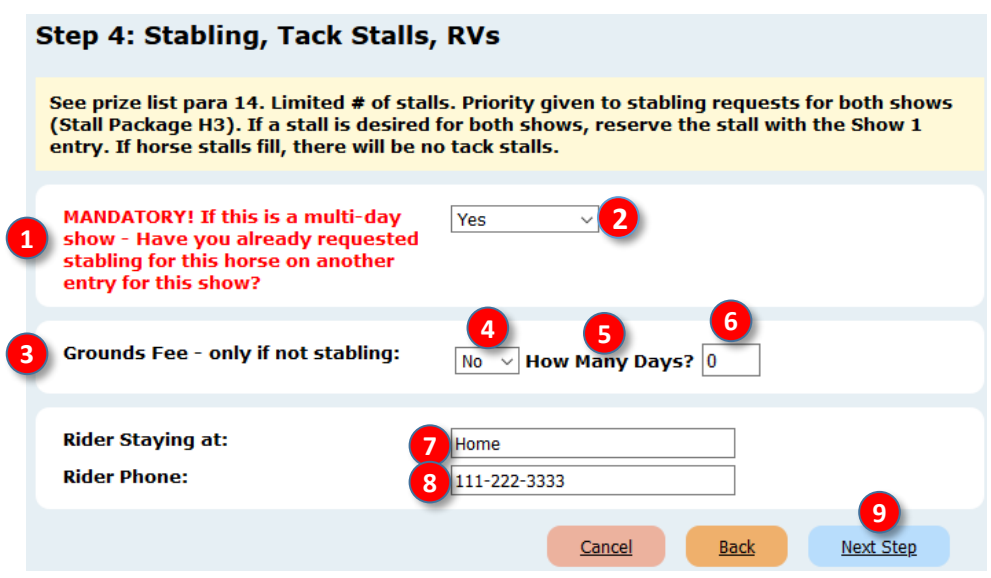

#### **G. ENTER A SHOW USING EQUESTRIAN ENTRIES STEP 4. STABLING, TACK STALLS, RVs > e. RVs**

- If a show has RV hookups available; under **STEP 4 Stabling, Tack Stalls, RVs**; you will see **1 RV With Hookup?** and**❷ Camping/RV No Hookup?**.
- For each, click **❸ Yes** if you desire it or **❹ No** if you do not desire it.
- For RV hookup, enter a **❺** number corresponding to the number of hookups desired.
- For each, enter the **❻ Start Date** and **❼ End Date** as with stabling.

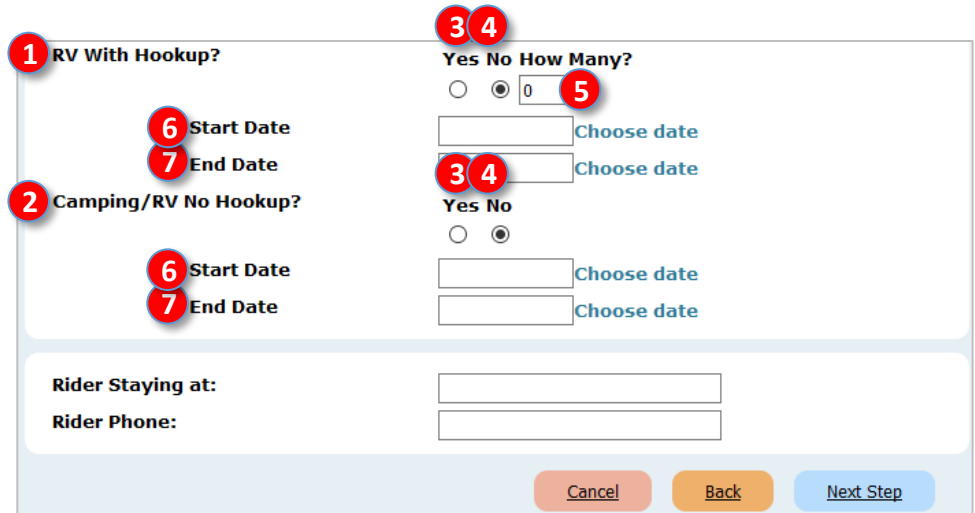

## **G. ENTER A SHOW USING EQUESTRIAN ENTRIES STEP 5. FEES AND DONATIONS**

*NOTE: This list of usually optional fees and donations can be short or long, depending upon the options offered by the show. For example, if a show has an optional Saturday night BBQ dinner for competitors, it would be listed here. If you want tickets, you would enter the # of tickets and would be charged for the tickets.*

*NOTE: MANDATORY fees are not listed here. Examples are office fee, grounds fee, class fees, etc. EE automatically adds these fees to your entry just before payment. However, if this horse is in a previous entry in this show, selection of ❹ Yes below prevents duplicate payment of USEF & Drug Fee.*

- The **1** Step 5: Fees and Donations page opens.
- Read the **❷** note from show management, if one is present (this note is customized for each show).
- **❸ IMPORTANT: Is this horse ALREADY entered into this show and PAID for with another rider?**
	- $\circ$  If the horse in this entry was already entered in this show under a previous entry, click the drop-down arrow and select **❹ Yes**. By doing this, you will not be charged a second USEF & Drug fee.
	- o If the horse in this entry was NOT already entered in this show under a previous entry, select **❺ No**.
- Show-specific fees (customized for each show):
	- o **❻ Non-Equestrian Entries Entry (\$25)**: This example show charges \$25 if an entry is not submitted via EE. If you plan to snail-mail your entry, check the **❼** box.
	- o **❽ Non-compete Horse (\$10)**: This example show charges \$10 for a non-compete horse (the horse is at the show supporting another horse in the show but is not entered in any classes), click the **❾ Non-Compete Horse** box. See the prize list for other non-compete horse requirements.
- **❿ Prize Money Paid To**: If there might be prize money won, in the **⓫** box, type in the name of the person or business to whom/which the prize money check should be made out.
- *D* Special Needs/Requests: If this entry has any special requests, such as scheduling requests, type in any pertinent information in the **⓭** box..

#### **1**Step 5: Fees and Donations

See prize list para 5. INTRODUCTORY only entries pay Office Fee and USEF Drug fee; exempt from Haul-in Fee, USDF & USEF memberships. OPPORTUNITY only entries pay Office Fee; exempt from Office Fee, Haul-in Fee, USEF Drug fee, USDF & USEF memberships.

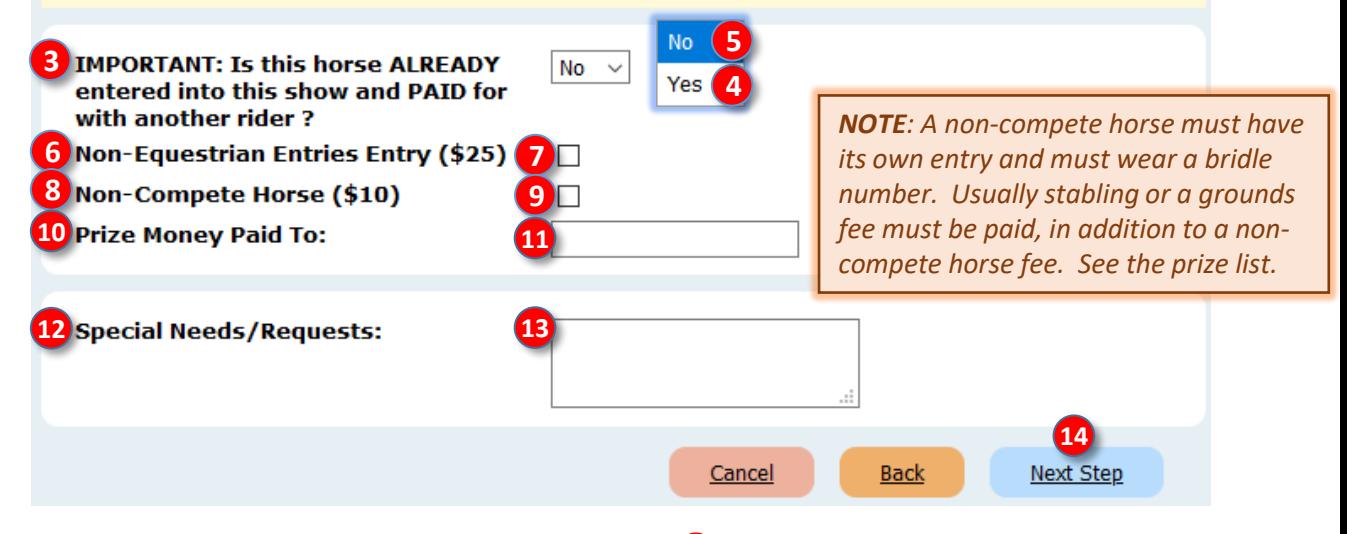

o When you have entered all fees and donations, click **⓮ Next Step** to save your data and go to the next data page. **DO THIS NOW** 

## **G. ENTER A SHOW USING EQUESTRIAN ENTRIES STEP 6. SIGNATURE PAGES / COGGINS / ENTRY DOCS > INTRODUCTION**

- The documents required in an entry are discussed in [Chapter D.2. COMPUTER FILES.](#page-24-0)
- As a reminder, your entry will require the following documents:
	- **a. USEF Federation Entry Agreement**: Must use current form. One or more forms signed by all people in the entry.
	- **b. USEF Waiver and Release of Liability, Assumption of Risk and Indemnity Agreement**: Must use current form. One signed form for each person in the entry.
	- **c. Proof of SafeSport Training**: Proof of current training for each person in the entry. SafeSport expires in one year.
	- **d. Coggins**: Copy of Coggins done within 12 months of the show. Horse name on Coggins must be the same as on the entry, breed papers, etc.
	- **e. Proof of Vaccination**: IAW USEF GR845, proof of flu/rhino vaccination within 6 months of the show. Horse name on the Proof of Vaccination must be the same as on the entry, breed papers, etc.
	- **f. Proof of Q for MFS**: If a MFS test is in the entry, must submit proof that the horse/rider pair qualify to ride the MFS test.
	- **g. Other Documents**: Any other documents that may be required by the show.
	- These documents must be included with EACH SEPARATE ENTRY you create with EE.

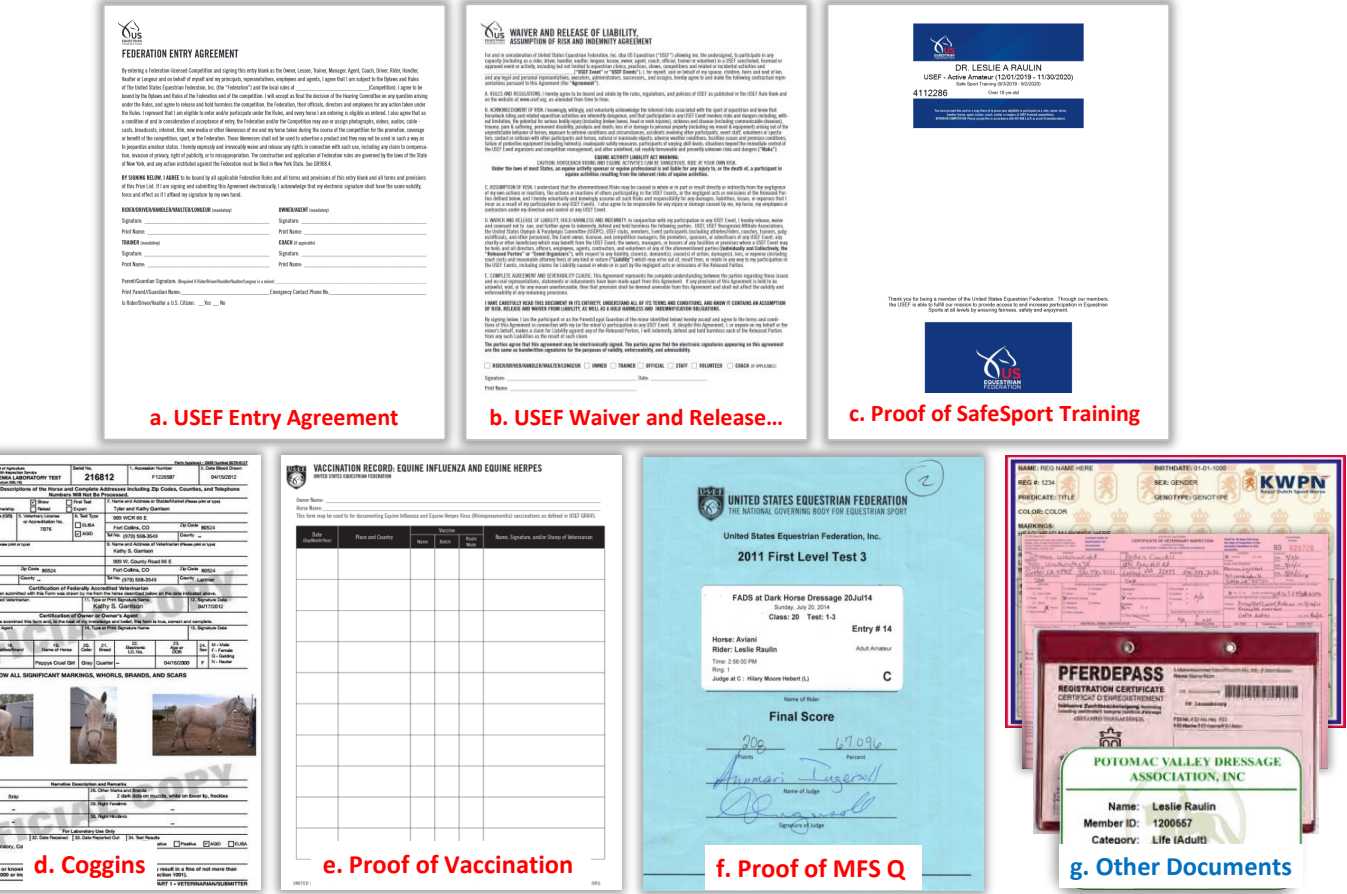

## **G. ENTER A SHOW USING EQUESTRIAN ENTRIES STEP 6. SIGNATURE PAGES / COGGINS / ENTRY DOCS > SELECT DOCUMENTS**

- The **1** Step 6: Signature Pages / Coggins / Entry Docs page opens.
- Read the **❷** note from show management, if present. It is a show-specific message.
- You see a list of all the documents you previously uploaded in the **Documents** tab.
	- o Review the list and **❸** click each box corresponding to the documents you want to include in your show entry. The clicked boxes now have a check mark in them.
	- o Ensure you select all the appropriate documents for all people and the horse in this entry.
	- $\circ$  If you forgot to upload a document, go back and upload it, then continue with this procedure.

## **1** Step 6: Signature Pages / Coggins / Entry Docs

Here is a list of the documents you have on file. Please indicate which document(s) you want included with this entry.

See COVID-19 Policies and Procedures on show web page. ONLY COMPLETE ENTRIES will be entered in the show. See prize list for list of required items. MUST USE 2 NEW USEF WAIVER AND ENTRY FORMS!!! See prize list.

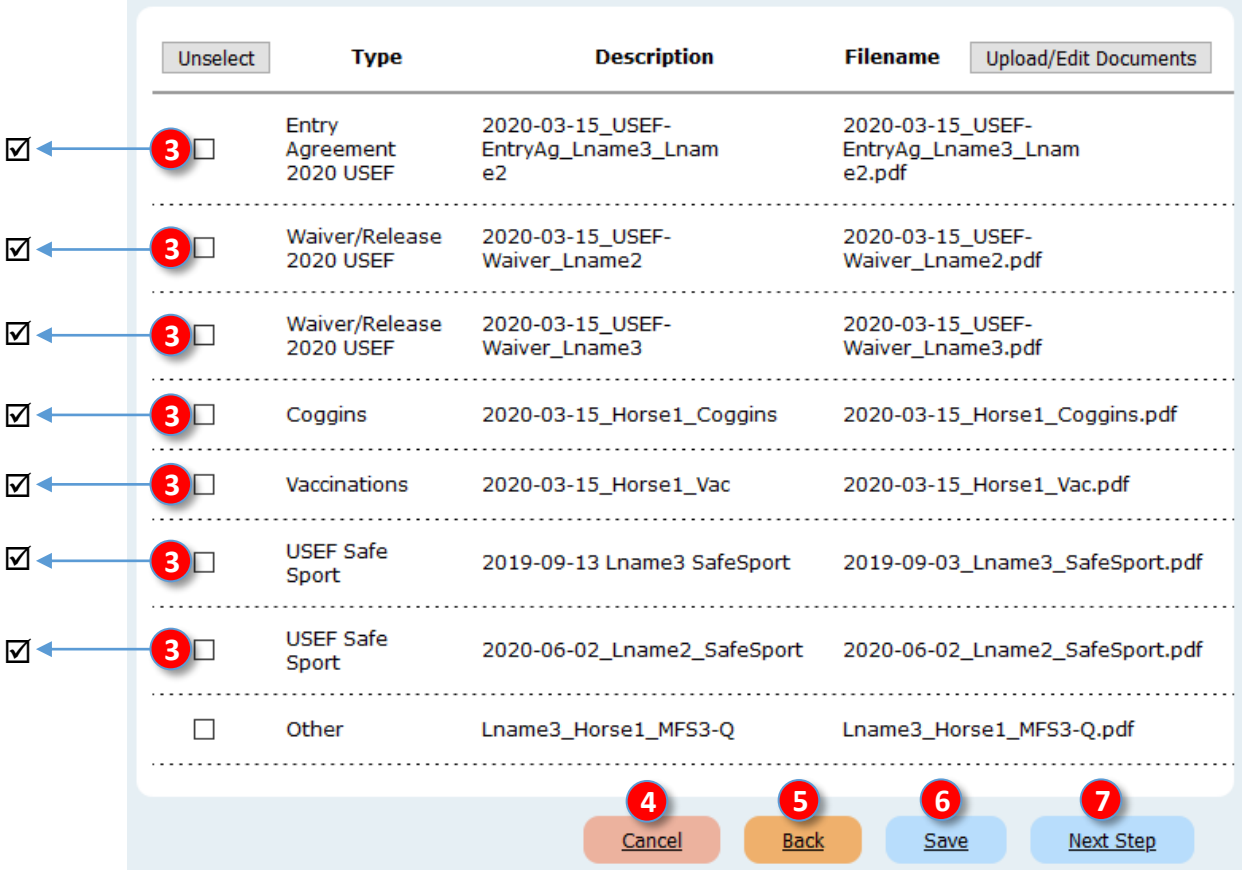

- o If needed, click **❹ Cancel** to cancel this activity.
- o If needed, click **❺ Back** to go back to the previous procedure to change data.
- o If needed, click **❻ Save** to save the entry at this point.
- o When you have selected all needed documents, click **❼ Next Step** to save your data and go to the next data page.

**DO THIS NOW**

## **G. ENTER A SHOW USING EQUESTRIAN ENTRIES STEP 7. ENTRY REVIEW > a. PROBLEMS TAB**

- The **❶ Entry Review** page opens. It has a series of **❷** tabs that are used to review your entry. Correct any errors before paying for and submitting your entry.
- Read the **❸** note from EE.
- If needed during the review:
	- o Click **❹ Cancel** to cancel this activity.
	- o Click **❺ Edit** to edit the data (you are taken to STEP 2. ENTRY INFO).
	- o Click **❻ Save** to save the entry at this point.
- When you have reviewed all items of all tabs, click **❼ Proceed to Checkout**. **DO NOT THIS UNTIL AFTER THE ENTRY HAS BEEN REVIEWED**
- The **❽ Problems** tab identifies potential problems with your people and horse cards. If you do not correct this, non-member fees will automatically be charged by EE.

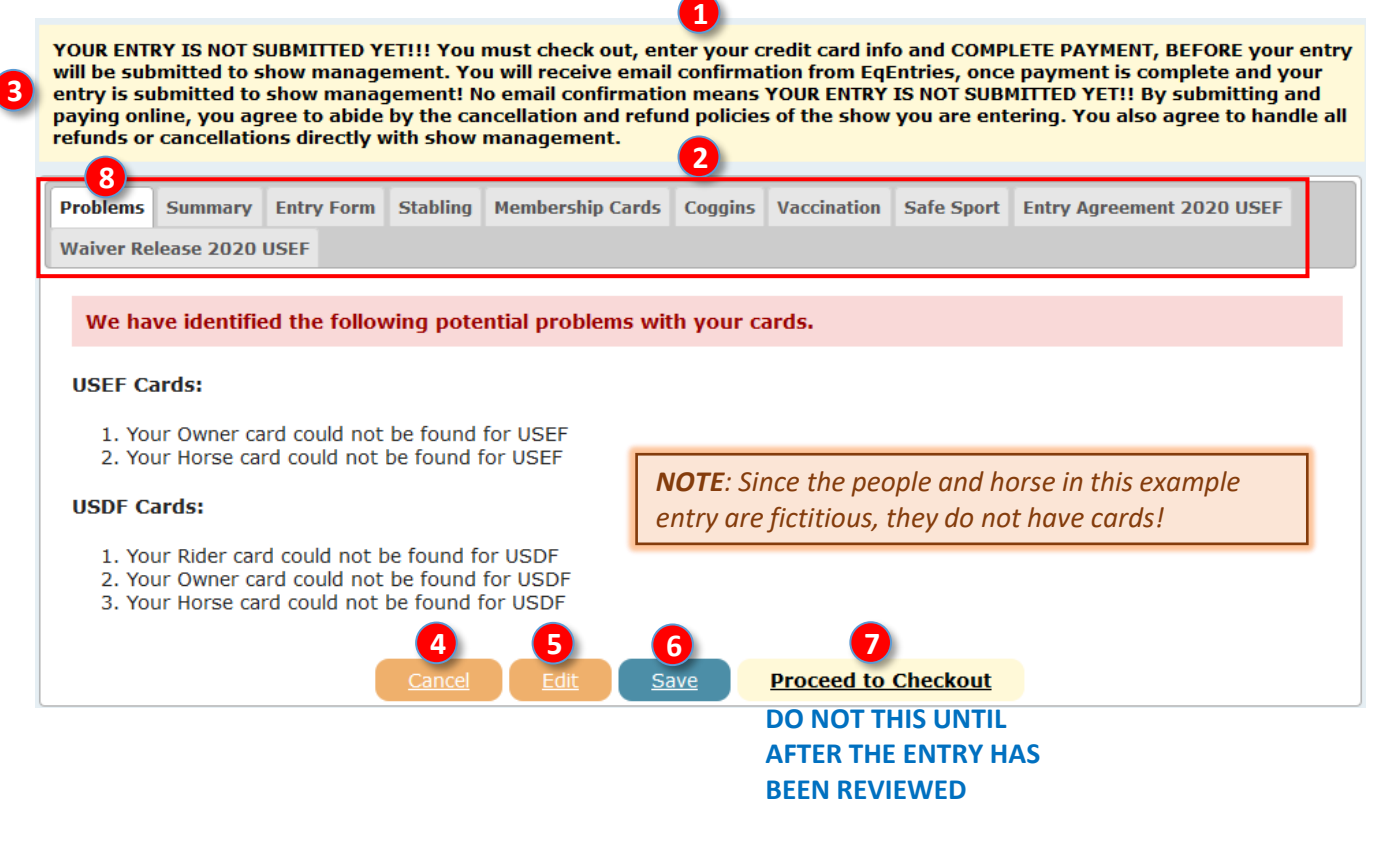

 $\overline{\phantom{a}}$ 

#### **G. ENTER A SHOW USING EQUESTRIAN ENTRIES STEP 7. ENTRY REVIEW > b. SUMMARY TAB**

- Review the items on the **❶ Summary** tab and look for and correct any errors, etc.
- Is the **❷** rider status correct?
- Are the **❸** rider name and horse name correct?
- Are the **4** classes correct?
- Are the **5** memberships correct?
	- A card marked with a v is most likely correct and current.
	- o A people card marked with a **4** is most likely missing or not current. A non-member fee will automatically be charged (one fee per person per show).
	- $\circ$  A horse card marked with a  $\bullet$  is most likely missing or not current. A horse must have at least a USDF HID, which is also accepted by USEF. A horse can have a USEF Annual or Life membership; annual must be renewed each year. A horse can have a USDF HID or Life membership, neither of which need renewal.
- Is the **❻** Stabling Group Name correct?
- Is the **❼** stabling correct?
- Are the **8** Special Instructions correct?
- Note the **❾ Total Calculated** Fees. They are itemized on the **Entry Form** tab.

YOUR ENTRY IS NOT SUBMITTED YET!!! You must check out, enter your credit card info and COMPLETE PAYMENT, BEFORE your entry will be submitted to show management. You will receive email confirmation from EqEntries, once payment is complete and your entry is submitted to show management! No email confirmation means YOUR ENTRY IS NOT SUBMITTED YET!! By submitting and paying online, you agree to abide by the cancellation and refund policies of the show you are entering. You also agree to handle all refunds or cancellations directly with show management. **1 Problems** Summary **Entry Form** Stabling **Membership Cards Coggins** Vaccination **Safe Sport Entry Agreement 2020 USEF Waiver Release 2020 USEF** 2020 Dressage, By Chance? Show 1 "Adult Amateur" **Show Manager 2 3 Fname2 Lname2 on "Horse1"** *NOTE:*  • *Ensure all the USEF and USDF numbers are correct.* • If there is a  $\left( \frac{1}{2} \right)$  and you know the person or horse **Classes 4** *has an active USEF and/or USDF membership, check*  07/25/2020: 103 O(Q) USEF Training Level Test 3 Open GAIG *out the entry to determine why it has a* **--** 07/25/2020: 111 O USEF First Level Test 1 OPEN **5 Memberships Rider** Card **Horse** Card Owner Card **Trainer** Card **Coach Card**  $\bullet$ ۰ Ø Ø ٥ USEF: 12345 11111 55555 12345 55555  $\bullet$  $\bullet$ ۰ USDF: 1234567 22222 666666  $N/A$  $N/A$  $N/A$  $N/A$ **Stabling 6** Group Name: Pinehurst Farm Stall HFrSa: Fri-Sat5 or Sat5 \$85 **7** | Fri 7/24 | Sat 7/25 | **8 Special Instructions** Total Calculated Fees: \$409.00 **9 DO NOT THIS UNTIL THE**  Save **Proceed to Checkout ENTRY HAS BEEN REVIEWED/CORRECTED** *Continued on next page…*

#### **G. ENTER A SHOW USING EQUESTRIAN ENTRIES STEP 7. ENTRY REVIEW > b. SUMMARY TAB, CONT'D.**

- An entry with all the membership numbers for people and horse will look like this this graphic.
- Note these changes/improvements:
	- o There is no **❶ Problems** tab; the first tab is the **❷ Summary** tab.
	- **O** There are no → cards. Since all cards are 3 √, all the people and horse USEF and USDF memberships are current. Yay!
	- o The fee is **❹ \$249.00**, instead of the **\$409.00** for the entry that was missing memberships. This is because no non-member fees are being charged.

## **Your entry should look like this!!**

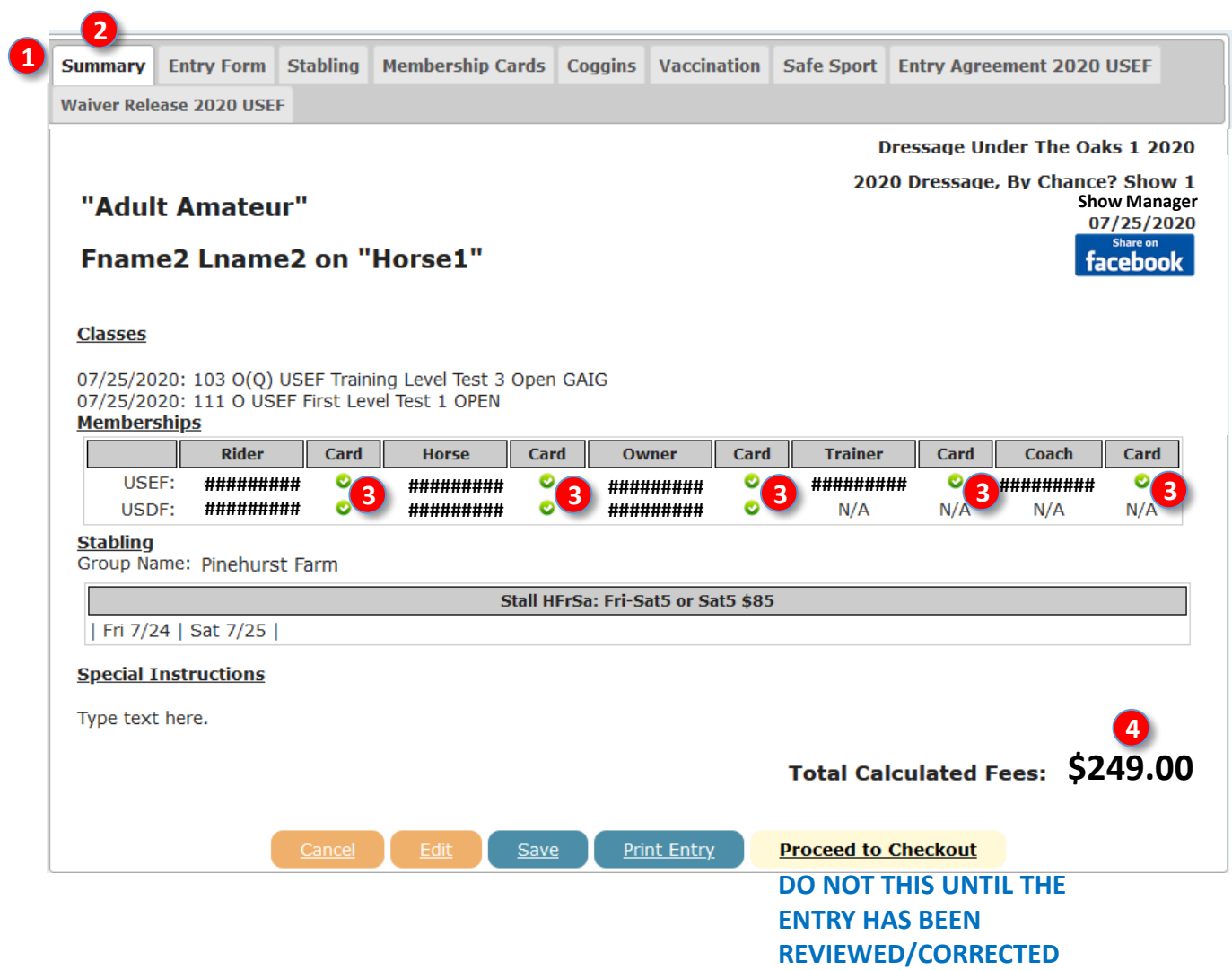

#### *Continued on next page…*

## **G. ENTER A SHOW USING EQUESTRIAN ENTRIES STEP 7. ENTRY REVIEW > c. ENTRY FORM TAB**

- Review the items on the *D* **Entry Form** tab and look for and correct any errors, etc.
- Review each section of the entry form to ensure it is correct.
- Review all the **2** fees charged. If there is an error, go back to correct it. If you cannot resolve the error, click the **❸** , which opens the **❹ Problem with Fees?** window. Read the text in the window and **?** follow the instructions.

YOUR ENTRY IS NOT SUBMITTED YET!!! You must check out, enter your credit card info and COMPLETE PAYMENT, BEFORE your entry will be submitted to show management. You will receive email confirmation from EqEntries, once payment is complete and your entry is submitted to show management! No email confirmation means YOUR ENTRY IS NOT SUBMITTED YET!! By submitting and paying online, you agree to abide by the cancellation and refund policies of the show you are entering. You also agree to handle all refunds or cancellations directly with show management.

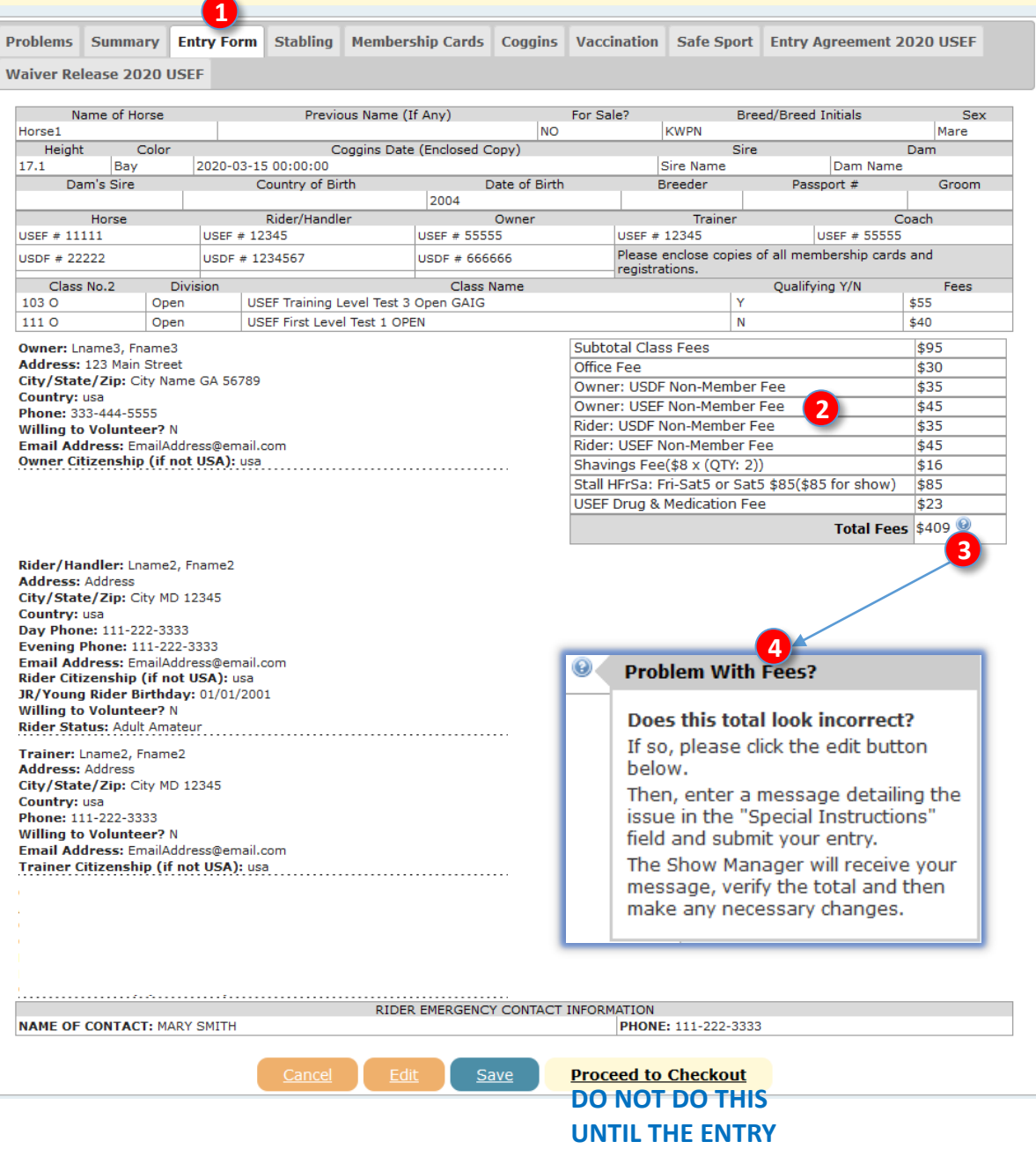

#### *Continued on next page…*

**HAS BEEN REVIEWED**

## **G. ENTER A SHOW USING EQUESTRIAN ENTRIES STEP 7. ENTRY REVIEW > c. ENTRY FORM TAB, CONT'D.**

• An entry with all the membership numbers for people and horse will look like this graphic.

## **Your entry should look like this!!**

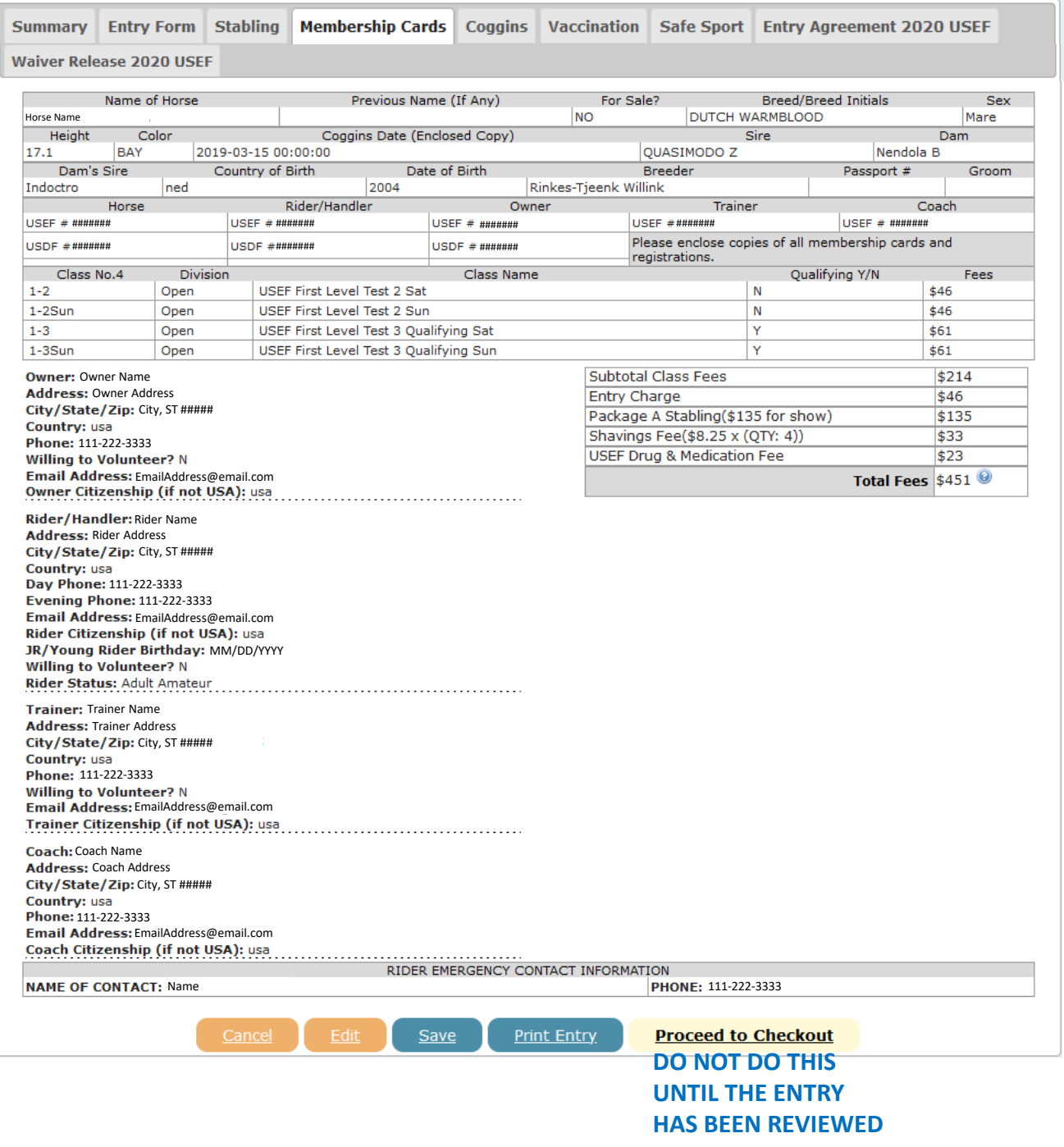

## **G. ENTER A SHOW USING EQUESTRIAN ENTRIES STEP 7. ENTRY REVIEW > d. STABLING TAB**

• Review the items on the **❶ Stabling** tab and look for any errors, etc. If there are errors, click **❷ Edit** to return to STEP 2 of the entry procedures.

YOUR ENTRY IS NOT SUBMITTED YET!!! You must check out, enter your credit card info and COMPLETE PAYMENT, BEFORE your entry will be submitted to show management. You will receive email confirmation from EqEntries, once payment is complete and your entry is submitted to show management! No email confirmation means YOUR ENTRY IS NOT SUBMITTED YET!! By submitting and paying online, you agree to abide by the cancellation and refund policies of the show you are entering. You also agree to handle all refunds or cancellations directly with show management.

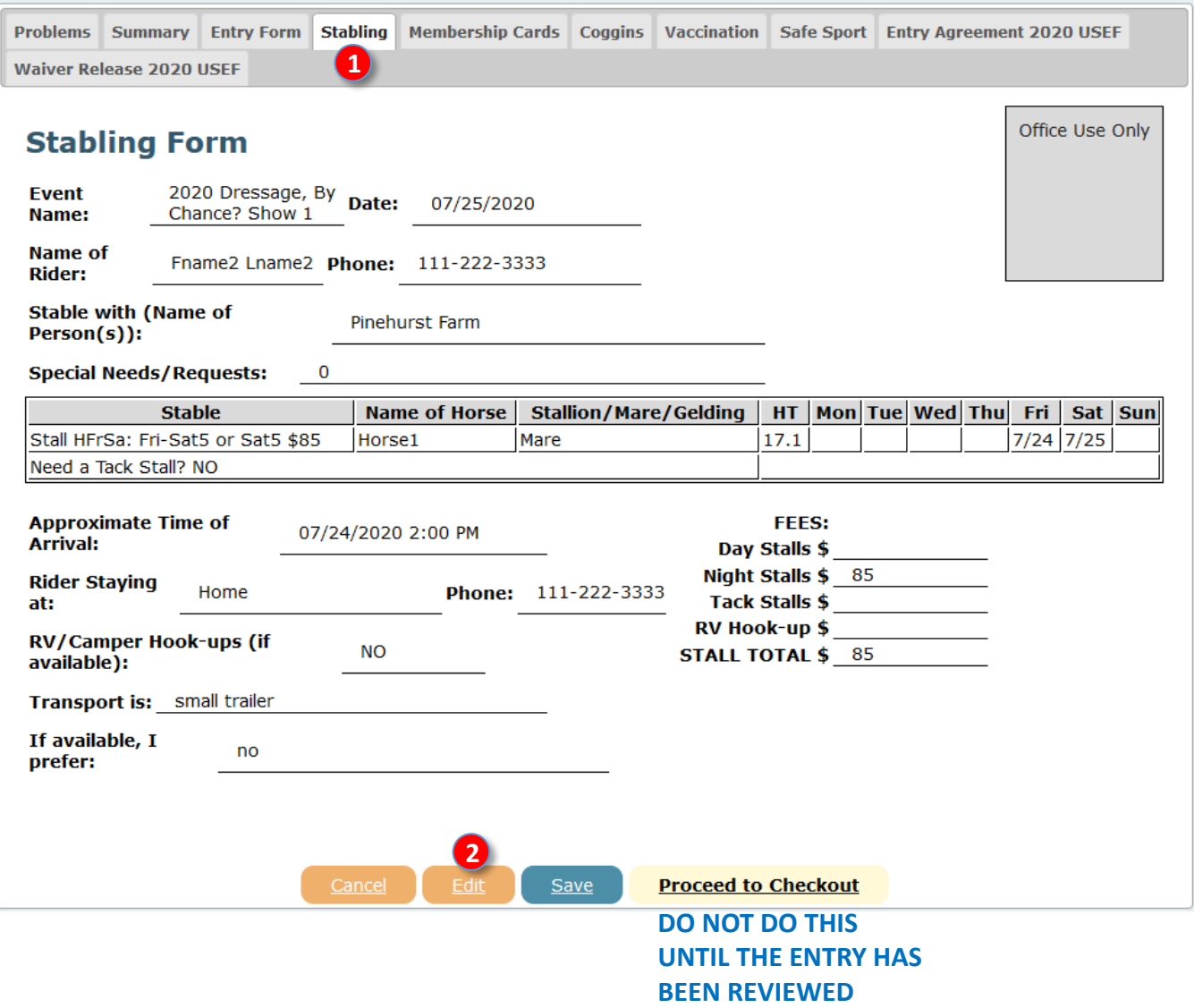

#### *Continued on next page…*

## **G. ENTER A SHOW USING EQUESTRIAN ENTRIES STEP 7. ENTRY REVIEW > e. MEMBERSHIP CARDS TAB**

- Review the items on the *O* **Membership Cards** tab and look for and correct any errors, etc.
- If needed, scroll down the page to view all the cards.
- Because of fictitious people and horse, this example entry has MANY missing memberships cards and the Rider/Train membership is inactive. In a real entry they would need to be corrected to avoid being dismissed from the show (no horse memberships) and/or being charged non-member fees.

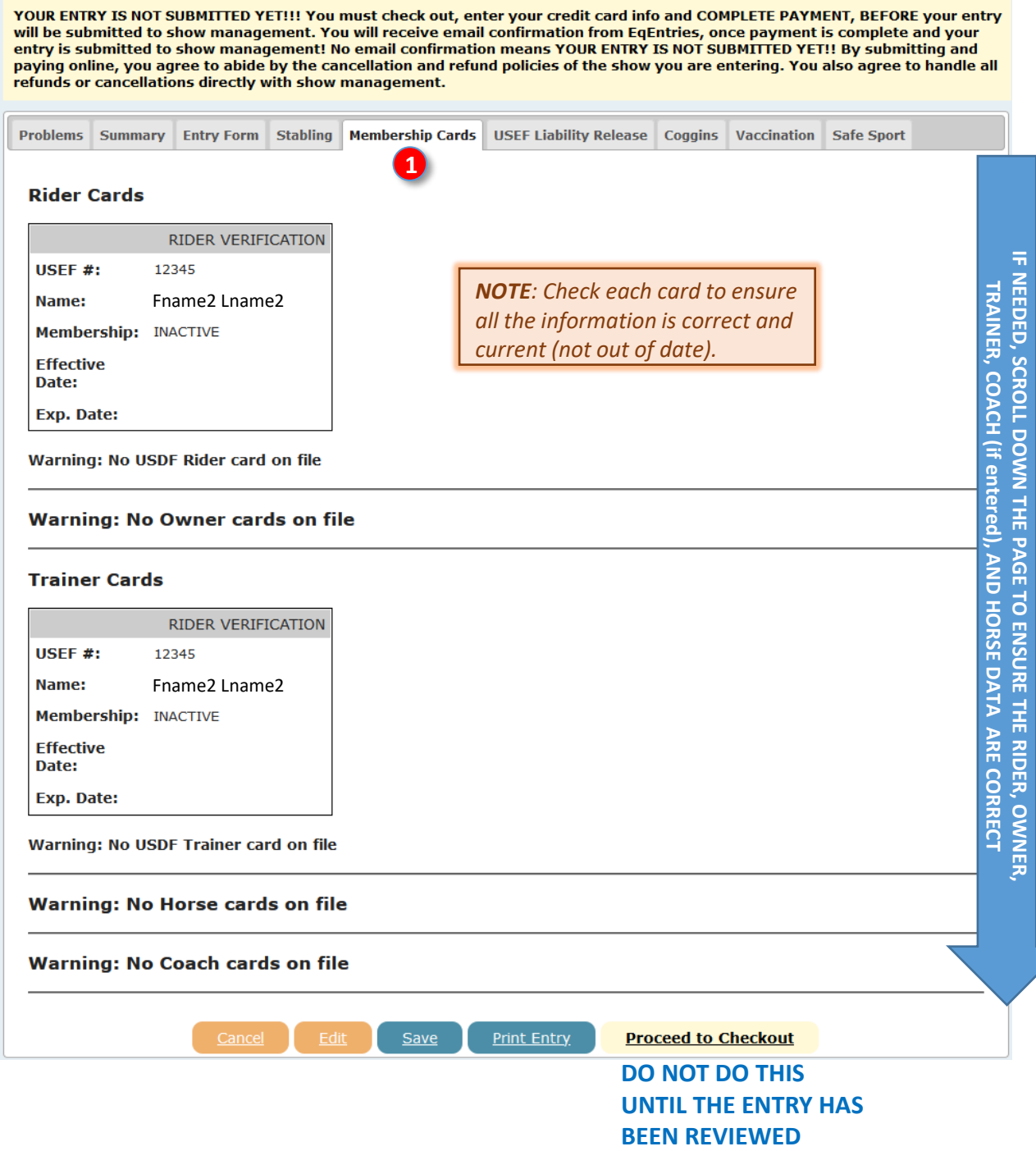

#### *Continued on next page…*

## **G. ENTER A SHOW USING EQUESTRIAN ENTRIES STEP 7. ENTRY REVIEW > e. MEMBERSHIP CARDS TAB , CONT'D.**

- An entry with all the **1** Membership Cards for people and horse will look like this graphic. There is a current membership card for all people in all roles.
- The cards are arranged vertically so you need to scroll down to see all the cards.

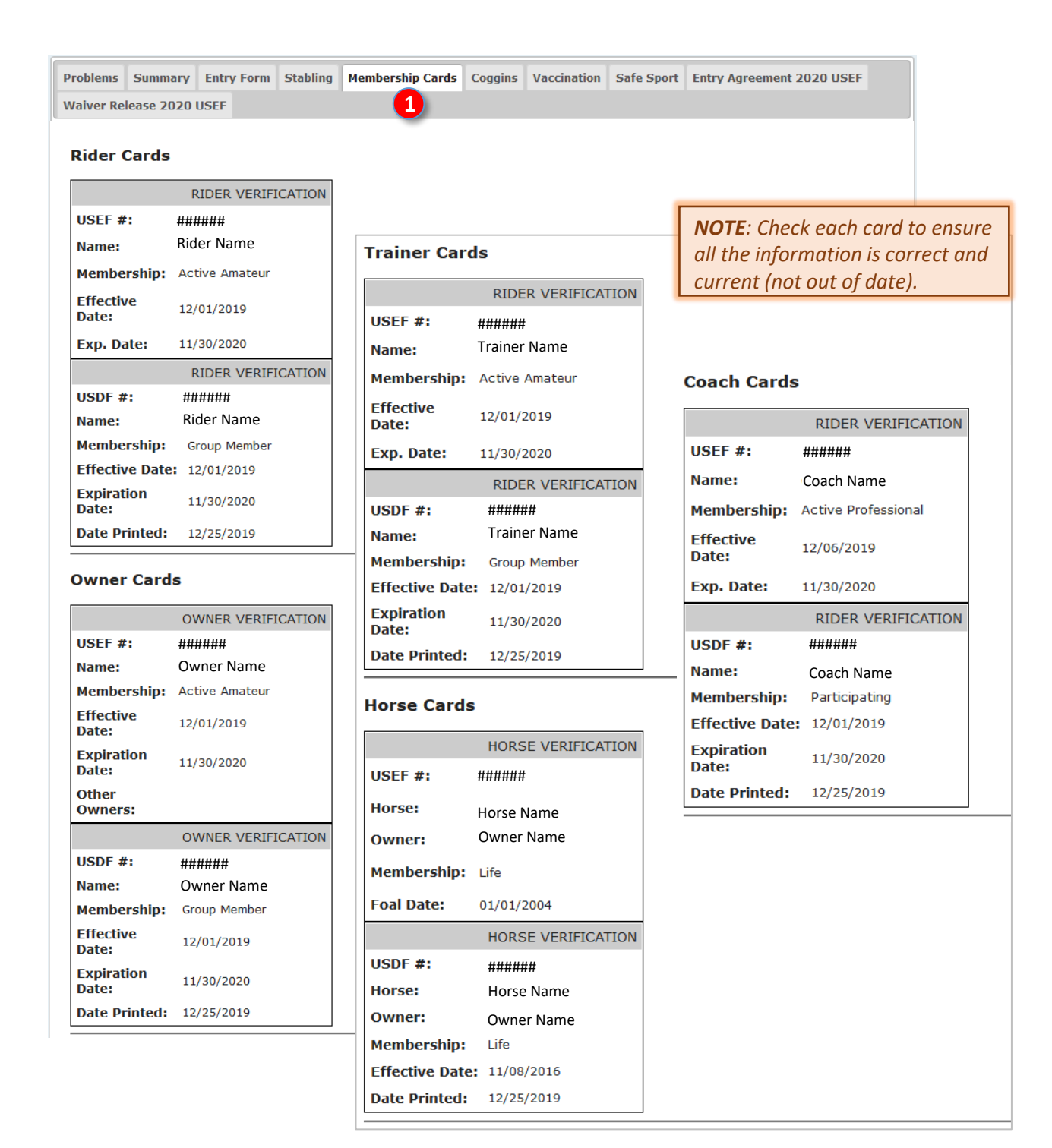

## **G. ENTER A SHOW USING EQUESTRIAN ENTRIES STEP 7. ENTRY REVIEW > f. COGGINS TAB**

- Review the **1 Coggins** tab and look for and correct any errors, etc.
- Click the form to open it in a larger size.

YOUR ENTRY IS NOT SUBMITTED YET!!! You must check out, enter your credit card info and COMPLETE PAYMENT, BEFORE your entry will be submitted to show management. You will receive email confirmation from EqEntries, once payment is complete and your entry is submitted to show management! No email confirmation means YOUR ENTRY IS NOT SUBMITTED YET!! By submitting and paying online, you agree to abide by the cancellation and refund policies of the show you are entering. You also agree to handle all refunds or cancellations directly with show management.

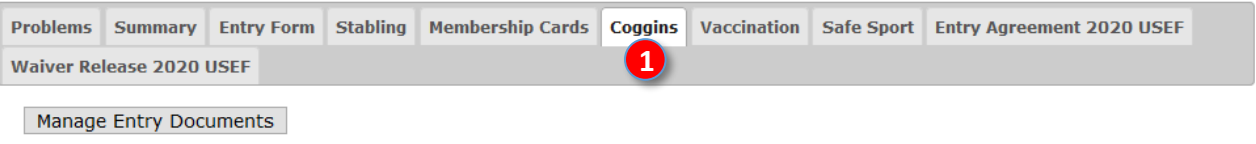

Your Coggins is attached to your entry and will be included and sent to show management when you submit and pay. The "print entry" button below will print your entire entry.

Click on the thumbnail below to view the document.

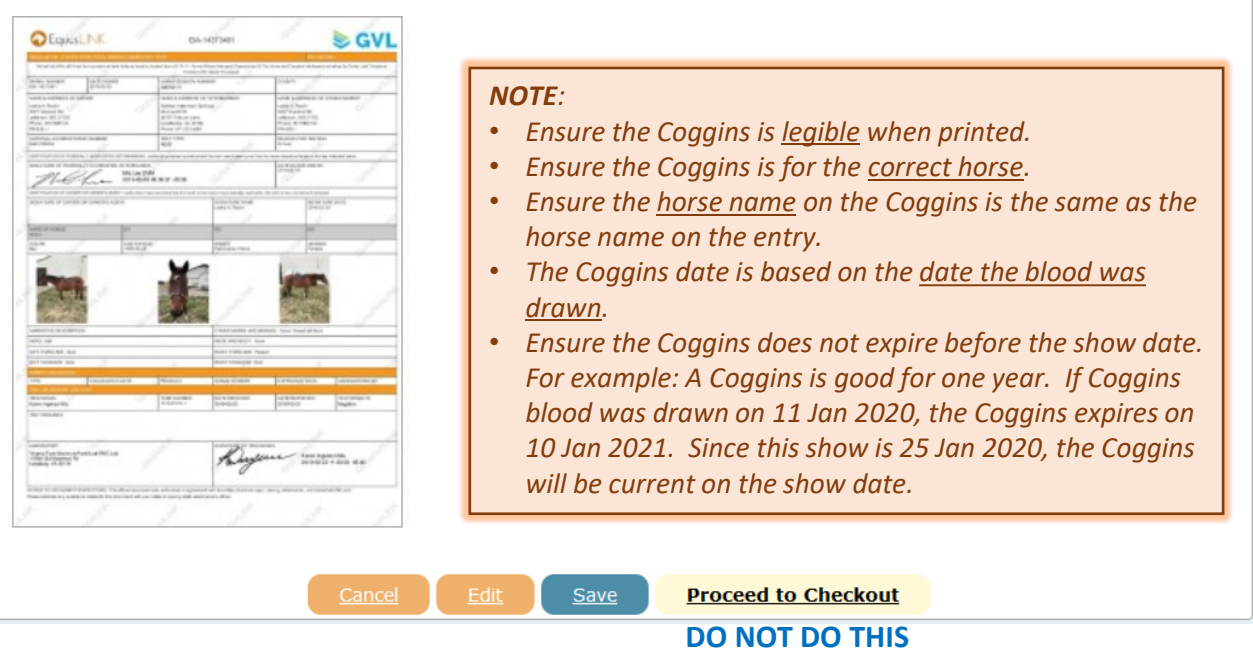

**UNTIL THE ENTRY HAS** 

**BEEN REVIEWED**

## **G. ENTER A SHOW USING EQUESTRIAN ENTRIES STEP 7. ENTRY REVIEW > g. VACCINATION TAB**

- Review the *O* **Vaccination** tab and look for and correct any errors, etc.
	- $\circ$  Click the form to open it in a larger size.
	- o Ensure the date is within six months of the show date.
	- o Ensure the horse name on the Proof of Vaccination is the same as the horse name on the entry.

YOUR ENTRY IS NOT SUBMITTED YET!!! You must check out, enter your credit card info and COMPLETE PAYMENT, BEFORE your entry will be submitted to show management. You will receive email confirmation from EqEntries, once payment is complete and your entry is submitted to show management! No email confirmation means YOUR ENTRY IS NOT SUBMITTED YET!! By submitting and paying online, you agree to abide by the cancellation and refund policies of the show you are entering. You also agree to handle all refunds or cancellations directly with show management.

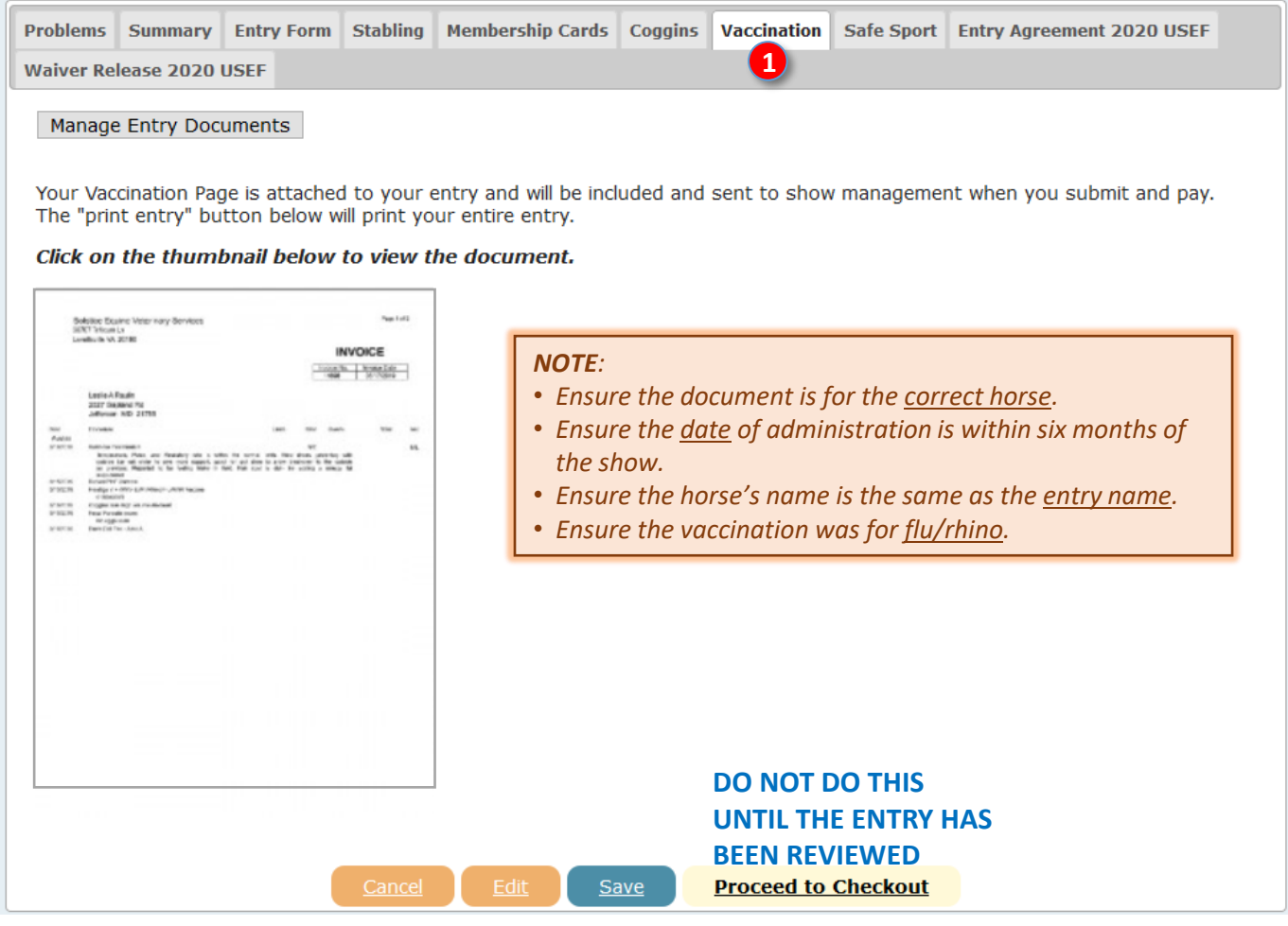

#### *ACCEPTED DOCUMENTS:*

- *USEF vaccination form.*
- *Letter from the veterinarian.*
- *Veterinarian's invoice.*
- *If administered by other than a veterinarian, must include receipt of vaccination purchase; name, serial number and expiration of the vaccine; date of administration; and signature of the person who administered the vaccine.*
- *If a horse cannot be vaccinated due to a health reason, must be a vet letter on letterhead. Also horse temperature must be monitored before and during the show.*

## **G. ENTER A SHOW USING EQUESTRIAN ENTRIES STEP. 7 ENTRY REVIEW > h. SAFESPORT TAB**

- Review the *D* Safe Sport tab and look for and correct any errors, etc.
	- o Click the form to open it in a larger size.
	- o Ensure the training is not expired (it must be renewed every 12 months. You can check this on the USEF web site.

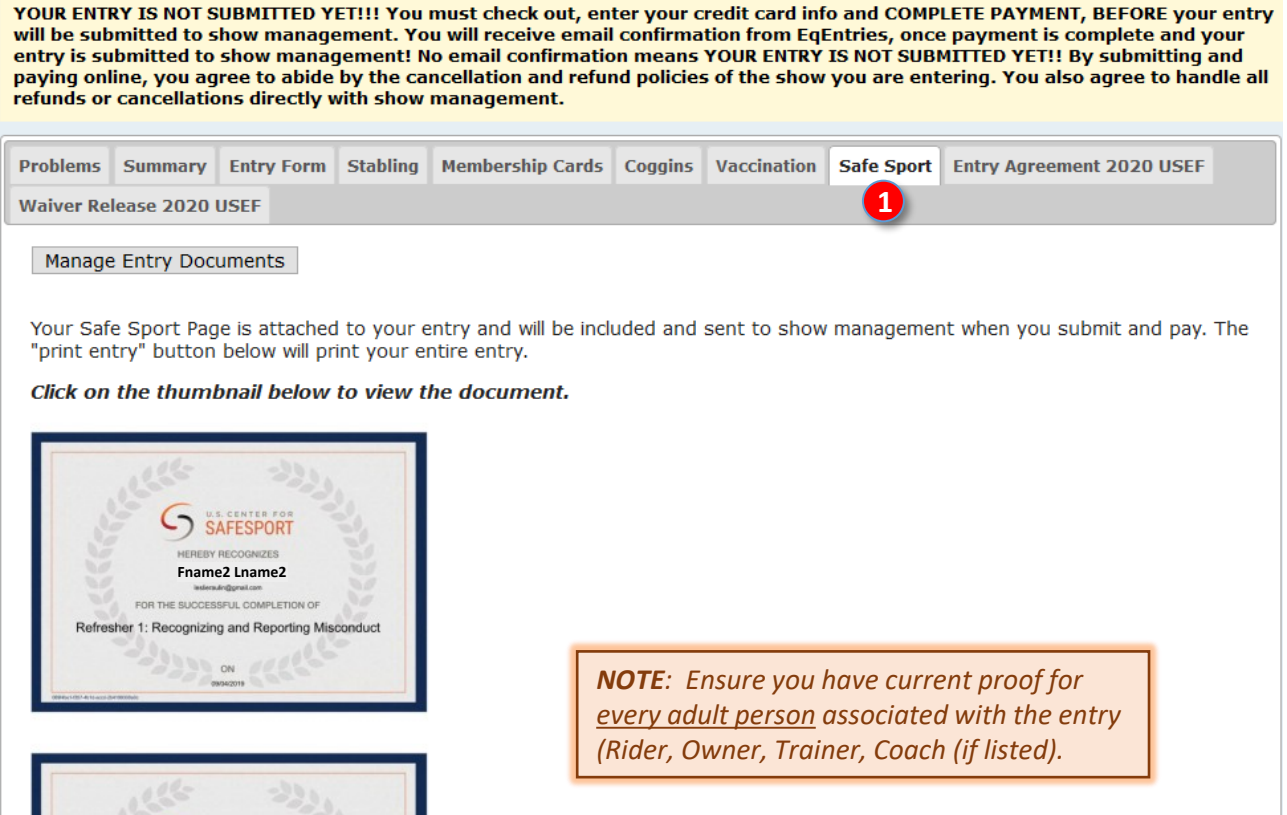

*NOTE:* 

• *Ensure you have proof for every adult person associated with the entry (Rider, Owner, Trainer, Coach (if listed).*

Save

**Proceed to Checkout** 

• *Ensure the document(s) is/are for the correct people.*

**Fname3 Lname3**

UCCESSFUL COMPLETION OF Refresher 1: Recognizing and Reporting Misconduct  $_{ON}$ 

SAFESPORT

- *Ensure the training has not expired – it must be taken no more that one year before the show date.*
- *If the document is older than one year, the training must be renewed before the show.*
- *If any of the people involved with the entry do not have a current SafeSport certification on show day, the entry cannot participate in the show.*

## **G. ENTER A SHOW USING EQUESTRIAN ENTRIES STEP 7. ENTRY REVIEW > i. ENTRY AGREEMENT 2020 USEF**

- Review the *D* USEF Entry Agreement tab and look for and correct any errors, etc.
- Click the form to open it in a larger size.
- It MUST be the most current version of the form ([click here](https://www.usef.org/compete/resources-forms/competition-management/competition-prize-lists)).
- Ensure the correct people (Rider, Owner, Trainer, Coach) have signed / printed their names in the corresponding boxes. In this example, the Rider and Trainer are Fname2 Lname2 and the Owner is Fname3 Lname3. The Rider may sign as Agent of the Owner. If the Trainer was Fname3 Lname3, this person must sign as the Trainer (and the Owner).

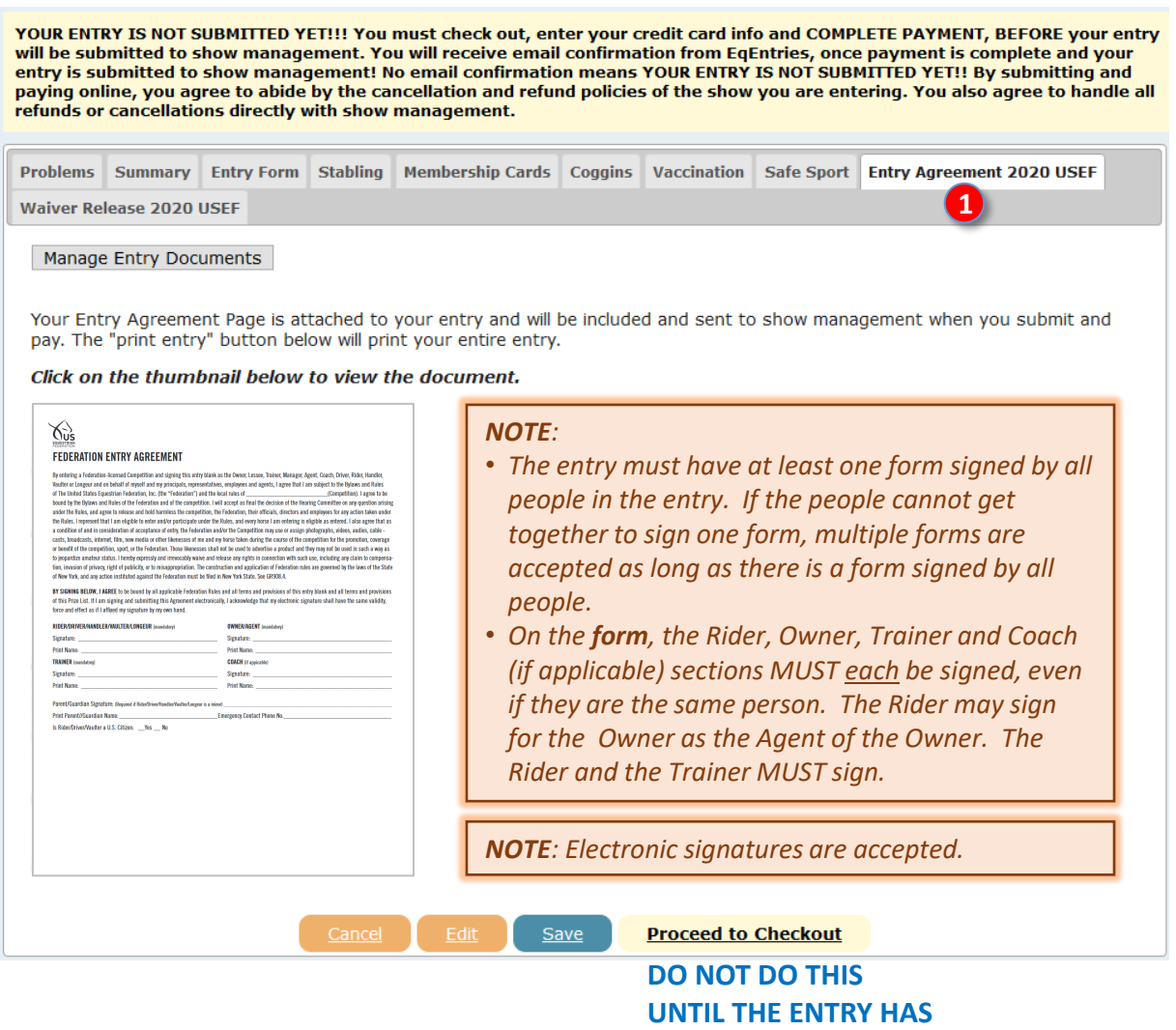

#### *Continued on next page…*

**BEEN REVIEWED**

## **G. ENTER A SHOW USING EQUESTRIAN ENTRIES STEP 7. ENTRY REVIEW > j. WAIVER RELEASE 2020 USEF**

- Review the **❶ Waiver Release 2020 USEF** tab and look for and correct any errors, etc.
- Click the form to open it in a larger size.
- It MUST be the most current version of the form ([click here](https://www.usef.org/compete/resources-forms/competition-management/competition-prize-lists)).
- Ensure there is a signed form for EVERY person in the entry (one form per person).

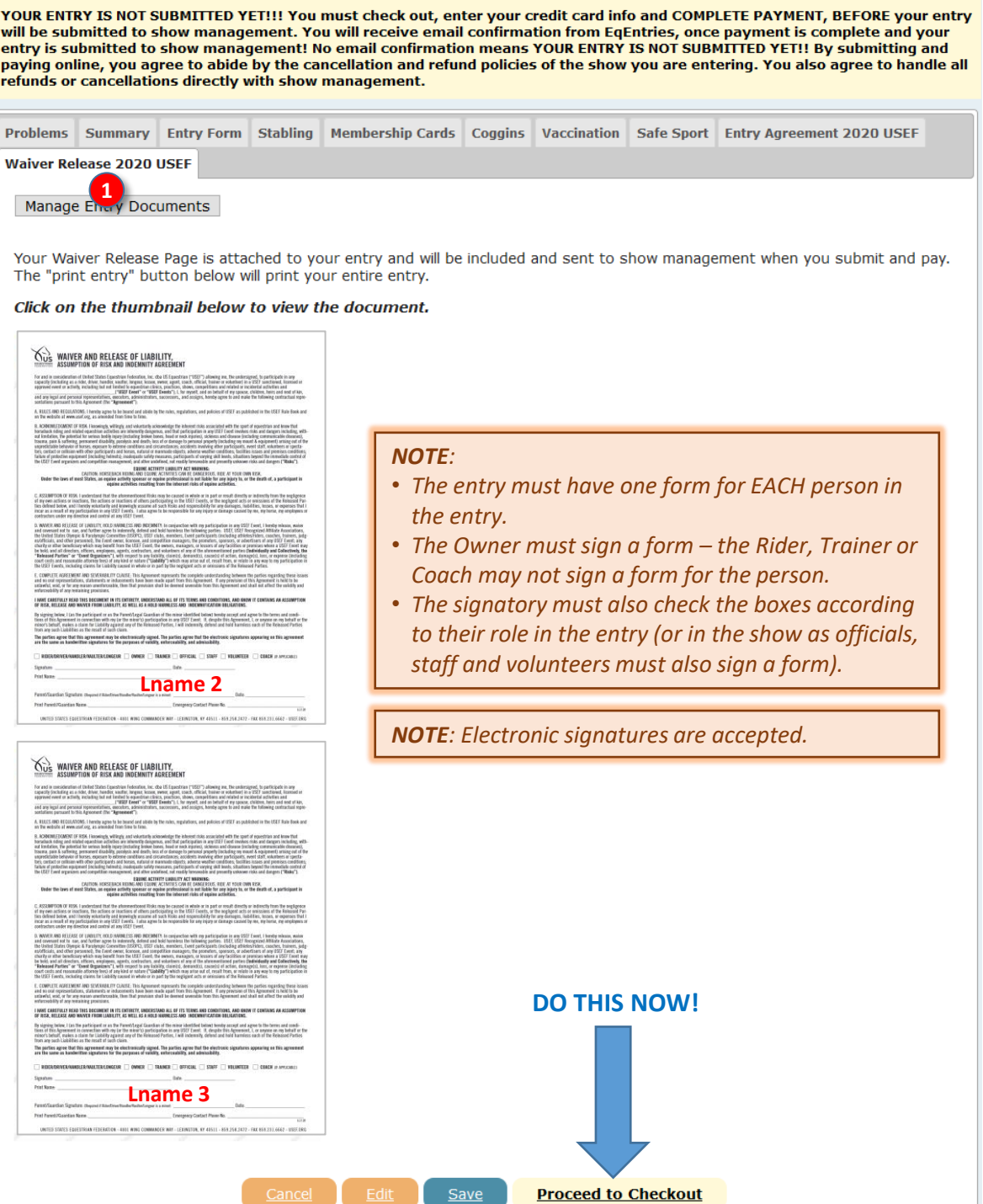

## **H. CHECK OUT**

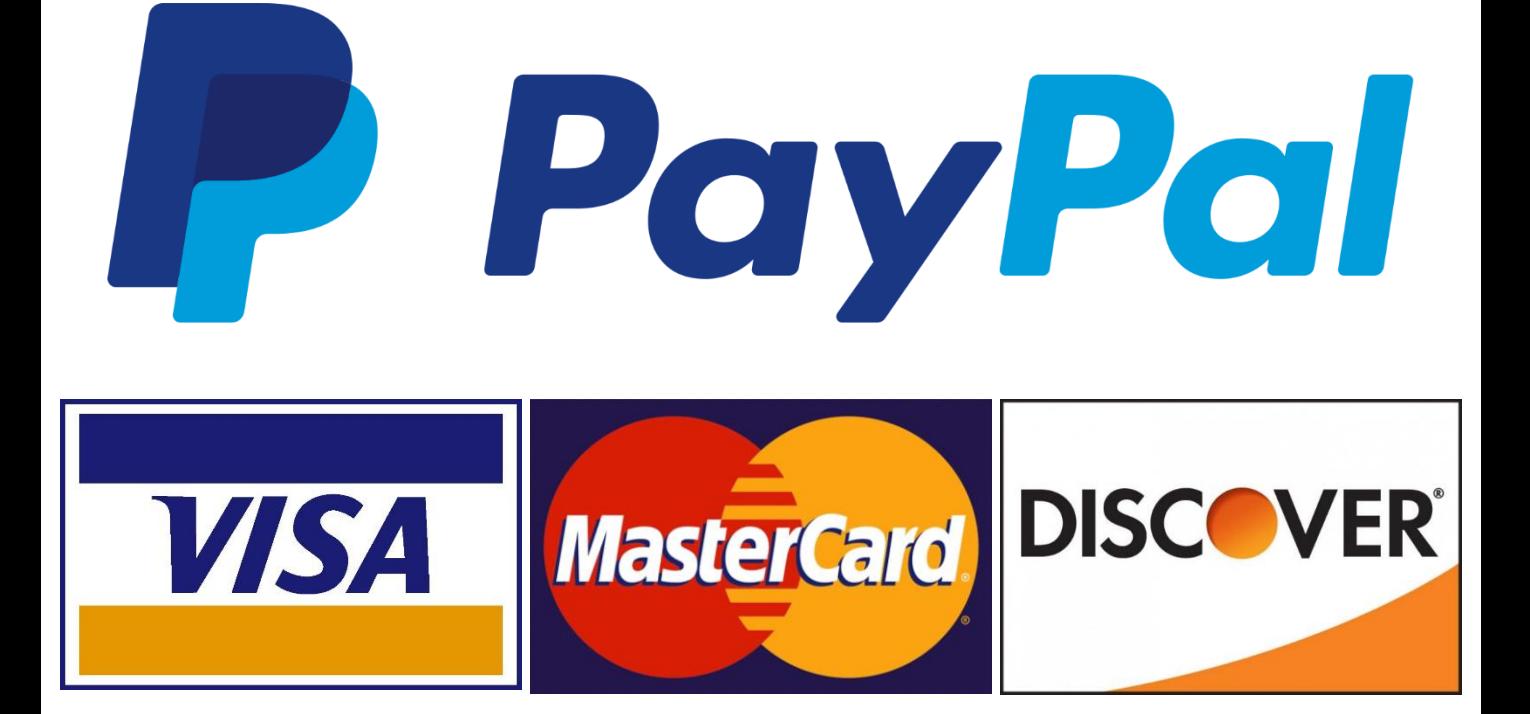

## **H. CHECKOUT 1. PLEASE REVIEW FEES**

- The **❶ Please Review Fees** page opens.
- Examine each fee and look for any errors, etc.
- The example entry has the following fees:
	- o **❷ Ride Fees**: The total fee for each ride in the entry.
	- o **❸ Office Fee**: Fee established by the show to cover show office costs (computers, supplies, people).
	- o **❹ Non-Member Fees**: The official fee for any person that is not a USEF and/or USDF member.
	- o **❺ Shavings Fee**: Cost of shavings requested in the entry.
	- o **❻ Stabling Fee**: Cost of stabling requested in the entry.
	- o **❼ USEF Drug & Medication Fee**: Fee set by USEF to cover the Drug & Medication program. Required for each horse in the show, unless exempt.
	- o **❽ 5% Online Processing Fee:** Fee charged by EE for their services. Please do not complain about this fee as it is how EE earns its income. Did you notice there are no advertisements on their web site?
- Depending upon the show, other fees may be seen here.
- **❾ Discount Code**: EE has a gift certificate program (see the Home page). If you have received a certificate, you will have a discount code. Enter the code in the box and click **❿ Redeem Coupon**. EE will apply your discount, decreasing your **⓫ Total Fees**.

#### **Please Review Fees** 1

#### *NOTES:*

- *Haul-In Fee (Grounds Fee) - If the entry does not have stabling, there is usually a haul-in (grounds) fee charged by the show.*
- *Missing Information - This example entry has missing membership information* (\*) *for the Rider* missing membership information (**\***) for the Ride<br>and the Owner, resulting in four non-member fee *charges totaling \$160. This must be corrected before the show since the entry requested a GAIG Q ride. Some shows charge a fee for each correction. Other shows do not refund extra fees charged for incomplete information. This is because corrections take a lot of show secretary time.*
- *Payment via EE or Snail Mail Check - Most entrants pay for their entries with a credit card via EE, as on the next page. Another option is to stop at this point, print the entry, then mail the entry and payment check to the Show Secretary. The Show Secretary can download the entry from the EE web site and thereby easily enter the entry information into the show software, Fox Village Dressage. When you do this, the EE 5% Online Processing Fee is not required, although paying the fee is certainly appreciated. Additionally, some shows charge a fee if the entry is not done with EE; the fee is usually higher than the EE fee.*

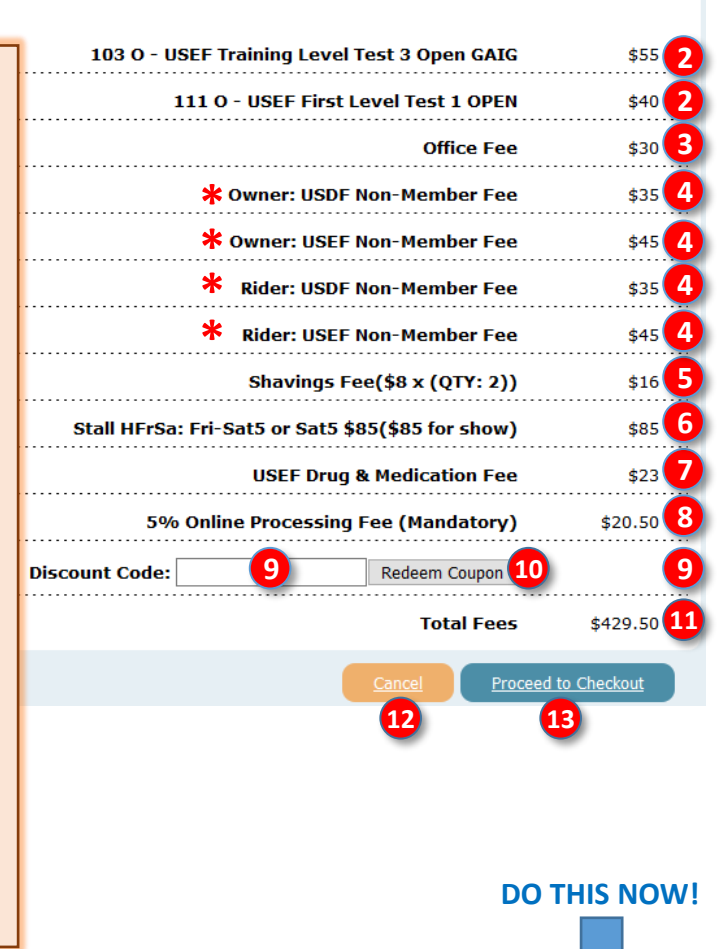

- If desired, click **⓬ Cancel** to cancel this activity.
- When you have reviewed and agree to all fees, to pay for the entry via EE, click **⓭ Proceed to Checkout**.

## **H. CHECKOUT 2. PAYMENT**

- The **1 DO NOT CLICK THE BACK BUTTON!** window opens.
	- o Read the text.
	- o Click **❷ Cancel** if you do not want to pay for the entry.
	- o Click **❸ Ok!** If you want to proceed to paying for the entry.

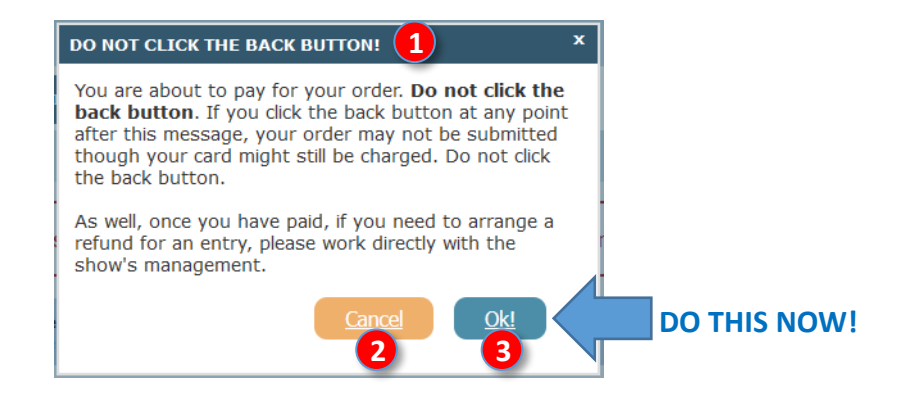

• The **❹ Credit Card Information** page opens.

- o Note that EE takes VISA, MasterCard, and Discover Card payments. They are processed via PayPal.
- o Type in the information in each box. All the information is required.
- o Review the information you have typed to ensure accuracy.
- o Click **❺ Cancel** if you do not want to submit the payment.
- o Click **❻ Finish Checkout** to submit your payment.

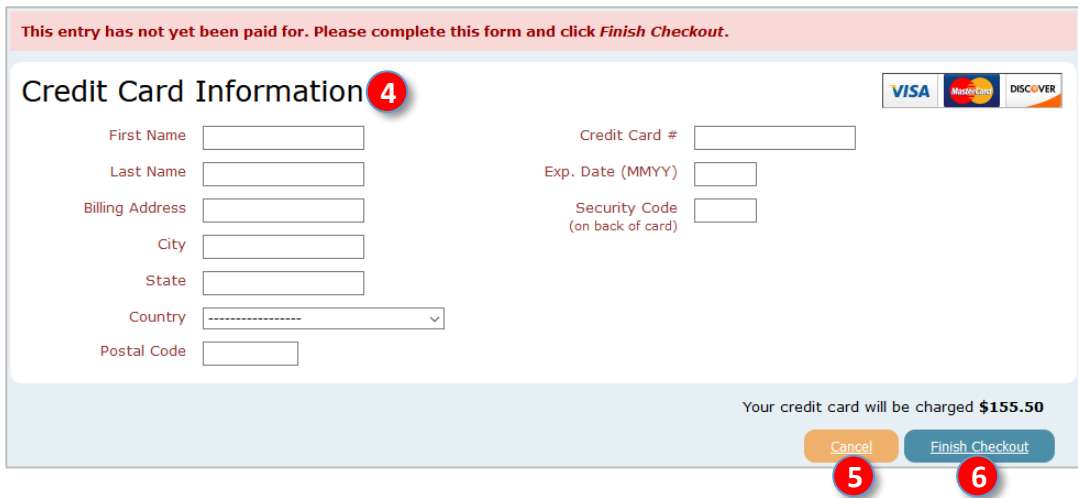

#### *Continued on next page…*

## **H. CHECKOUT 2. PAYMENT, CONT'D.**

• A *D* window opens to let you know the payment is processing.

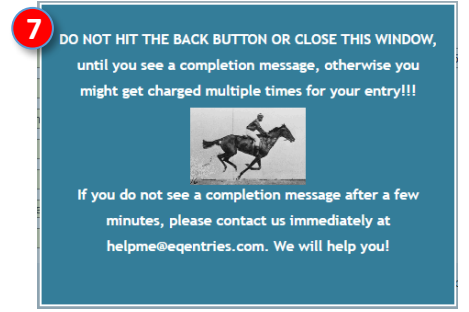

• When the payment has been received, you receive the following **❽ Payment Received** message:

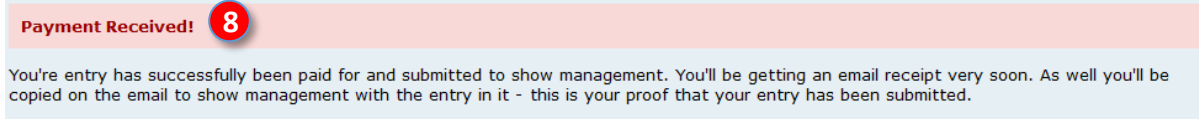

Thanks for using EqEntries!

## **H. CHECKOUT (PAYMENT) 3. EQUESTRIAN ENTRIES CONFIRMATION EMAIL**

- You will receive a **1 Confirmation Email** from EE.
- IMPORTANT: Check your spam folder in case the email goes to spam.
- Read the **❷** text in this email.
- Save this email in case show management or others need verification of payment.

#### *Line you will see in your email list:*

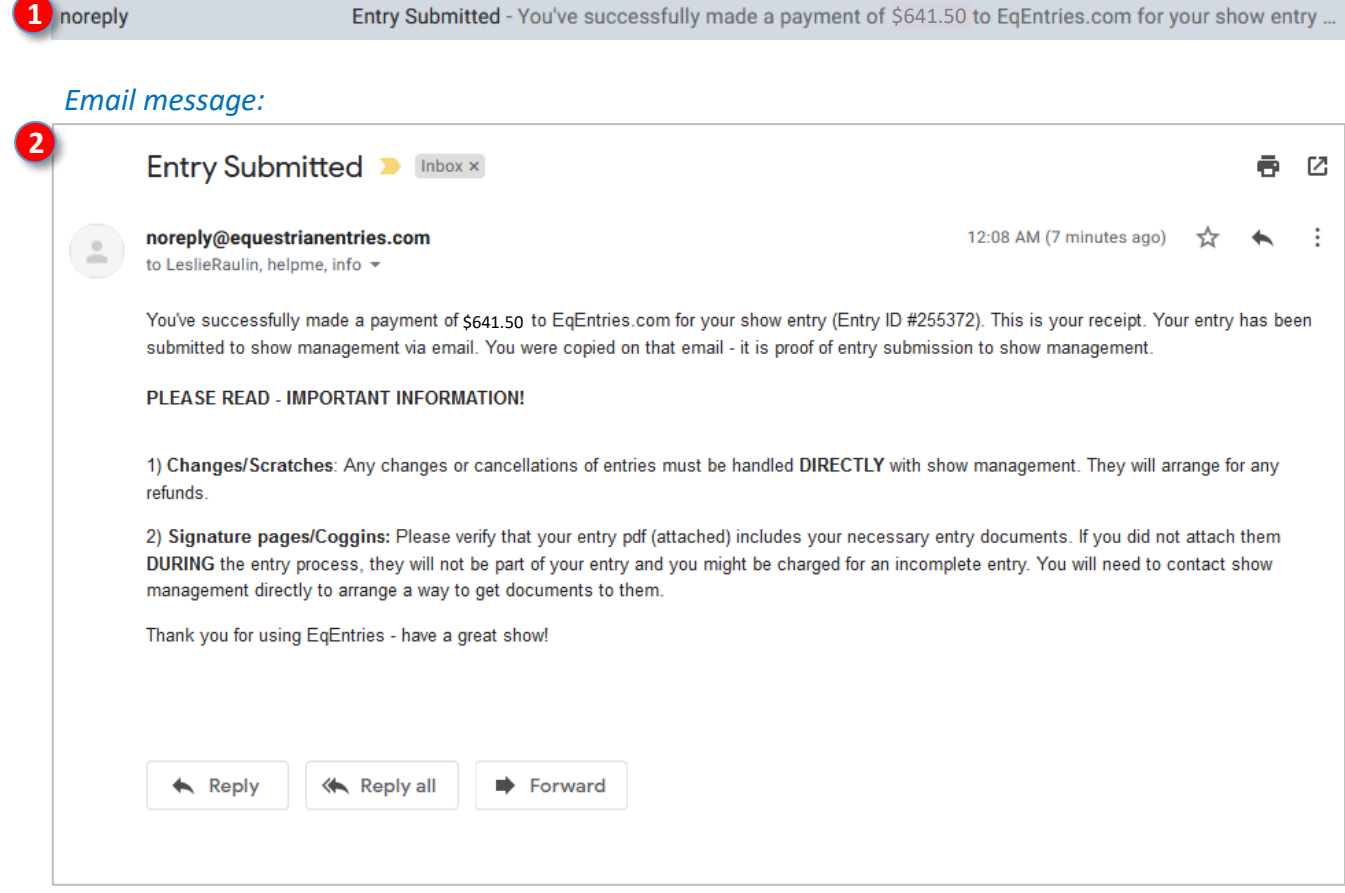

- CONGRATULATIONS! You have completed your show entry.
- Your entry will be confirmed by the show secretary when your entry is processed.

# **I. SHOW SECRETARY ACTIONS**

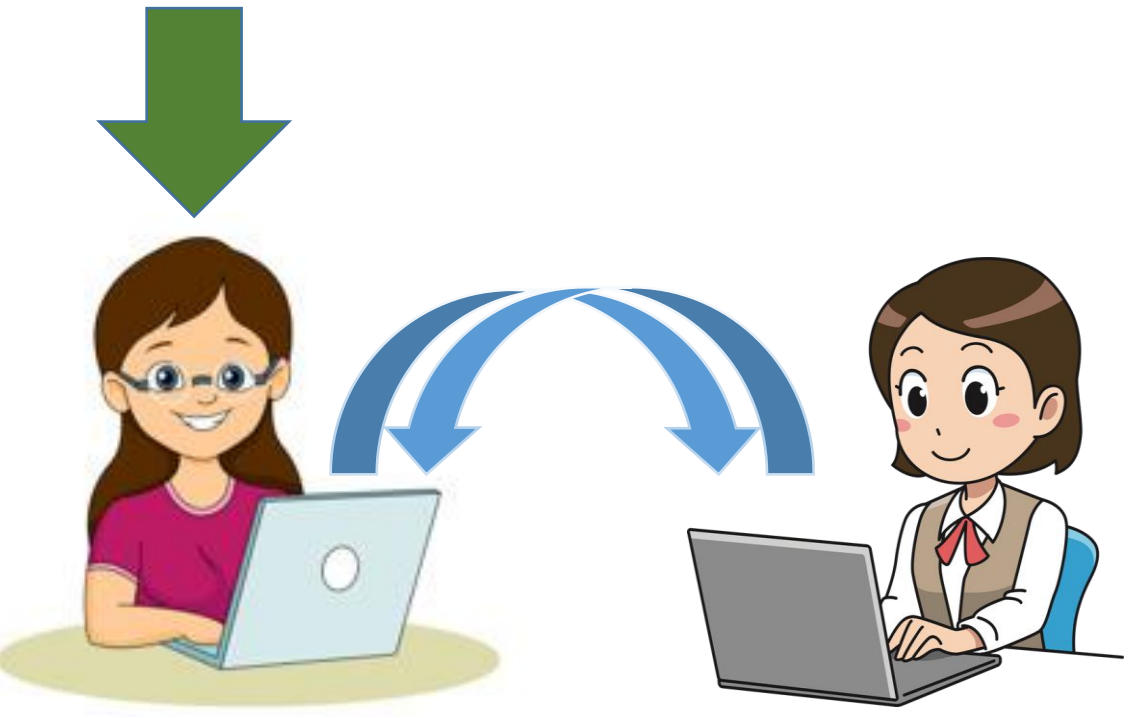

**Show Secretary Using FVD To Manage Show**

**Rider Using EE to Submit an Entry**

## **I. SHOW SECRETARY ACTIONS 1. SECRETARY REVIEW OF ENTRY PACKET > a. OVERVIEW**

- After you submit an entry, the Show Secretary receives an email from EE. This informs the Show Secretary that a new entry has arrived.
- The email has a PDF file attachment containing your entry information.
- The Show Secretary prints and reviews the entry information meticulously to discover completeness, errors, and deficiencies. The Show Secretary then works with you to ensure a complete entry.
- During the show, the Technical Delegate reviews your entry for completeness, and you enjoy the show.
- After the show, the Show Secretary sends results to USEF and USDF.
- The printed entry information becomes the entry packet that is reviewed by the show's Technical Delegate (TD) who also reviews the entry information meticulously.

#### **The Show Secretary is your friend!**

S/he ensures you have met all the requirements for participation in the show. Submission of a complete entry packet helps this process.

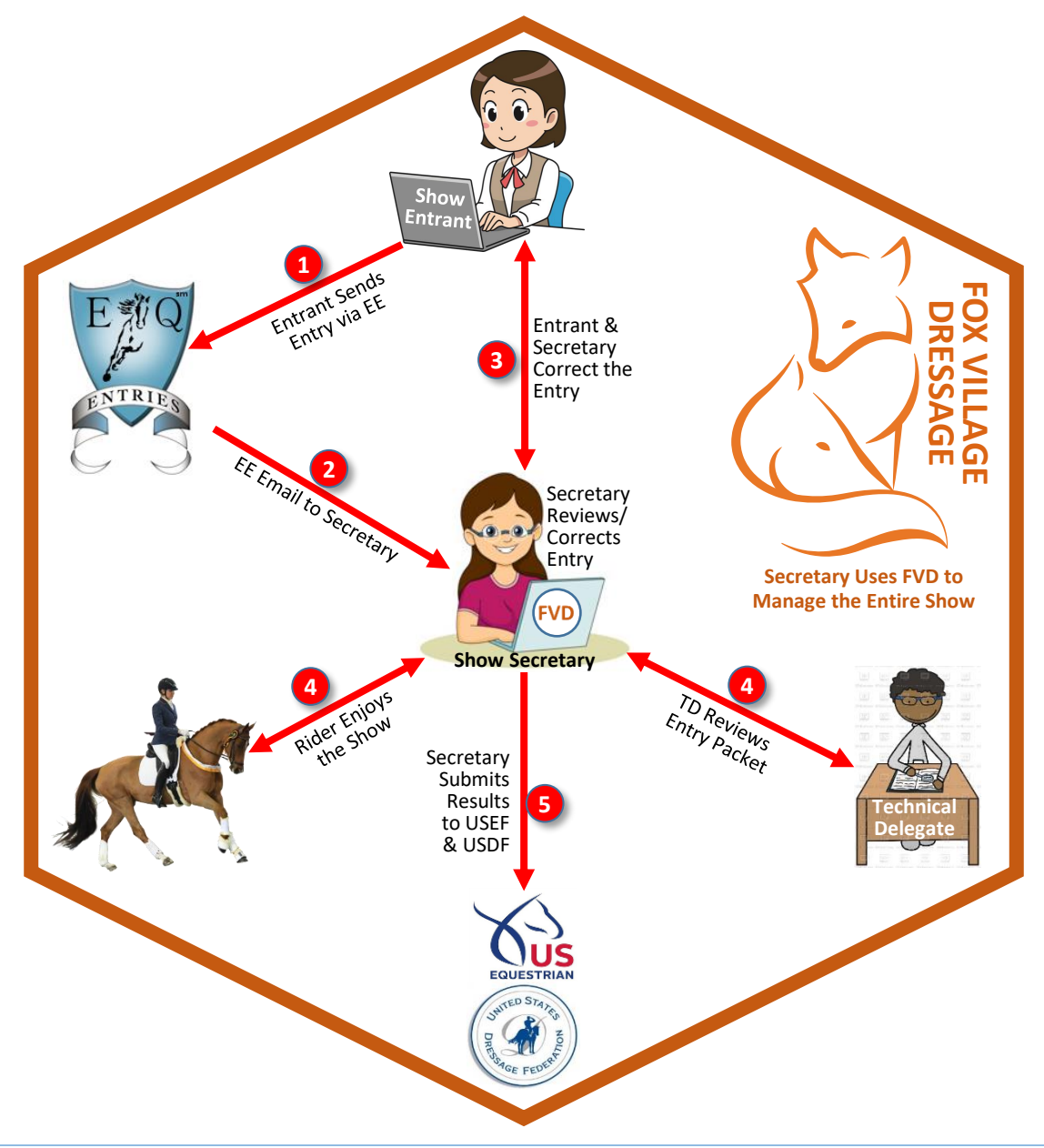
#### **I. SHOW SECRETARY ACTIONS 1. SECRETARY REVIEW OF ENTRY PACKET > b. SUMMARY PAGE**

- The Show Secretary receives an email from EE. This informs the Show Secretary that a new entry has arrived.
- The email has a PDF file attachment containing the entry information, which the Show Secretary prints and reviews meticulously to discover completeness, errors, and deficiencies. The printed entry information becomes the entry packet that is reviewed by the show's Technical Delegate.
- The first page is the **SUMMARY PAGE**.

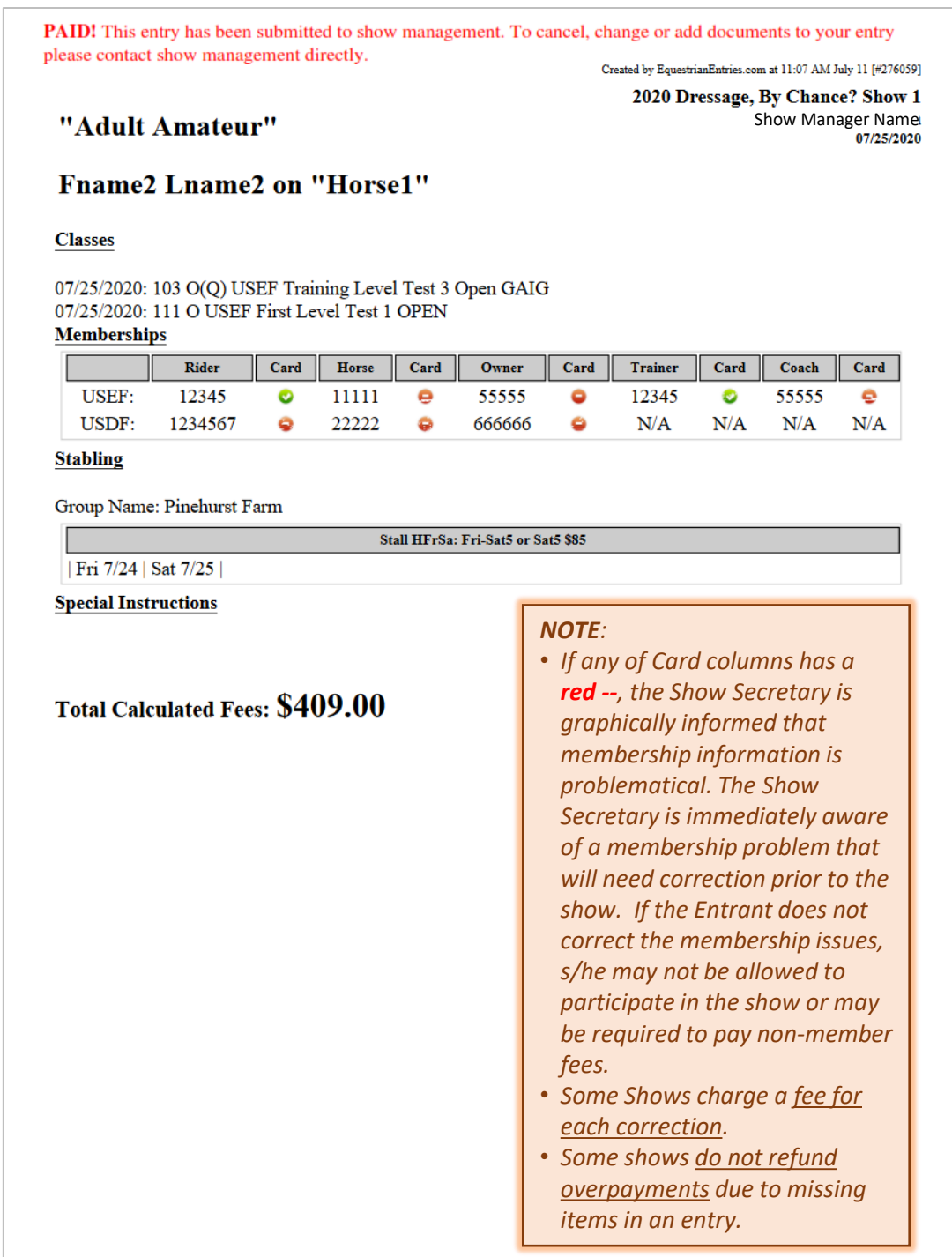

#### **I. SHOW SECRETARY ACTIONS 1. SECRETARY REVIEW OF ENTRY PACKET > c. ENTRY FORM**

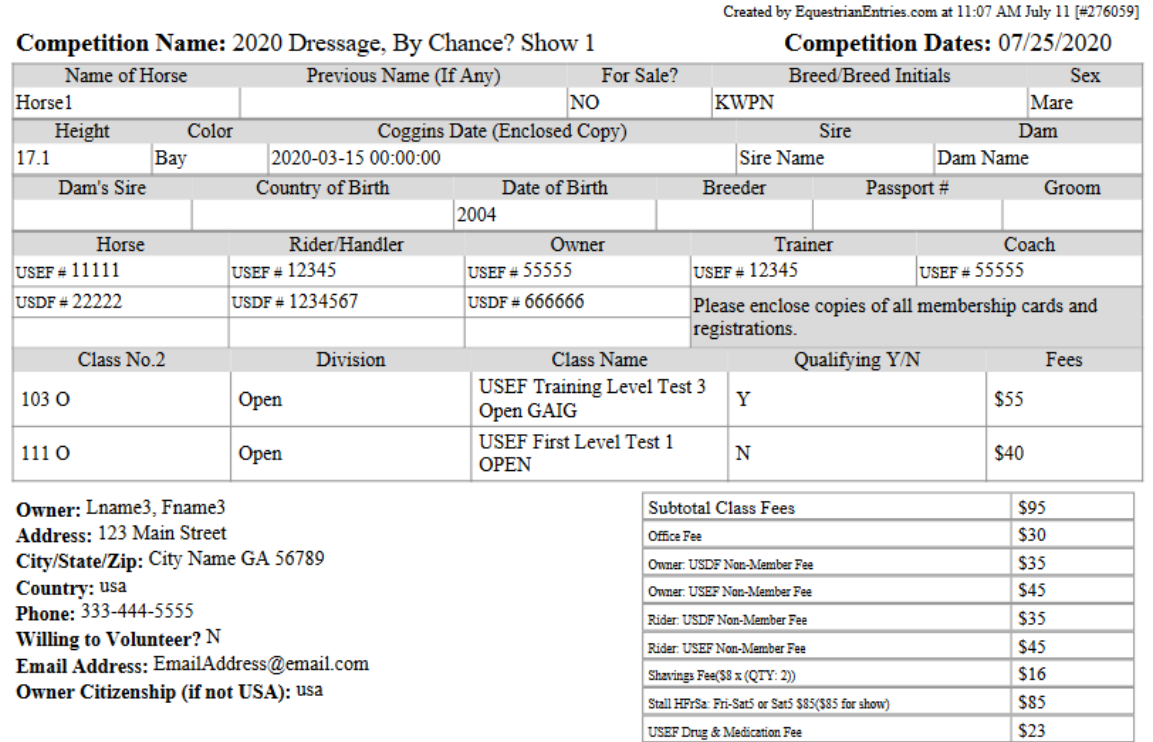

Rider/Handler: Lname2, Fname2 **Address: Address** City/State/Zip: City MD 12345 Country: usa Day Phone: 111-222-3333 **Evening Phone: 111-222-3333** 

Email Address: EmailAddress@email.com Rider Citizenship (if not USA): USA JR/Young Rider Birthday: 01/01/2001 Willing to Volunteer? N Rider Status: Adult Amateur

Trainer: Lname2, Fname2 **Address: Address** City/State/Zip: City MD 12345 Country: usa Phone: 111-222-3333 Willing to Volunteer? N Email Address: EmailAddress@email.com Trainer Citizenship (if not USA): usa

*NOTE: The Show Secretary reviews this page to:* 

Total Fees \$409

- *Verify the Owner, Rider, Trainer, and Coach (if entered). These must be the same people who sign the USEF Entry Agreement and Waiver forms.*
- *Verify that all show fees have been paid.*
- *Determine, if GAIG Q is requested, that GAIG Q membership requirements have been met.*

#### RIDER EMERGENCY CONTACT INFORMATION

**NAME OF CONTACT: MARY SMITH** 

PHONE: 111-222-3333

#### **I. SHOW SECRETARY ACTIONS 1. SECRETARY REVIEW OF ENTRY PACKET > d. STABLING**

• If stabling is available for this show, and if stabling was requested, the stabling details will be on this page.

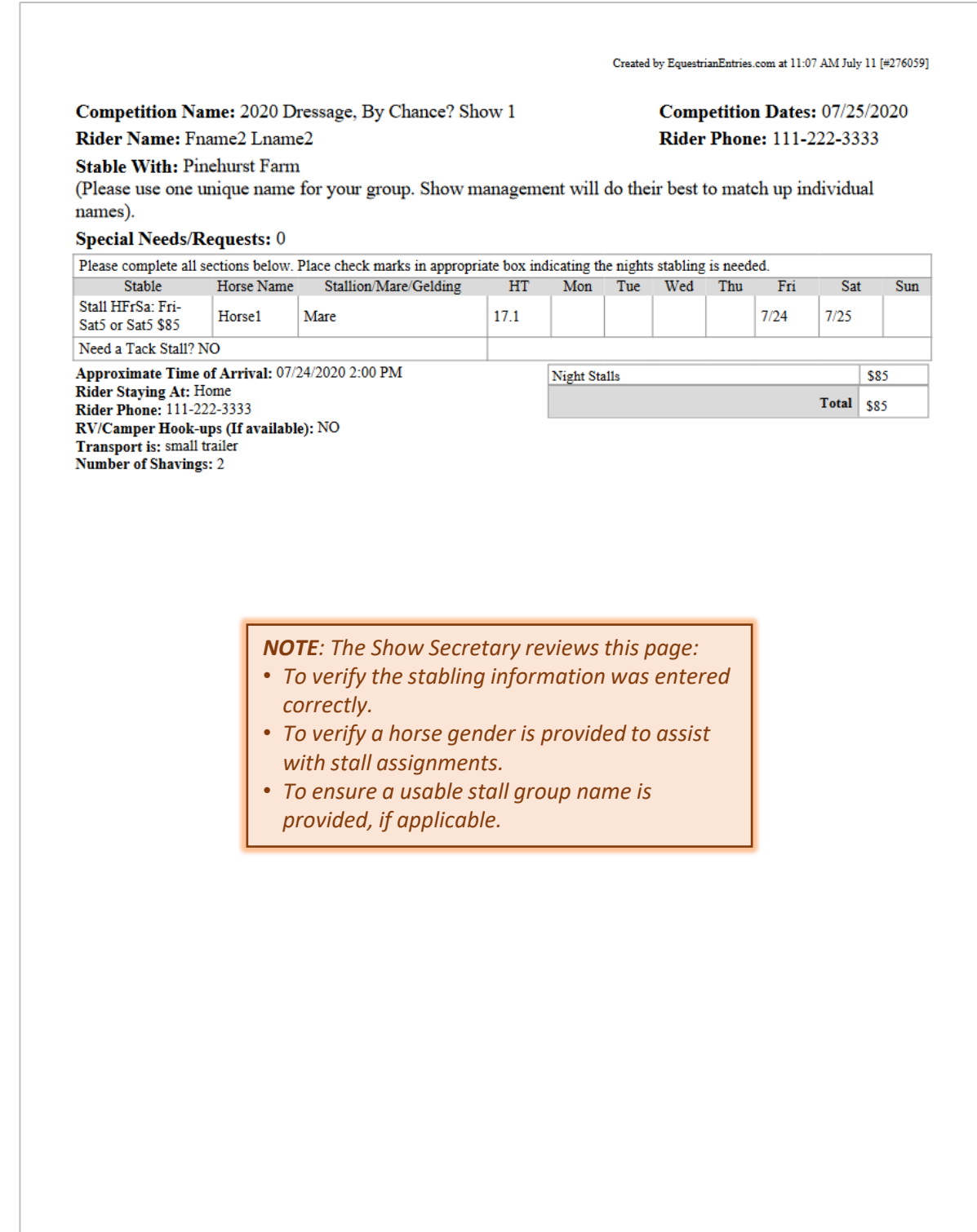

#### **I. SHOW SECRETARY ACTIONS 1. SECRETARY REVIEW OF ENTRY PACKET > e. USEF & USDF NUMBERS AND STATUS**

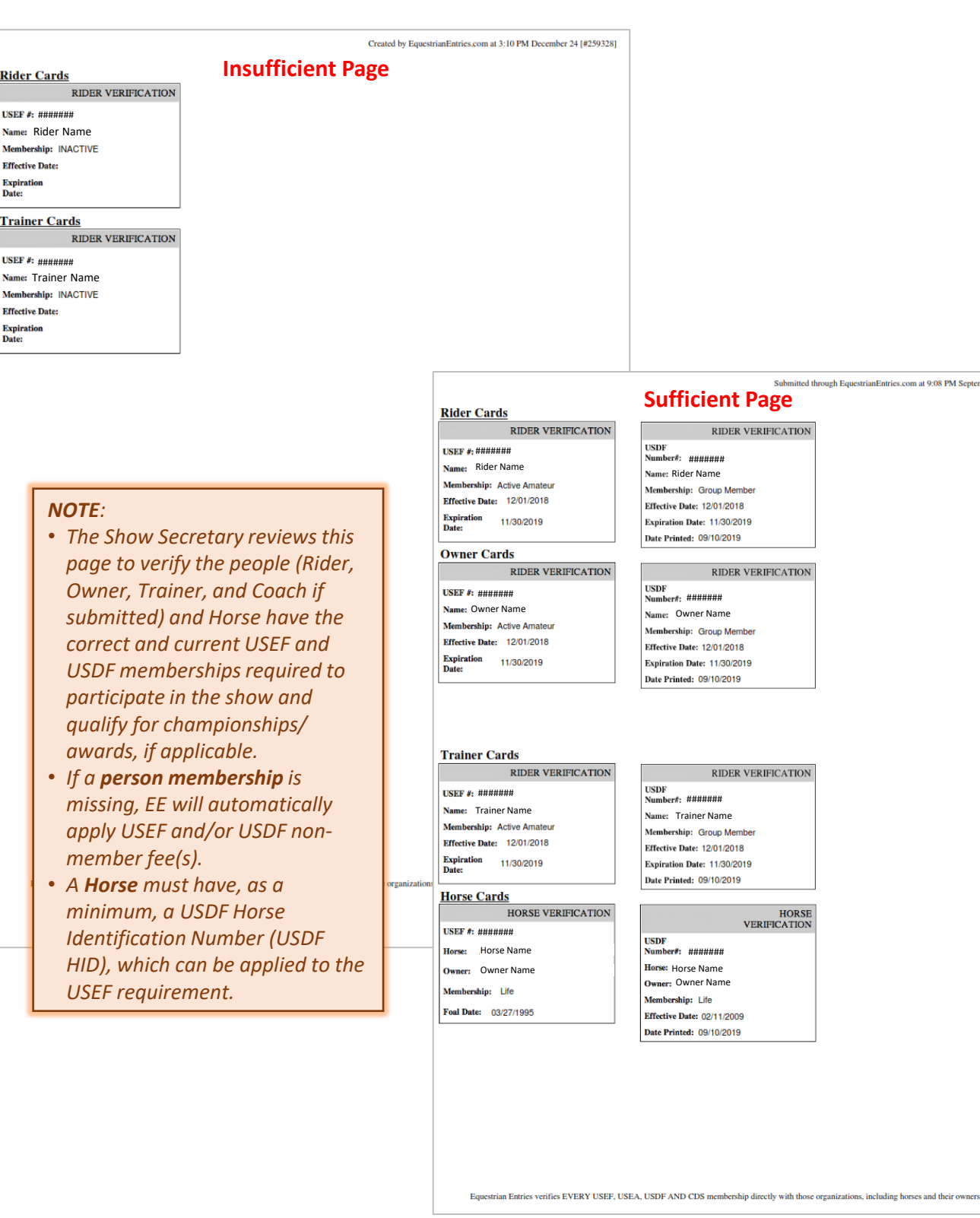

## **I. SHOW SECRETARY ACTIONS 1. SECRETARY REVIEW OF ENTRY PACKET > f. COGGINS**

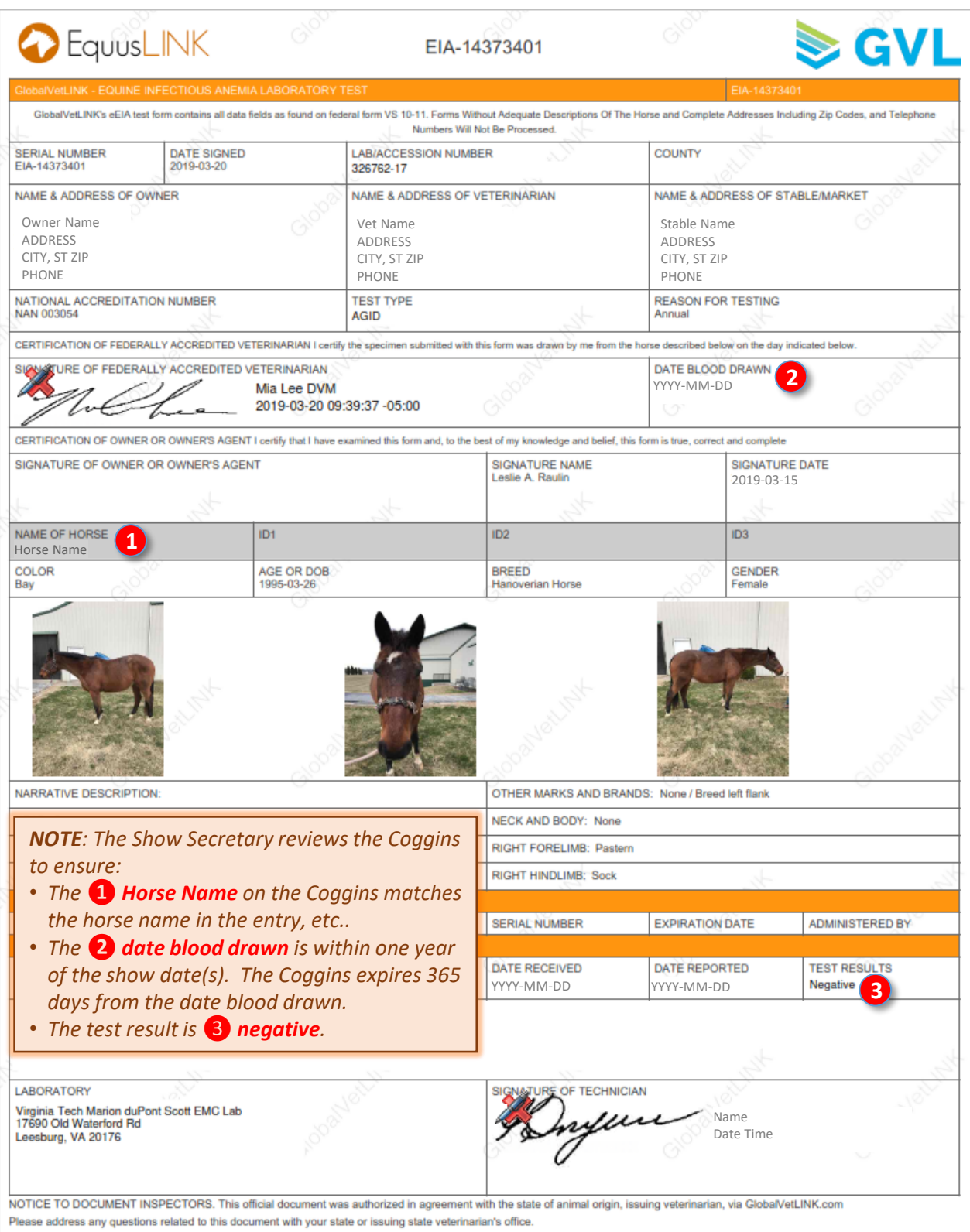

## **I. SHOW SECRETARY ACTIONS 1. SECRETARY REVIEW OF ENTRY PACKET > g. PROOF OF VACCINATION**

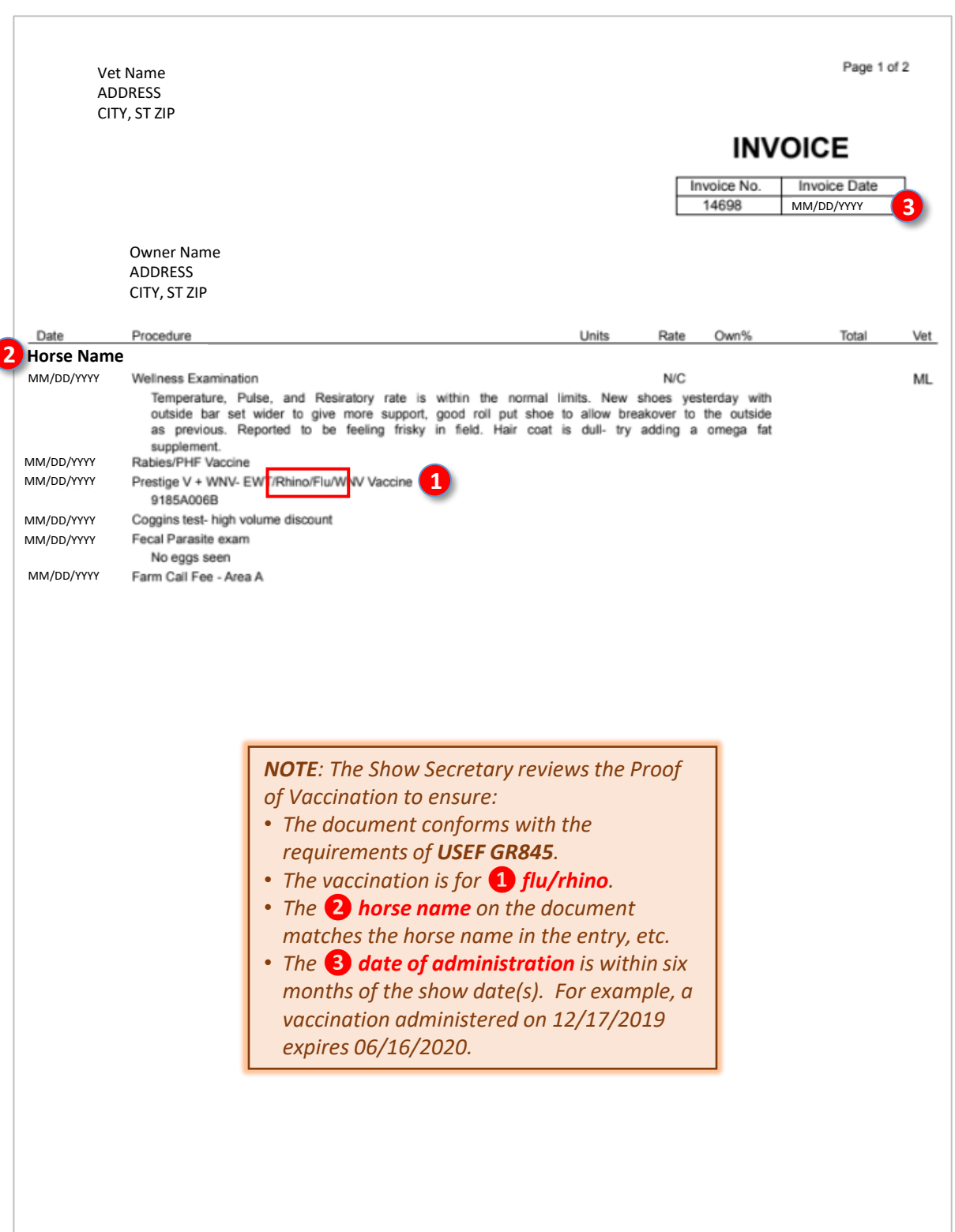

## **I. SHOW SECRETARY ACTIONS 1. SECRETARY REVIEW OF ENTRY PACKET > h. USEF FEDERATION ENTRY AGREEMENT**

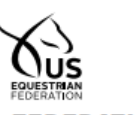

## **FEDERATION ENTRY AGREEMENT**

By entering a Federation-licensed Competition and signing this entry blank as the Owner, Lessee, Trainer, Manager, Agent, Coach, Driver, Rider, Handler, Vaulter or Longeur and on behalf of myself and my principals, representatives, employees and agents, I agree that I am subject to the Bylaws and Rulesof<br>The United States Equestrian Federation, Inc. (the "Federation") and (Competition). I agree to be bound by the Bylaws and Rules of the Federation and of the competition. I will accept as final the decision of the Hearing Committee on any question arising under the Rules, and agree to release and hold harmless the competition, the Federation, their officials, directors and employees for any action taken under the Rules. I represent that I am eligible to enter and/or participate under the Rules, and every horse I am entering is eligible as entered. I also agree that asa condition of and in consideration of acceptance of entry, the Federation and/or the Competition may use or assign photographs, videos, audios, cable -casts, broadcasts, internet, film, new media or other likenesses of me and my horse taken during the course of the competition for the promotion, coverageor benefit of the competition, sport, or the Federation. Those likenesses shall not be used to advertise a product and they may not be used in such a way asto jeopardize amateur status. I hereby expressly and irrevocably waive and release any rights in connection with such use, including any claim to compensation, invasion of privacy, right of publicity, or to misappropriation. The construction and application of Federation rules are governed by the laws of the State of New York, and any action instituted against the Federation must be filed in New York State. See GR908.4.

BY SIGNING BELOW, I AGREE to be bound by all applicable Federation Rules and all terms and provisions of this entry blank and all terms and provisions of this Prize List. If I am signing and submitting this Agreement electronically, I acknowledge that my electronic signature shall have the same validity, force and effect as if I affixed my signature by my own hand.

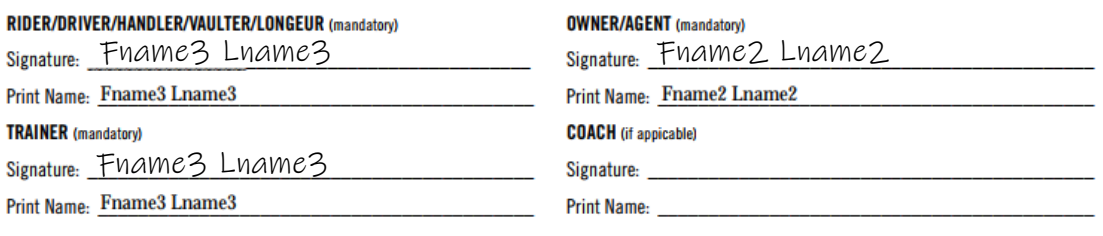

Parent/Guardian Signature: (Required if Rider/Driver/Handler/Vaulter/Longeur is a minor)

Print Parent//Guardian Name:

**Emergency Contact Phone No.** 

Is Rider/Driver/Vaulter a U.S. Citizen: Yes No

#### *NOTE:*

- *This form is important as it is a legal document.*
- *The Show Secretary reviews this form to ensure separate signatures and printed names for Owner, Rider, Trainer, and Coach if submitted. Separate signatures are required even if the Owner, Rider and Trainer are the same person. Exception: The Rider may sign as Agent for the Owner.*
- *The Owner, Rider, Trainer, and Coach names must match the Owner, Rider, Trainer, and Coach names submitted in the entry.*

UNITED STATES EQUESTRIAN FEDERATION : 4001 WING COMMANDER WAY : LEXINGTON, KY 40511 : 859.258.2472 : FAX 859.231.6662 : USEF.ORG

### **1. SECRETARY REVIEW OF ENTRY PACKET > i. USEF WAIVER ... AGREEMENT I. SHOW SECRETARY ACTIONS**

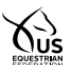

## **WAIVER AND RELEASE OF LIABILITY,<br>Assumption of RISK AND INDEMNITY AGREEMENT**

For and in consideration of United States Equestrian Federation, Inc. dba US Equestrian ("USEF") allowing me, the undersigned, to participate in any For an in consideration of United States Lequestran Federation, Inc. the allo Equestran (TOSE<sup>+</sup>) allowing me, it en capacity (including as a rider, driver, handler, vaulter, longer, lessee, owner, agent, coach, official,

A. RULES AND REGULATIONS: I hereby agree to be bound and abide by the rules, regulations, and policies of USEF as published in the USEF Rule Book and on the website at www.usef.org, as amended from time to time.

B. ACKNOWLEDGMENT OF RISK: I knowingly, willingly, and voluntarily acknowledge the inherent risks associated with the sport of equestrian and know that horseback riding and related equestrian activities are inherently dang the USEF Event organizers and competition management; and other undefined, not readily foreseeable and presently unknown risks and dangers ("Risks").

EQUINE ACTIVITY LIABILITY ACT WARNING:<br>CAUTION: HORSEBACK RIDING AND EQUINE ACTIVITES CAN BE DANGEROUS. RIDE AT YOUR OWN RISK.<br>Under the laws of most States, an equine activity sponsor or equine professional is not liable equine activities resulting from the inherent risks of equine activities.

C. ASSUMPTION OF RISK: I understand that the aforementioned Risks may be caused in whole or in part or result directly or indirectly from the negligence of my own actions or inactions, the actions or inactions of others pa

D. WAIVER AND RELEASE OF LIABILITY, HOLD HARMLESS AND INDEMNITY: In conjunction with my participation in any USEF Event, I hereby release, waive D. WAIVER AND RELEASE OF LIABILITY, HOLD HARMILESS AND INDENIMITY: In conjunction with my participation in any USEF Recognized Affiliate Associations, and other and the Uniter agree to indemnify, defend and hold harmless t

E. COMPLETE AGREEMENT AND SEVERABILITY CLAUSE: This Agreement represents the complete understanding between the parties regarding these issues<br>and no oral representations, statements or inducements have been made apart fro enforceability of any remaining provisions.

#### I HAVE CAREFULLY READ THIS DOCUMENT IN ITS ENTIRETY. UNDERSTAND ALL OF ITS TERMS AND CONDITIONS. AND KNOW IT CONTAINS AN ASSUMPTION OF RISK, RELEASE AND WAIVER FROM LIABILITY, AS WELL AS A HOLD HARMLESS AND INDEMNIFICATION OBLIGATIONS.

By signing blew, I (as the participant or as the Parent/Legal Guardian of the minor identification obtaining.<br>By signing blew, I (as the parent in cometion with my of or the minor's between the minor identified below) here

The parties agree that this agreement may be electronically signed. The parties agree that the electronic signatures appearing on this agreement<br>are the same as handwritten signatures for the purposes of validity, enforcea

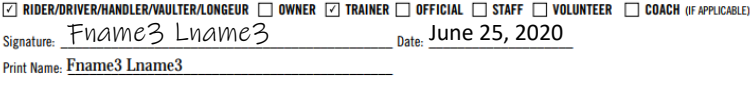

Parent/Guardian Signature: (Required if Rider/Driver/Handler/Vaulter/Longeur is a minor) Date:

Print Parent//Guardian Name:

UNITED STATES EQUESTRIAN FEDERATION : 4001 WING COMMANDER WAY : LEXINGTON, KY 40511 : 859.258.2472 : FAX 859.231.6662 : USEF.ORG

Emergency Contact Phone No.

#### le to be responsible for any injury or damage caused by me, my horse, my employees or  $\overline{61720}$

IVITY I IARII ITY ACT WARNING.

41729<br>
41729 LITY: In conjunction with my participation in any USEF Event, I hereby release, waive<br>
41611 : 859.258.2472 : FAX 859.231.6662 : USEF.ORG<br>
4061 harmless the following parties: USEF, USEF Recognized Affiliate A

**ILITY. AGREEMENT** 

*NOTE:* 

*document.* 

• *This form is important as it is a legal* 

• *The Show Secretary reviews this form to ensure there is a separate form for each person in the entry.*  • *The Rider, Trainer or Coach MAY NOT sign as Agent for the Owner. The Owner must sign a form.* • *The Owner, Rider, Trainer, and Coach names must match the Owner, Rider, Trainer, and Coach names submitted in the entry.*

dba US Equestrian ("USEF") allowing me, the undersigned, to participate in any our co-<br>
is compared to the control of the control of the state of the state of the control of the control of the control of the state of this control of the state of the state of the state of the state of the state of the

by the rules, regulations, and policies of USEF as published in the USEF Rule Book and

:<br>knowledge the inherent risks associated with the sport of equestrian and know that<br>frous, and that participation in any USEF Event involves risks and dangers including, with<br>ones, head or neck injuries), sickness and dis So to using the participants, event staff, volunteers or spectrational incumstances, accidents involving other participants, event staff, volunteers or spectramanane objects, adverse weather conditions, facilities issues a

defined, not readily foreseeable and presently unknown risks and dangers ("Risks").

IVITY LIABILITY AULY WARNING:<br>
E ACTIVITIES CAN BE DANGEROUS. RIDE AT YOUR OWN RISK.<br>
quine professional is not liable for any injury to, or the death of, a participant in<br>
from the inherent risks of equine activities.

s may be caused in whole or in part or result directly or indirectly from the negligence<br>tricipating in the USEF Events, or the negligent acts or omissions of the Released Par-<br>II such Risks and responsibility for any dama

E. COMPLETE AGREEMENT AND SEVERABILITY CLAUSE: This Agreement represents the complete understanding between the parties regarding these issues<br>and no oral representations, statements or inducements have been made apart fro enforceability of any remaining provisions.

I HAVE CAREFULLY READ THIS DOCUMENT IN ITS ENTIRETY, UNDERSTAND ALL OF ITS TERMS AND CONDITIONS, AND KNOW IT CONTAINS AN ASSUMPTION<br>Of RISK, RELEASE AND WAIVER FROM LIABILITY, AS WELL AS A HOLD HARMLESS AND INDEMNIFICATION

By signing below, I (as the participant or as the Parent/Legal Guardian of the minor identified below) hereby accept and agree to the terms and condi-<br>tions of this Agreement in connection with my (or the minor's) particip ement. I, or anyone on my behalf or the

The parties agree that this agreement may be electronically signed. The parties agree that the electronic signatures appearing on this agreement<br>are the same as handwritten signatures for the purposes of validity, enforcea

 $\square$  Rider/Driver/Handler/Vaulter/Longeur  $\square$  owner  $\square$  trainer  $\square$  official  $\square$  staff  $\square$  volunteer  $\square$  coach (if applicable)<br>Signature:  $\overline{\text{F}}$  via VMC  $\angle$  LVAVMC  $\square$ 

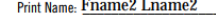

**Print Parent//Guardian Name:** 

Parent/Guardian Signature: (Required if Rider/Driver/Handler/Vaulter/Longeur is a minor)

Emergency Contact Phone No.

Date:

UNITED STATES EQUESTRIAN FEDERATION : 4001 WING COMMANDER WAY : LEXINGTON, KY 40511 : 859.258.2472 : FAX 859.231.6662 : USEF.ORG

 $\overline{61720}$ 

## **I. SHOW SECRETARY ACTIONS 1. SECRETARY REVIEW OF ENTRY PACKET > j. SAFESPORT CERTIFICATE**

#### *NOTE:*

- *The Show Secretary ensures there is a current document for each adult USEF member involved in the entry (Rider, Owner, Trainer, Coach).*
- *Any document that has the person's name and SafeSport training date (preferably also with the expiration date) is acceptable.*

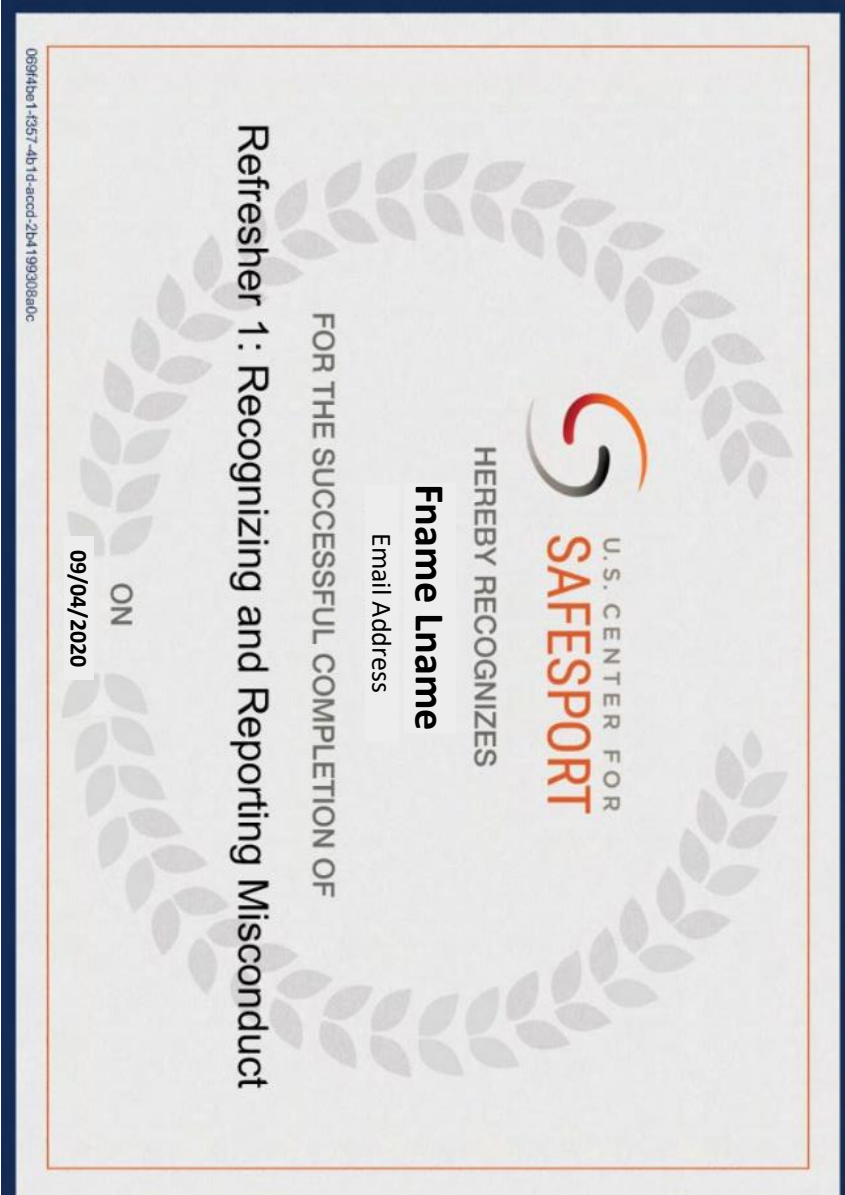

## **I. SHOW SECRETARY ACTIONS 2. ENTER DATA INTO SHOW SOFTWARE 3. PREPARE PAPER ENTRY PACKET FOR TD REVIEW 4. INFORM ENTRANT IF THERE ARE DEFICIENCIES 5. UPDATE SOFTWARE AND PAPER ENTRY PACKET 6. DATA DURING AND AFTER SHOW**

#### **2. ENTER DATA INTO SHOW SOFTWARE:**

- Downloads the entry data to the show software (Fox Village Dressage FVD).
- Annotates deficiencies, if any, in the software and in the paper entry packet.

#### **3. PREPARE PAPER ENTRY PACKET FOR TD REVIEW:**

- Prints the entry documents.
- Creates a paper entry packet for review by the Technical Delegate (TD) during the show.
- Annotates deficiencies, if any, in the paper entry packet.
- Corrects packet if/when provided information by the entrant.

#### **4. INFORM ENTRANT IF THERE ARE DEFICIENCIES:**

- Emails the entrant via the FVD Confirmation Upload system to inform the entrant on the status of the entry, particularly incomplete or missing items.
- May also send a separate email detailing what needs to be done to make the entry complete.

#### **5. UPDATE SOFTWARE AND PAPER ENTRY PACKET:**

- Works with the entrant, if possible, to correct entry deficiencies.
- It is the Entrant's responsibility to ensure a complete entry packet.

#### **6. DATA DURING AND AFTER SHOW:**

- Maintains show data during the show.
- Submits show results to USEF and USDF  $\rightarrow$  official results  $\rightarrow$  determines awards standings, qualification for championships, etc.

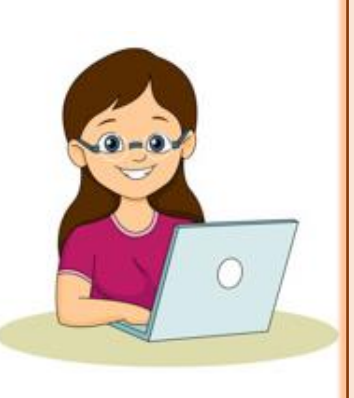

*IMPORTANT NOTE: The Show Secretary is your friend! S/he ensures you have met all the requirements for participation in the show. Without the careful eye of the Show Secretary, you may be refused participation in the show or your scores may not be accepted by USEF and/or USDF. Many entrants prefer to delay document submission until show day. This is hazardous as it may be impossible to correct the documents on show day. Examples are expired documents, documents without the correct horse name, etc. Please be nice to the Show Secretary (and yourself) and ensure you have complete entries, ideally before the entry is submitted via EE, or at least before show day.*

## **J. ENTRANT ACTIONS**

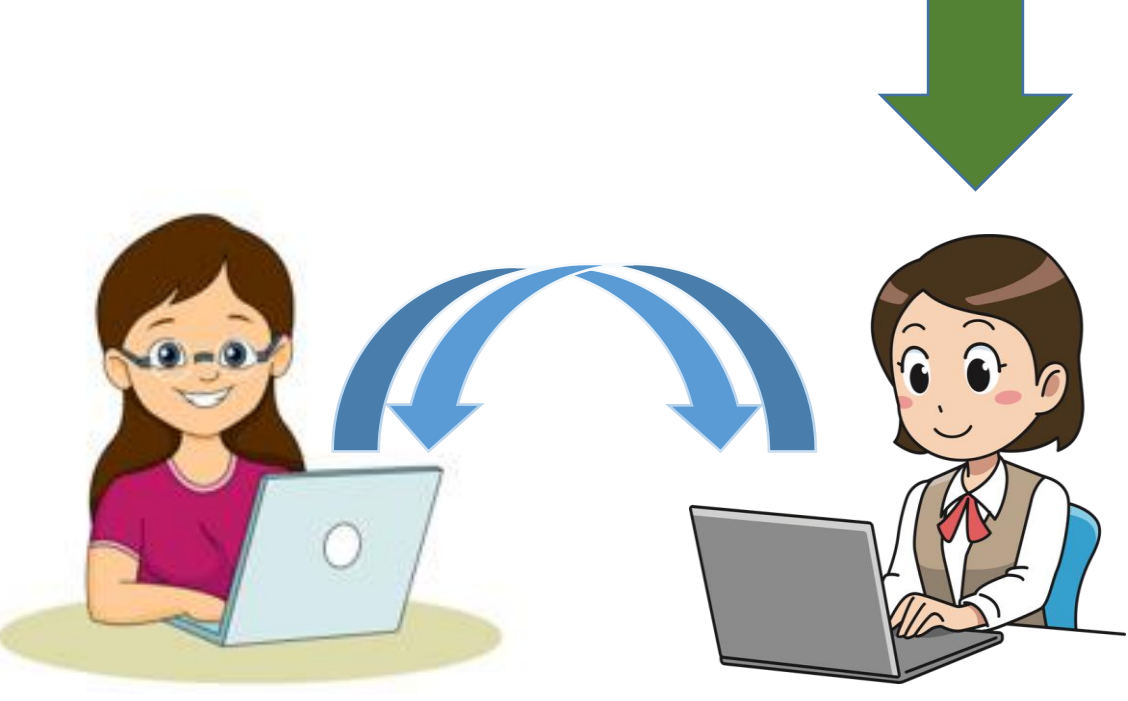

**Show Secretary Using FVD To Manage Show**

**Rider Using EE to Submit an Entry**

## **J. ENTRANT ACTIONS 1. OPEN AND REVIEW EMAIL FROM SHOW SECRETARY**

*NOTE: The Entry Confirmation Upload email MIGHT go to your SPAM folder. Check your folder so you do not miss this very important email.*

• Review the **Entry Confirmation Upload** email generated by the Show Secretary. o The **❶** email title will be like this:

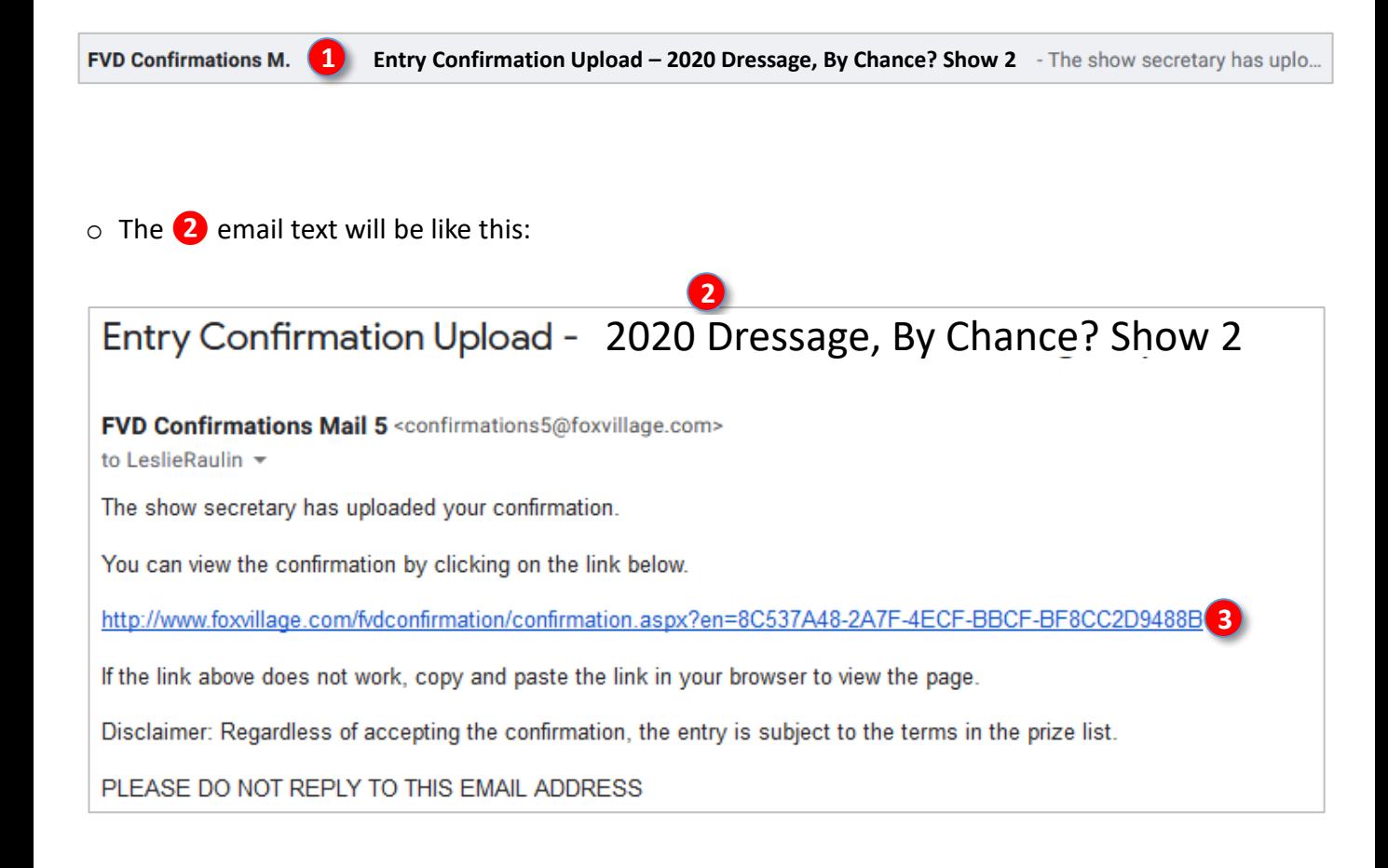

o Click the **❸** link on the **Entry Confirmation Upload** email.

## **J. ENTRANT ACTIONS 2. REVIEW FVD ENTRY CONFIRMATION**

- o The **❶ Confirmation** web page opens.
- o Review the information on the web page to ensure your entry information has been recorded correctly.
- o IMPORTANT Read the **❷** note from the show secretary. This lets you know if your entry is complete or if it has deficiencies. In this example entry, the Show Secretary let the entrant know the proof of vaccination is expired.

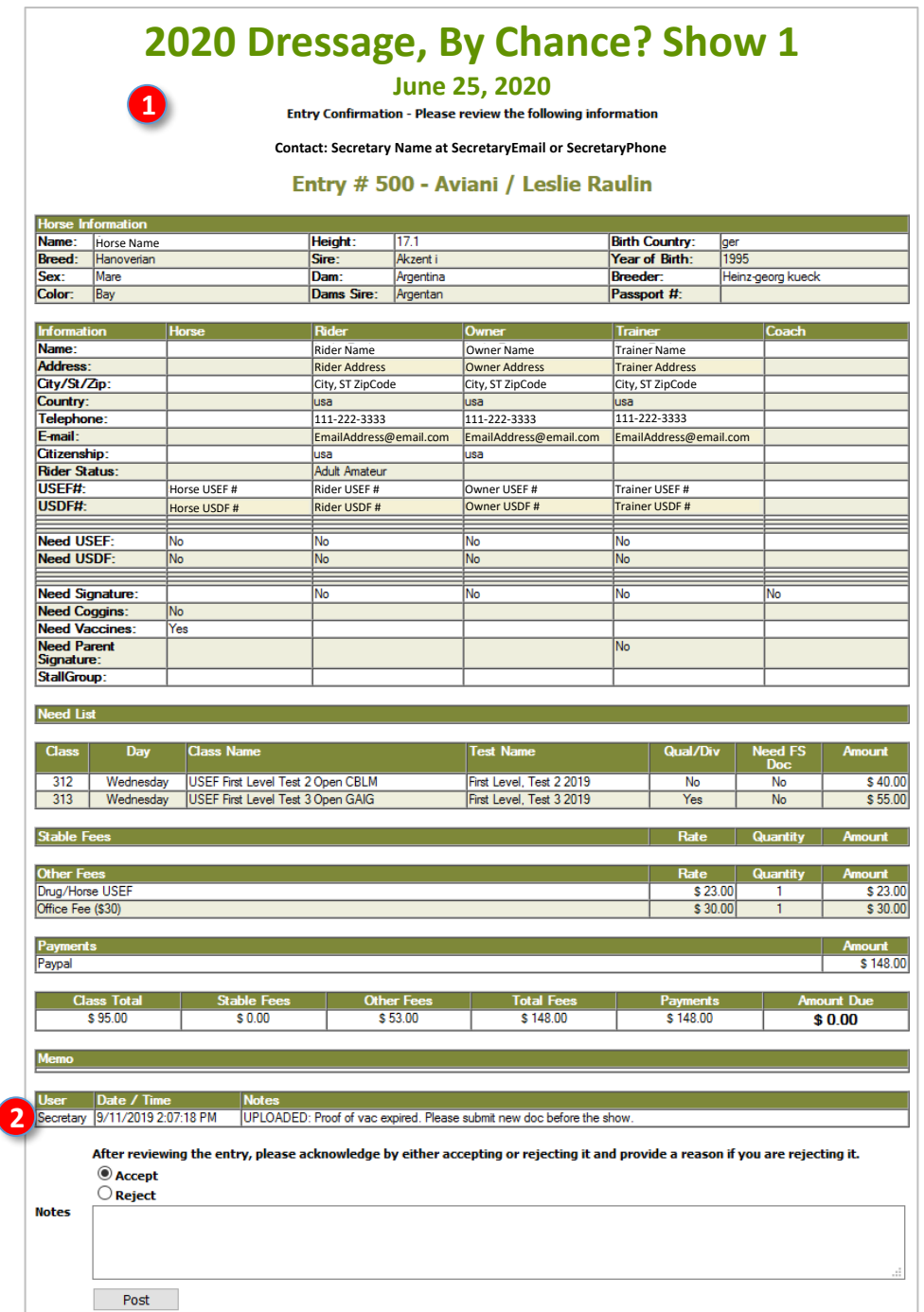

## **J. ENTRANT ACTIONS 3. RESPOND TO FVD ENTRY CONFIRMATION**

- o Click **❶ Accept** or **❷ Reject**.
- o In the **❸ Notes** section, if you rejected the entry, type in the reason.
- o Also in the **❸ Notes** section, if you have any entry deficiencies, let the Show Secretary know when and how the deficiencies will be corrected.
- o Click **❹ Post** to upload your response. This generates an email to the Show Secretary, informing him/her of your response.

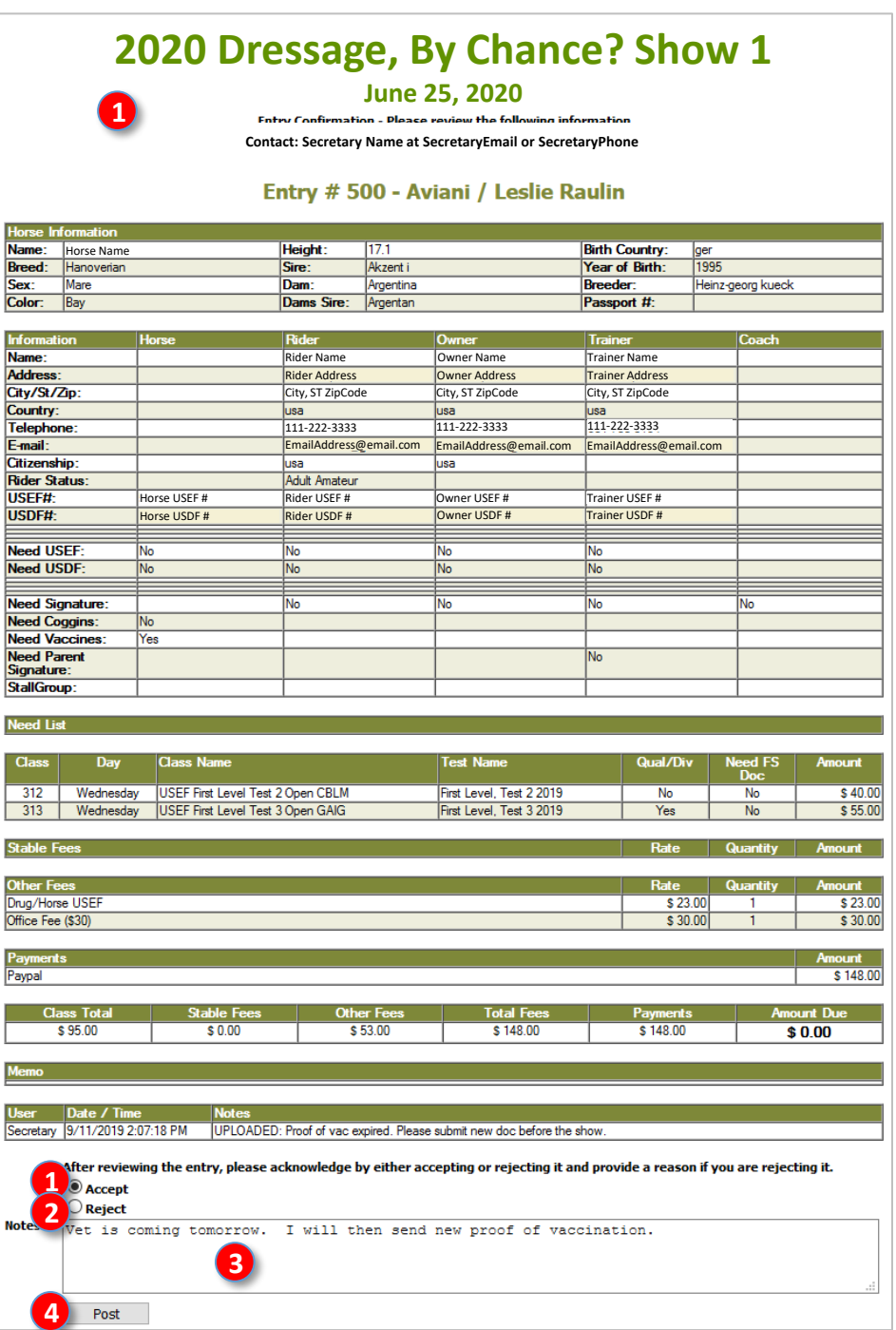

#### **J. ENTRANT ACTIONS 4. PROVIDE INFORMATION/DOCUMENTS TO FIX ENTRY DEFICIENCIES**

- If your entry is missing information, email the Show Secretary with the information.
- If your entry is missing documents or requires updated documents, email the Show Secretary, attaching the documents.
- If there are issues for the Show Secretary to address, you may receive another **Entry Confirmation Upload** email from the Show Secretary with corrections that have been completed. This email is managed as on the previous page.
- When the Show Secretary receives a document from you, you may receive another **Entry Confirmation Upload** email from the Show Secretary acknowledging receipt.
- The **Entry Confirmation Upload** system is an excellent method to track the status of your entry.

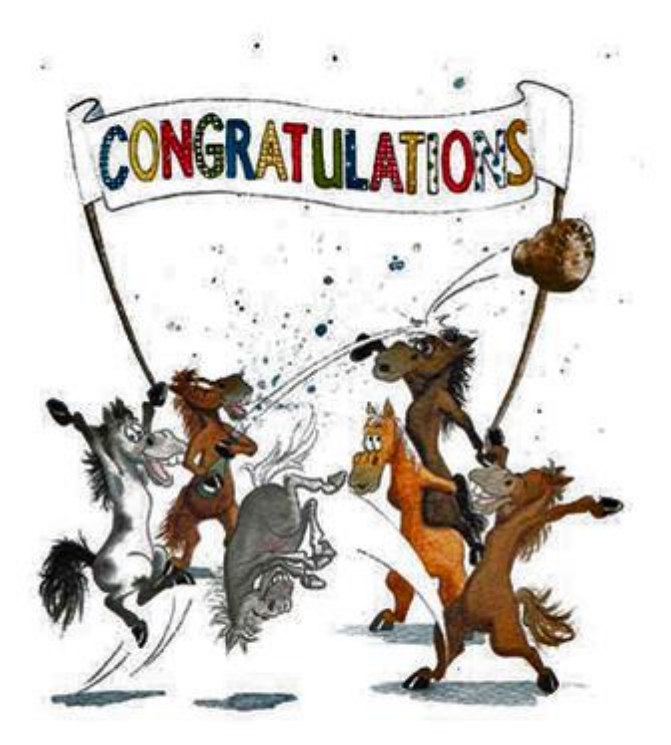

You have completed your entry!

# ENJOY THE SHOW!

*https://www.pngguru.com/free-transparent-background-png-clipart-lngpo*